### Credit Proposal User Guide **Oracle Banking Credit Facilities Process Management**

Release 14.5.2.0.0 **Part No. F47458-01** August 2021

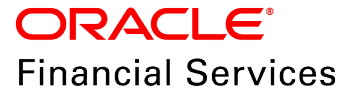

Oracle Banking Credit Facilities Process Management User Guide Oracle Financial Services Software Limited Oracle Park Off Western Express Highway Goregaon (East) Mumbai, Maharashtra 400 063 India

Worldwide Inquiries: Phone: +91 22 6718 3000 Fax: +91 22 6718 3001 www.oracle.com/financialservices/

Copyright © 2007, 2021, Oracle and/or its affiliates. All rights reserved.

Oracle and Java are registered trademarks of Oracle and/or its affiliates. Other names may be trademarks of their respective owners. U.S. GOVERNMENT END USERS: Oracle programs, including any operating system, integrated software, any programs installed on the hardware, and/or documentation, delivered to U.S. Government end users are "commercial computer software" pursuant to the applicable Federal Acquisition Regulation and agency-specific supplemental regulations. As such, use, duplication, disclosure, modification, and adaptation of the programs, including any operating system, integrated software, any programs installed on the hardware, and/or documentation, shall be subject to license terms and license restrictions applicable to the programs. No other rights are granted to the U.S. Government. This software or hardware is developed for general use in a variety of information management applications. It is not developed or intended for use in any inherently dangerous applications, including applications that may create a risk of personal injury. If you use this software or hardware in dangerous applications, then you shall be responsible to take all appropriate failsafe, backup, redundancy, and other measures to ensure its safe use. Oracle Corporation and its affiliates disclaim any liability for any damages caused by use of this software or hardware in dangerous applications.

This software and related documentation are provided under a license agreement containing restrictions on use and disclosure and are protected by intellectual property laws. Except as expressly permitted in your license agreement or allowed by law, you may not use, copy, reproduce, translate, broadcast, modify, license, transmit, distribute, exhibit, perform, publish or display any part, in any form, or by any means. Reverse engineering, disassembly, or decompilation of this software, unless required by law for interoperability, is prohibited. The information contained herein is subject to change without notice and is not warranted to be error-free. If you find any errors, please report them to us in writing.

This software or hardware and documentation may provide access to or information on content, products and services from third parties. Oracle Corporation and its affiliates are not responsible for and expressly disclaim all warranties of any kind with respect to third-party content, products, and services. Oracle Corporation and its affiliates will not be responsible for any loss, costs, or damages incurred due to your access to or use of third-party content, products, or services.

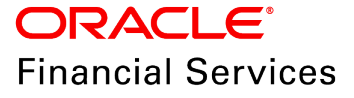

### **Table of Contents**

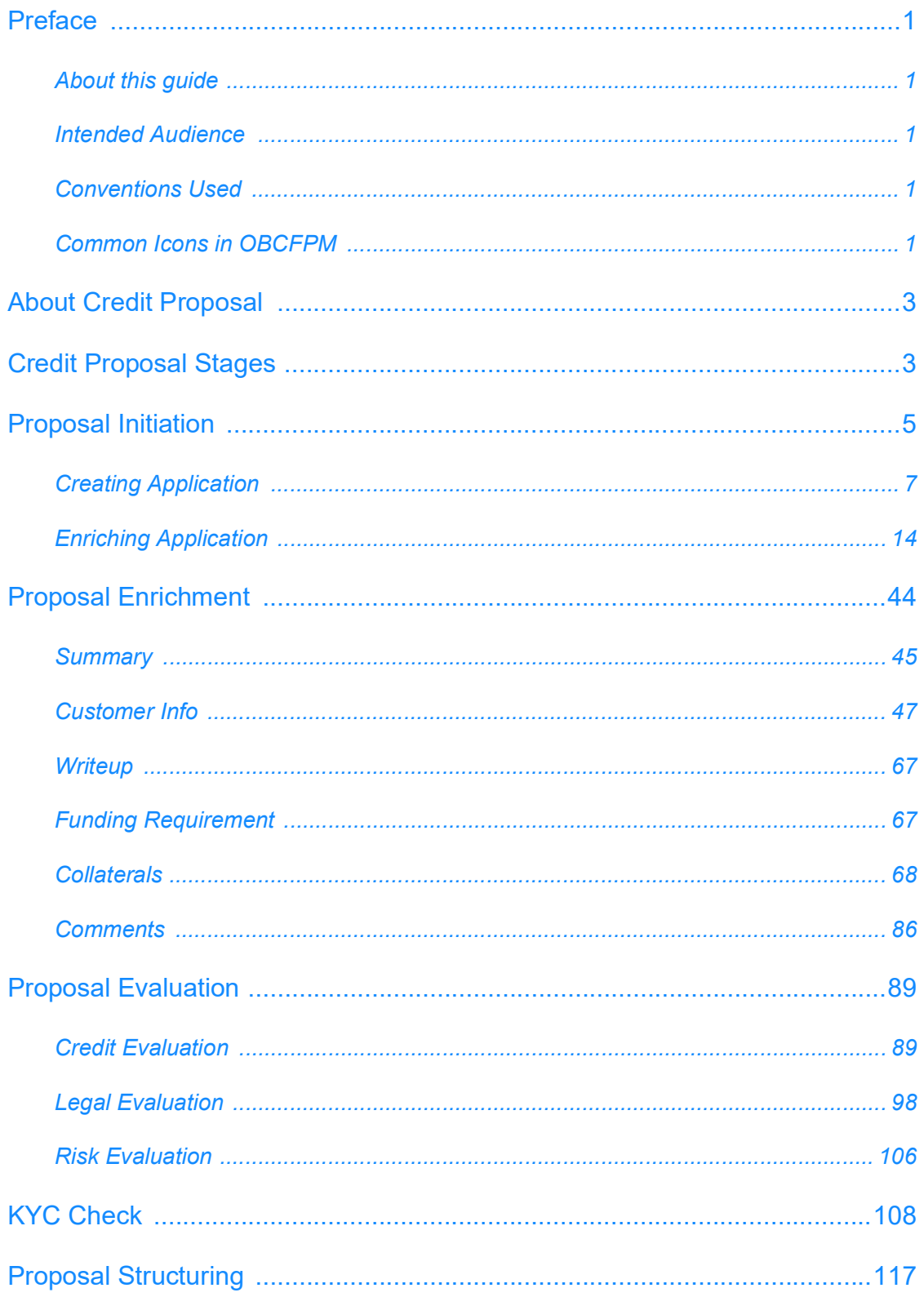

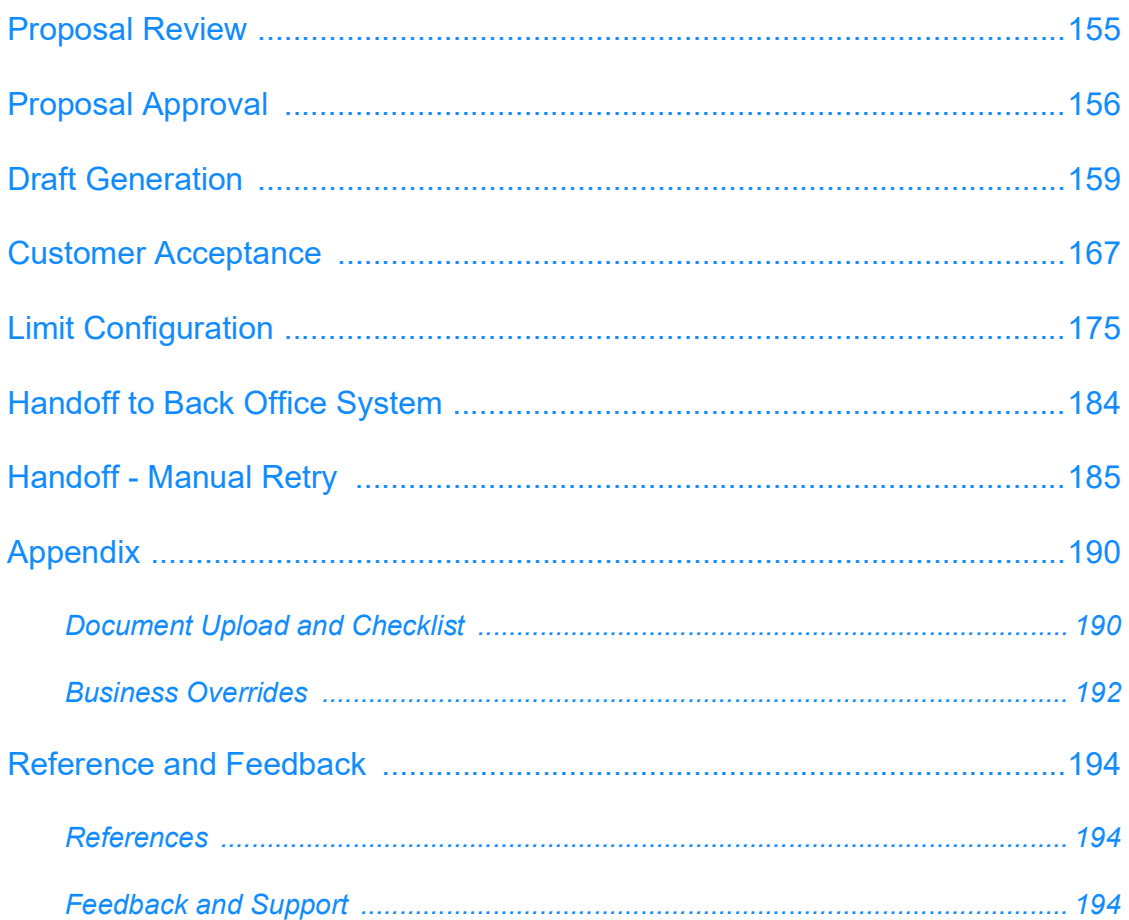

### <span id="page-4-0"></span>**Preface**

### <span id="page-4-1"></span>About this guide

This guide provides the user with all the information necessary to perform credit proposal process in OBCFPM.

### <span id="page-4-2"></span>Intended Audience

This document is intended for the banking personnel responsible for performing credit proposal process for the corporate customer.

### <span id="page-4-3"></span>Conventions Used

The following table lists the conventions that are used in this document:

<span id="page-4-4"></span>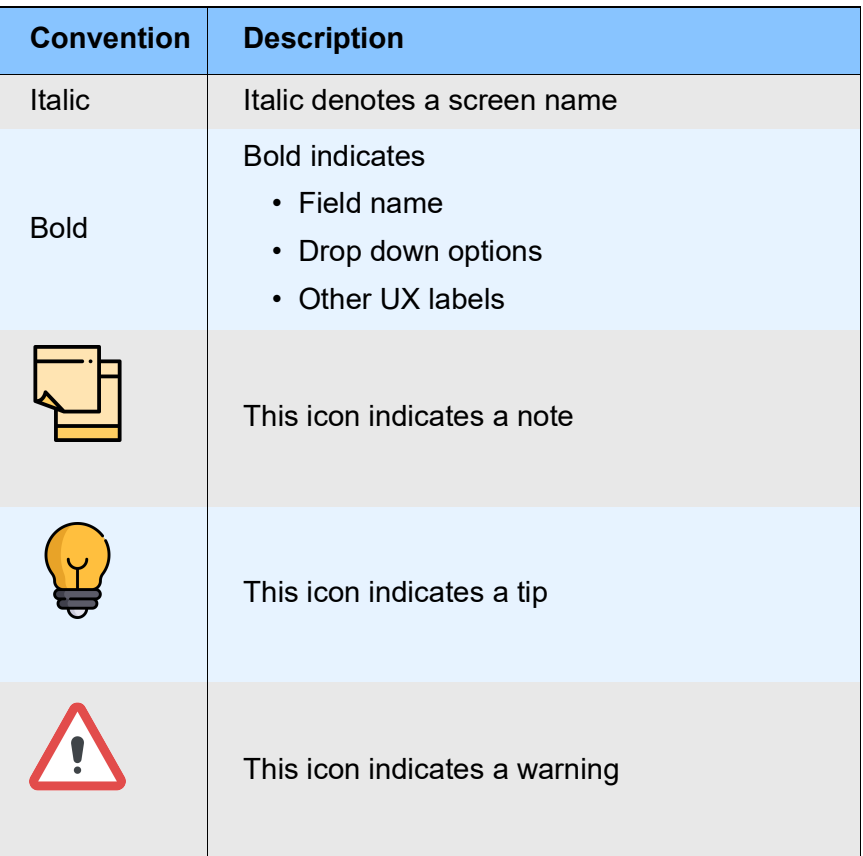

### Common Icons in OBCFPM

The following table describes the icons that are commonly used in OBCFPM:

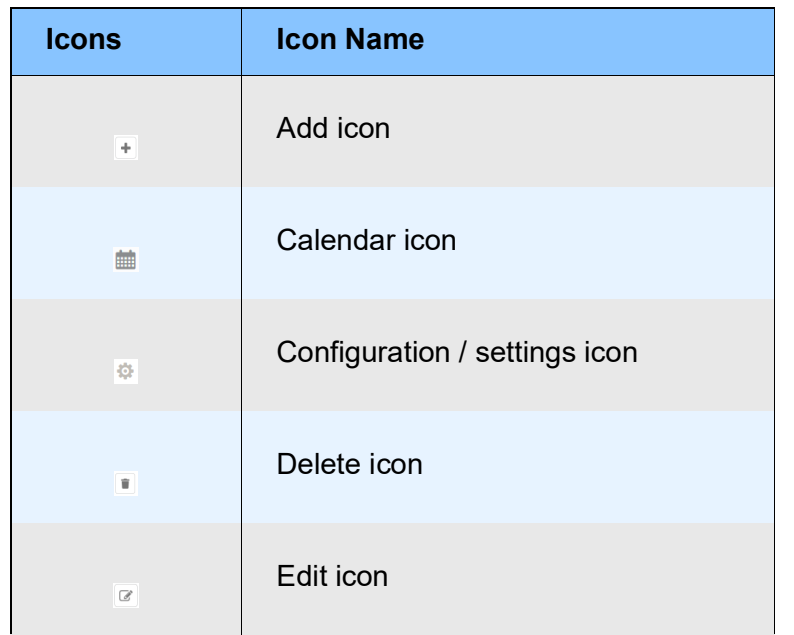

### <span id="page-6-0"></span>About Credit Proposal

Credit proposal is the process of creating and evaluating the application for lending credit facility to a corporate customer. During this process, various information about the organization is captured and evaluated to determine the credit worthiness of the customer.

### <span id="page-6-1"></span>Credit Proposal Stages

In OBCFPM, credit proposal application is passed through different stages from proposal initiation to draft generation. Each of these stages can either be performed by a same person or different banking personnel based on the bank's structure.

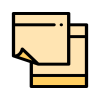

The Credit Proposal Origination process explained in this user manual is a model flow. Banks can configure the data segments to appear in various stages of the process flow based on their requirement as part of implementation.

The following flow diagram illustrates the different stages in Credit Proposal process:

# **Chapter 2 - Overview**

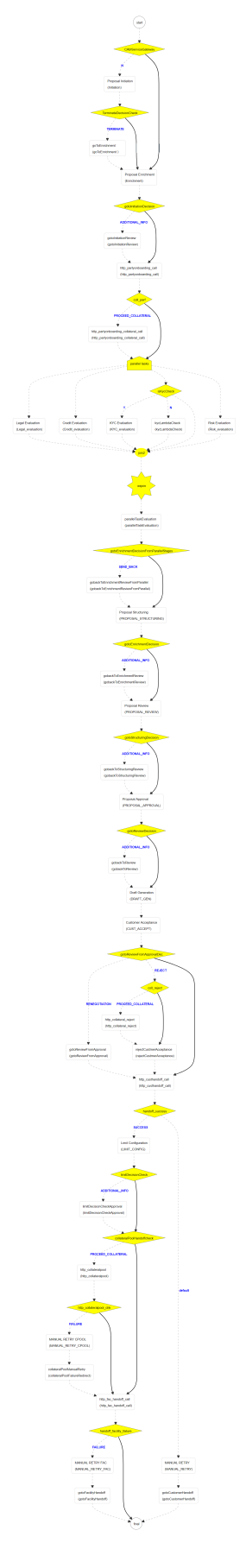

### <span id="page-8-0"></span>Proposal Initiation

In this stage, the RM captures very basic details about the customer and initiates the credit application process after discussing the credit proposal with a new customer.

The RM can perform the following activities in this stage.

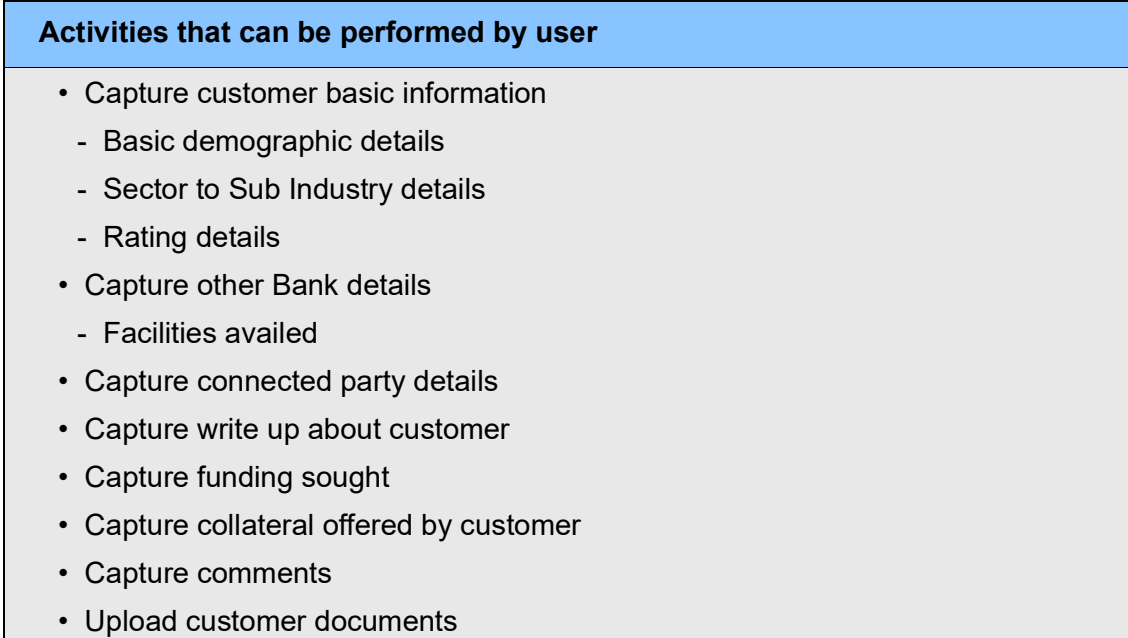

#### Steps to initiate credit proposal

1. Login to OBCFPM.

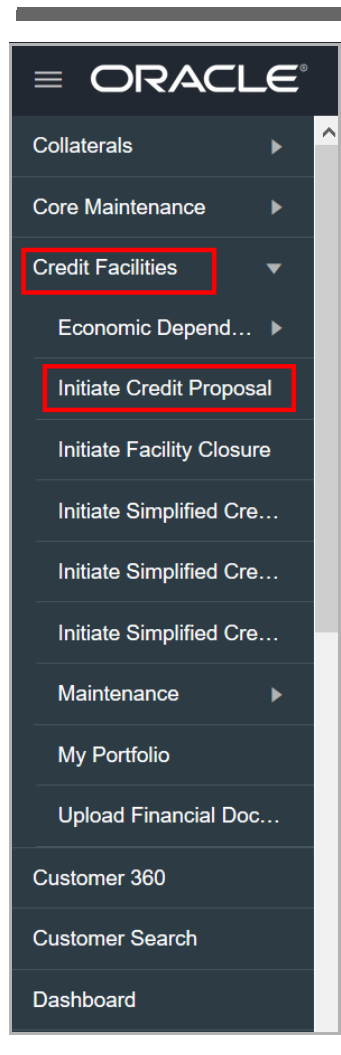

#### 2. Navigate to **Credit Facilities > Initiate Credit Proposal**. *Initiate Credit Proposal* window appears:

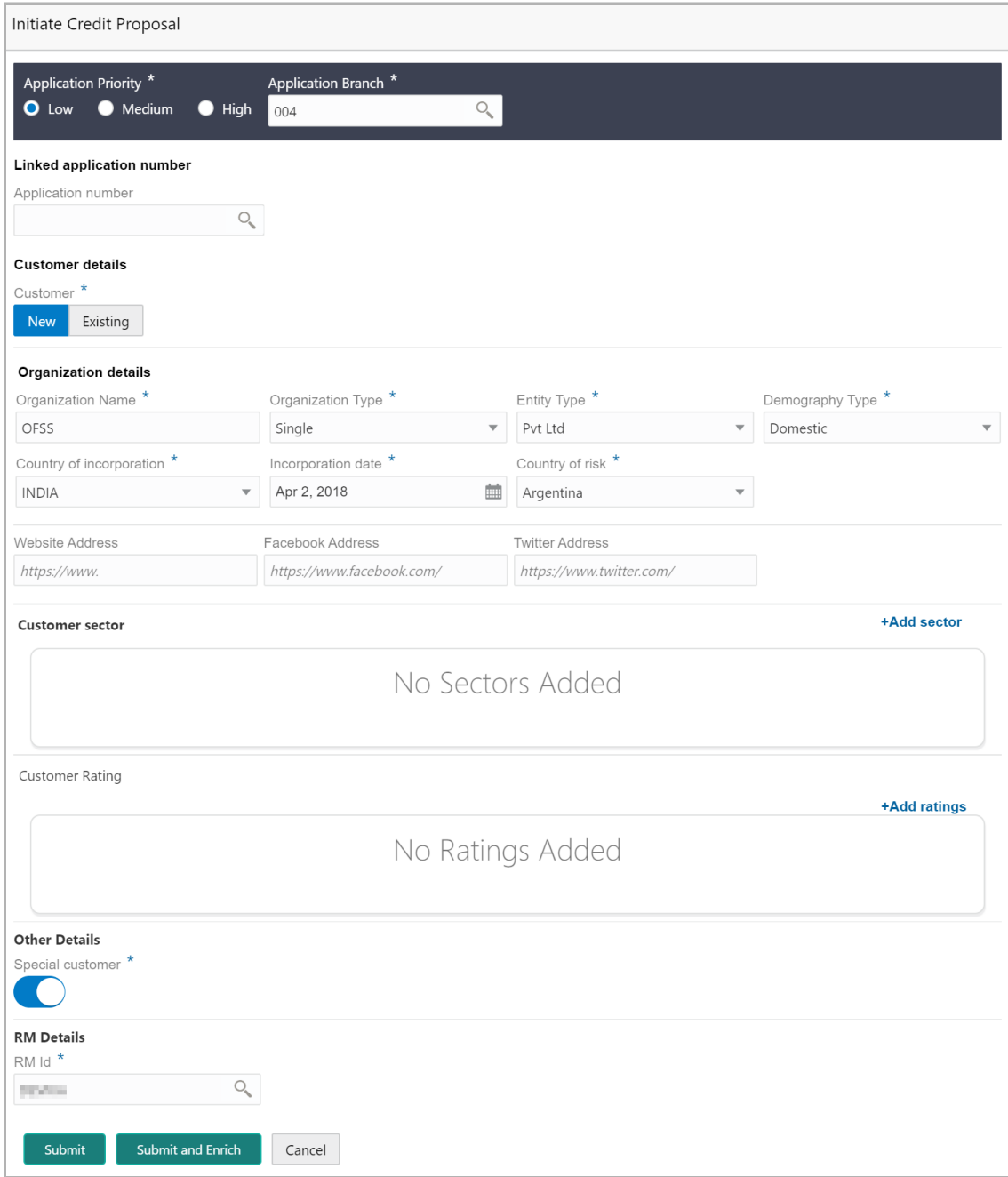

### <span id="page-10-0"></span>Creating Application

In *Initiate Credit Proposal* window:

3. Select the **Application Priority** based on the customer requirement. The options available are **Low, Medium** and **High**.

4. Click search icon in the **Application Branch** field. *Select Branch* window appears:

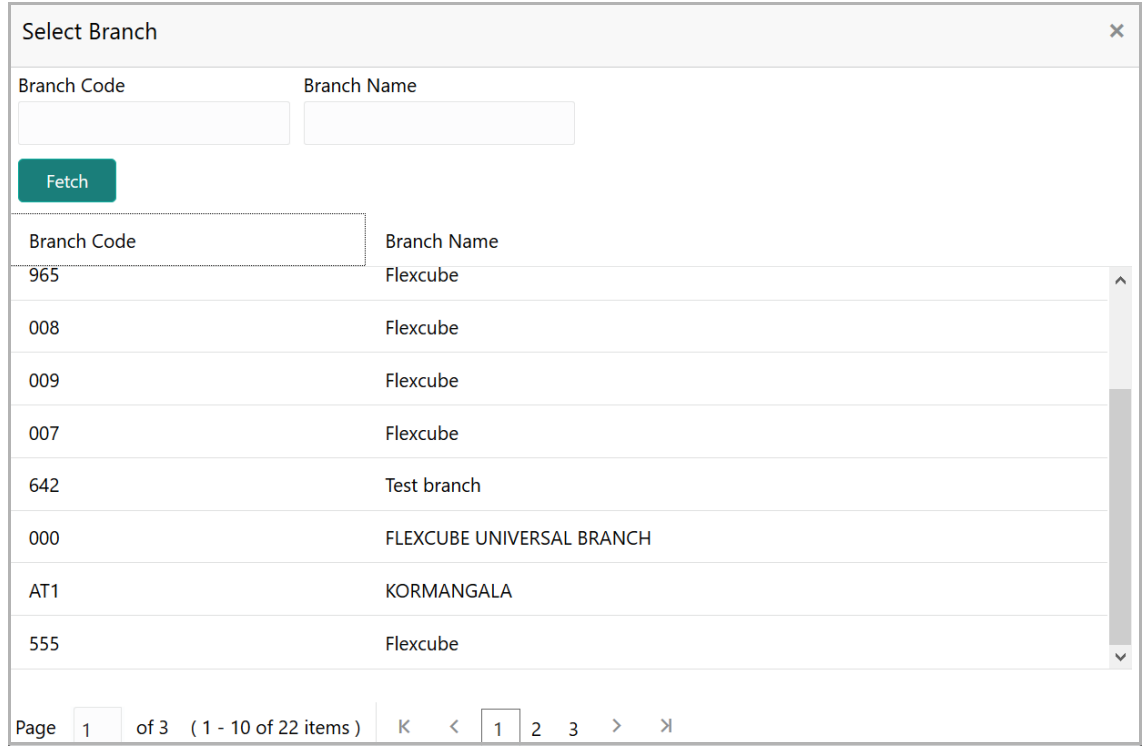

- 5. Click **Fetch.** Branch details appear.
- 6. Click the required **Branch Code** to add it to the **Application Branch** field**.**

#### **Linked Application Number**

The system lists all the completed and WIP Group Concentration Limit applications in this field. However, the WIP Group Concentration Limit application must be approved before the credit proposal application moves to the Approval stage.

The rejection of WIP Group Concentration Limit application selected for credit proposal will result in the rejection of credit proposal application.

7. Search and select the Group Concentration Limit application.

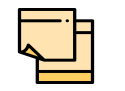

If the Linked Application Number is selected, the system will fetch liability details from the Group Concentration Limit Application and the user cannot modify the same.

#### **Customer details**

8. Select the **Customer** type. The options available are **New** and **Existing**.

Upon selecting the Existing option, Customer ID field appears as shown below.

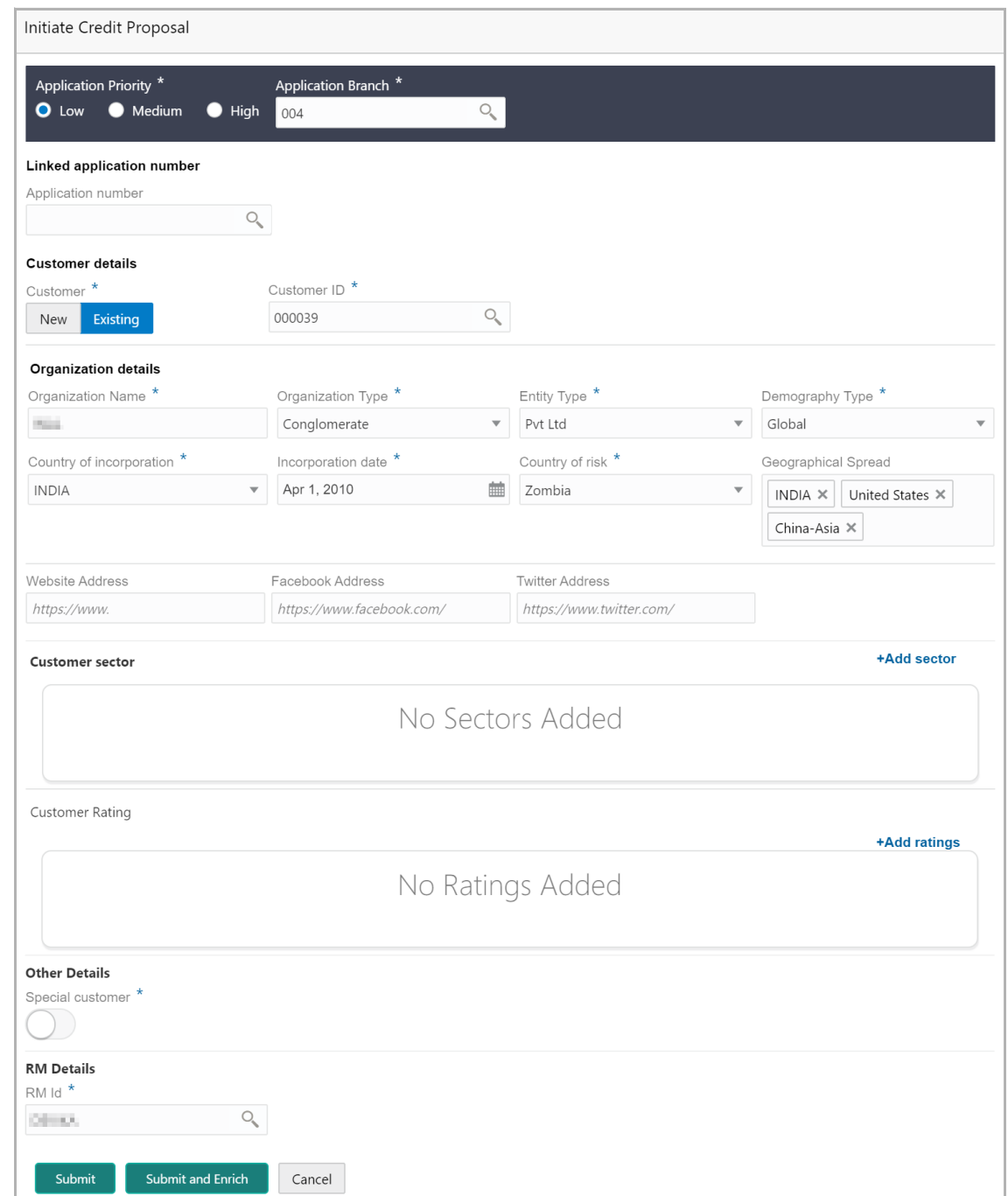

9. Click search icon in the **Customer ID** field. *Select Customer* window appears:

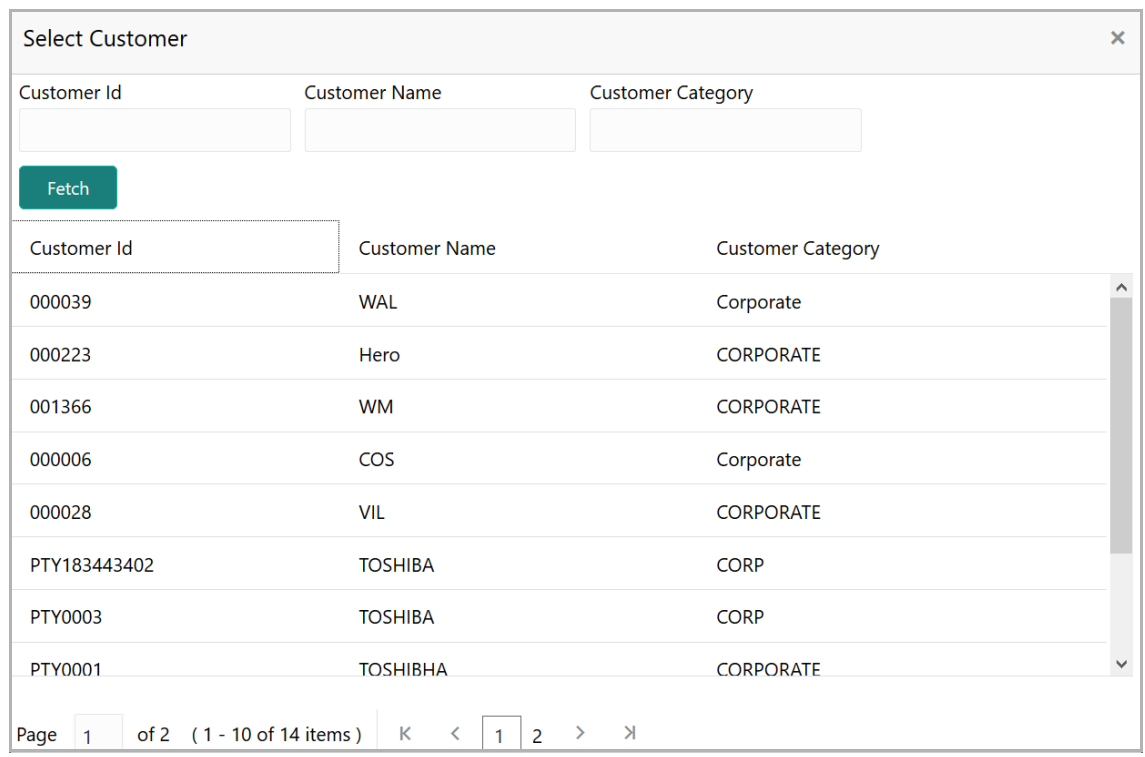

- 10. Click **Fetch**. Customer details appear.
- 11. Click the **Customer Id**. Selected ID is added to the **Customer ID** field.

#### **Organization details**

12. Type the **Organization Name.**

13. Select the **Organization Type** from the drop down list. The options available are **Single** and **Conglomerate**.

14. Select the **Entity Type** from the drop down list. The options available are **Proprietorship, Pvt Ltd, Public Ltd, Govt Owned, Trusts, Clubs, Society, Associations, Limited Liability Partnership, Foreign Bodies, NGO** and **Others**.

15. Select the **Demography Type** from the drop down list. The options available are **Domestic** and **Global**.

Upon selecting Global option, Geographical Spread field appears.

16. Search and select all the countries in which the organization is operating as **Geographical Spread**.

- 17. Select the **Country of incorporation**.
- 18. Click the calendar icon and select the **Incorporation date**.
- 19. Select the **Country of risk** for organization from the drop down list.
- 20. Type the following addresses in respective fields:
	- Website Address
	- Facebook Address
	- Twitter Address

#### **Customer Sector**

21. To capture industry details of the organization, click **+Add sector**. The *Add Industry* window appears:

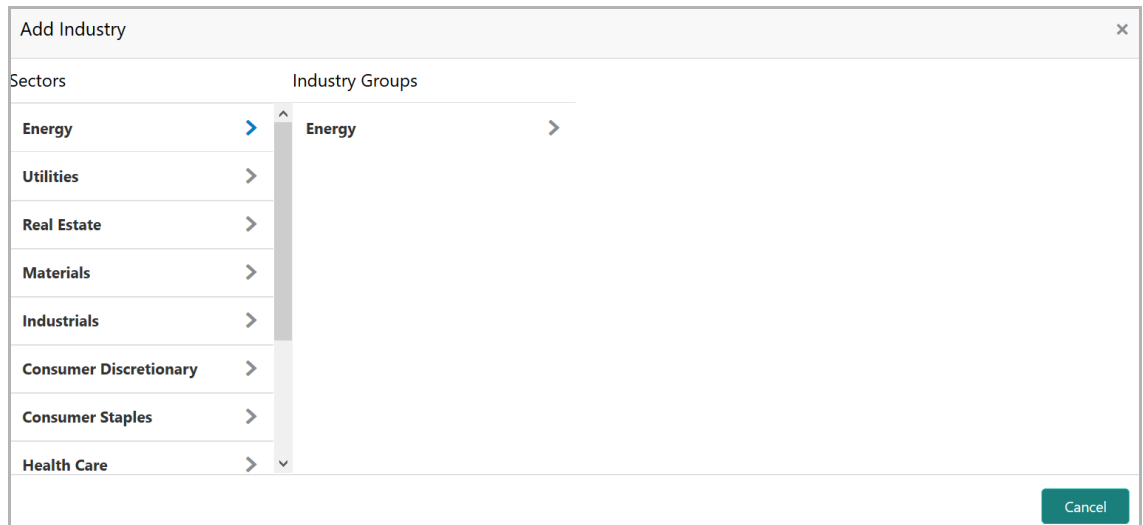

- 22. Select a sector of the organization. Available **Industry Groups** appear.
- 23. Select the **Industry Group** of the organization. Available **Industries** appear.
- 24. Select the Industry of the organization. Available **Sub-Industries** appear.

**e**

25. Select the sub-industry of the organization. The Industry details are added and displayed as shown below:

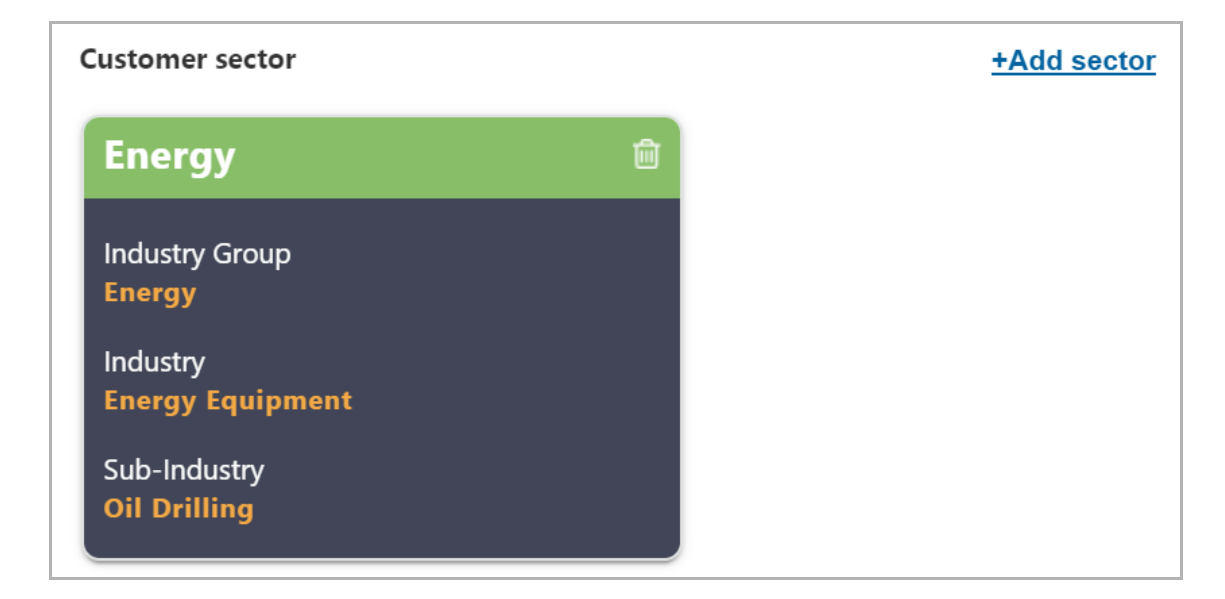

26. To delete the added industry, click the delete icon.

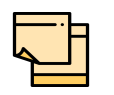

If the organization is into different sectors, the user has to capture all the sector details while initiating credit proposal. To add another sector information, click **+Add sector** again.

The industry added first will be considered as the default industry.

#### **Customer Rating**

27. To capture rating information of the organization, click **+Add ratings**. The *Add Rating* window appears:

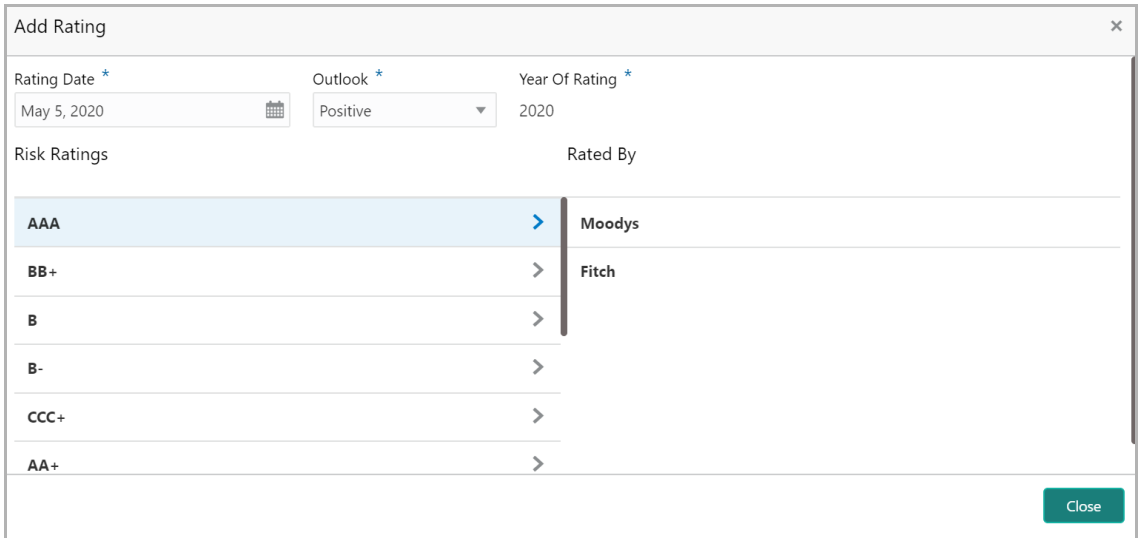

- 28. Select the following details:
	- Rating Date
	- Outlook
	- Risk Ratings
	- Rated By

The **Year Of Rating** is automatically populated based on the selected **Rating Date**.

Upon selection of the above details, the rating is added and displayed as shown below:

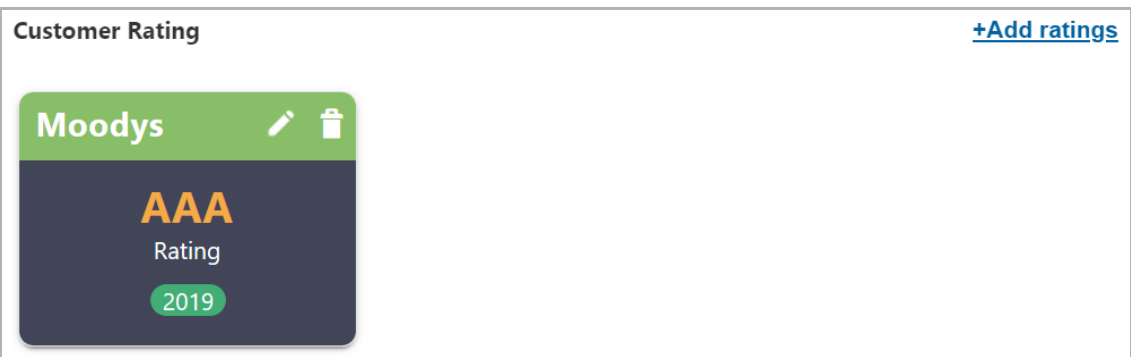

- 29. To modify the added rating, click the edit icon and change the required details.
- 30. To delete the added rating, click the delete icon.

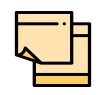

If the organization is rated by different rating firms, all the rating information must be captured while initiating credit proposal. To add another rating information, click **+Add ratings** again.

#### **Other Details**

31. Enable the **Special customer** switch, if the customer is a special customer for your bank.

#### **RM Details**

RM Id is automatically populated based on the login details.

32. To modify the **RM Id**, search and select the required user.

33. To submit the application for enrichment, click **Submit**. A unique application number is assigned to the application for easy identification.

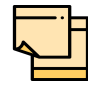

During customer (child party) creation, **Create** button appears instead of **Submit**, **Submit and Enrich,** and **Cancel** buttons. Click **Create** to add customer for the organization.

### <span id="page-17-0"></span>Enriching Application

The system allows to enrich the already submitted application at any time or enrich the credit application to be submitted during the application creation process itself.

34. To enrich the already created application, navigate to **Tasks > My Tasks. My Tasks** page appears:

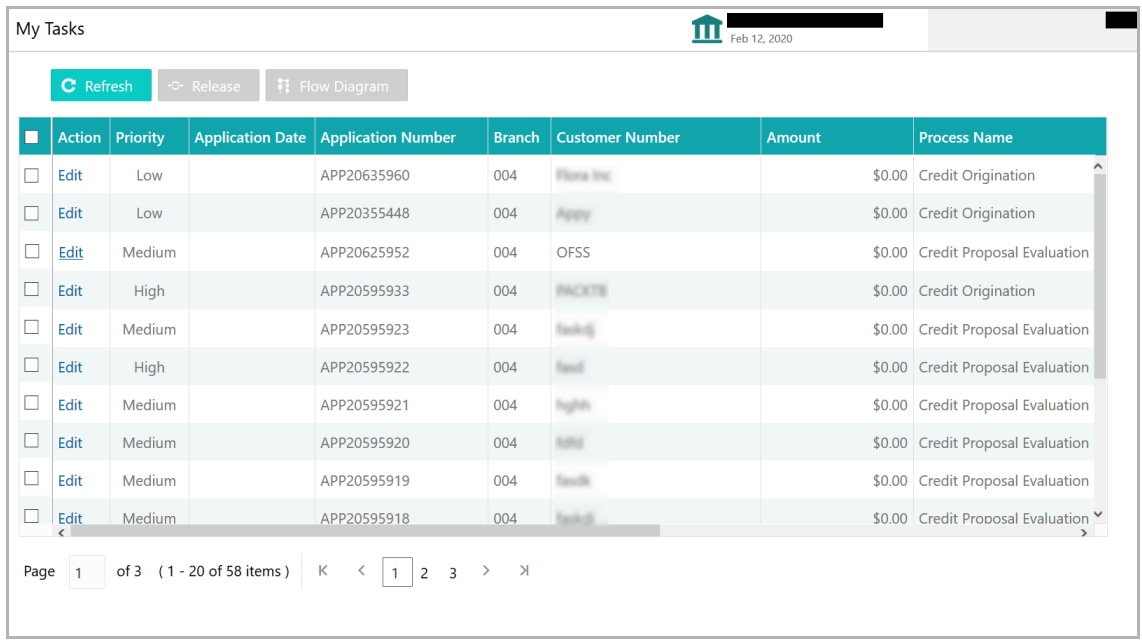

35. Select the application and click **Edit.** *Credit Proposal Evaluation Process - Enrichment* page appears.

36. To enrich the application after application creation process, click **Submit and Enrich** in the **Initiate Credit Proposal** window. *Customer Info* page appears.

#### Customer Info

This data segment allows to view and modify the basic information captured during credit proposal initiation and add child parties to the party (organization).

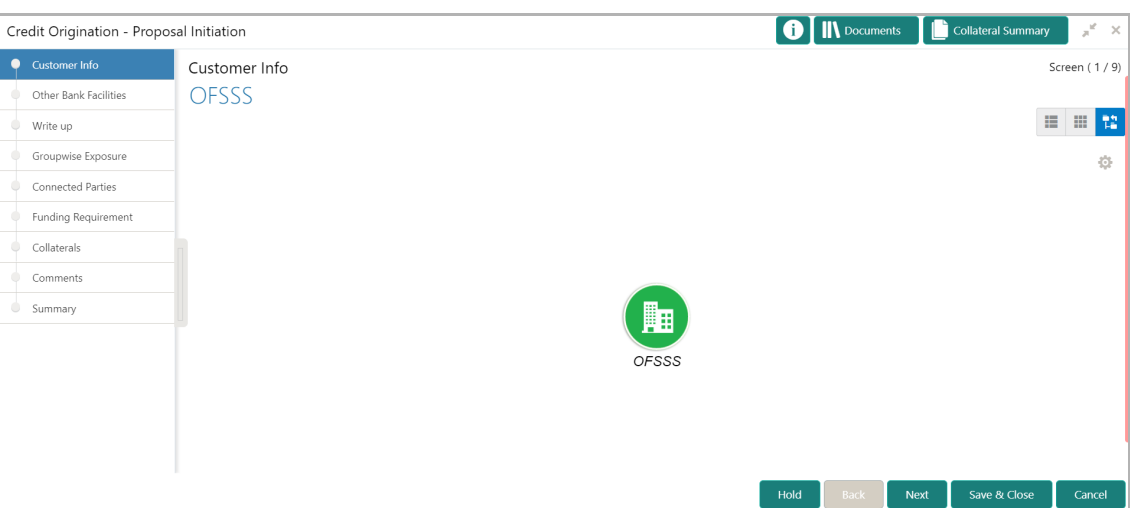

Mouse hovering on the organization icon displays the basic information about the organization.

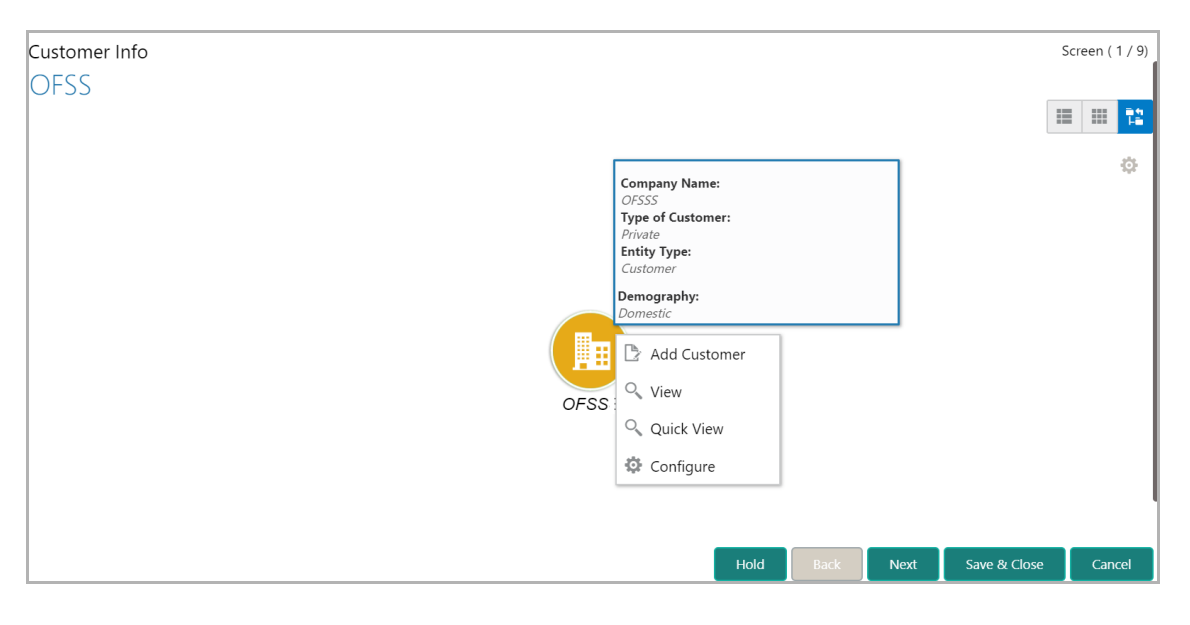

- 37. Right click on the organization icon to perform the following actions:
	- Add Customer
	- View
	- Quick View
	- Configure

The following table describes the functionality of each actions listed above:

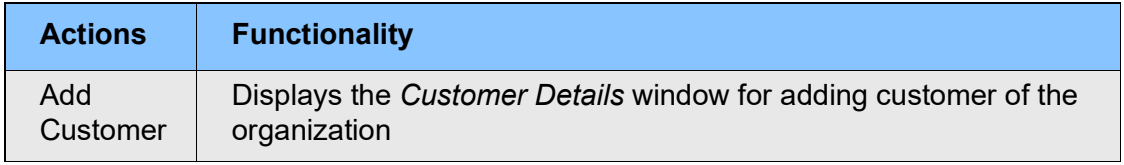

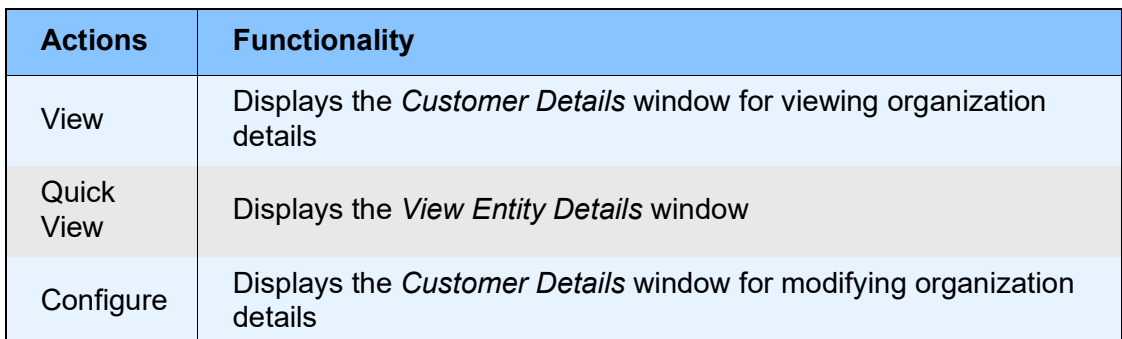

38. To add a customer (child party) of the organization (party), click **Add Customer.**  The *Customer Details* window appears. Refer **Creating Application** section for information on adding customer.

After creating the customer, right click the customer icon to **Add Customer** for the customer, **View** the customer details, **Quick View** the customer details, **Configure** the customer information and **Delete** the customer if required.

39. To **View**, **Quick view**, and **Configure** the organization information, right click the organization icon and click the respective option.

40. To change the layout of the tree view, click the settings icon at the right corner. Layout options appear as shown below:

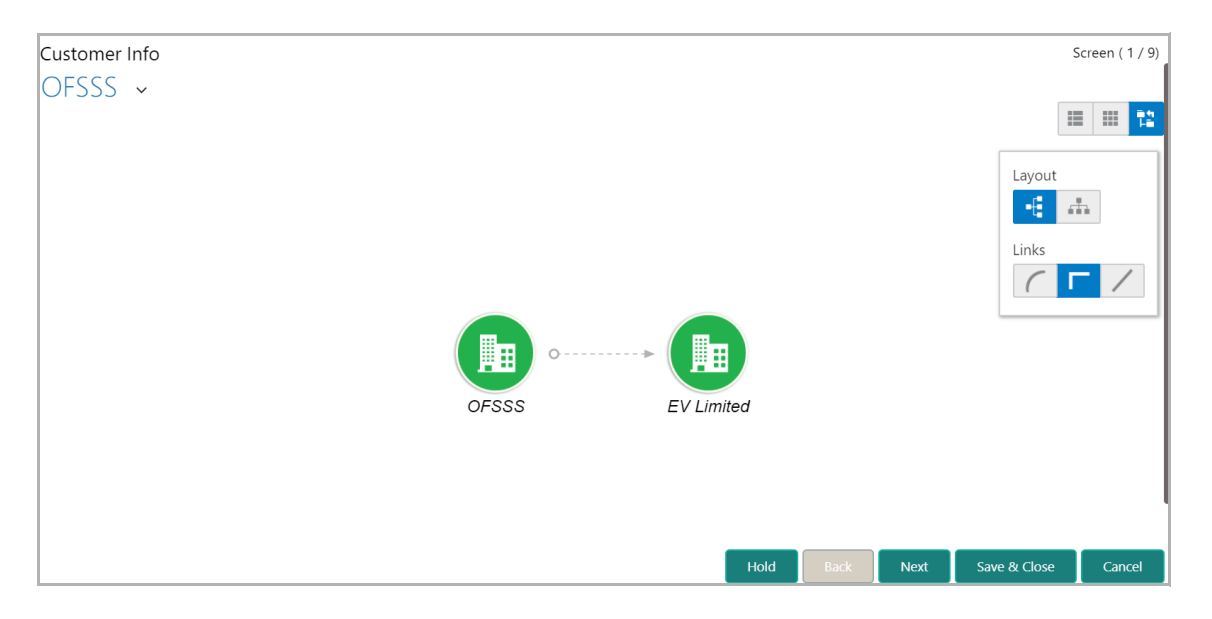

41. Click the required **Layout** and **Links** option. Layout is changed as shown below.

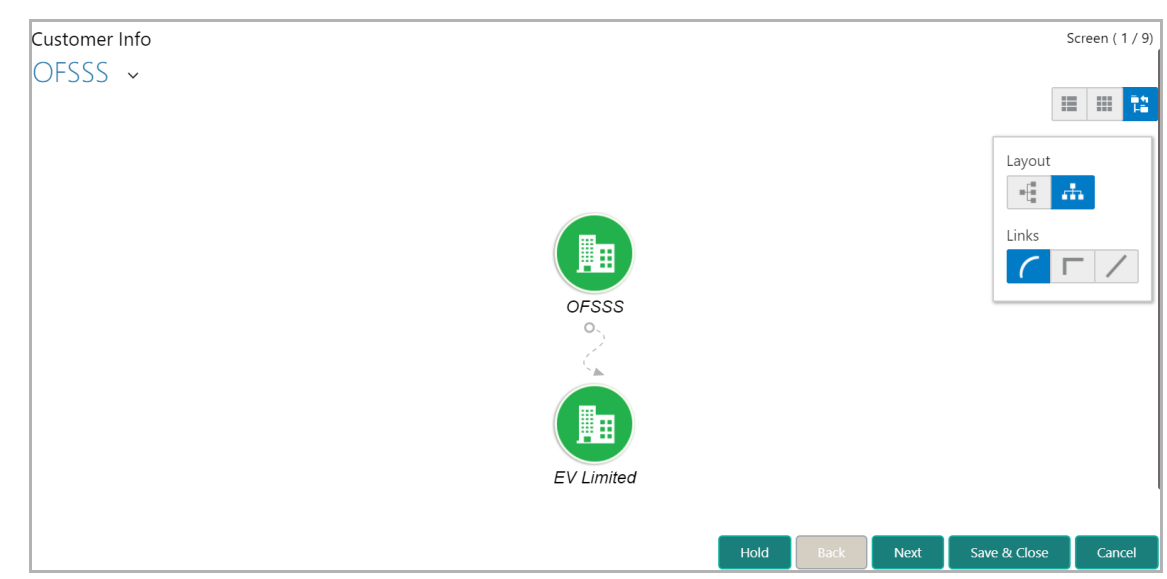

42. To change the view of the *Customer Info* page to list view, click the List View icon at the top right corner.

43. To change the view of the *Customer Info* page to table view, click the Table View icon at the top right corner.

44. To go to the next page, click **Next**. The *Existing Facilities* page appears.

#### **Other Bank Facilities**

Details about the facilities availed by the party from other banks can be captured in this data segment.

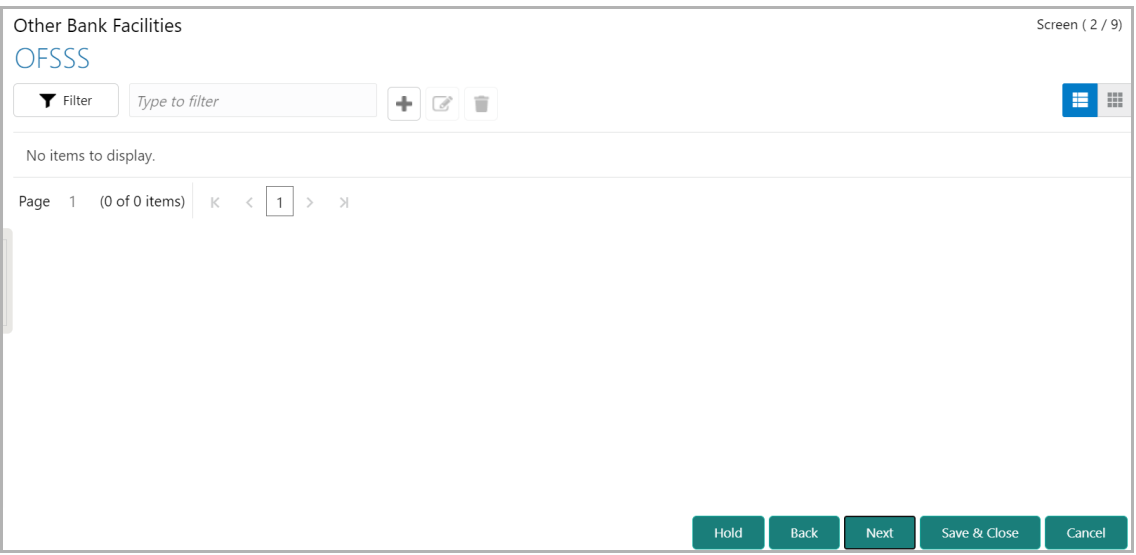

45. Click the add icon. The *Facility Details* window appears.

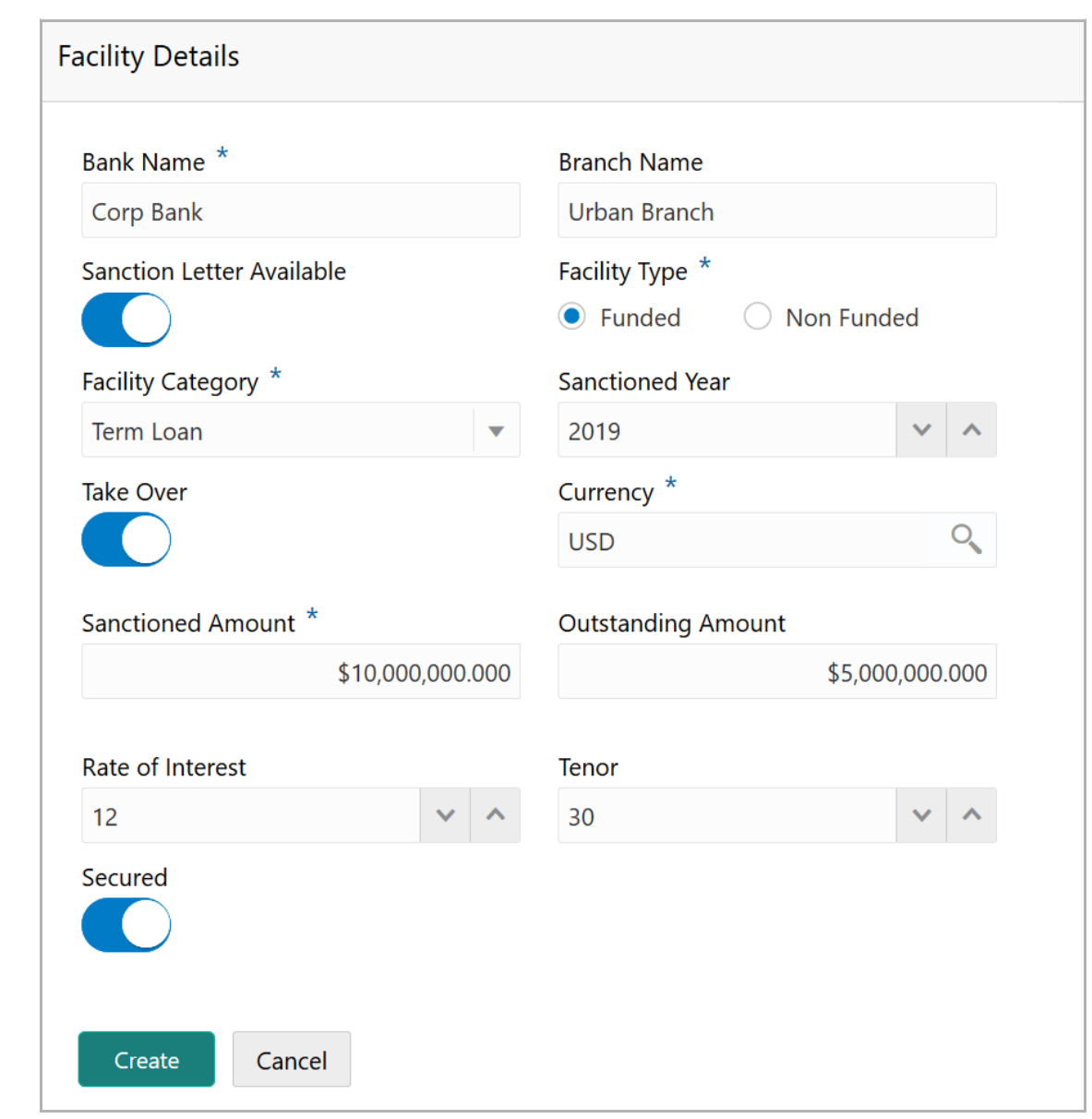

46. In the **Bank Name** and **Branch Name** fields, type the name of other bank from which the party has availed facility.

47. Enable the **Sanction Letter Available** switch, if sanction letter is available for the other bank facility.

48. Choose the **Facility Type**. The options available are **Funded** and **Non-Funded**.

49. Select the **Facility Category** from the drop down list.

50. In the **Sanctioned Year** field, type the year in which the other bank facility is sanctioned.

51. Enable the **Take Over** switch to add the other bank facility in funding requirement hop.

52. Search and select the **Currency** for the **Sanctioned Amount**.

53. In the **Sanctioned Amount** field, specify the initial facility amount sanctioned by the other bank.

Copyright 2007 - 2021, Oracle and its affiliates. All rights reserved. 18

- 54. Specify the **Outstanding Amount** to be paid by the party.
- 55. Specify the **Rate of Interest** at which facility is offered by the other bank.
- 56. Specify the **Tenor** of the other bank facility.
- 57. Enable the **Secured** switch, if the other bank facility is secured with collateral.
- 58. Click **Create**. Other bank facility is added and displayed as shown below:

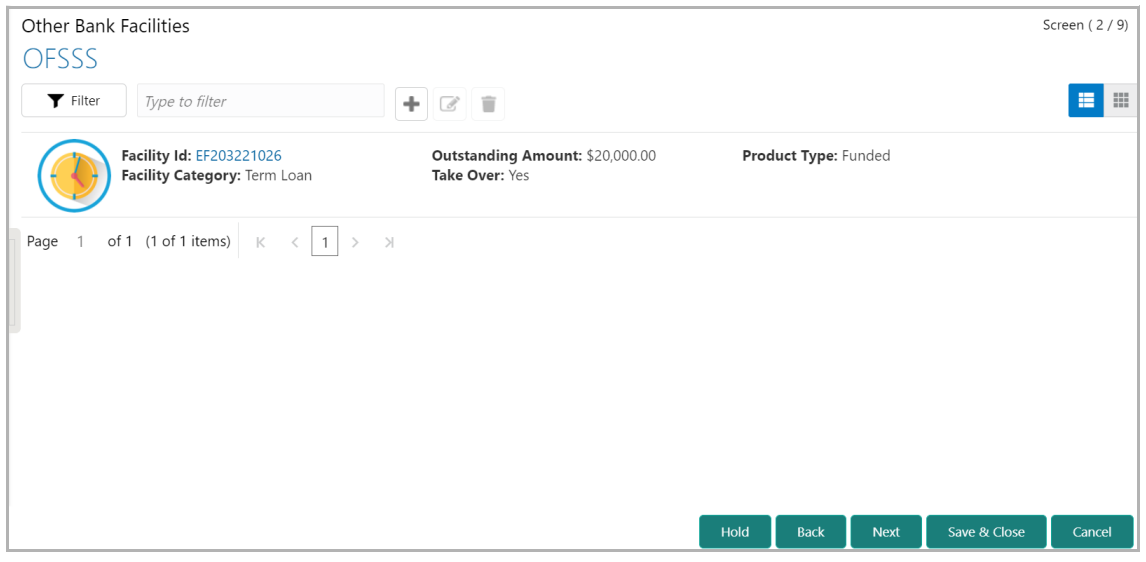

59. To change the list view to table view, click the table view icon at the right corner. View is changed as shown below:

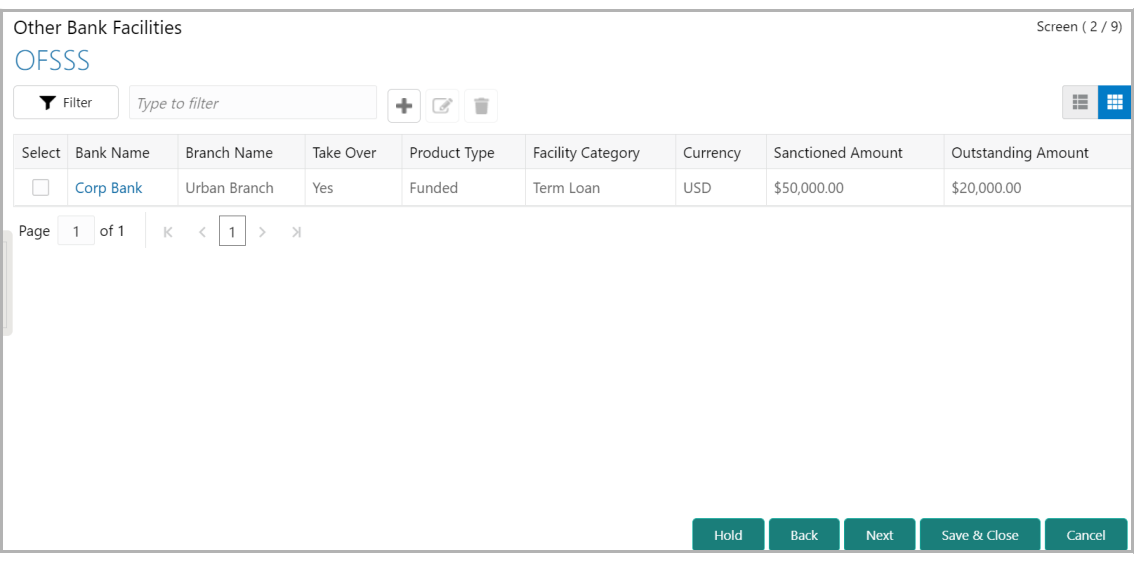

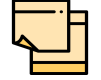

If the party has availed more than one facility from any bank, add all the other bank facilities information by clicking the add icon again.

**e**

60. To filter the required facility from all the available other bank facilities, click **Filter**  button. The *Filter* window appears.

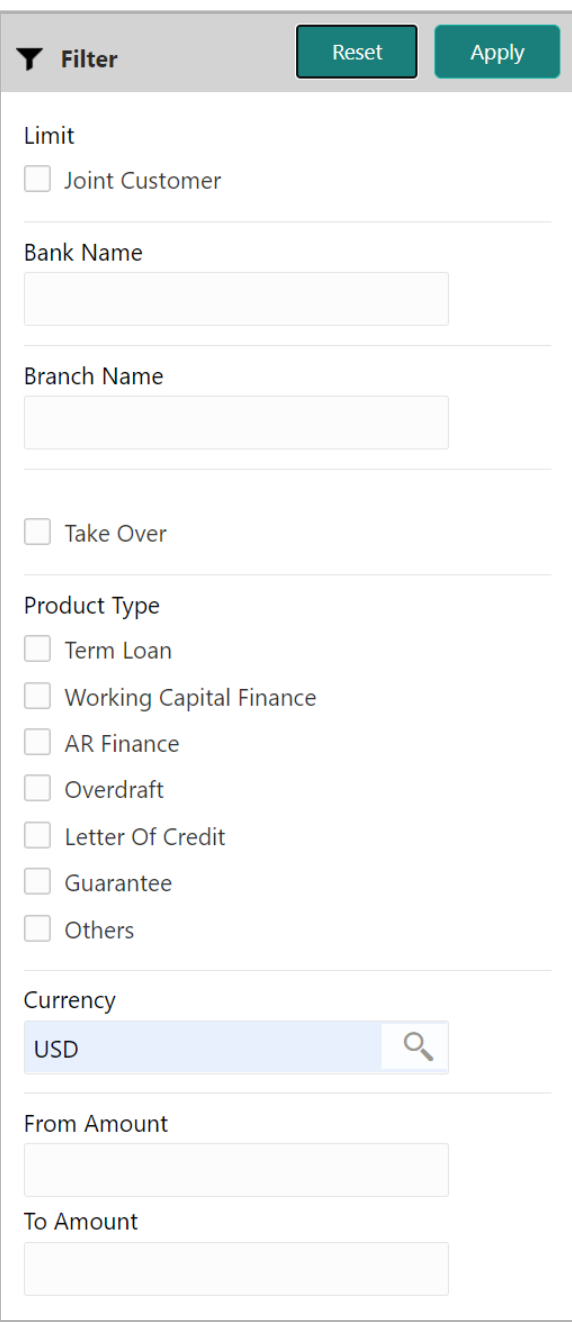

- 61. Type and / or select the filter parameters.
- 62. Click **Apply**. Other bank facilities that matches the filter parameters are displayed.

63. To filter the other bank facilities using single filter parameter, type the parameter directly in **Type to filter** text box.

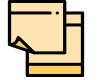

Minimum 3 characters need to be entered in the Type to filter text box to filter the facilities.

64. To modify the other bank facility information, **Select** the required facility and click the edit icon. The *Facility Details* window appears.

65. Modify the required information and click **Save**.

66. To delete the other bank facility information, **Select** the facility and click the delete icon.

67. To add other bank facilities detail of the child party, click the down arrow next to the party name in the left corner. Child party list appears.

68. Select the required child party. The *Other Bank Facilities - [party name] > [child party name]* page appears.

69. Add the other bank facility information of the child party and click **Next**. The *Write up* page appears.

### Write Up

This data segment allows the user to add writeup for the customer and all their child parties in the available writeup categories. The history of writeup for the customer will be available to the users throughout the customer's association with the bank.

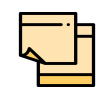

Write up data segment appears only if that data segment is enabled in the Maintenance module.

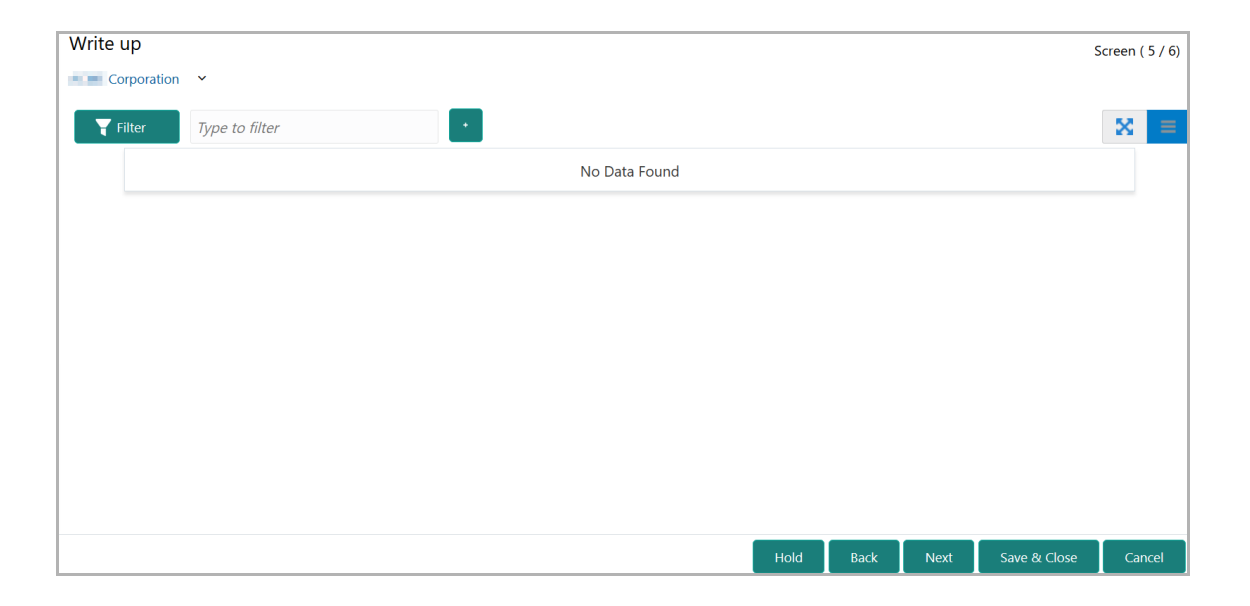

**e**

#### 70. Click the add icon. The *Write Up* window appears:

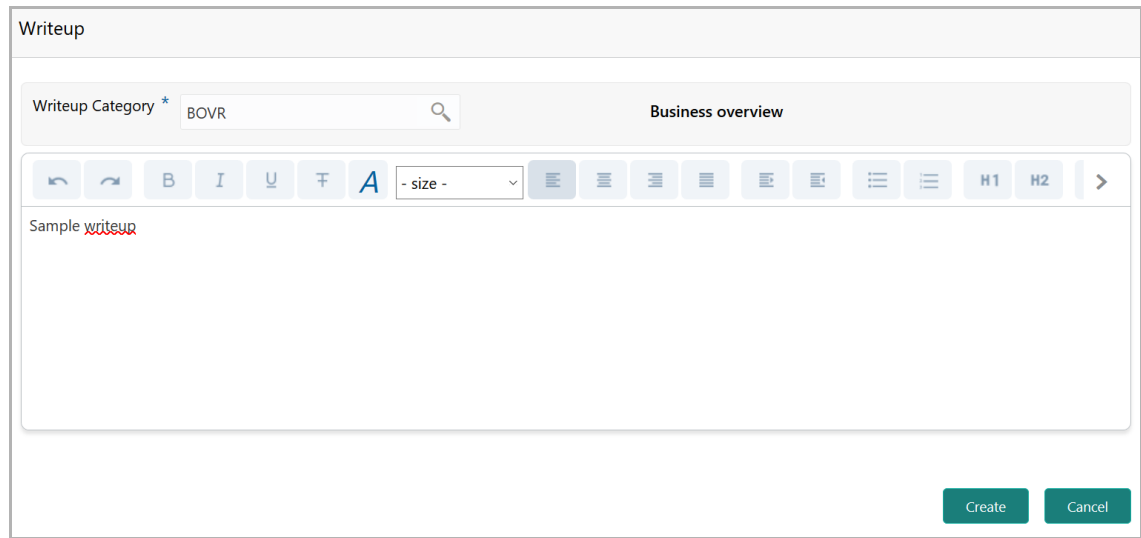

*71.* Click the search icon in the **Writeup Category** field*.* The *Fetch Writeup Category*  window with the list of categories maintained in the Maintenance module appears:

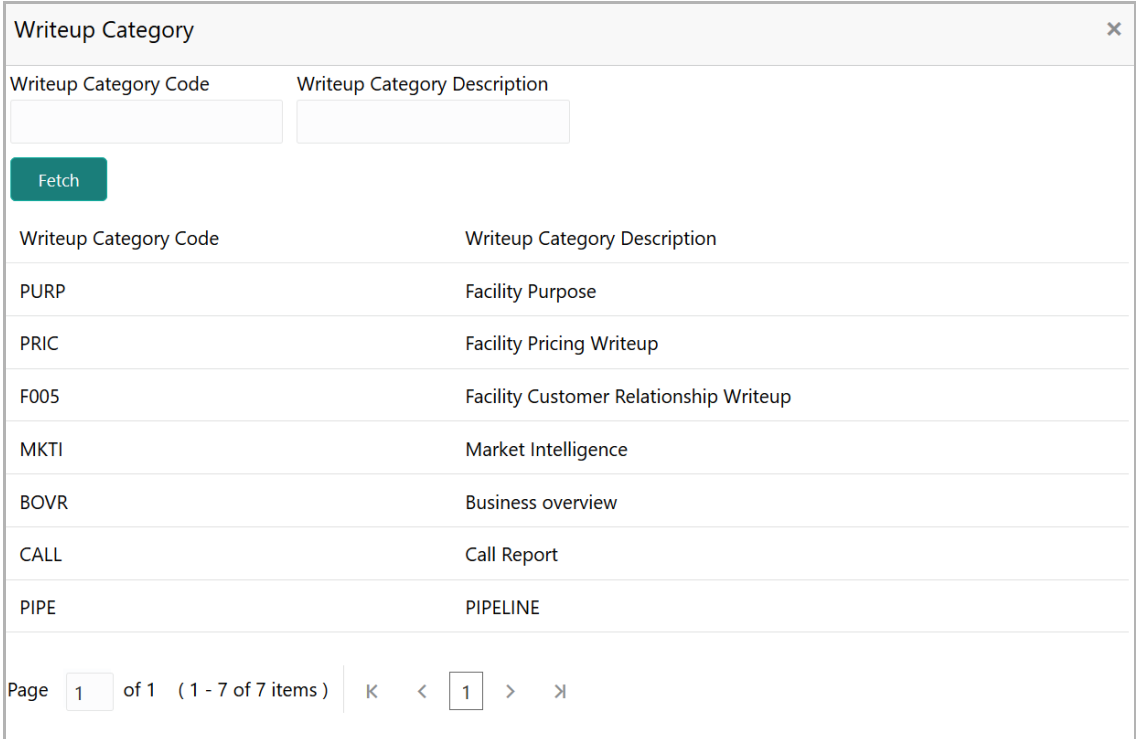

72. Click on the required category code. Selected code is displayed in the **Writeup Category** field.

73. Type the observations in the text box and click **Create**. The observations are added in the Write Up page as shown below:

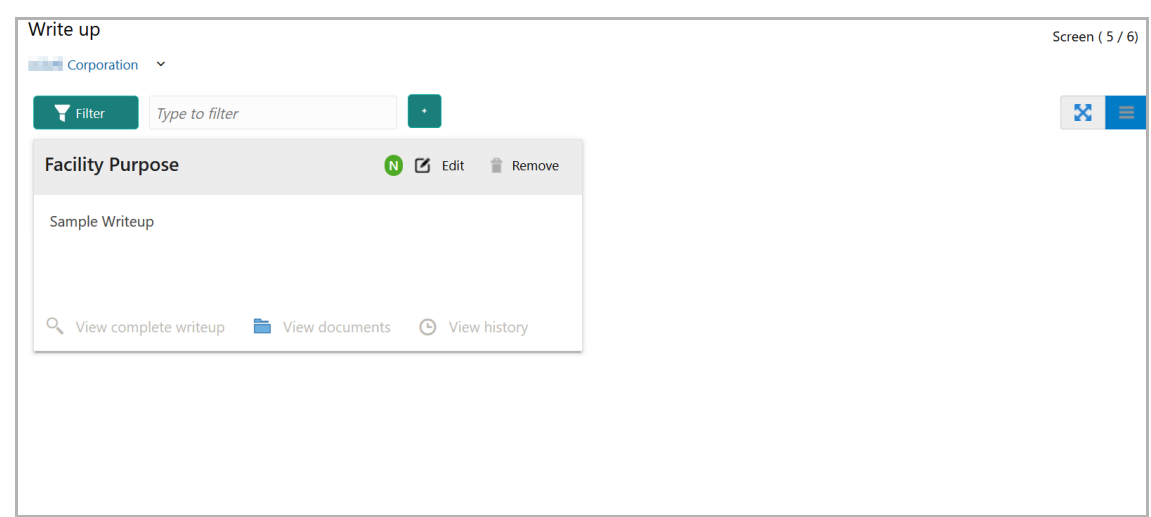

74. To change the layout of Write up data segment to the expanded view, click the Expanded View icon at the top right corner. The write up is expanded as shown below:

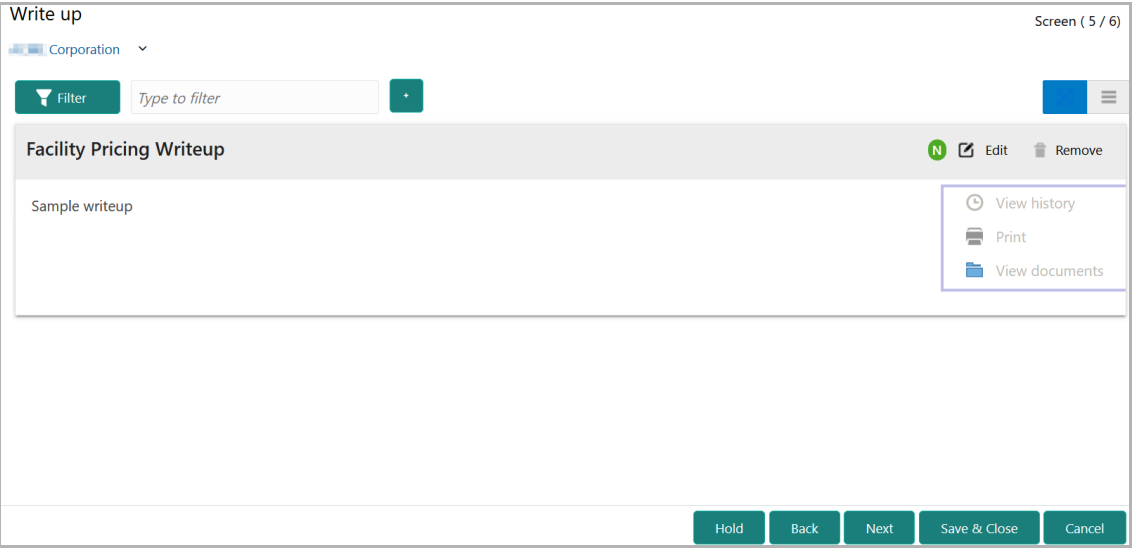

- 75. To modify the writeup, click the **Edit** icon and change the information.
- 76. To delete the writeup, click the **Remove** icon. A confirmation message appears.
- 77. Click **Yes**. The writeup is removed.
- 78. To view the writeup history, click the **View history** icon.
- 79. To print the write up, click the **Print** icon.

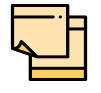

To print the write up from tile view, click the **View complete writeup** icon and then click the **Print** icon.

80. To attach / view writeup related documents, click **View Documents** icon. The following window appears:

Copyright 2007 - 2021, Oracle and its affiliates. All rights reserved. 23

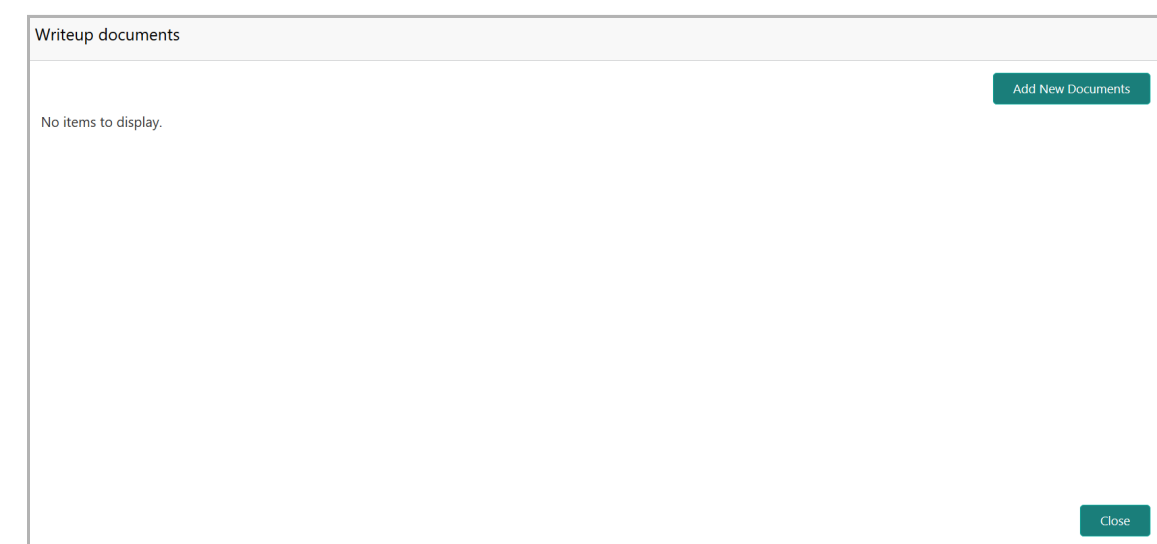

- 81. To add new documents, click **Add New Documents**.
- 82. To exit the Writeup documents window, click **Close**.
- 83. To go to the next page, click **Next***.* The *Groupwise Exposure* page appears.

#### Groupwise Exposure

This data segment allows to capture exposure details of the customers and their connected parties.

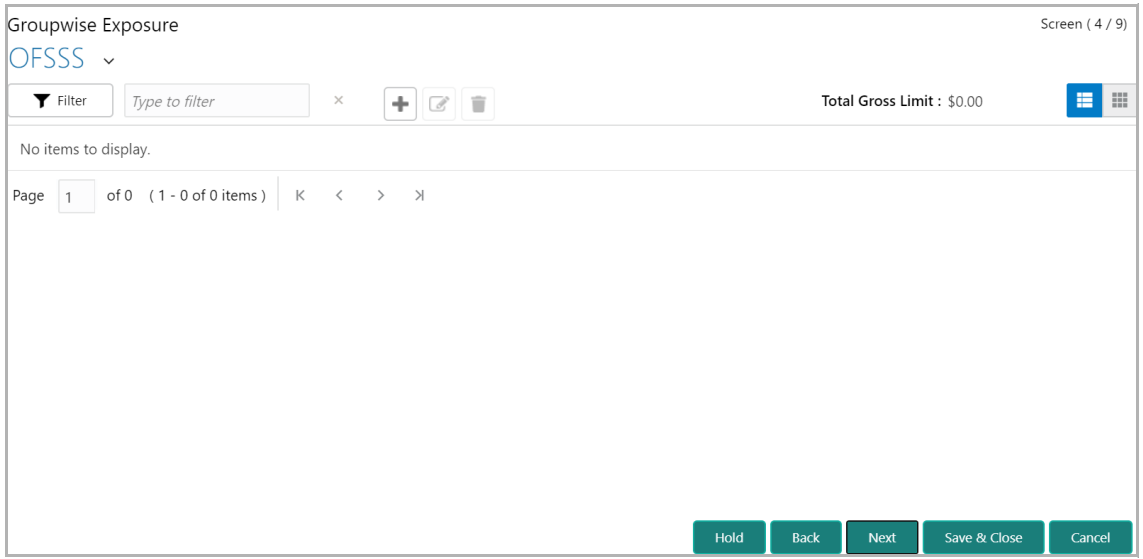

84. Click the add icon. The *Groupwise Exposure Details* window appears:

**e**

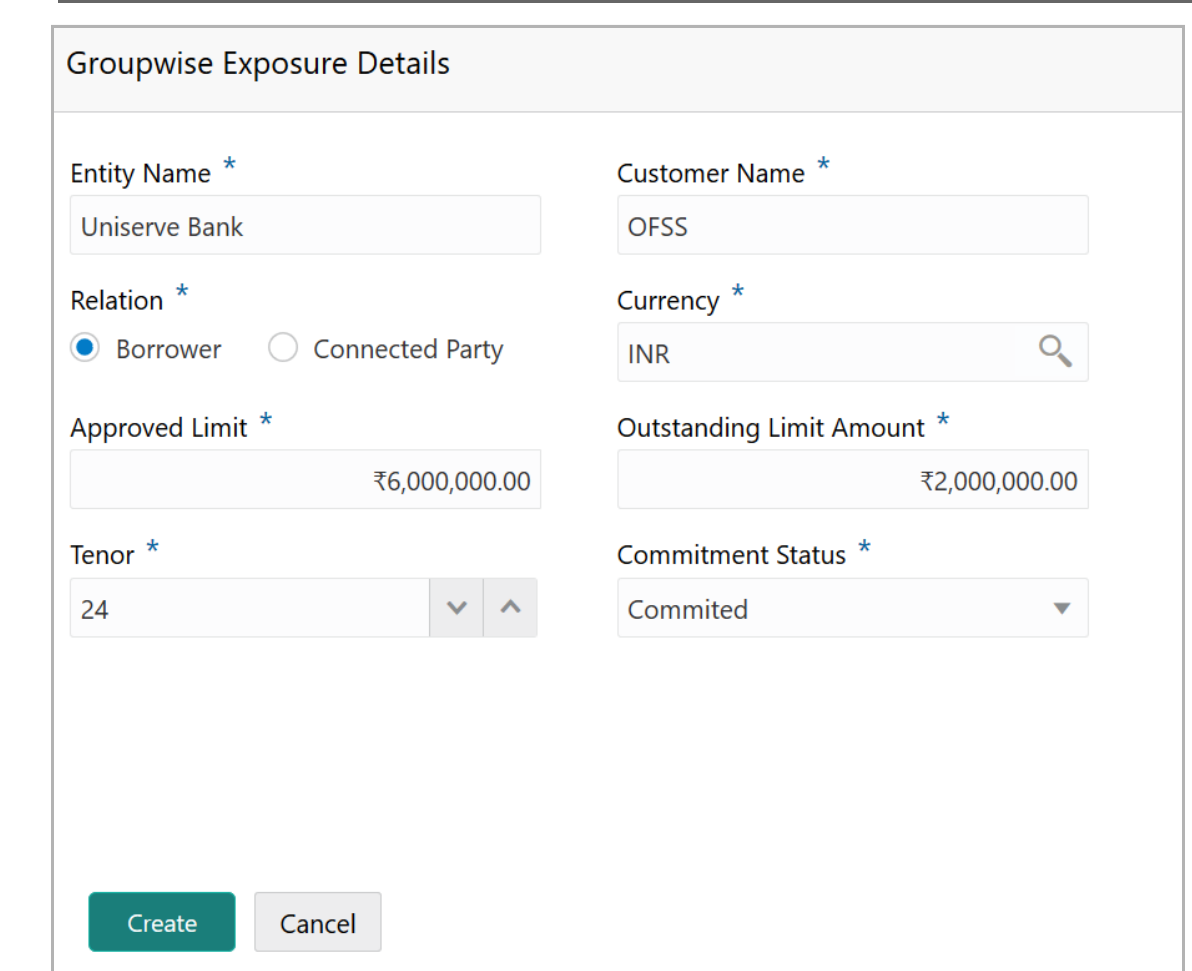

85. In **Entity Name** field, enter the name of bank from which the organization has availed facility.

86. In **Customer Name** field, enter the name of the party or the child party.

87. Select the **Relation** as **Borrower,** if party name is provided in the **Customer Name** field**.** If child party name is provided in the **Customer Name** field, select the **Relation** as **Connected Party**.

88. Search and select the **Currency** in which the facility is offered from the mentioned bank.

89. Specify the following details about the facility:

- Approved Limit
- Outstanding Limit Amount
- Tenor

90. Select the **Commitment Status** from the drop don list. The options available are **Committed** and **Uncommitted**.

91. Click **Create**. Groupwise exposure details are added and displayed as shown below:

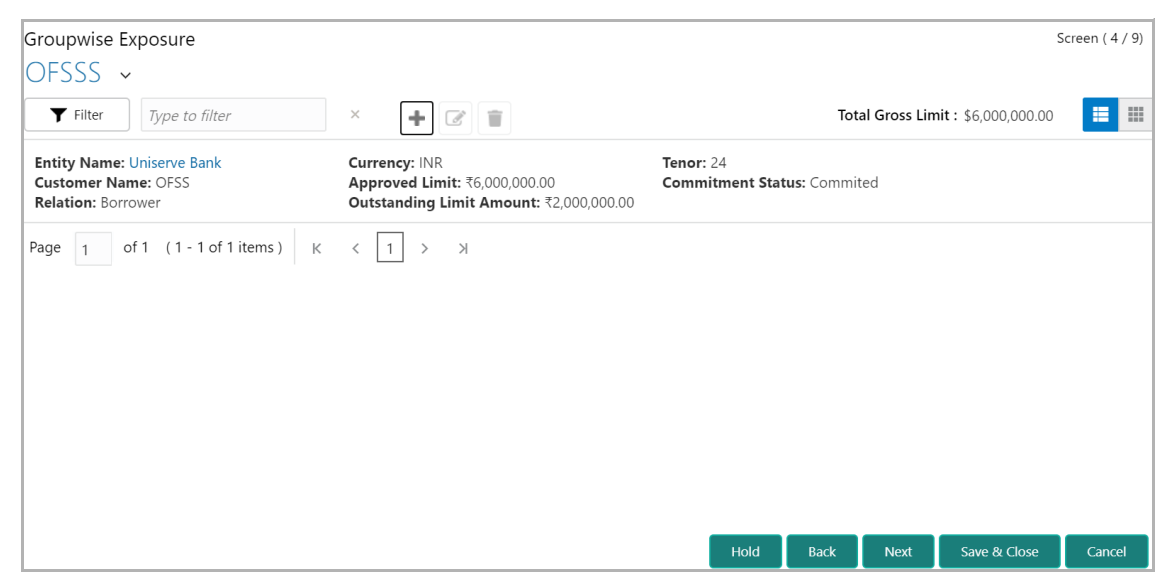

92. To change the table view to list view, click the list view icon at the right corner.

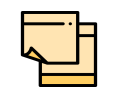

If the organization or its connected party has availed facility from more than one bank, add all the groupwise exposure details by clicking add icon again.

93. To filter the required groupwise exposure from the list, click **Filter** button. The *Filter* window appears.

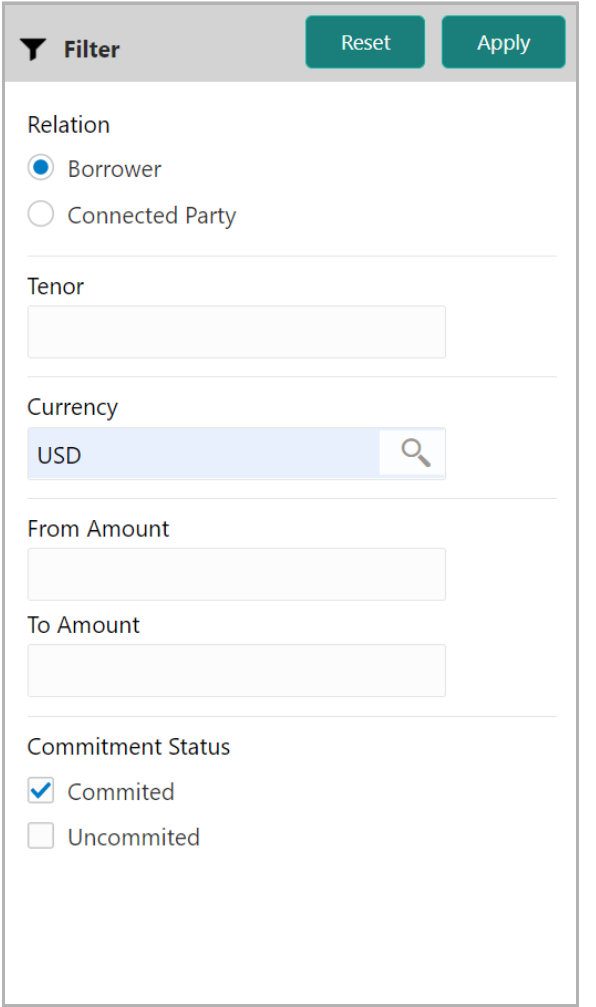

94. Type and / or select the filter parameters.

95. Click **Apply**. Existing groupwise exposure that matches the filter parameters are displayed.

96. To filter the groupwise exposure using single filter parameter, type the parameter directly in **Type to filter** text box.

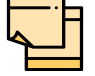

Minimum 3 characters need to be entered in the Type to filter text box to filter the groupwise exposure.

97. To edit the groupwise exposure information, **Select** the required exposure from the list. Edit icon is enabled.

98. Click the edit icon. *Groupwise Exposure Details* window appears.

99. Modify the required information and click **Save**.

100. To delete the groupwise exposure information, **Select** the exposure and click delete icon.

101. To add groupwise exposure detail of the organization's customer, click the arrow next to the organization name in the top left corner. Customer list appears.

102. Select the required customer. *Groupwise Exposure - [organization name] > [customer name]* page appears.

103. Add the groupwise exposure information of the customer and click **Next**. *Connected Parties* page appears.

#### Connected Parties

If the party's connected party is already linked with your bank, the connected party information can be added during proposal initiation.

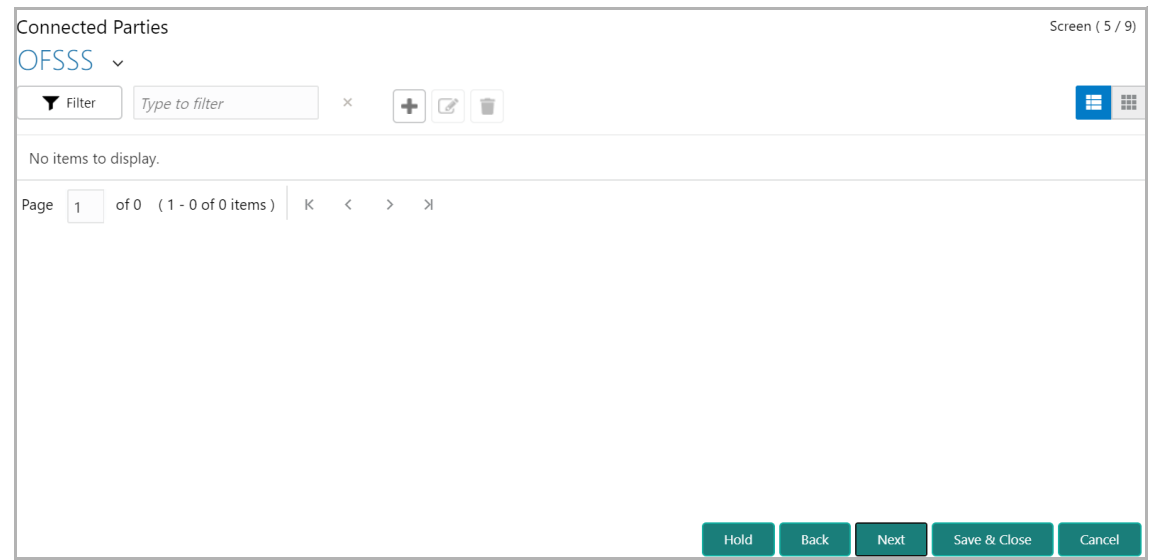

104. Click the add icon. The *Connected Parties Details* window appears.

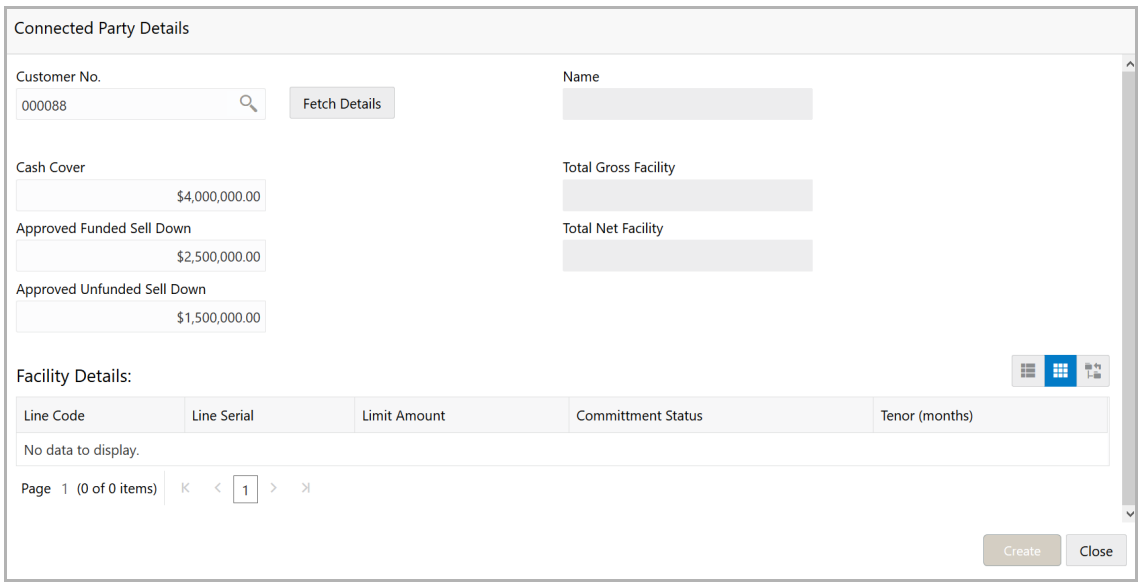

105. Search and select the Customer No of the connected party.

106. Click **Fetch Details**. Following details about the connected party are fetched and displayed:

- Name
- Total Gross Facility
- Total Net Facility
- Cash Cover
- Approved Funded Sell Down
- Approved Unfunded Sell Down
- Facility Details

107. To change the view of **Facility Details,** click the required icon from List View, Table View and Tree View icons.

108. Click **Create.** Connected party details are added and displayed in the *Connected Parties* page.

109. To change the table view to list view, click the list view icon at the right corner.

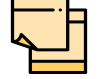

If the organization has more than one connected party in your bank, add all the connected parties details by clicking add icon again.

110. To filter the required connected party from the list, click **Filter** button. The *Filter*  window appears:

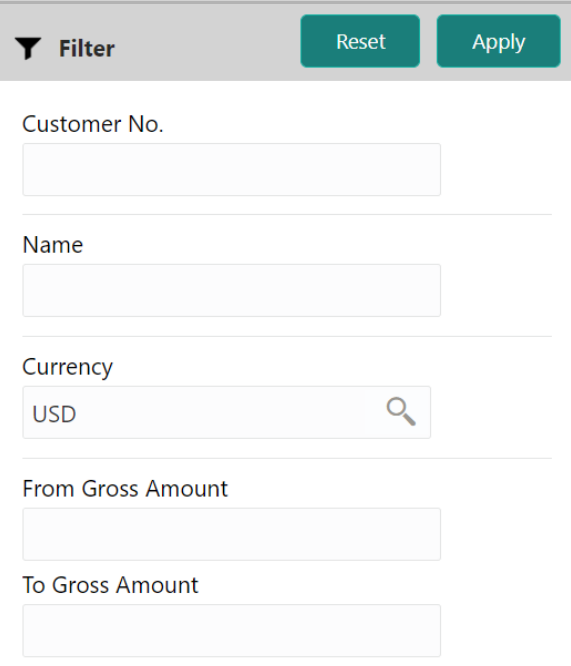

111. Type and / or select the filter parameters.

112. Click **Apply**. Connected parties that matches the filter parameters are displayed.

Copyright 2007 - 2021, Oracle and its affiliates. All rights reserved. 29

113. To filter the connected parties using single filter parameter, type the parameter directly in **Type to filter** text box.

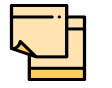

Minimum 3 characters need to be entered in the Type to filter text box to filter the connected parties.

114. To edit the connected party details, **Select** the required party from the list. Edit icon is enabled.

115. Click the edit icon. *Connected Party Details* window appears.

116. Modify the required information and click **Save**.

117. To delete the connected party, **Select** the party and click delete icon.

118. To add connected party details of the organization's customer, click the arrow next to the organization name in the top left corner. Customer list appears.

119. Select the required customer. *Connected Parties - [organization name] > [customer name]* page appears.

120. Add the connected party details of the customer and click **Next**. The *Funding Requirement* page appears.

### Funding Requirement

You can capture the funding requirement of your customer (party) in this data segment by adding a facility for the party. If all the details are available, it can be captured in this stage. Otherwise, the details can be captured in further stages.

The facility can be either directly created or created using the Facility Template maintained at the Maintenance module.

Before creating the facility, Liability details must be captured for the facility.

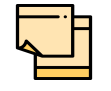

Liability details cannot be captured, if the Group Concentration Limit application is selected during credit proposal initiation.

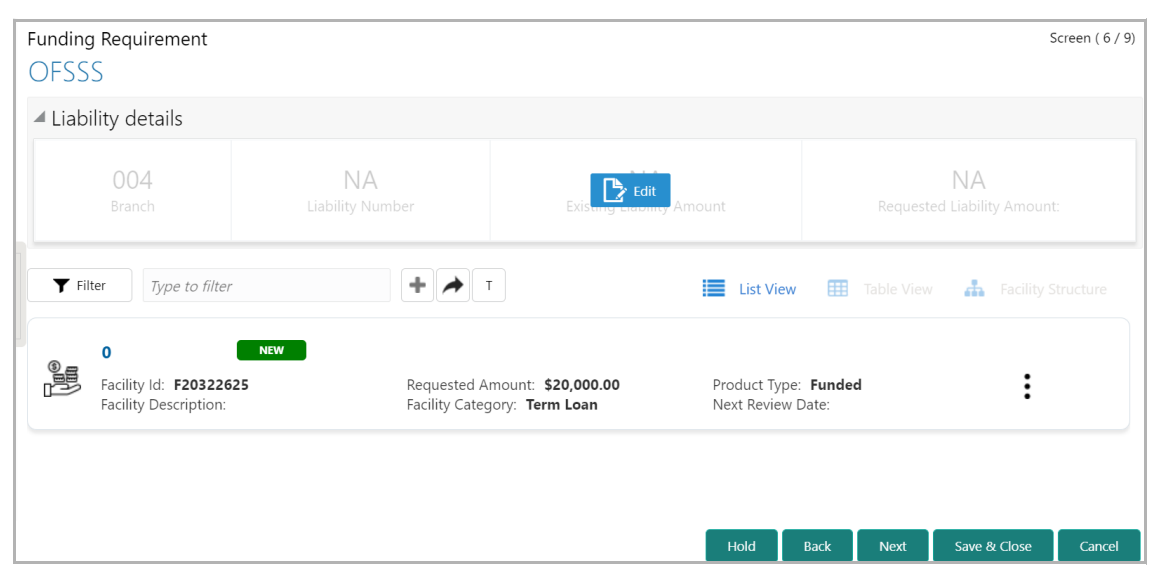

If the **Take Over** check box is selected while adding existing facility, the added existing facility is displayed in the *Funding Requirement* page.

121. To add the liability details, expand and mouse hover on the **Liability details** section. The **Edit** icon appears.

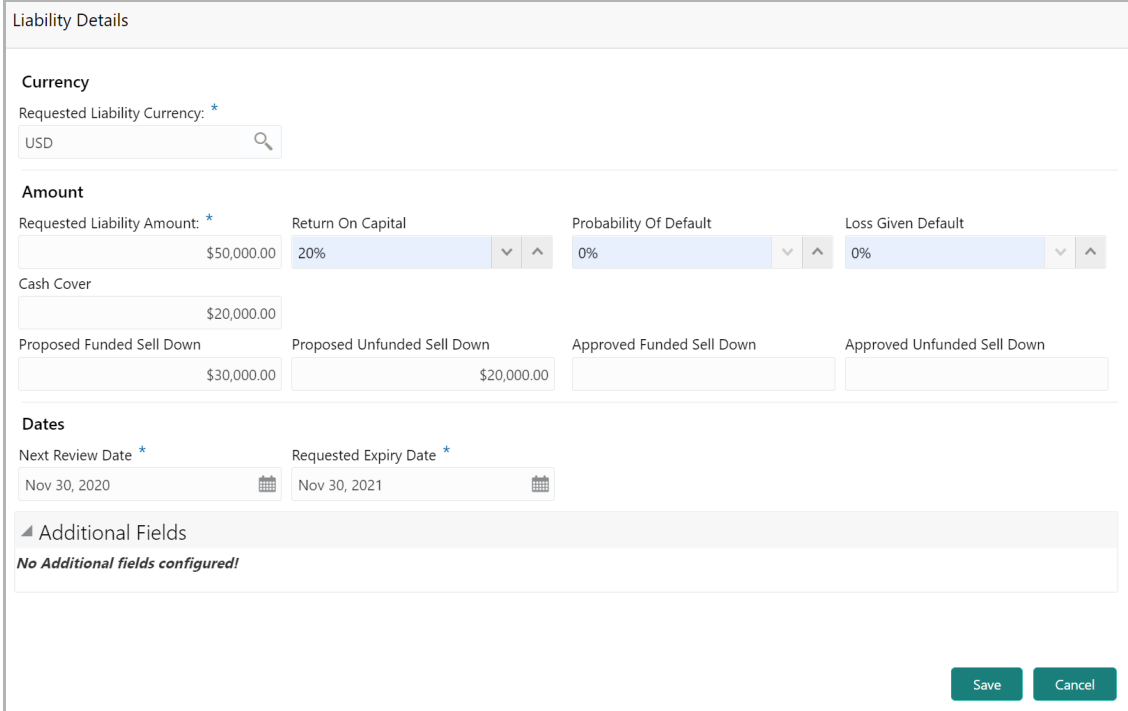

122. Click the **Edit** icon. The *Liability Details* window appears.

#### **Currency**

123. In the **Requested Liability Currency** field, search and select the currency in which the liability is requested by the entity.

Copyright 2007 - 2021, Oracle and its affiliates. All rights reserved. 31

#### **Amount**

- 124. Specify the following details:
	- Requested Liability Amount Liability amount requested by the entity

• Return On Capital - Ratio calculated by dividing the after tax operating income by the average book-value of the invested capital

• Probability Of Default - Estimate of the likelihood that the entity will be unable to meet its debt obligations

• Loss Given Default - Amount of money a bank or other financial institution loses when a borrower defaults on a loan

- Cash Cover Amount deposited by the entity in your bank
- Proposed Funded Sell Down Funded sell down proposed for the entity
- Proposed Unfunded Sell Down Unfunded sell down proposed for the entity
- Approved Funded Sell Down Funded sell down approved for the entity
- Approved Unfunded Sell Down Unfunded sell down approved for the entity

#### **Dates**

125. Select the **Next Review Date** for the Credit Proposal application.

126. Select the **Requested Expiry Date** for the liability based on your customer request.

127. Click **Save**. Details are updated in the **Liability details** section.

128. To view the added Liability, mouse hover on the Liability details section and click **View**.

#### **Creating Facility without Template**

129. To directly add the facility without using template, click the add icon. The *New Facility* window appears.
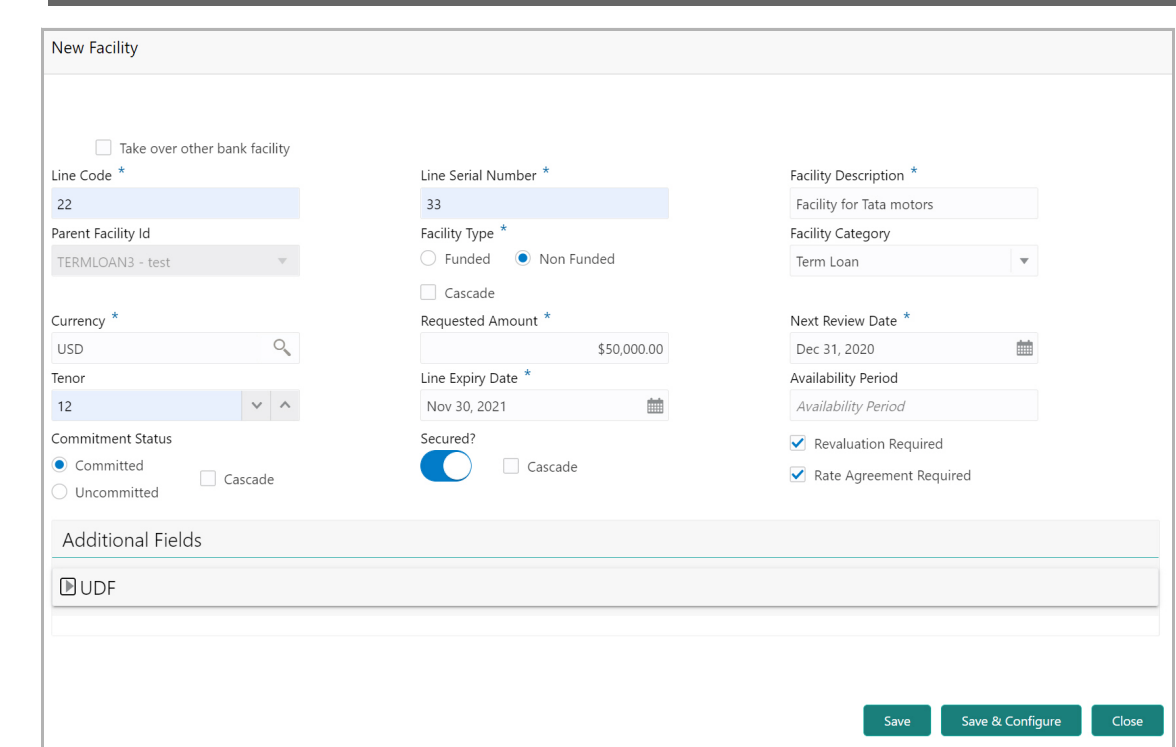

In the *New Facility* window, you can link the other bank facility and / or create new facility by adding the necessary information.

130. To link the other bank facility with a facility, enable the **Link existing facility**  check box.

To add a new funding requirement:

- 131. Type the **Line Code**.
- 132. Type the **Line Serial Number**.
- 133. Type the **Facility Description**.
- 134. Select the **Parent Facility Id** from the drop down list.
- 135. Choose the **Facility Type**. The options available are **Funded** and **Non Funded**.

You can restrict creation of sub-facility of type other than the selected type by enabling the Cascade check box. For example, if the **Facility Type** is selected as **Funded** and the **Cascade** check box is enabled, the sub-facility of type Non Funded cannot be created.

- 136. Select the **Facility Category** from the drop down list.
- 137. Search and select the **Currency** in which the facility has to be offered.
- 138. Specify the amount requested by the organization in **Requested Amount** field.
- 139. Click the calendar icon and select the **Next Review Date** for the facility.
- 140. Type the **Tenor** for the facility.
- 141. Select the **Line Expiry Date**.

142. Specify the **Availability Period** for the facility.

143. Choose the **Commitment Status** for the facility. The options available are **Committed** and **Uncommitted**.

You can restrict creation of committed / uncommitted sub-facility for this facility by enabling the Cascade check box. For example, if the **Commitment Status** is selected as **Committed** and the **Cascade** check box is enabled, the uncommitted sub-facility cannot be created, and vice versa.

144. Enable the **Secured?** switch, if collaterals are available for the facility.

You can restrict creation of unsecured sub-facilities for this facility by enabling the **Cascade** check box along with the **Secured?** switch.

145. Enable the **Revaluation Required** check box, if the facility has to be re-valuated during EOD batch process using the exchange rate maintained at the facility level.

146. Enable the **Rate Agreement Required** check box, if the exchange rate maintained at the facility level has to be applied in case of cross currency utilization and block transactions and revaluation.

- 147. To save the details and exit the *New Facility* window, click **Save**.
- 148. To add further details about the facility, click **Save & Configure**.
- 149. To exit the *New Facility* window without saving the information, click **Cancel**.

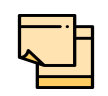

Project Id field appears in the *New Facility* or *Facility Details* window, in case the party is a stakeholder in any of the projects. You can select the required project for linking with the facility based on requirement.

#### **Creating Facility with Template**

150. To create the facility using template, click the **Facility Template** (T) icon. The *Facility Template* window appears:

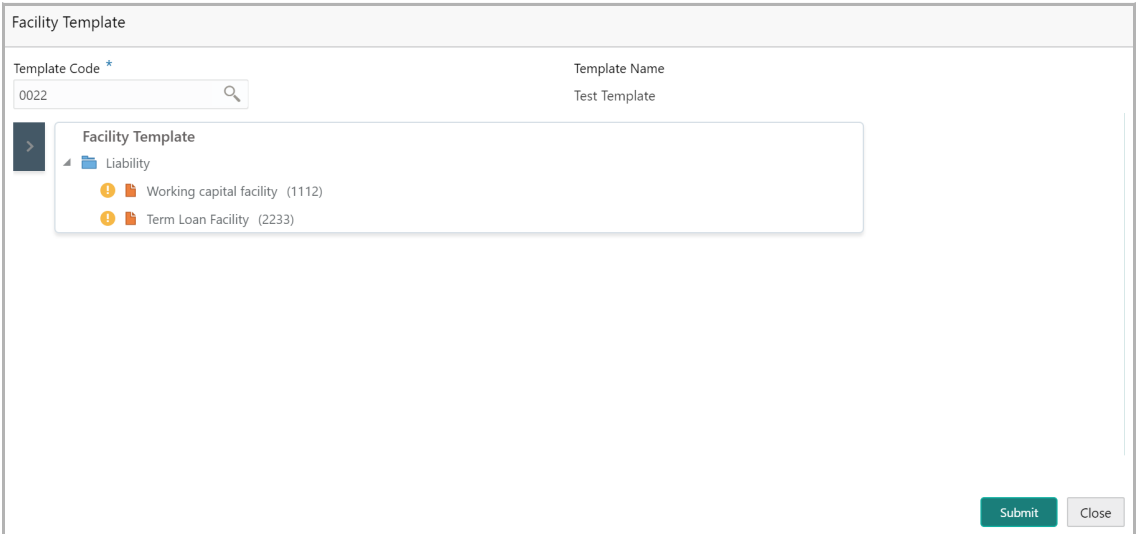

151. Search and select the **Template Code** maintained at the Maintenance module. Facility Template associated with the Template Code is displayed.

152. To add additional facility to the Facility Template, click the right arrow at the left side. **Available Facility** section expands as shown below.

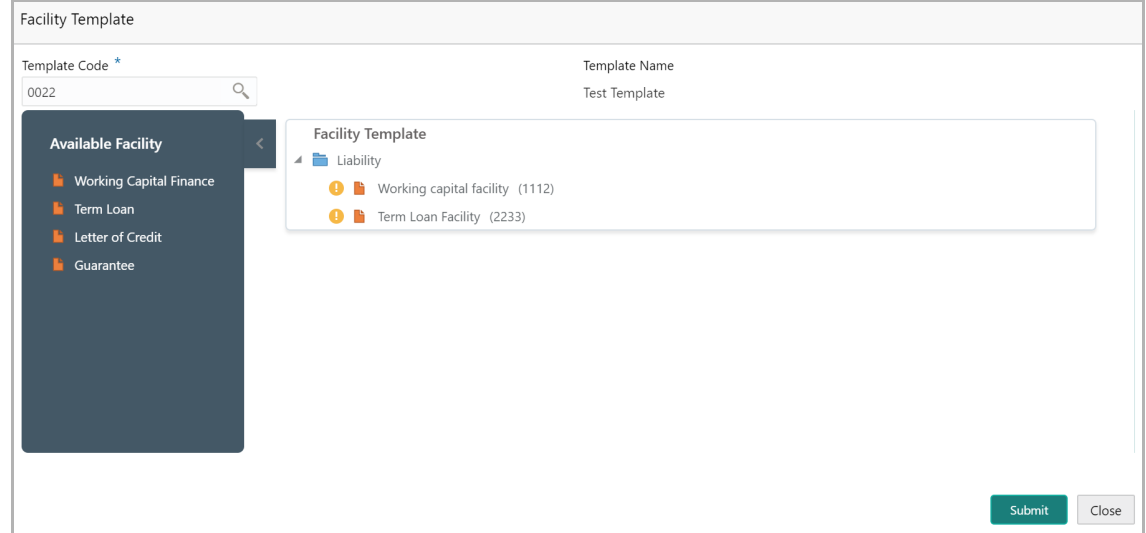

153. Drag and drop the required facility from the **Available Facility** section to the **Facility Template** section.

154. To capture the facility details, click the facility in the **Facility Template** section. Fields related to the facility appear as shown below:

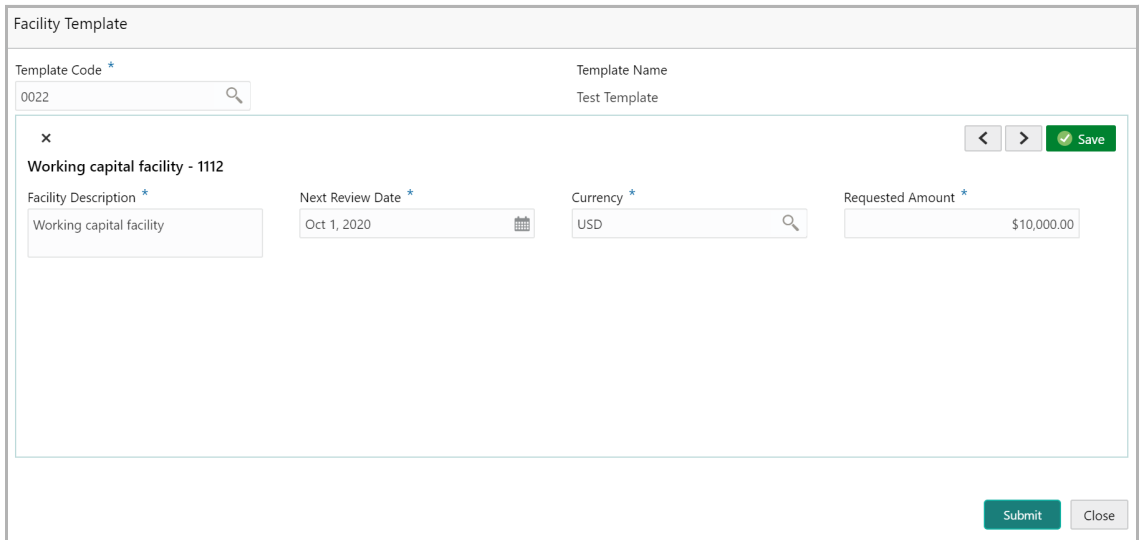

- 155. Type the **Facility Description**.
- 156. Select / specify the **Next Review Date** for the facility.
- 157. Search and select the **Currency** for the **Requested Amount**.
- 158. Specify the **Requested Amount**.
- 159. Click **Save**.

160. After providing details for all the facilities in the **Facility Template** section, click **Submit**. Facility is created and listed as shown below.

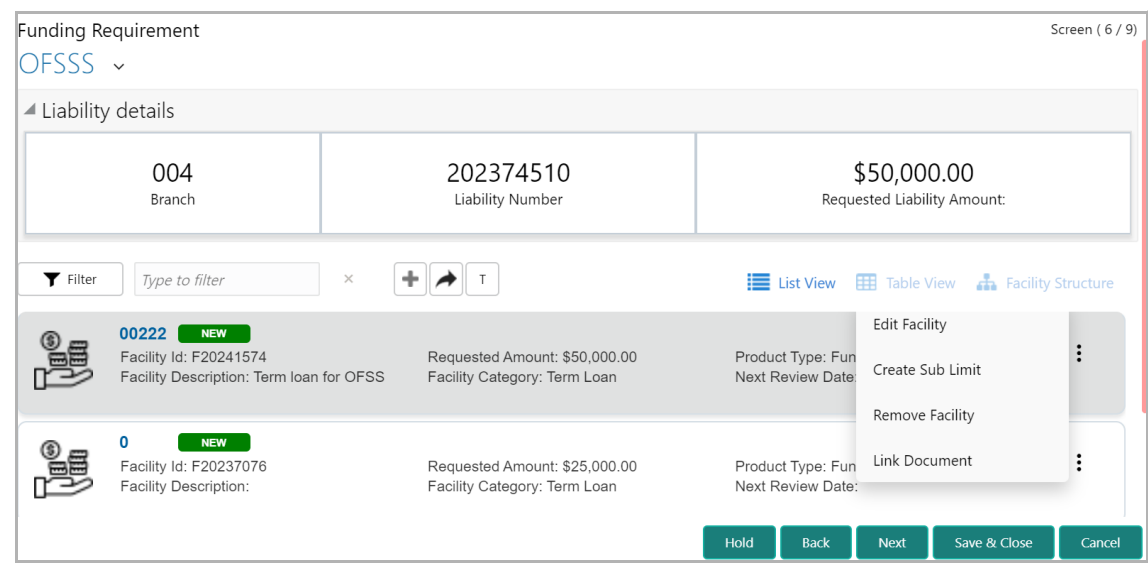

#### **Linking Existing Facilities**

If the **Take Over** check box is not enabled while adding existing facilities, the user can link the existing facilities with the funding requirement using this option.

161. Click the **Link Existing Facilities** icon next to the **Add New Facility** icon. The *Link Existing Facilities* window listing all the existing facilities appears:

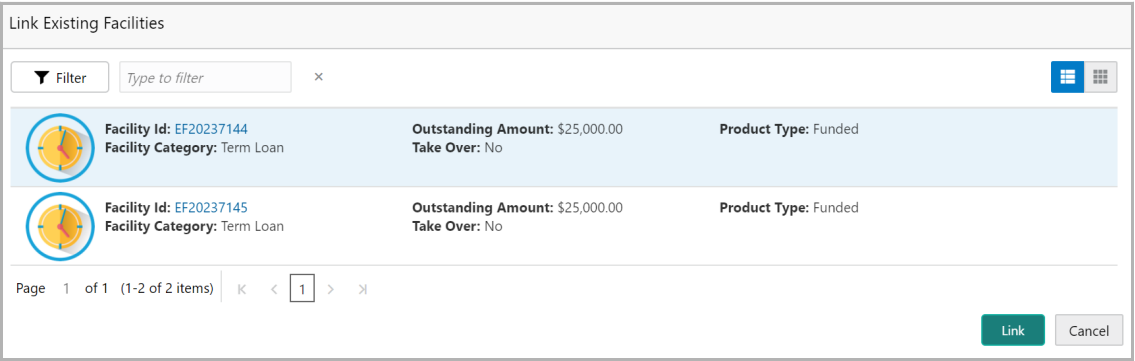

162. To filter the required existing facility, click the **Filter** icon and select the search parameters or directly specify the existing facility in the **Type to filter** text box.

163. To change the layout of the *Link Existing Facilities* window, use the **List View** and **Table view** icons at the top right corner.

164. Select the required existing facility and click **Link**. Existing facility is added to the funding requirement page.

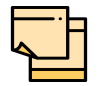

In the Business Process configuration, the sub menus such as Fee Details, and Pricing can be configured to appear in the facility details window in various stages.

If it is configured to appear in Initiation stage, refer ["Modifying Facility](#page-126-0)  [Details" on page](#page-126-0) 123 for information.

165. After adding facilities, click **Next**. The *Collaterals* page appears.

### **Collaterals**

This data segment allows you to add details about the collaterals submitted by your customer to the bank.

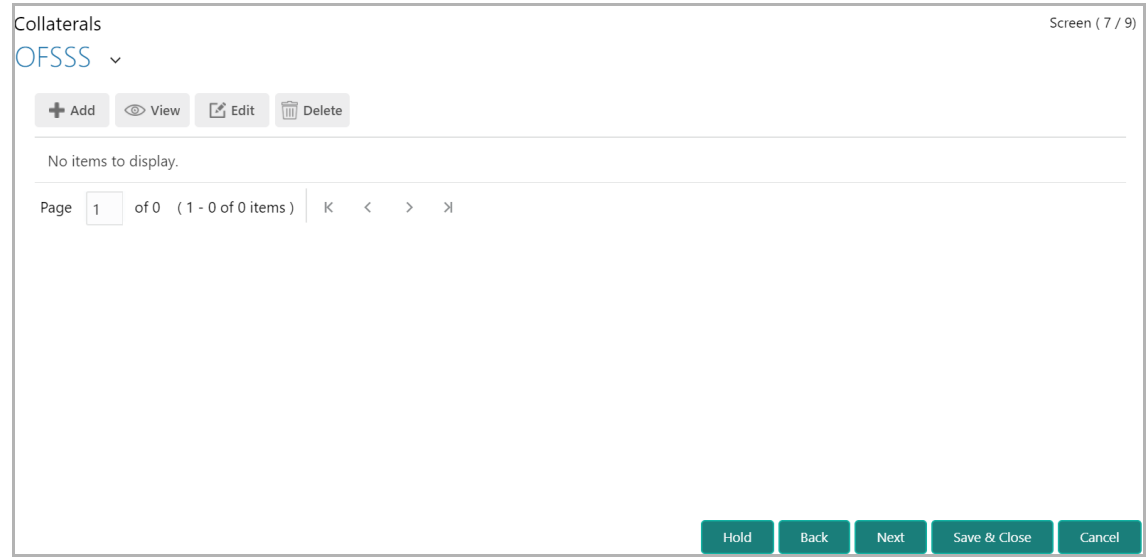

166. Click the Add icon. The *Basic Details* window appears.

#### Basic Details

In this page, you can select a collateral type and capture basic details about the collateral.

**e**

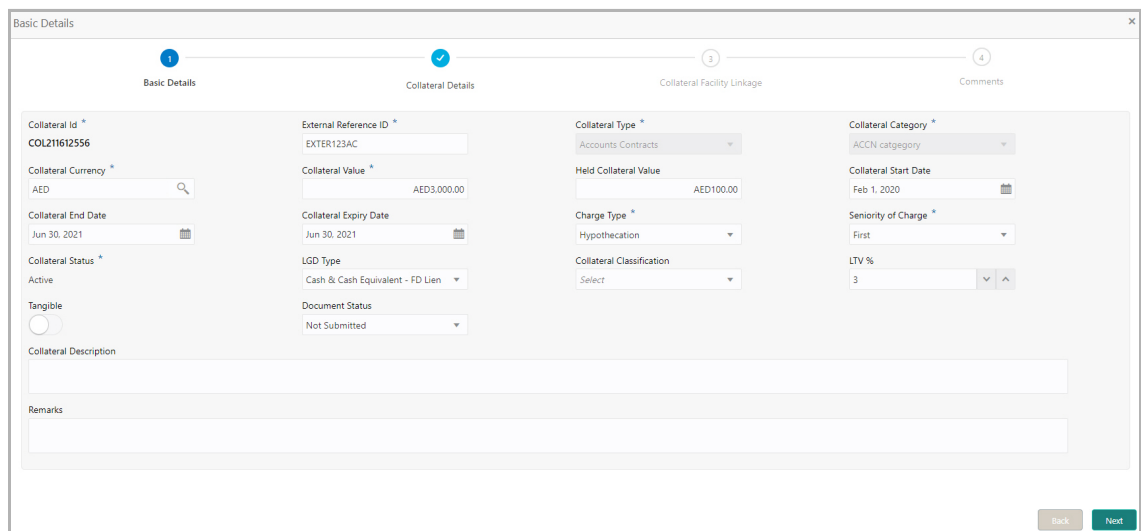

- 167. Specify a unique ID for collateral in the **Collateral Id** field.
- 168. Select the **Collateral Type** from the drop down list. The options available are:
	- Accounts Contracts
	- Crop
	- Commercial Paper
	- Perishable
	- Commodity
	- PDC
	- Bill of Exchange
	- Promissory Note
	- Machine
	- Deposits
	- Bond
	- Stock
	- Fund
	- Vehicle
	- Guarantee
	- Property
	- Aircraft
	- Insurance
	- Precious Metals
	- Ship
	- Accounts Receivables
	- Cash Collaterals
	- Inventory

169. Select the **Collateral Category** from the drop down list. Collateral categories are listed based on the selected **Collateral Type**.

170. Click the search icon in **Collateral Currency** field and select the currency for collateral value.

171. Specify the **Collateral Value** and the **Held Collateral Value** in corresponding fields.

172. Click the calendar icon and select the **Collateral Start Date** and **Collateral End Date**. Collateral will be effective only during the mentioned period.

173. Click the calendar icon and select the **Collateral Expiry Date.** This is the actual expiry date of the collateral. For example, if the collateral type is selected as Bill of Exchange, collateral expiry date is the expiry date mentioned in the Bill of Exchange**.**

174. Select the Charge Type based on selected Collateral Type. The options available are **Hypothecation**, **Pledge**, and **Lien**.

175. Select the bank's **Seniority of Charge** on the collateral. The options available are: **First**, **Second**, and **Third**.

176. Select the **Collateral Status** from the drop down list.

177. Select the **LGD Type** (Loss Given Default Type) from the drop down list. The bank will take action on loss given default based on the option selected in this field.

178. Select the **Collateral Classification** from the drop down list. The options available are: **Secured**, **Unsecured**, and **Liquid**.

179. Specify the collateral's loan to value percentage in **LTV %** field.

180. Enable the **Tangible** flag, if the collateral is tangible.

181. Select the **Document Status** from the drop down list. The options available are: **Submitted**, **Released**, **Not Submitted**, and **Partially Submitted**.

182. Specify a brief description about the collateral in **Collateral Description** field.

- 183. Capture **Remarks** about the collateral.
- 184. Click **Next**. The *Collateral Details* page appears.

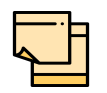

In the Initiation stage, you can enter all the details about the collaterals if information is available. Otherwise, only the collateral Basic Details can be enriched in the further stages.

Refer ["Collateral Details" on page](#page-73-0) 70 for more information on adding collateral details.

### **Summary**

The *Summary* page displays a preview of actions performed in the previous pages for verification purpose.

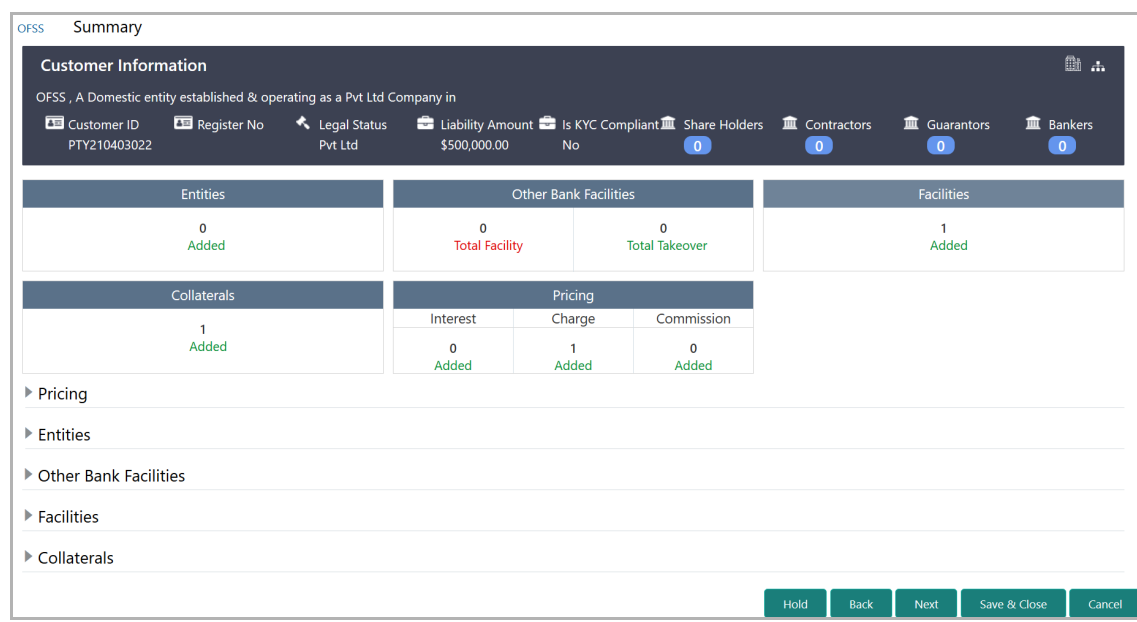

185. Click and expand the following sections to view detailed information about the entities:

- Pricing
- Entities
- Other Bank Facilities
- Facilities
- Collaterals
- 186. If modification is not required, click **Next**.
- 187. To modify the provided information, click Back and edit the required information.

Upon clicking the **Next** button, the *Comments* page appears.

**e**

### **Comments**

The *Comments* page allows to capture the remarks for the overall process. Posting comments help the user in next stage to better understand the application.

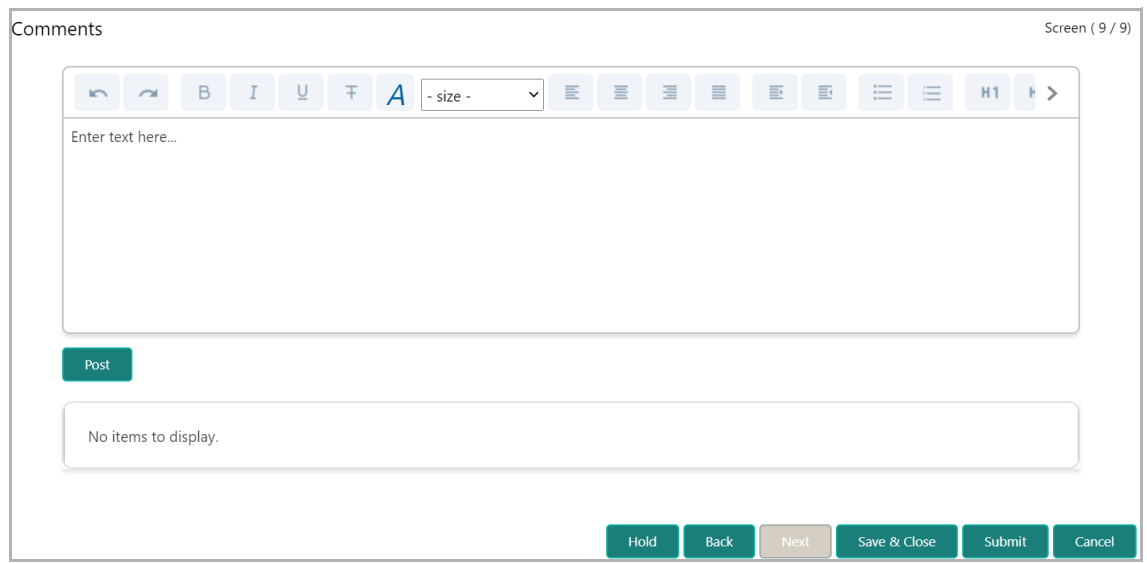

188. Type the necessary comments in the text box and click **Post**. Comment is posted.

- 189. To hold the credit proposal initiation process, click **Hold**.
- 190. To go back to the previous stage, click **Back**.
- 191. To save the process for future edit, click **Save & Close**.
- 192. To submit the enriched application for evaluation, click **Submit**.
- 193. To exit the process without saving the information, click **Cancel**.

Upon clicking the Submit button, the *Policy Exception* window appears.

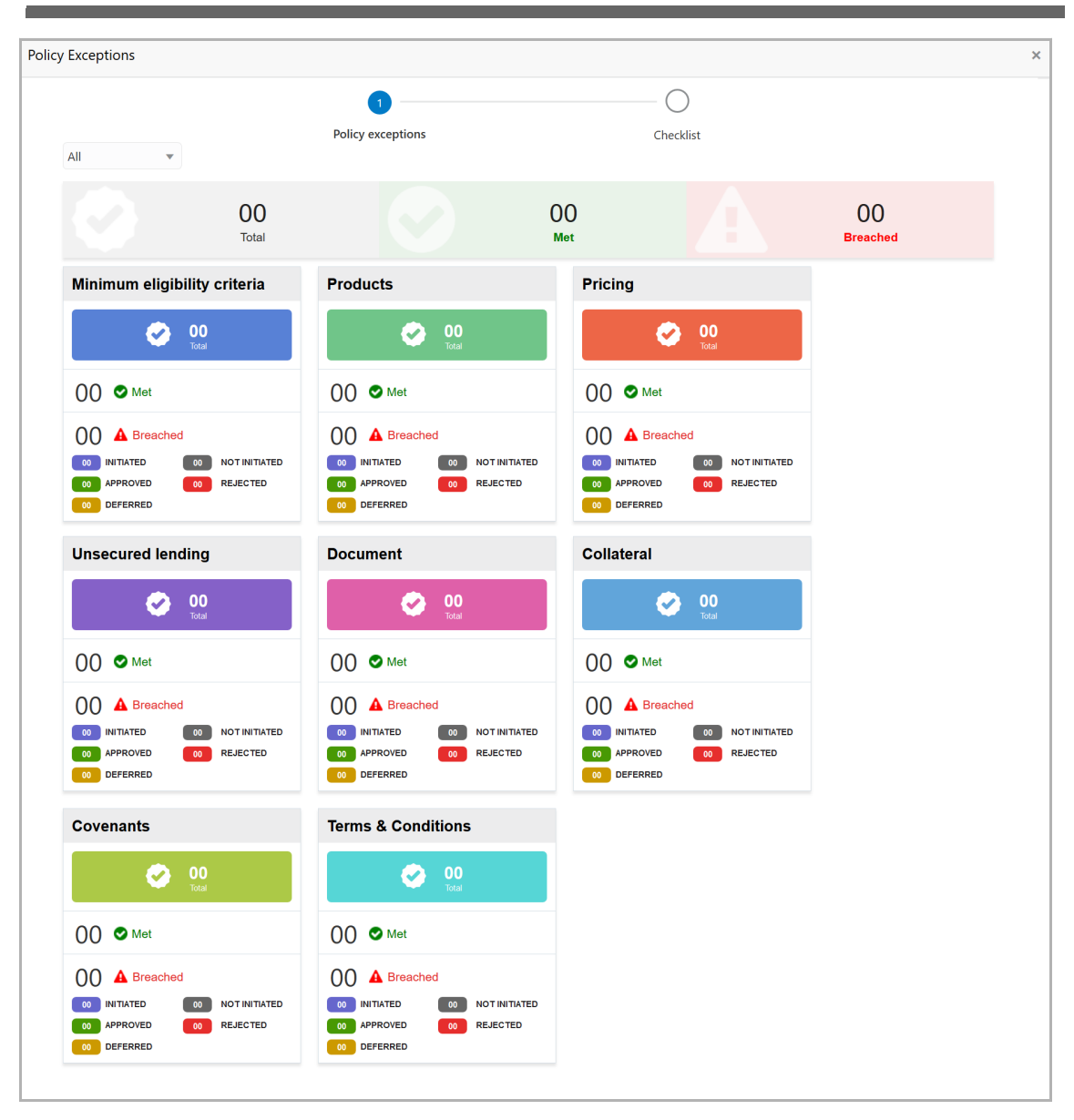

By default, policy exceptions are displayed for both the organization (party) and its child party.

194. To view the policy exception detail specific to party or child party, select the party from the drop down list at top left corner.

195. Click the **Checklist** data segment.

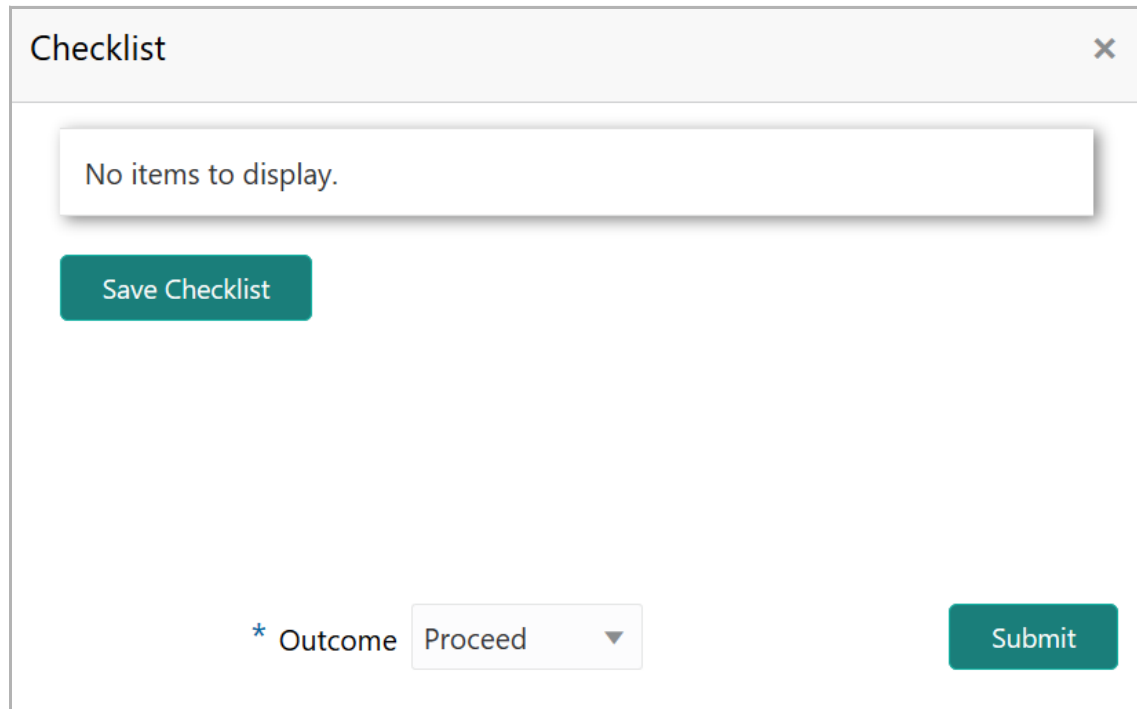

- 196. Select the **Outcome** as **PROCEED**.
- 197. Click **Submit**.

Upon submitting the credit proposal application, the application is moved to Proposal Enrichment stage.

### Proposal Enrichment

In this stage, the member of the operations/credit team enriches the application by capturing detailed information about the customer (the customer hierarchy, funding requirement, collateral offered and the other business related information) required to evaluate the customers on parameters like credit worthiness, risk profiling and legal fitness. After performing the necessary actions, the user can send the application to three parallel stages as well as initiate the collateral evaluation and the customer on-boarding work flows.

The following table provides high level overview about the Proposal Enrichment stage.

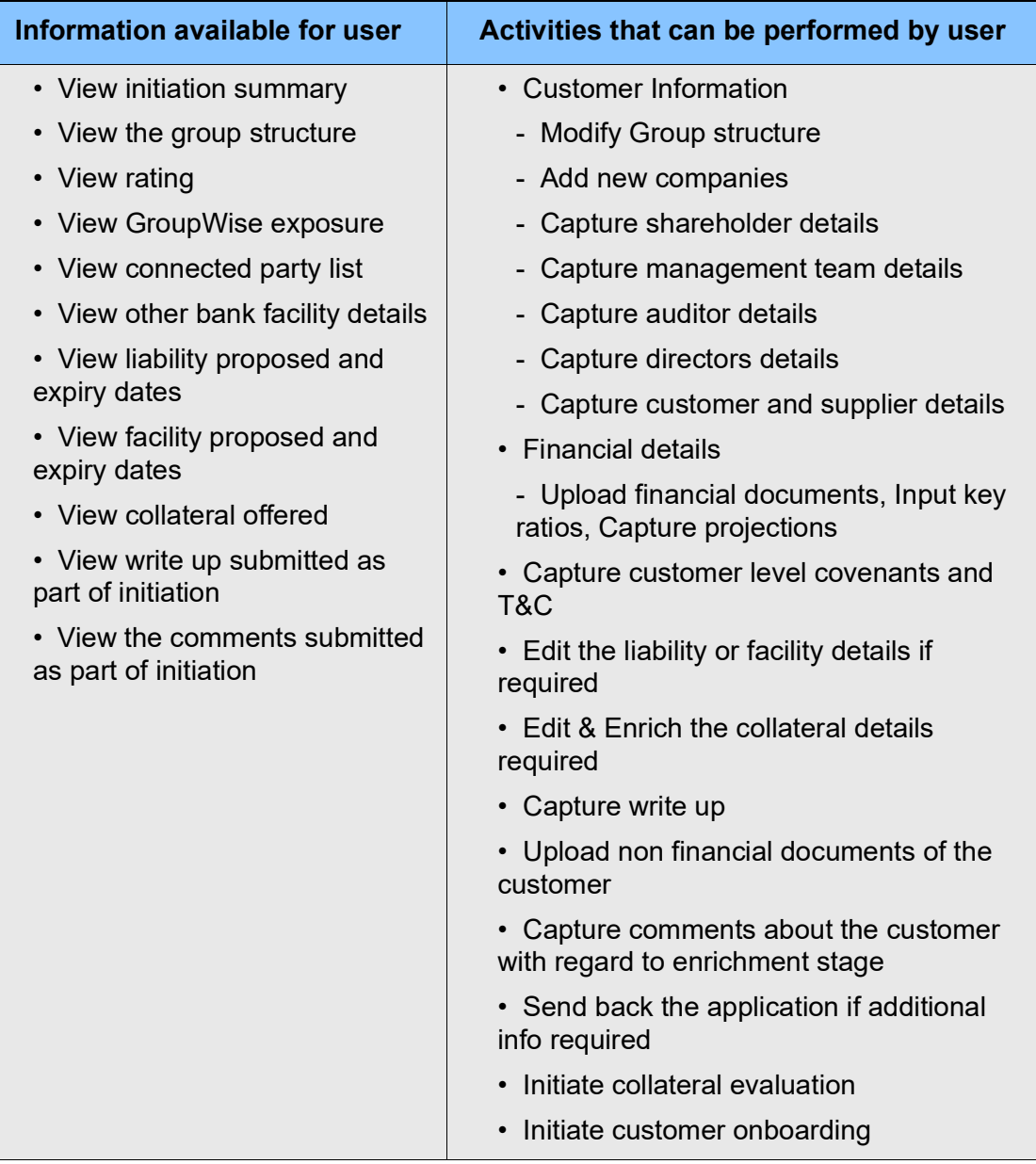

#### Steps to enrich credit proposal

1. In OBCFPM, navigate to **Tasks > Free Tasks**. The *Free Tasks* page appears.

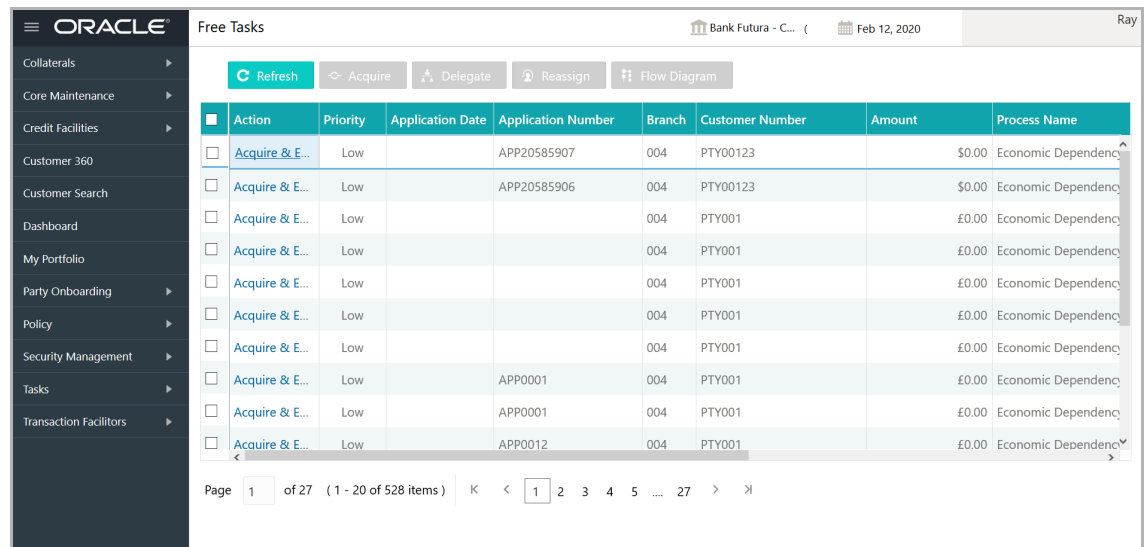

2. **Acquire & Edit** the required Enrichment task**.** The *Credit Origination - Proposal Enrichment* page summarizing the credit proposal application appears.

### **Summary**

The *Summary* page displays a preview of actions performed in the previous stages for verification purpose.

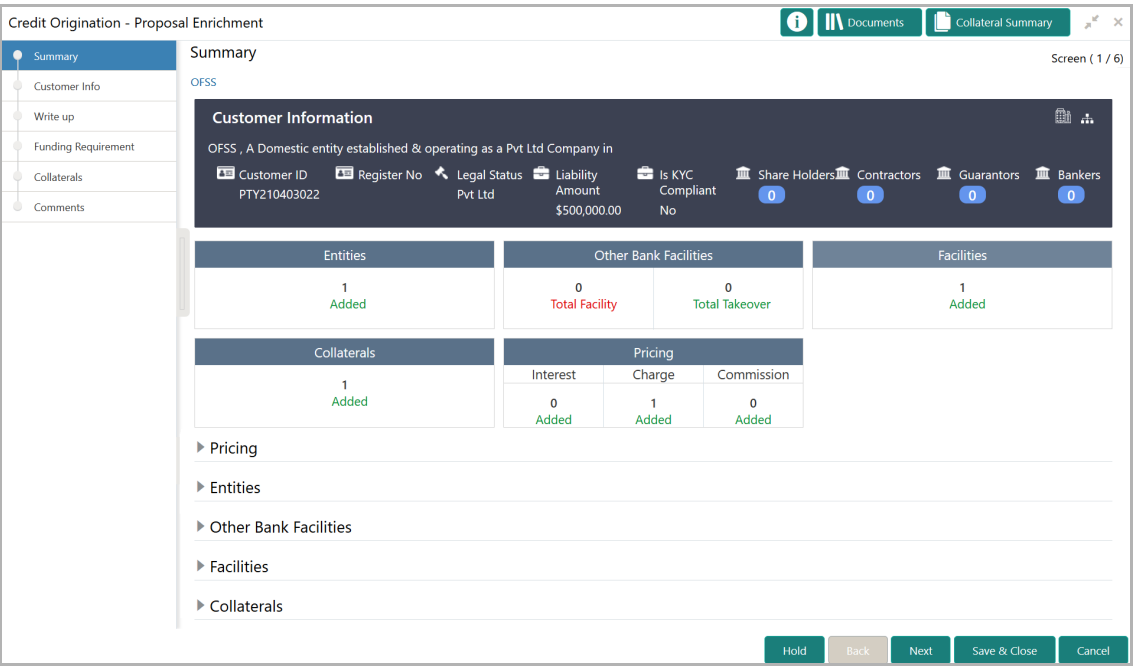

3. To view the sector and industry information, click the industry icon in **customer information** section. *Industry Details* window appears:

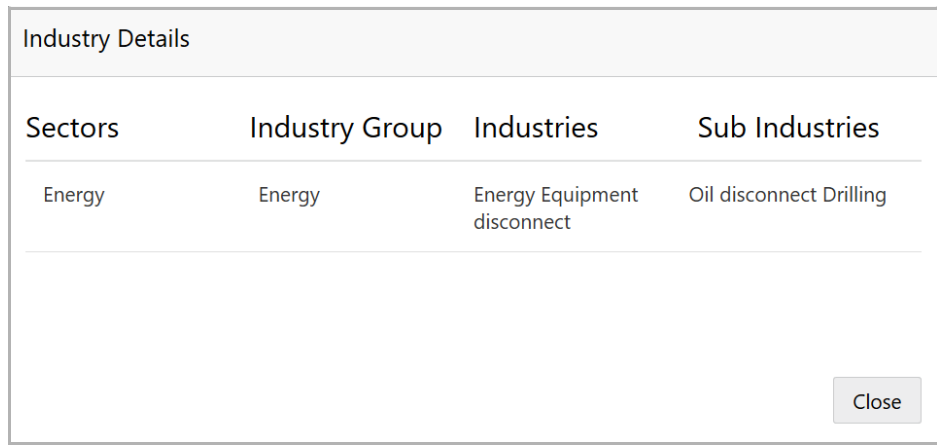

4. Click **Close** to exit the *Industry Details* window.

5. To view the overview of the organization, click the entity overview icon in **Customer Information** section. *Entity Overview* window appears:

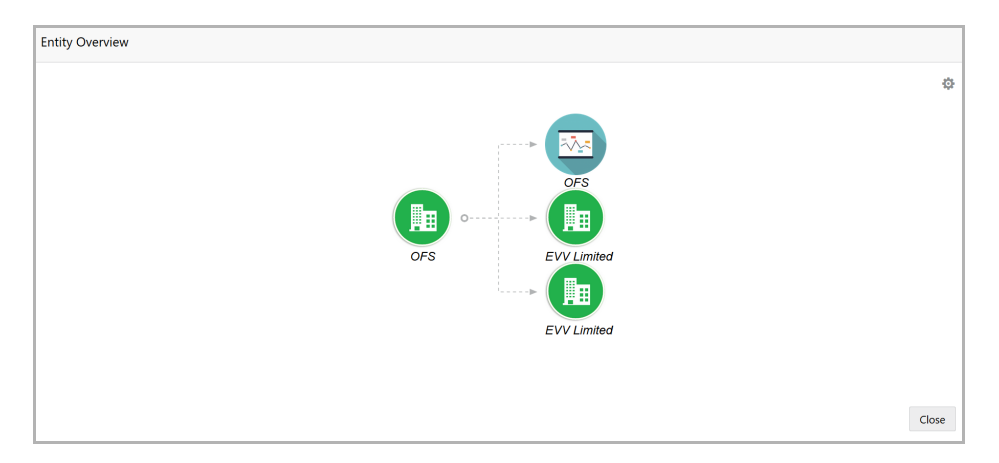

6. To change the layout of the entity overview, click the configuration icon at the top right corner. *Layout* window appears:

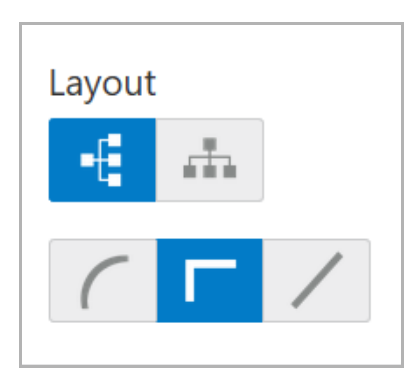

7. Select the required layout. Entity Overview is changed to the selected layout as shown below.

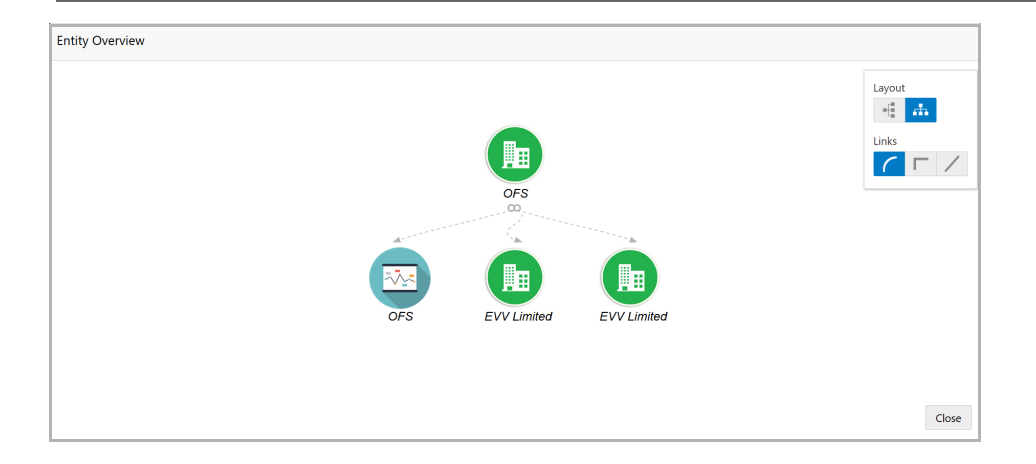

8. To exit the *Entity Overview* window, click **Close**.

9. To expand **Pricing**, **Entities**, **Other Bank Facilities**, **Facilities** and **Collaterals** sections, click the number in respective count tables or click the triangle in each section.

10. Review the proposal details and click **Next**. The *Customer Info page appears.*

### Customer Info

This data segment allows you to configure the party details and add child parties to the party.

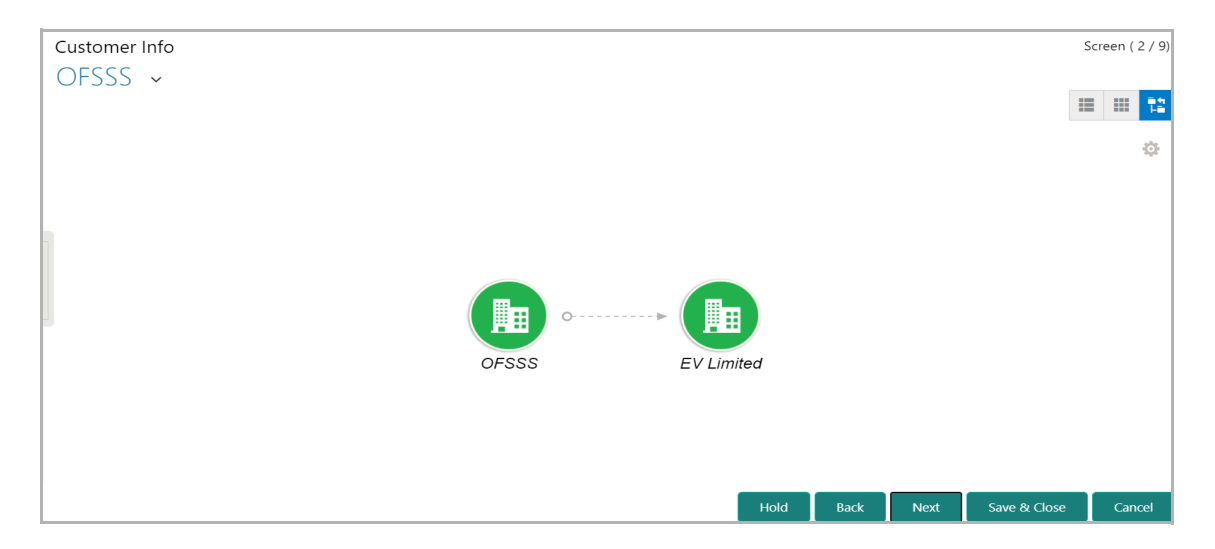

Mouse hovering on the organization icon displays the basic information about the organization.

- 11. Right click on the party / child party icon to perform the following actions:
	- Add Customer (not applicable for Joint customer)
	- View
	- Quick View
	- Configure

• Delete (Not applicable for parent entity)

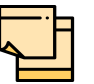

For information on performing **Add Customer**, **View**, and **Quick View** actions, refer **Existing Facilities** section in Proposal Initiation chapter.

12. To configure the party / child party, right click on the party / child party icon and click **Configure**. The following window appears.

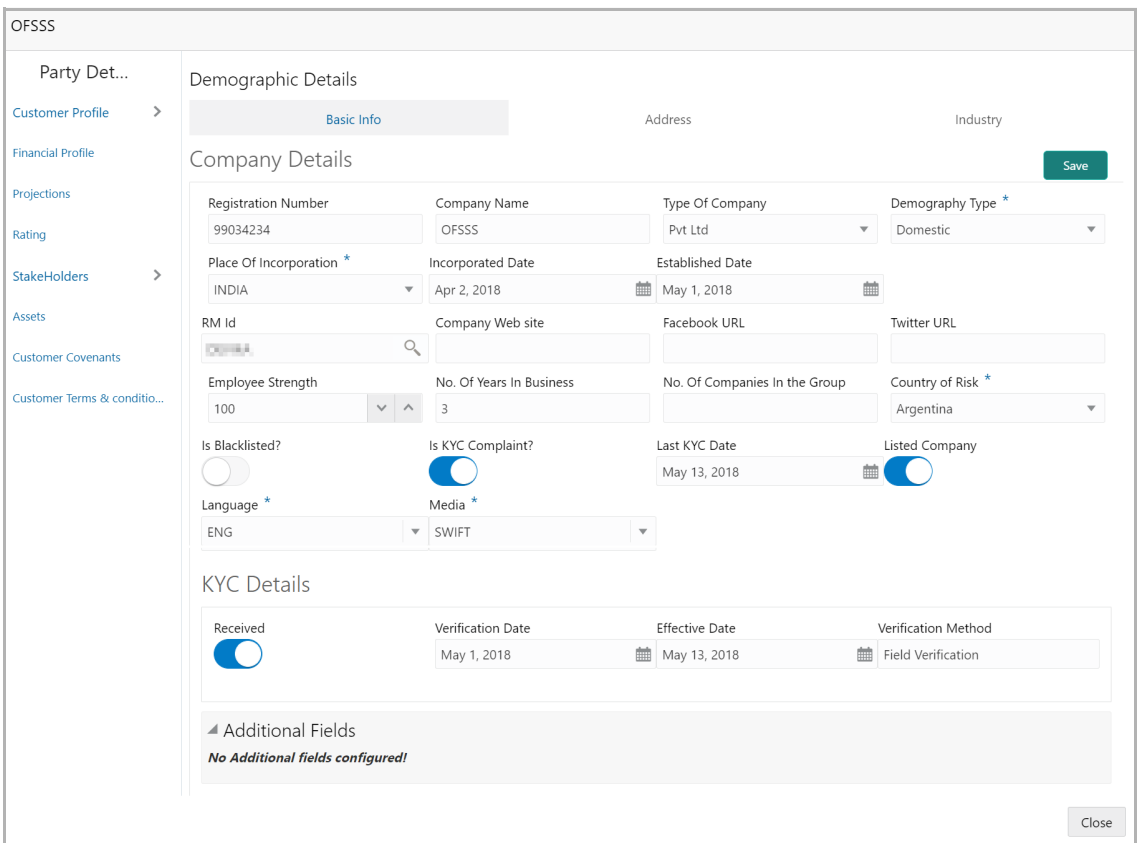

### *Customer Profile*

#### **Company Details**

- 13. Enter / select the following details in the corresponding fields:
	- Registration Number
	- Company Name
	- Type Of Company
	- Geographical Spread
	- Place Of Incorporation
	- Incorporated Date
	- Established Date
	- RM Id
- Company Website
- Facebook URL
- Twitter URL
- Employee Strength
- No. Of Years In Business
- No. Of Companies in the Group
- Country of Risk
- 14. Enable the **Is Blacklisted?** switch, if the company is blacklisted.
- 15. Enable the **Is KYC Compliant?** switch, if the company is KYC Compliant.
- 16. Click the calendar icon and select the **Last KYC Date**.
- 17. Enable the **Listed Company** switch, if the company is listed.
- 18. Select the **Language** from the drop down list.
- 19. Select the **Media** for transactions from the drop down list.

#### **KYC Details**

20. Enable the **Received** switch, if KYC verification details are received for the customer.

- 21. Click the calendar icon and select the KYC **Verification Date** and **Effective Date**.
- 22. Type the KYC **Verification Method**. For example: Field verification.
- 23. Click **Save**.

24. To add the company address details, click the **Address** tab and then click the **Add** icon. *Address Details* window appears:

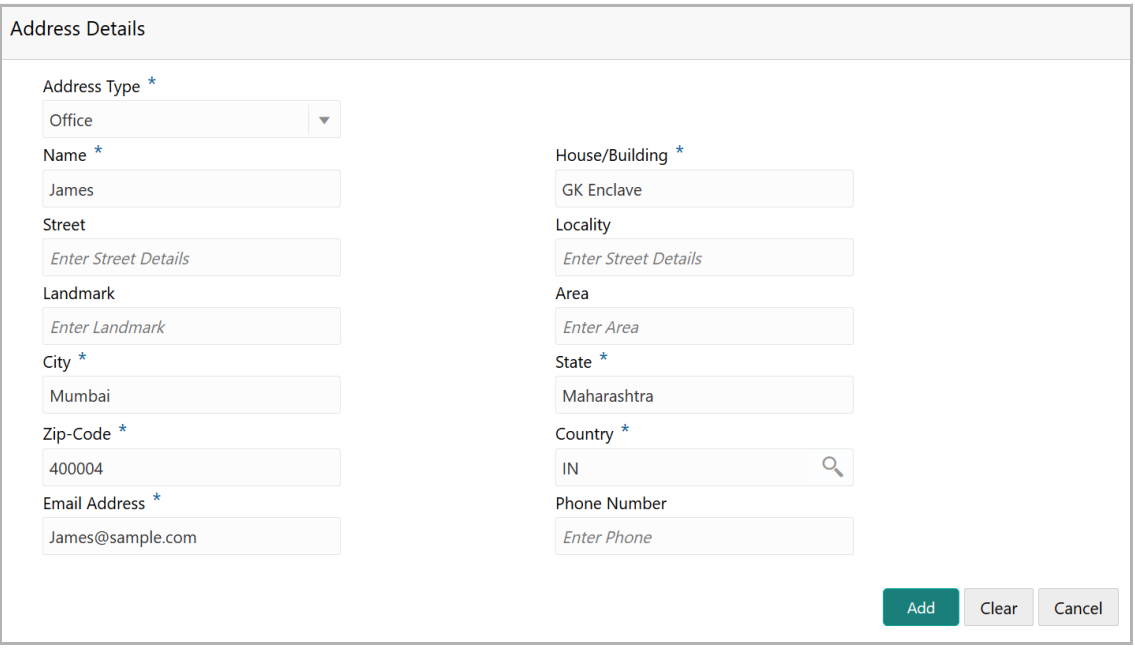

25. Type or select the following details in the corresponding fields:

- **Address Type**
- **Name** of the contact person
- **House/Building** name
- **Street**
- **Locality**
- **Landmark**
- **Area**
- **City**
- **State**
- **Zip-Code**
- **Country**
- **Email Address**
- **Phone Number**

26. Click **Add.** Address details are added.

27. To add the industry details, click the **Industry** tab and select the required details.

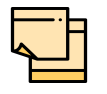

To Edit, Delete or View the added **Basic Info**, **Address**, and **Industry**. click the hamburger icon in the required list item and select the required option.

28. To view the organization's business details, click the **Customer Profile** in menu and select **Business** sub-menu**.**

#### *Financial Profile*

29. To configure organization's financial details, click **Financial Profile** in left menu. *Financial profile* screen appears:

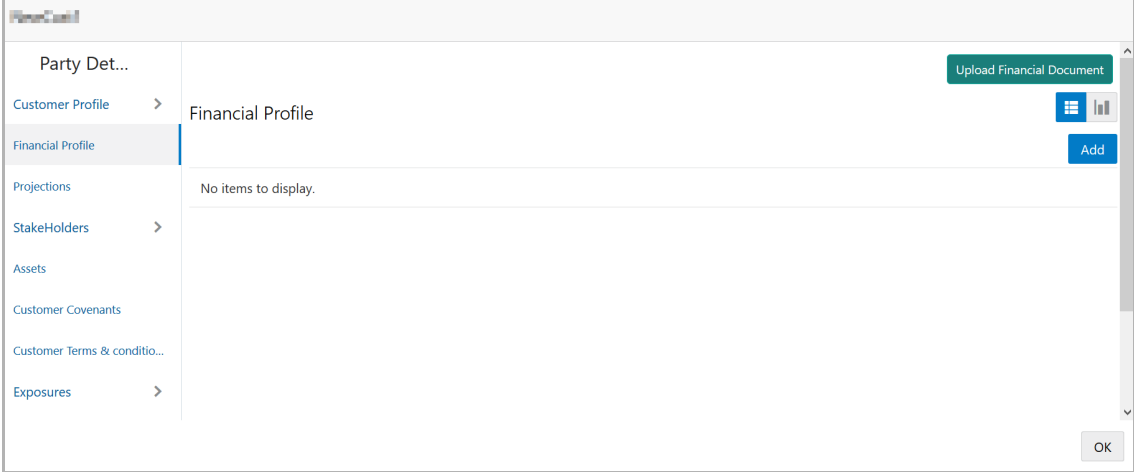

30. Click the **Add** icon. The following window appears:

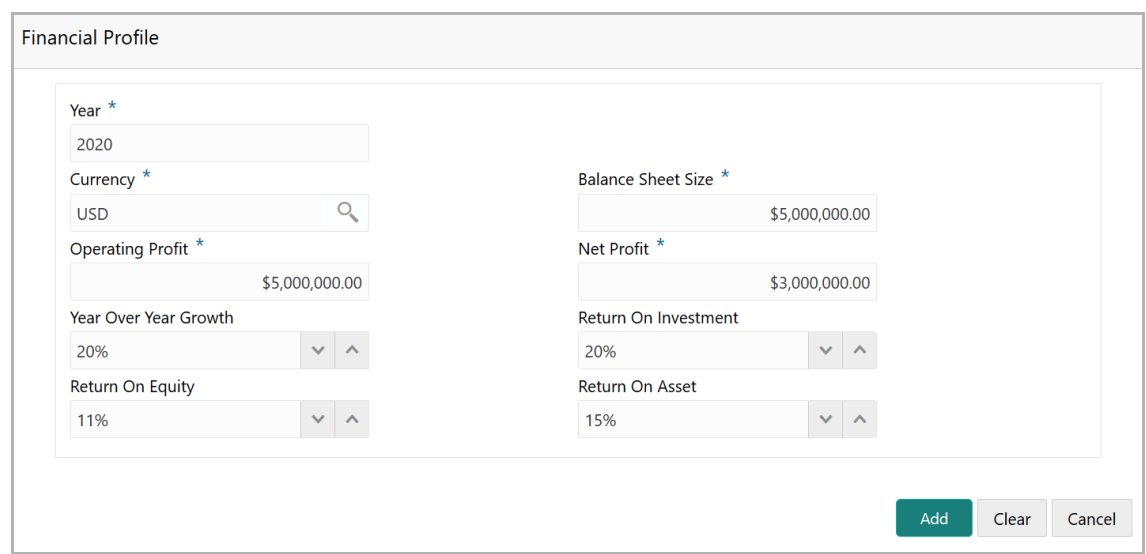

- 31. Specify the **Year** for which the organization's financial details are to be added.
- 32. Search and select the **Currency** for the financial information.
- 33. Specify the following details in the corresponding fields:
	- Balance Sheet Size
	- Operating Profit
	- Net Profit
	- Year Over Year Growth
	- Return On Investment
	- Return On Equity
	- Return On Asset
- 34. Click **Add**. Organization's financial details are added.

35. To add financial documents, click **Upload Financial Document**. The *Financial Documents* window appears.

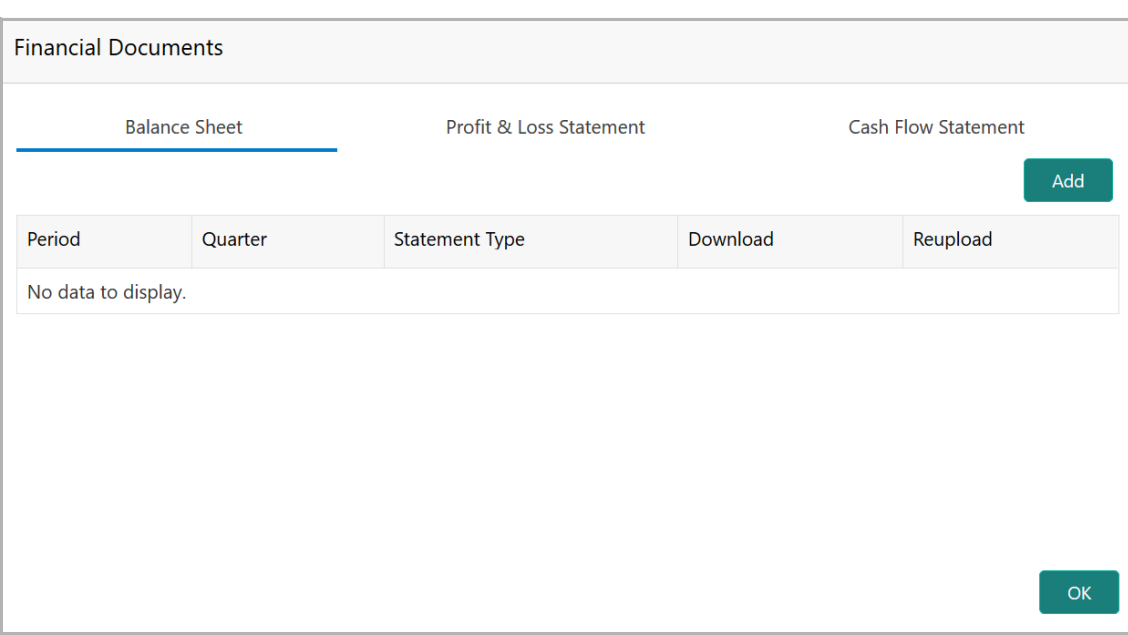

In the *Financial Documents* window, the user can **Add** the following documents by clicking respective tabs.

- Balance Sheet
- Profit & Loss Statement
- Cash Flow Statement

Upon clicking **Add** in any of the above tabs, the following window to upload documents appears:

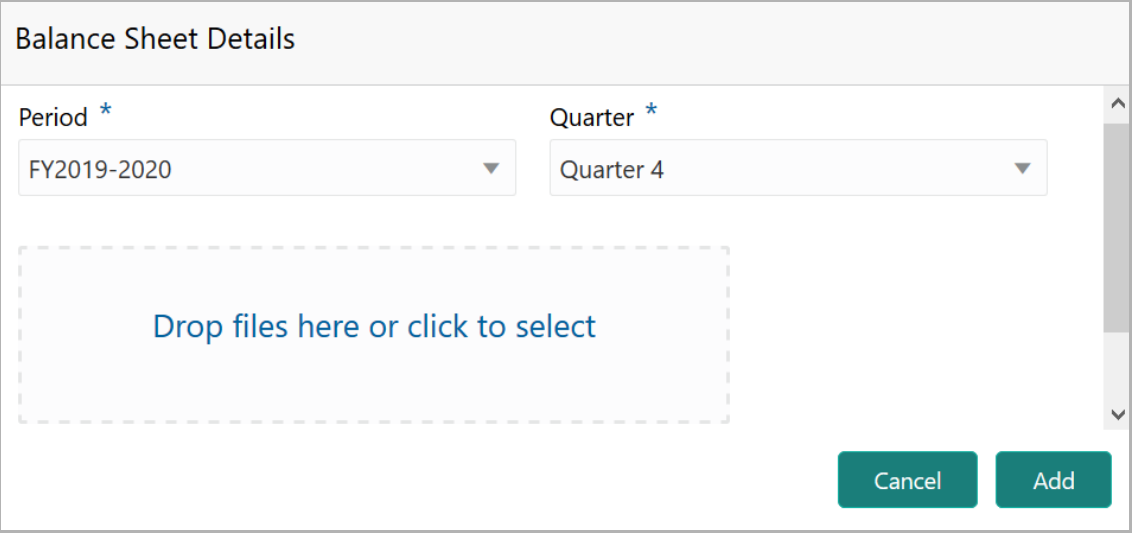

36. Select the **Period** and **Quarter** for which the financial document is to be added.

37. In **Drop files here or click to select** section, drag and drop or click and upload the financial document.

38. Click **Add**. Document is added.

39. In the *Financial Profile* screen, click the Chart view icon to change the List view to Chart view.

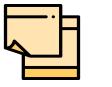

To Edit, Delete or View the added **Financial Profile**. click the hamburger icon in the required list item and select the required option.

#### *Projections*

40. To configure projection details, click **Projections** from the left menu and then click the **Add** icon. *Projections* window appears:

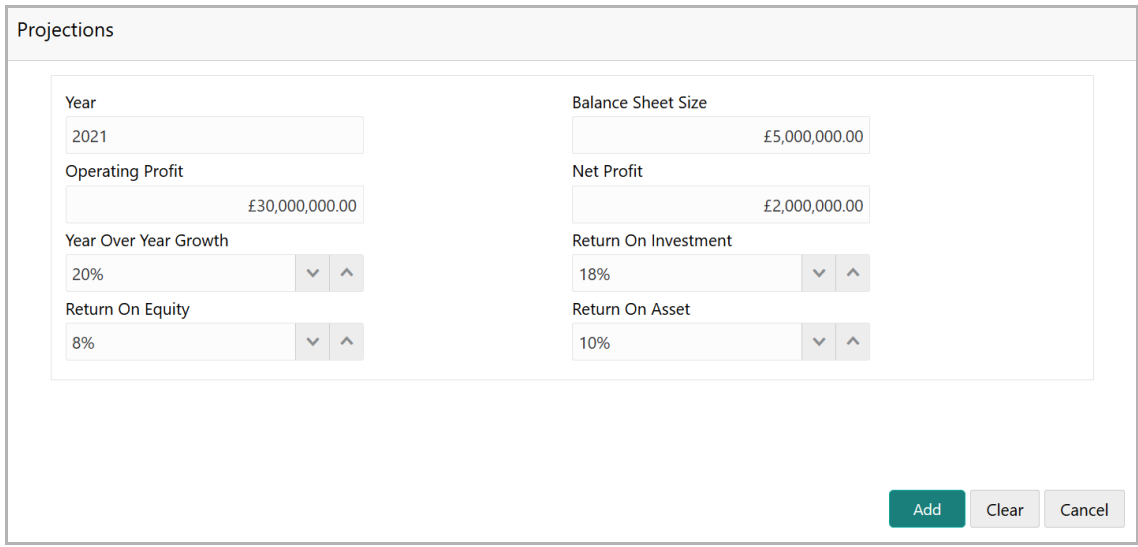

- 41. Specify the **Year** for which the organization's projection details are to be added.
- 42. Search and select the **Currency** for the projection details.
- 43. Specify the following details in the corresponding fields:
	- Balance Sheet Size
	- Operating Profit
	- Net Profit
	- Year Over Year Growth
	- Return On Investment
	- Return On Equity
	- Return On Asset
- 44. Click **Add**. Organization's projection details are added.

45. To add projection documents, click **Upload Projection Document**. The *Projection Documents* window appears:

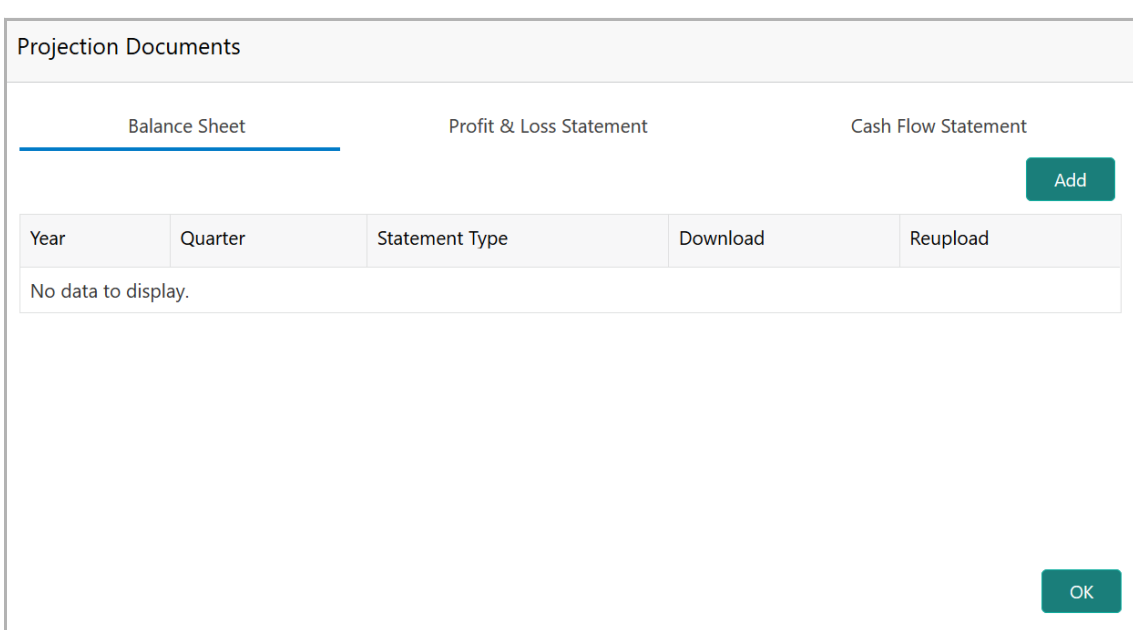

In the *Projection Documents* window, the user can **Add** the following documents by clicking respective tabs.

- Balance Sheet
- Profit & Loss Statement
- Cash Flow Statement

Upon clicking **Add** in any of the above tabs, the following window to upload documents appears:

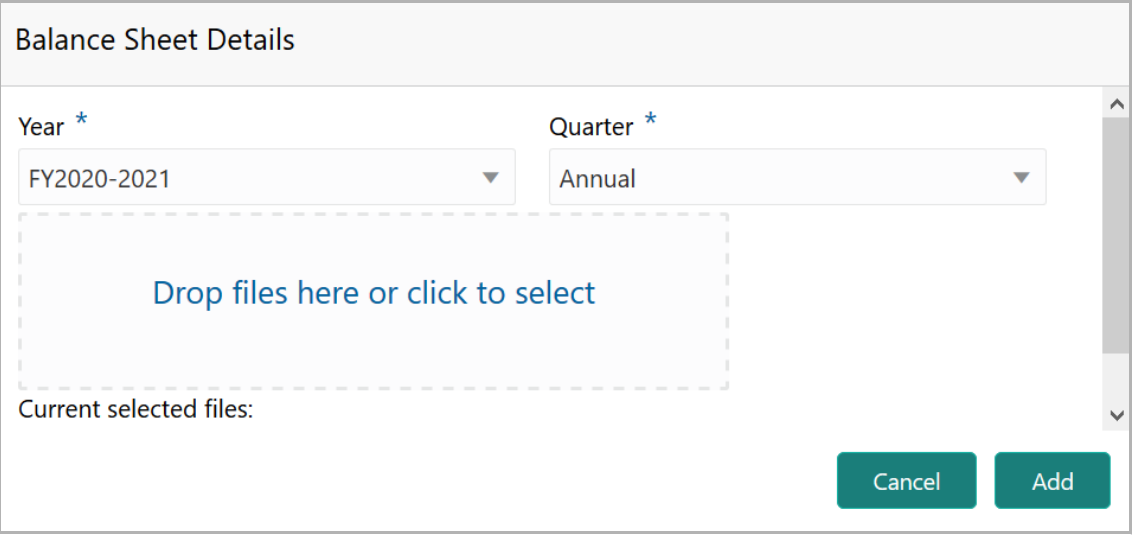

46. Select the **Period** and **Quarter** for which the projection document is to be added.

47. In **Drop files here or click to select** section, drag and drop or click and upload the projection document.

48. Click **Add**. Document is added.

49. In the *Business Projection* screen, click the Chart view icon to change the List view to Chart view.

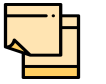

To Edit, Delete or View the added **Projections**. click the hamburger icon in the required list item and select the required option.

### *Rating*

50. To add rating information of the customer, click **Rating** in the left menu.

51. To configure stakeholders information, click **Stakeholders** in the left menu and click **+Add Ratings**. The *Add Ratings* window appears:

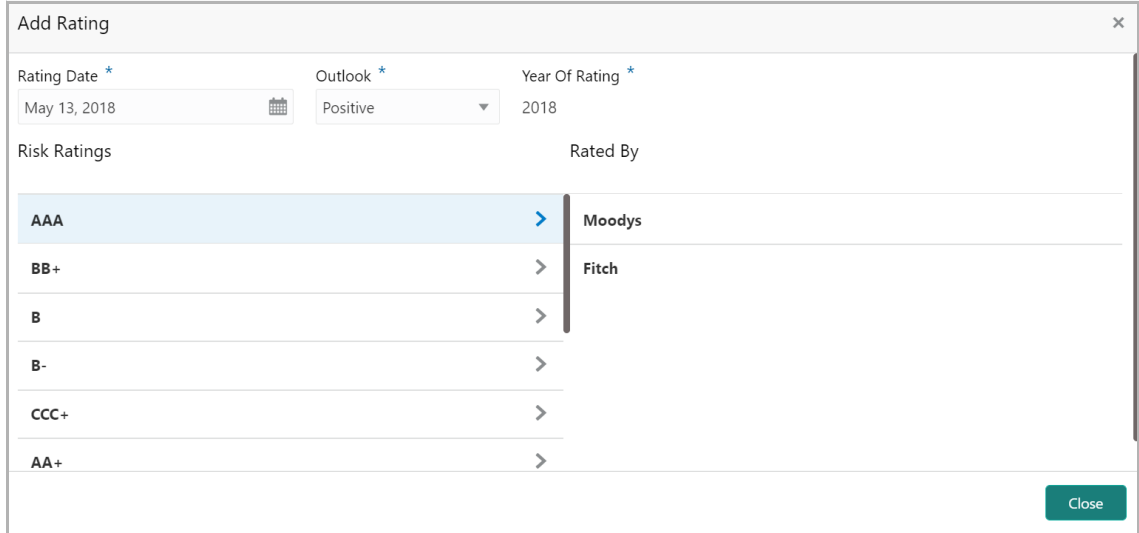

52. Select the following details of the rating:

- Rating Date
- Outlook
- Risk Ratings
- Rated By

The **Year Of Rating** is automatically populated based on the selected **Rating Date**.

Upon selecting the **Rated By** organization, the rating is added and displayed as shown below.

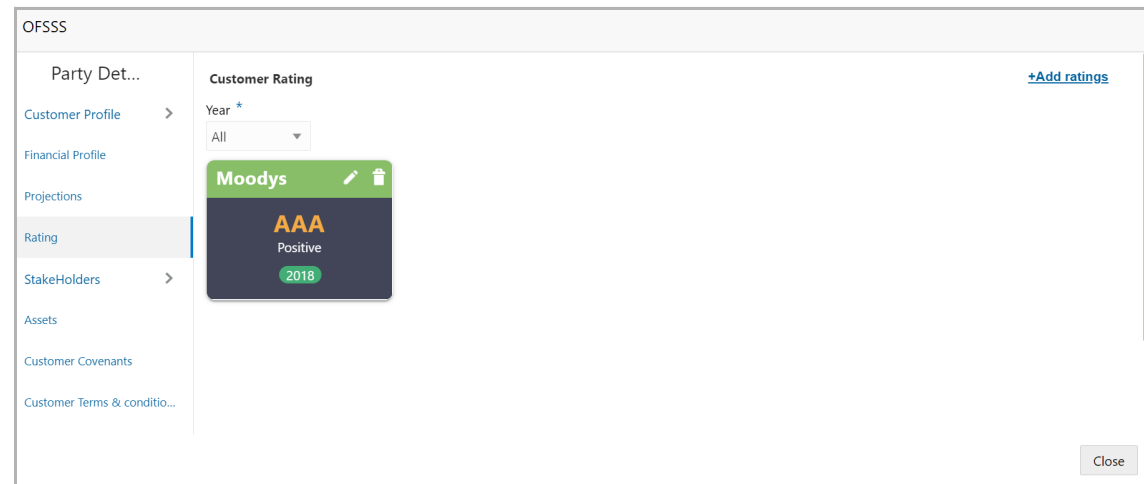

- 53. To modify the added rating, click the edit icon.
- 54. To delete the added rating, click the delete icon.

#### *Stakeholders*

The user can add information about the following stakeholders by clicking the Stakeholders menu:

- Auditors
- Sponsors
- Share holders
- Directors
- Management Team
- Bankers
- Guarantors
- Customers
- Suppliers

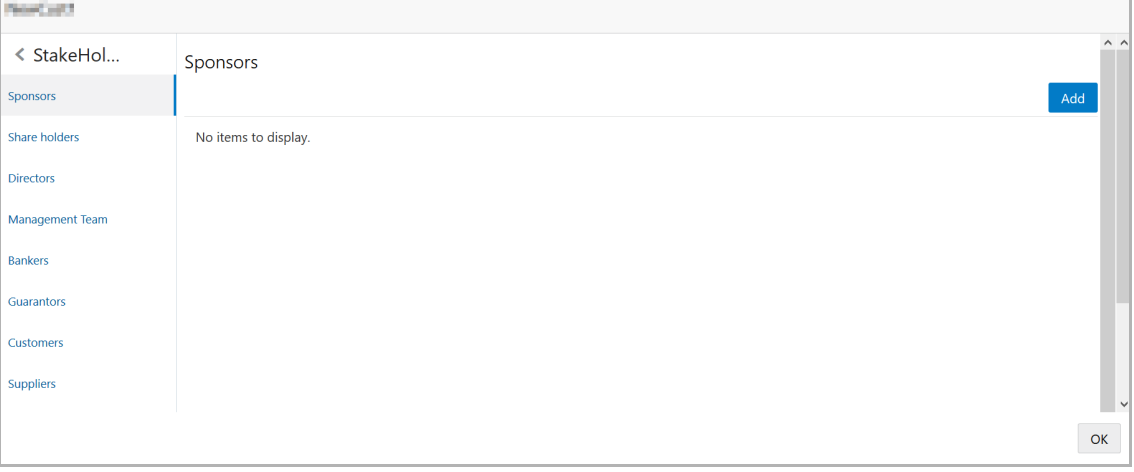

55. To add sponsor details, click **Sponsors** from the left menu and then click **Add**. *Sponsors* window appears:

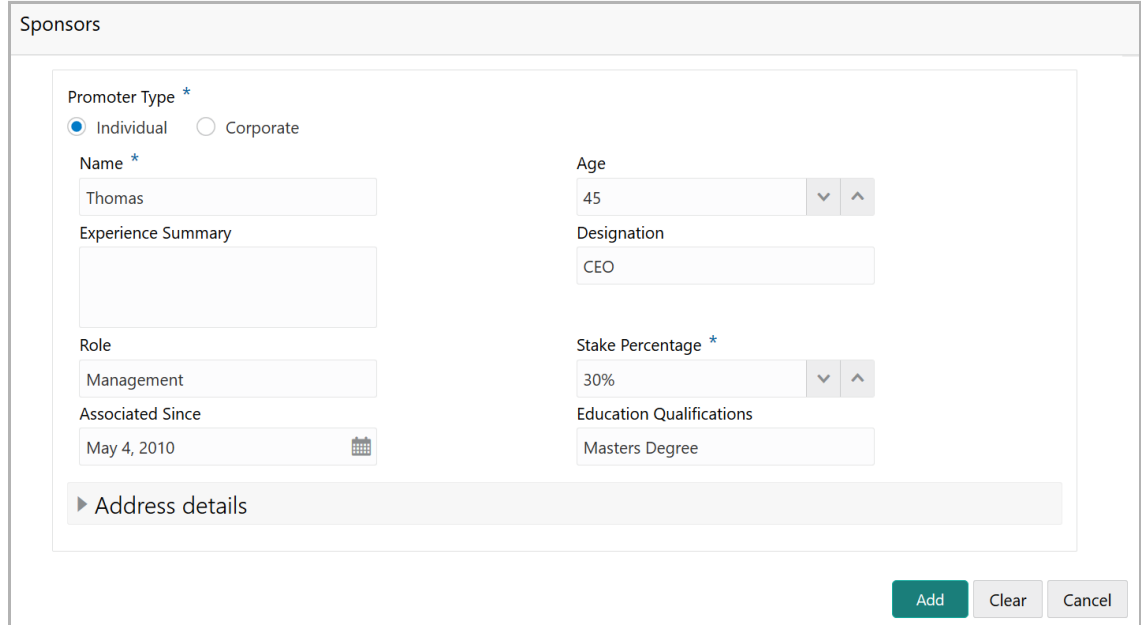

56. If the sponsor is an individual, select or type the following sponsor details in the corresponding fields:

- Promoter Type (select **Individual** option)
- Name
- Age
- Experience Summary
- Designation
- Role
- Stake Percentage
- Associated Since
- Education Qualifications

57. If the sponsor is an entity, select or type the following sponsor details in the corresponding fields:

- Promoter Type (select **Corporate** option)
- Name
- Stake Percentage
- 58. Click and expand the **Address** details section.

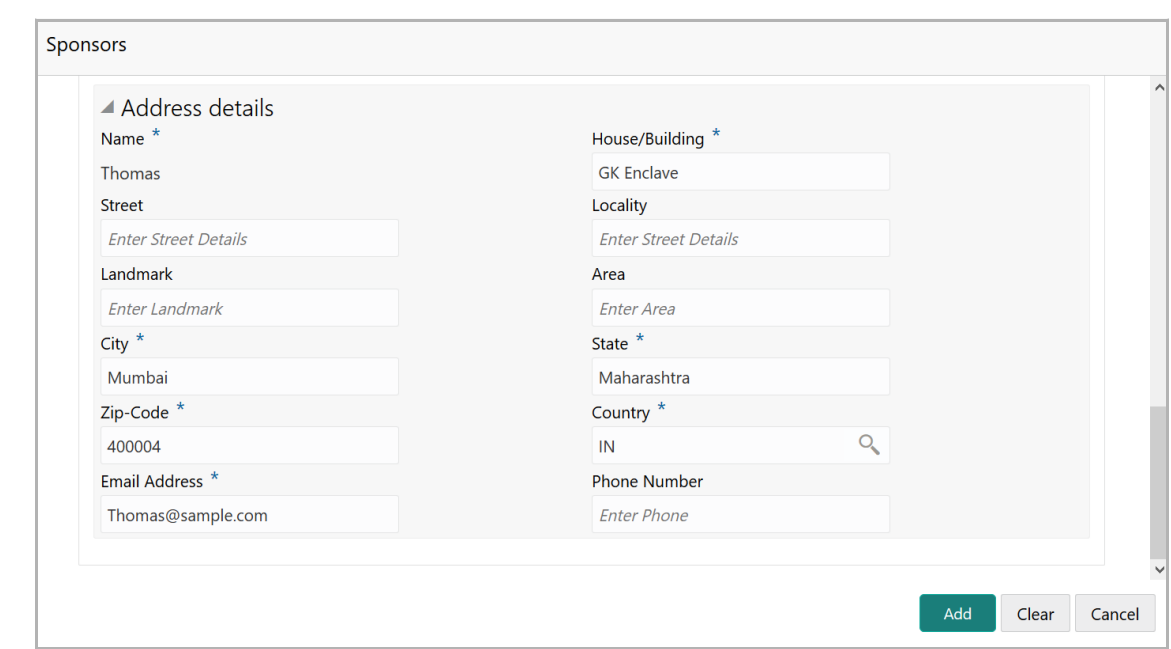

- 59. Type or select the following details in the corresponding fields:
	- **House/Building** name
	- **Street**
	- **Locality**
	- **Landmark**
	- **Area**
	- **City**
	- **State**
	- **Zip-Code**
	- **Country**
	- **Email Address**
	- **Phone Number**

60. Click **Add.** Sponsor details are added.

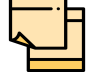

To Edit, Delete or View the added **Sponsors**. click the hamburger icon in the required list item and select the required option.

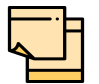

For information on adding Share holders, Directors, Management Team, Bankers, Guarantors, Customers, and Suppliers detail, refer "**Economic Dependency Analysis User Manual**".

#### *Assets*

61. To add asset details, click **Assets** from the left menu and then click **Add**. *Assets* window appears.

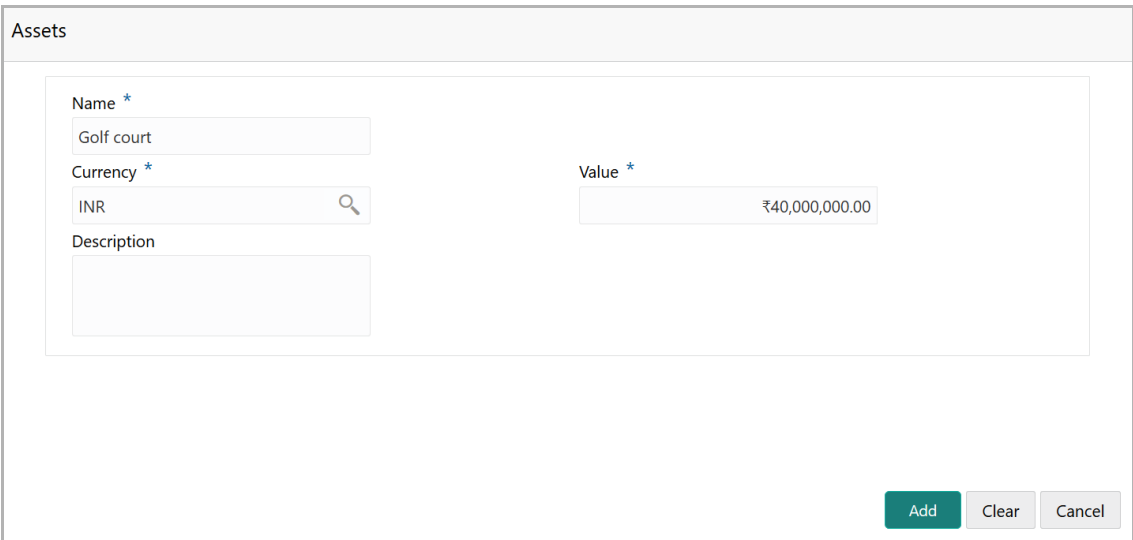

- 62. Type the **Name** of the Asset.
- 63. Search and select the **Currency** for the asset value.
- 64. Specify the asset **Value**.
- 65. Type the asset **Description**.
- 66. Click **Add**. Asset details are added.

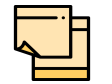

To Edit, Delete or View the added **Assets**. click the hamburger icon in the required list item and select the required option.

#### *Customer Covenants*

Refer "Covenants" on page 71 for information on adding and managing covenants for the party.

#### *Customer Terms & Conditions*

67. To configure terms and conditions for the customer, click **Customer Terms & Condition** in the left menu and then click **Add**. The *Add Terms and Conditions* window appears:

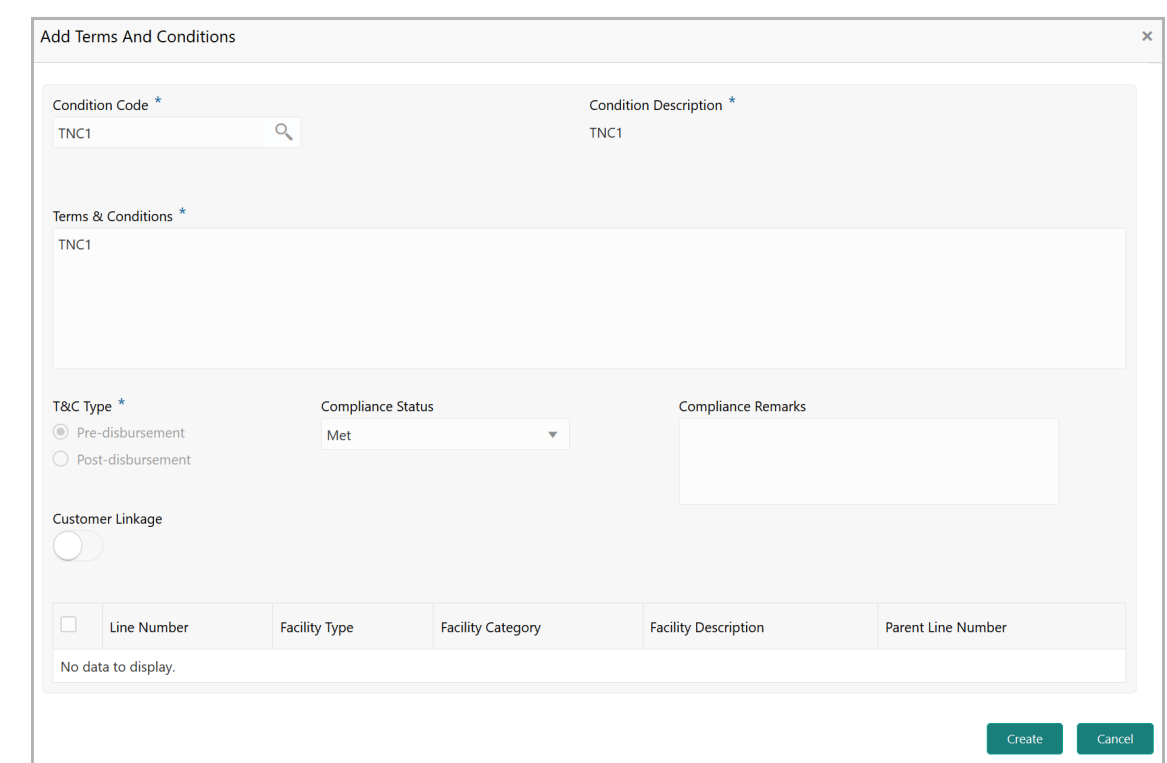

68. Search and select the **Condition Code**. Terms and Conditions maintained in the **Maintenance** module are displayed in the LOV.

Upon selecting the **Condition Code**, **Condition Description**, **Terms & Conditions,** and **T&C Type** maintained for the condition code get defaulted.

69. To modify the terms and conditions specific to customer / facility, edit the required text in the **Terms & Conditions** text box.

70. Select the **Compliance Status** of terms and conditions. The options available are **Met** and **Breached**.

71. Specify the **Compliance Remarks**.

72. Enable the **Customer Linkage** flag.

73. Click **Create**. Terms and conditions are linked to the customer and displayed in the **Terms and Conditions** tab.

74. To edit the added terms and conditions, select the terms and conditions record and click the Edit icon.

75. To delete the added terms and conditions, select the terms and conditions record and click the Delete icon.

76. To link documents related to terms and conditions, select the required terms and conditions record and click the **D** icon.

77. To view a particular terms and conditions, select the required terms and conditions record and click the **V** icon.

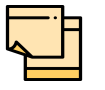

In case of linking the terms and conditions with facility, instead of enabling the **Customer Linkage** flag, select the required facilities from the facility table.

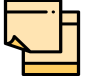

For information about filter, edit, delete, and layout options, refer any section in **Proposal Initiation** Chapter.

#### *Exposures*

78. To add the exposure details of the entity, click **Exposures** in the left menu. The **Country Exposure** and **Currency Exposure** sub-menus are displayed.

79. Click **Country exposure** and then click the add icon. The window is displayed.

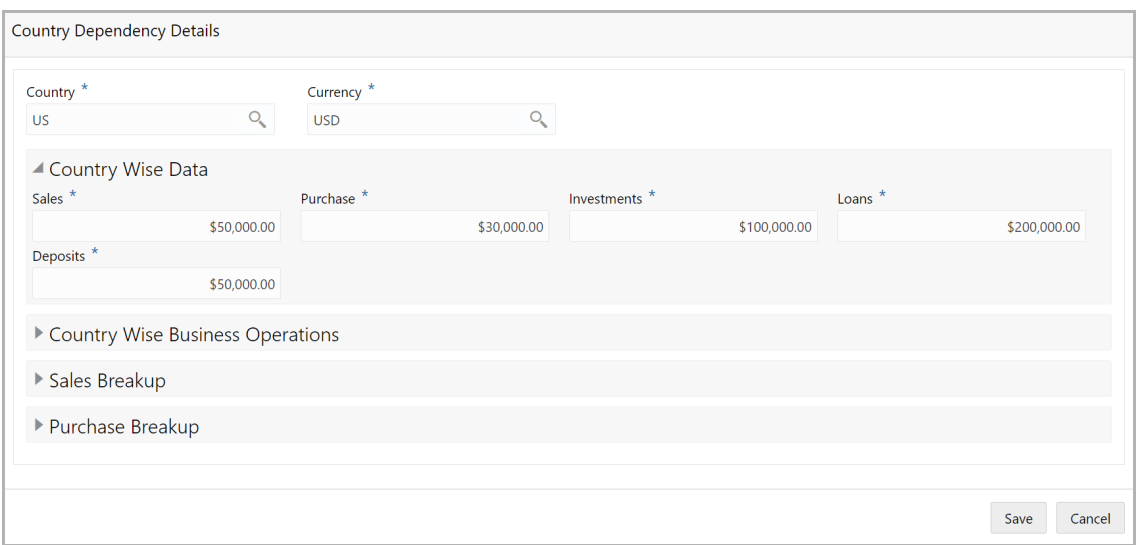

80. Search and select the **Country** and its **Currency**.

#### **Country Wise Data**

- 81. Specify the amount of **Sales** recorded in the selected country.
- 82. Specify the amount of **Purchase** made from the selected country.
- 83. Specify the amount of **Investments** made in the selected country.
- 84. Specify the amount of **Loans** received from the selected country.
- 85. Specify the amount of **Deposits** made in the selected country.

#### **Country Wise Business Operations**

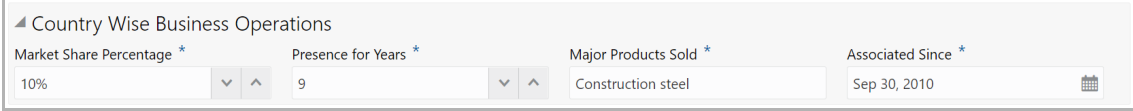

- 86. Specify the entity's **Market Share Percentage** in selected country.
- 87. Specify the entity's **Presence for Years** in selected county.
- 88. Specify the **Major Products Sold** by the entity in the selected country.

89. Specify the date on which association between entity and selected country is established in the **Associated Since** field.

#### **Sales Breakup**

In this section, the user must add details of all the entity's customers in the selected country.

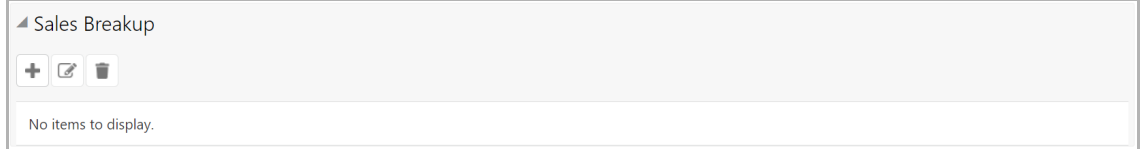

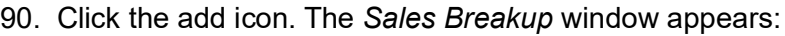

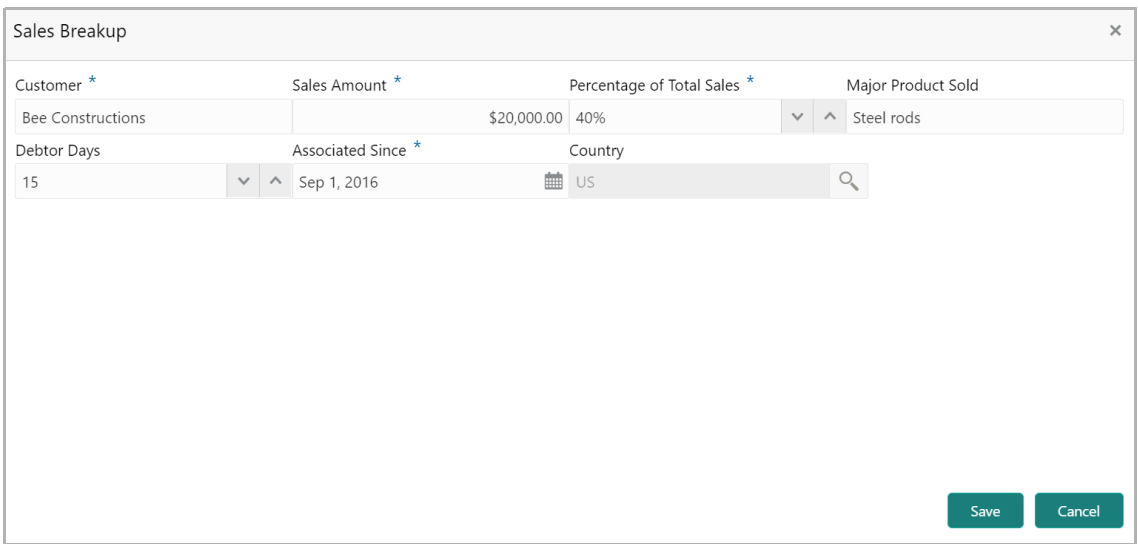

- 91. Specify the **Customer** of the entity.
- 92. Specify the **Sales Amount** recorded for the specified customer.
- 93. Specify the **Percentage of Total Sales** recorded for the specified customer.
- 94. Specify the **Major Product Sold** to the specified customer.
- 95. Specify the **Debtor Days** for the specified customer.

96. In the **Associated Since** field, search and select the date on which association between the entity and its customer is established.

97. Click **Save**. Sales breakup is added and displayed in the **Sales Breakup** section.

98. To edit or delete the added sales breakup, select the record and click the respective icon.

#### **Purchase Breakup**

In this section, the user must capture details of all the entity's suppliers in the selected country.

99. Click the add icon. The *Purchase Breakup* window appears.

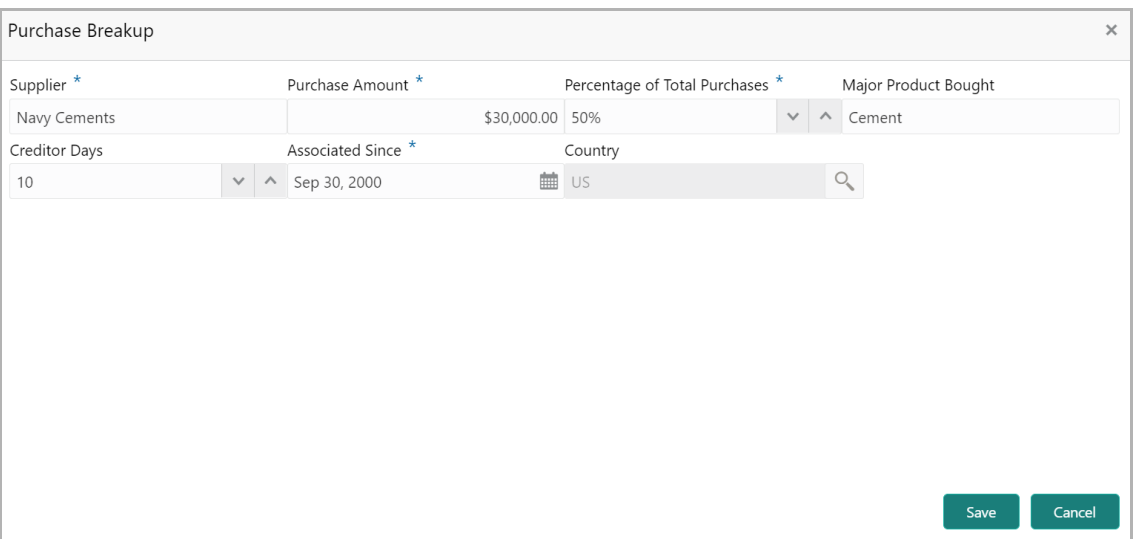

100. Specify the name of **Supplier**.

101. In the **Purchase Amount** field, specify the amount of products / services purchased by the entity from the supplier.

102. Specify the **Percentage of Total Purchases** from the supplier.

103. Specify the **Major Product Bought** by the entity from the supplier.

104. Specify the **Creditor Days** for the supplier.

105. In the **Associated Since** field, search and select the date on which association between the entity and its supplier is established.

106. Click **Save**. Purchase breakup is added and displayed in the **Purchase Breakup**  section.

107. To edit or delete the added purchase breakup, select the record and click the respective icon.

108. In the *Country Dependency Details* window, click **Save**. The details are added and displayed as shown below.

**e**

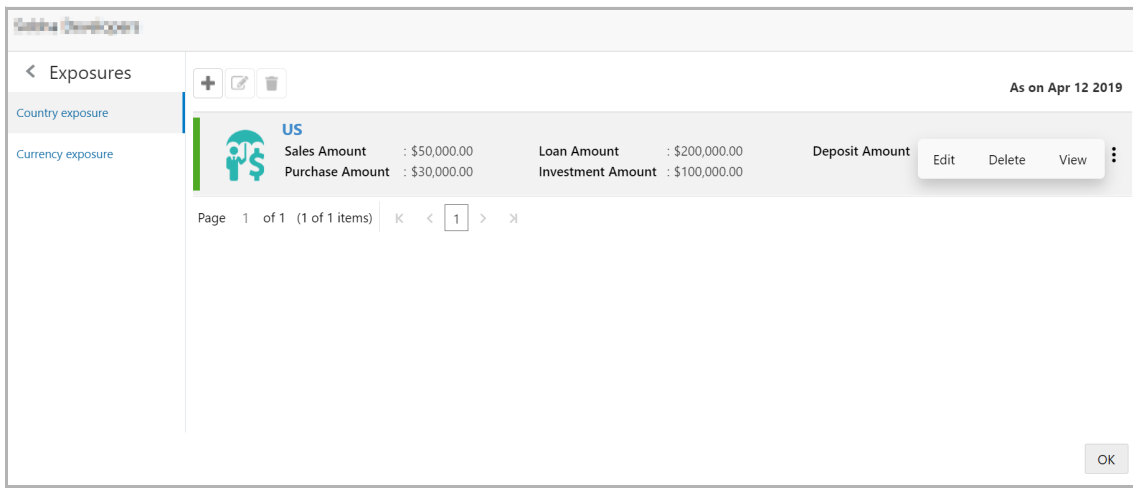

109. To Edit, Delete or View the added country dependency details, select the record and click the respective icon or click the hamburger icon and select the required option.

110. To capture the currency dependency details, click the **Currency Exposure** submenu. The *Currency Dependency Details* window appears:

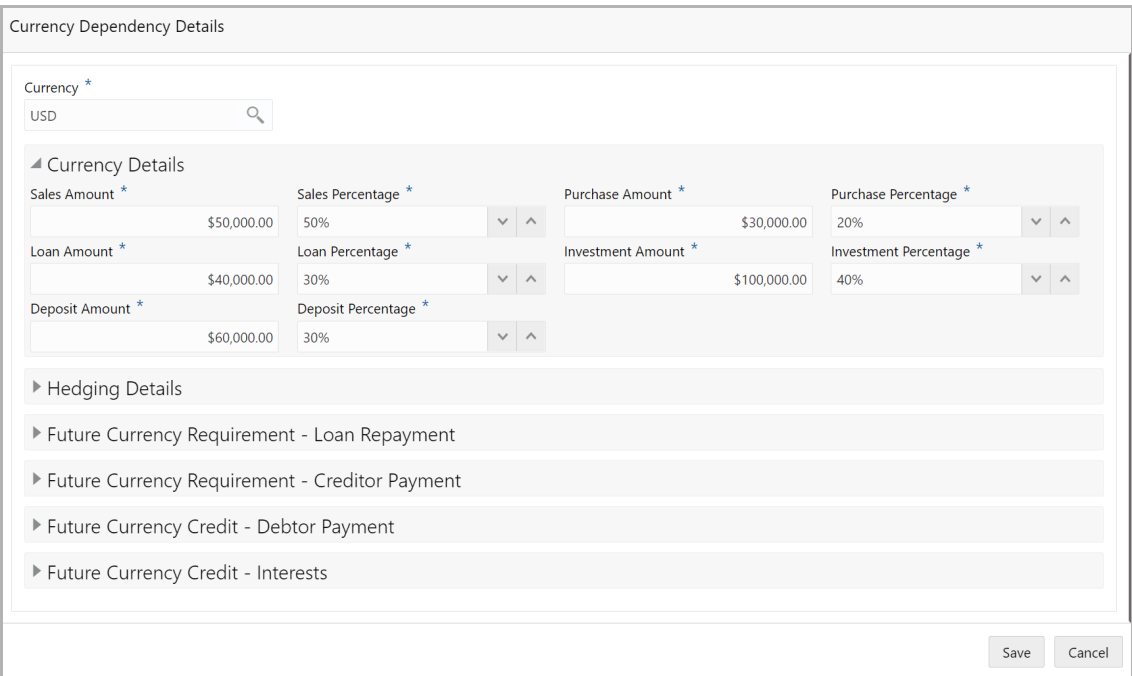

#### 111. Search and select the **Currency**.

#### **Currency details**

- 112. Specify your customer's **Sales Amount** in the selected currency.
- 113. Specify your customer's **Sales Percentage** with respect to the selected currency.
- 114. Specify your customer's **Purchase Amount** in the selected currency.

115. Specify your customer's **Purchase Percentage** with respect to the selected currency.

116. Specify the **Loan Amount** availed by your customer in the selected currency.

117. Specify your customer's **Loan Percentage** with respect to the selected currency.

118. Specify your customer's **Investment Amount** in the selected currency.

119. Specify your customer's **Investment Percentage** with respect to the selected currency.

120. In the **Deposit Amount** field, specify the amount deposited by your customer in the selected currency.

121. In the **Deposit Percentage** field, specify the percentage of amount deposited by your customer in the selected currency.

#### **Hedging Details**

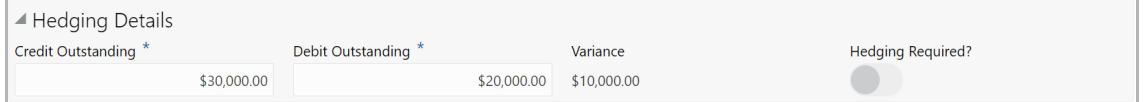

122. Specify the **Credit Outstanding** amount in the selected currency.

123. Specify the **Debit Outstanding** amount in the selected currency.

Upon entering the Credit and Debit Outstanding amounts, the system calculates and displays the **Variance**.

124. Enable the **Hedging required** switch, if hedging analysis is required.

#### **Future Currency Requirement - Loan Repayment**

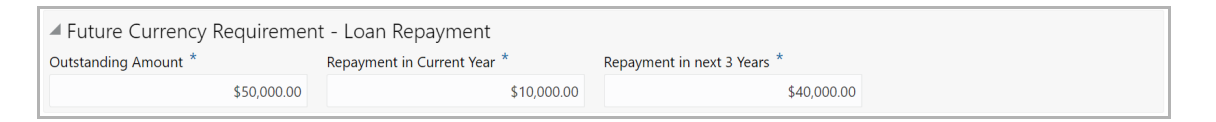

125. Specify your customer's **Outstanding Loan Amount** in selected currency.

126. In the **Repayment in current year** field, specify the loan amount to be repaid in the current year.

127. In the **Repayment in Next 3 Years** field, specify the loan amount to be repaid in next three years.

### **Future Currency Requirement - Creditor Payment**

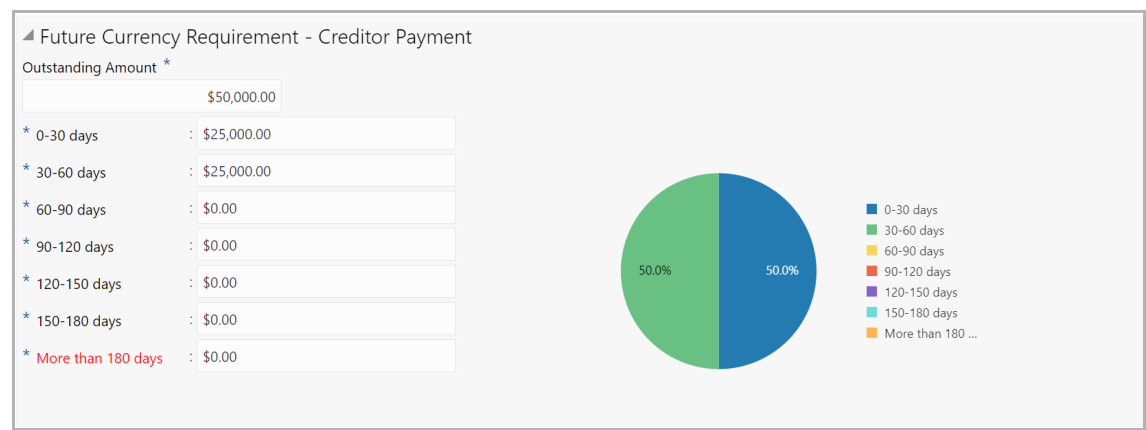

128. Specify the **Outstanding Amount** to be paid by your customer to their creditor in selected currency.

- 129. Specify the outstanding amount to be paid in **0-30 days**.
- 130. Specify the outstanding amount to be paid in **30-60 days**.
- 131. Specify the outstanding amount to be paid in **60-90 days**.
- 132. Specify the outstanding amount to be paid in **90-120 days**.
- 133. Specify the outstanding amount to be paid in **120-150 days**.
- 134. Specify the outstanding amount to be paid in **150-180 days**.

135. Specify the outstanding amount to be paid after 180 days in the **More than 180 days** field.

#### **Future currency credit - Debtor payment**

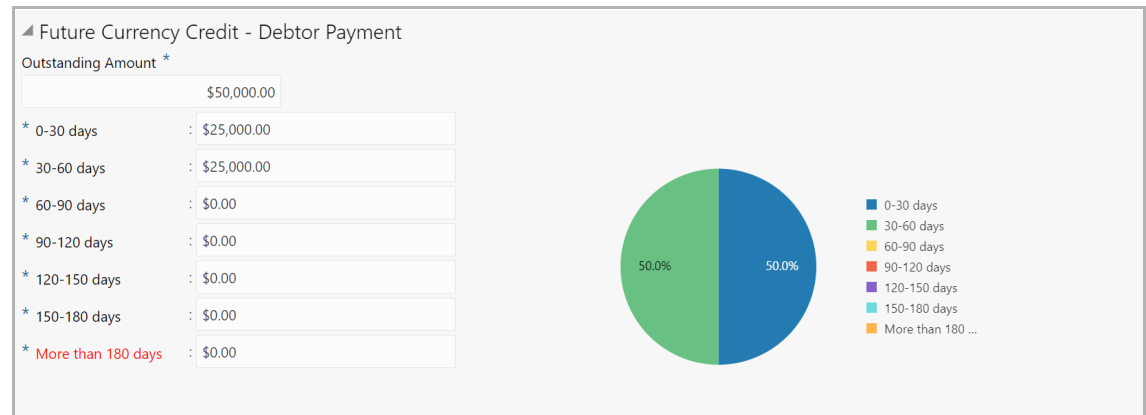

136. Specify the **Outstanding Amount** to be paid by your customer's debtor in the selected currency.

- 137. Specify the outstanding amount to be received in **0-30 days**.
- 138. Specify the outstanding amount to be received in **30-60 days**.
- 139. Specify the outstanding amount to be received in **60-90 days**.

- 140. Specify the outstanding amount to be received in **90-120 days**.
- 141. Specify the outstanding amount to be received in **120-150 days**.
- 142. Specify the outstanding amount to be received in **150-180 days**.

143. Specify the outstanding amount to be received after 180 days in the **More than 180 days** field.

#### **Future Currency Credit - Interests**

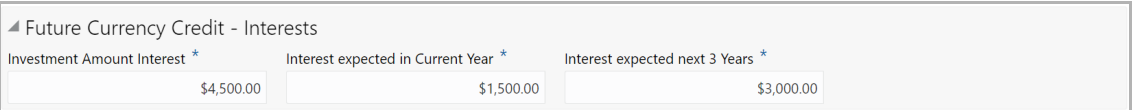

144. In the **Investment amount interests** field, specify the interest to be received for the amount invested in selected currency.

145. In the **Interest expected in current year** field, specify the interest to be received in the Current year.

146. In the **Interest expected in next 3 years** field, specify the interest to be received in the next 3 Years.

147. Click **Save** in the *Currency Dependency Details* window. The details are saved and displayed in *Currency Dependency Details* page.

148. To **Edit**, **Delete** and **View** the added currency exposure details, select the record and click the respective icons or click the hamburger icon and select the corresponding option.

- 149. Click **Ok** in the *Party Details* window.
- 150. To go to the next page, click **Next**. The *Writeup* page appears.

### **Writeup**

Refer ["Write Up" on page](#page-24-0) 21 for information on adding writeup for the party or facility.

After adding writeup, click **Next**. The *Funding Requirement* page appears.

### Funding Requirement

This data segment allows you to modify the facility details added in the Initiation stage as well as to create new facility.

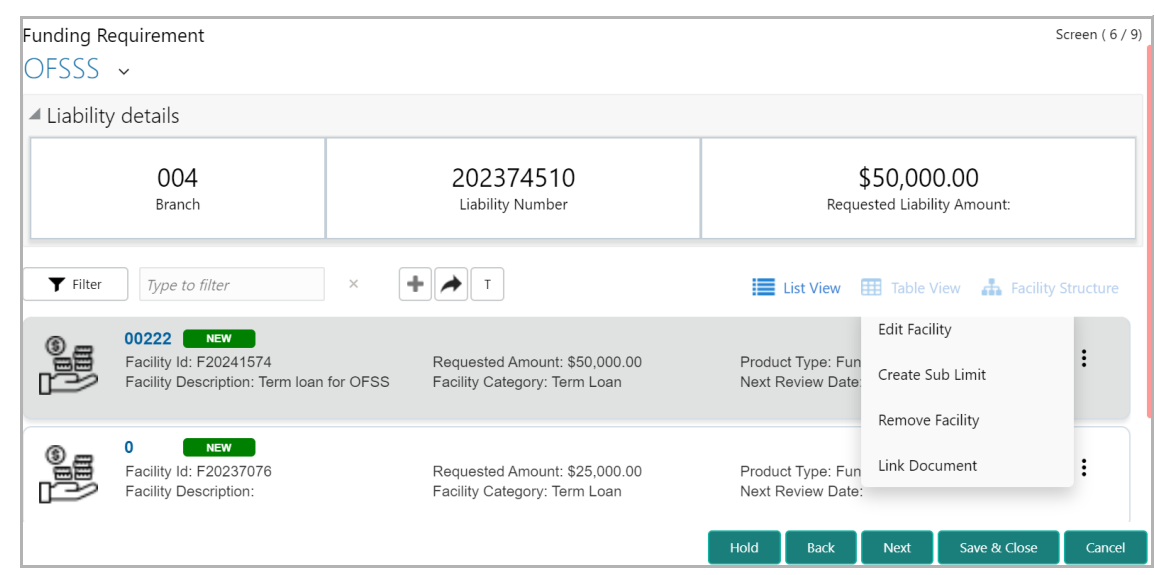

151. Refer ["Funding Requirement" on page](#page-33-0) 30 for information adding facility with or without template.

152. Refer ["Modifying Facility Details" on page](#page-126-0) 123 for detailed information on configuring the facility.

153. After performing the necessary action in the *Funding Requirement* page, click **Next**. The *Collaterals* page appears.

### **Collaterals**

You can add collateral details of the customer prospect in this data segment, if the details are publicly available.

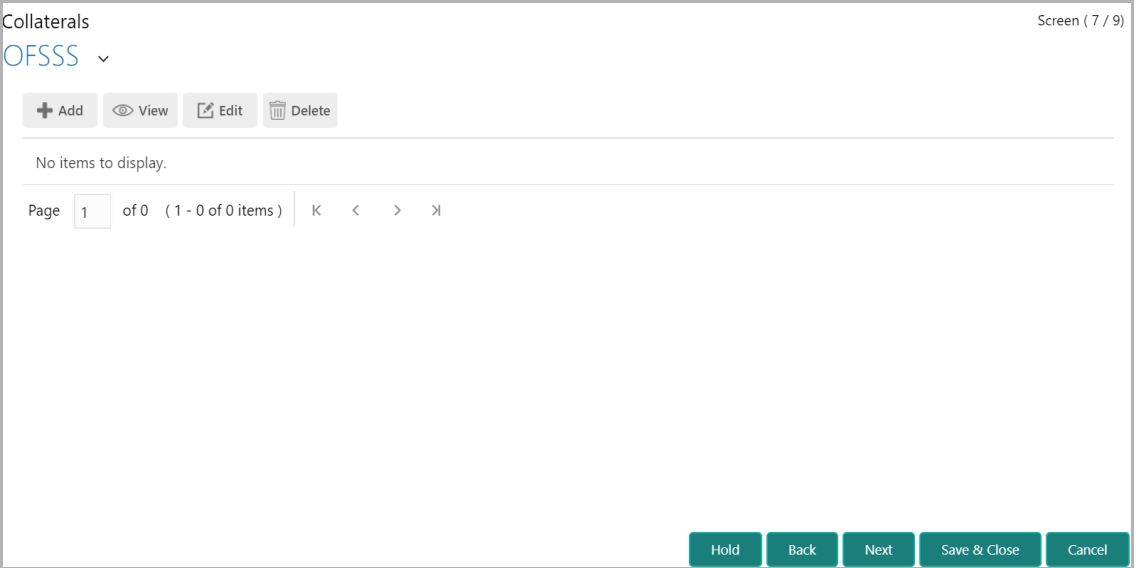

154. To add collateral details, click the add icon. The *Basic Details* window appears.
#### Basic Details

In this page, you can select a collateral type and capture basic details about the collateral.

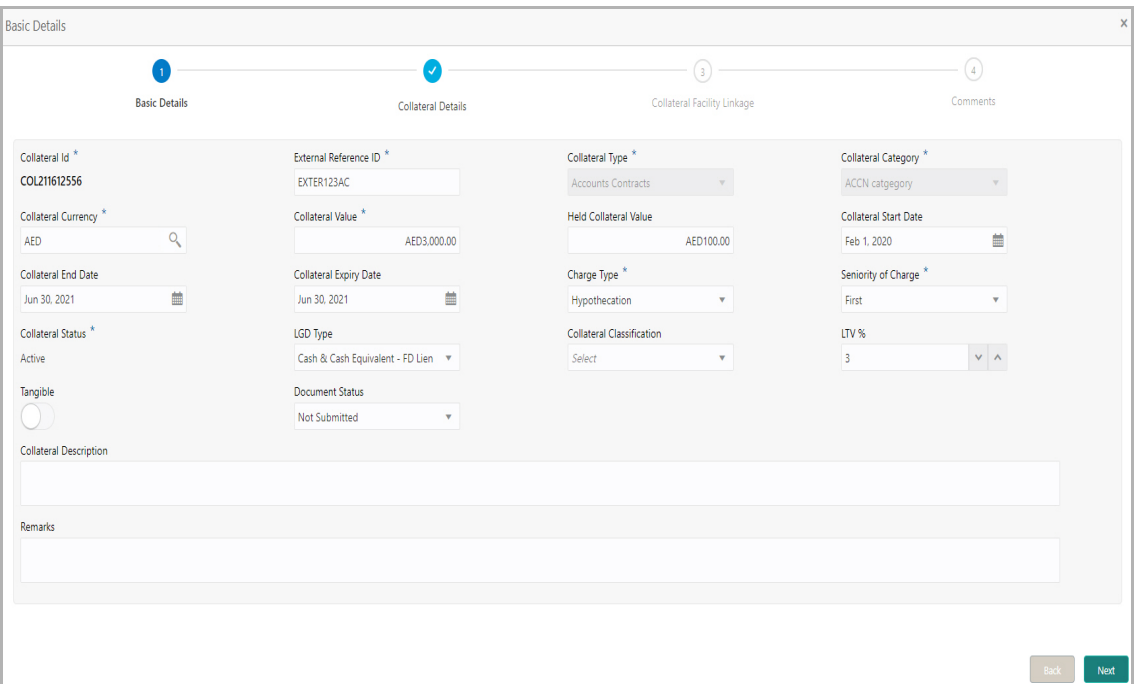

155. Specify a unique ID for collateral in the **Collateral Id** field.

156. Select the **Collateral Type** from the drop down list. The options available are:

- Accounts Contracts
- Crop
- Commercial Paper
- Perishable
- Commodity
- PDC
- Bill of Exchange
- Promissory Note
- Machine
- Deposits
- Bond
- Stock
- Fund
- Vehicle
- Guarantee
- Property
- Aircraft
- Insurance
- Precious Metals
- Ship
- Accounts Receivables
- Cash Collaterals
- Inventory

157. Select the **Collateral Category** from the drop down list. Collateral categories are listed based on the selected **Collateral Type**.

158. Click the search icon in **Collateral Currency** field and select the currency for collateral value.

159. Specify the **Collateral Value** and the **Held Collateral Value** in corresponding fields.

160. Click the calendar icon and select the **Collateral Start Date** and **Collateral End Date**. Collateral will be effective only during the mentioned period.

161. Click the calendar icon and select the **Collateral Expiry Date.** This is the actual expiry date of the collateral. For example, if the collateral type is selected as Bill of Exchange, collateral expiry date is the expiry date mentioned in the Bill of Exchange**.**

162. Select the Charge Type based on selected Collateral Type. The options available are **Hypothecation**, **Pledge**, and **Lien**.

163. Select the bank's **Seniority of Charge** on the collateral. The options available are: **First**, **Second**, and **Third**.

164. Select the **Collateral Status** from the drop down list.

165. Select the **LGD Type** (Loss Given Default Type) from the drop down list. The bank will take action on loss given default based on the option selected in this field.

166. Select the **Collateral Classification** from the drop down list. The options available are: **Secured**, **Unsecured**, and **Liquid**.

167. Specify the collateral's loan to value percentage in **LTV %** field.

168. Enable the **Tangible** flag, if the collateral is tangible.

169. Select the **Document Status** from the drop down list. The options available are: **Submitted**, **Released**, **Not Submitted**, and **Partially Submitted**.

170. Specify a brief description about the collateral in **Collateral Description** field.

- 171. Capture **Remarks** about the collateral.
- 172. Click **Next**. The *Collateral Details* page appears:

### Collateral Details

In this page, you can capture detailed information about the selected collateral.

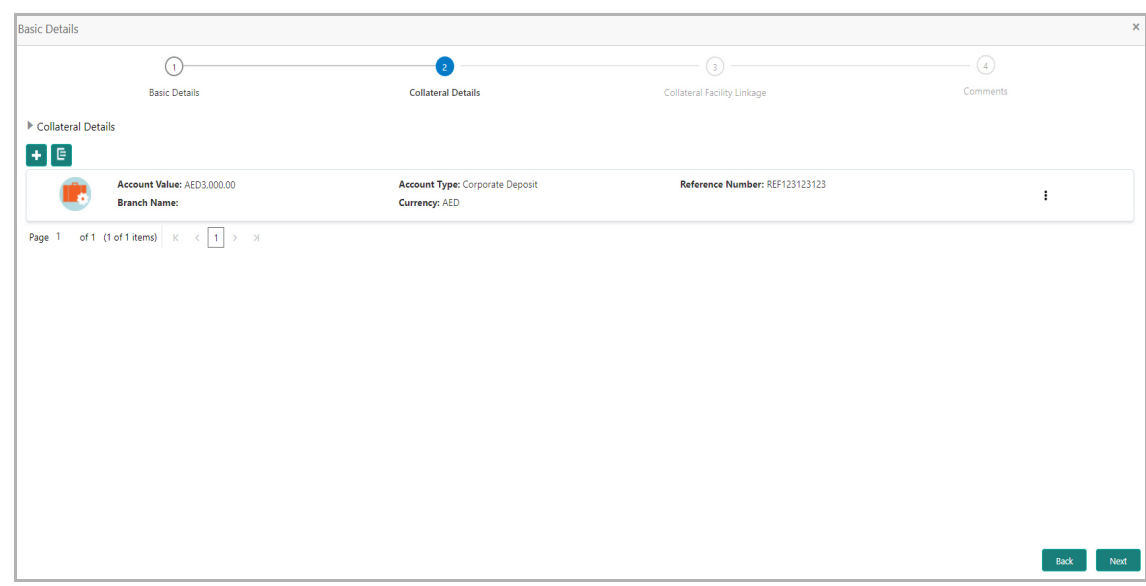

173. Click the add icon. The *Configuration* window appears:

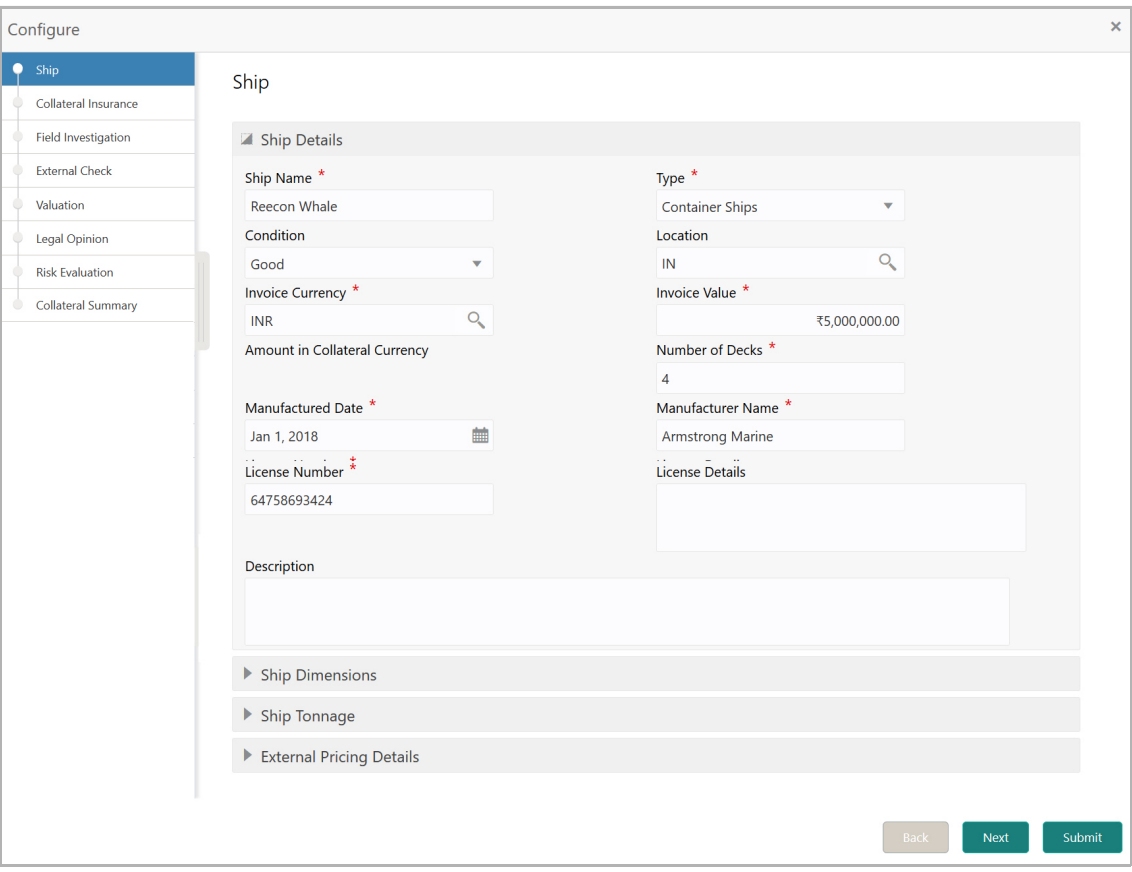

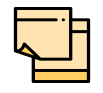

The above screen varies based on the selected collateral type. For example, if 'Deposit' is selected as the **Collateral Type** in *Basic Details* page, deposit related fields appear.

#### *Ship*

#### **Ship Details**

174. Specify the name of ship in **Ship Name** field.

175. Select the **Ship Type**. The options available are: General Cargo Vessels, Container Ships, Dry Bulk Carriers, Multi Purpose Vessels, Reefer Ships, Ferries, Freight, Ro-Pax, Pure Car Carriers, Combined Carriers, Ocean Liners, Cruise Ships, Fishing Vessel, High Speed Craft, Tankers, Passenger, and Roll On Roll Off.

176. Select the **Condition** of ship from the drop down list.

177. Search and select **Location** of the ship.

178. Click the search icon in **Invoice Currency** field and select the currency in which the ship is purchased.

- 179. Specify the amount for which the ship is purchased in the **Invoice Value** field.
- 180. Specify the **Number of Decks** available in the ship.
- 181. Click the calendar icon and select the Ship **Manufactured Date**.
- 182. Specify the ship **Manufacturer Name**.
- 183. Specify the **License Number** of the ship.
- 184. Type a brief information about the license in **License Details** field.
- 185. Type a brief description about the ship in **Description** field.

#### **Ship Dimensions**

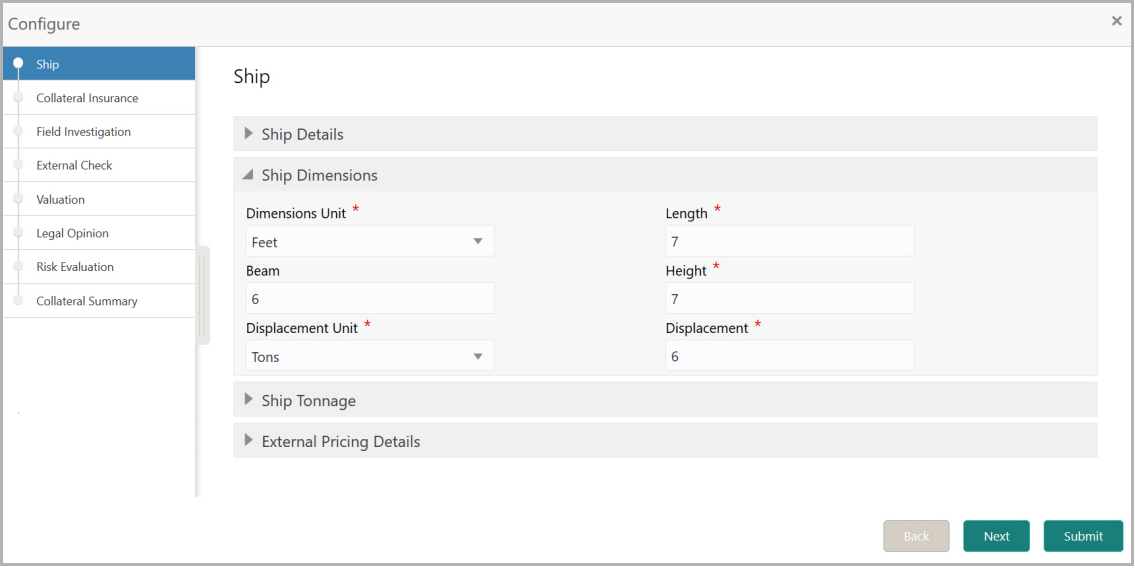

186. Select the unit for ship dimension from **Dimension Unit** drop down list. The options available are: **Feet** and, **Meters**.

- 187. Specify the **Length** of ship in selected unit.
- 188. Specify the **Beam** (width) of ship in selected unit.

189. Specify the **Height** of ship in selected unit.

190. Select the unit for ship weight from **Displacement Unit** drop down list. The options available are: **Tons** and, **Metric Tons**.

191. Specify the **Displacement** of ship in selected unit.

#### **Ship Tonnage**

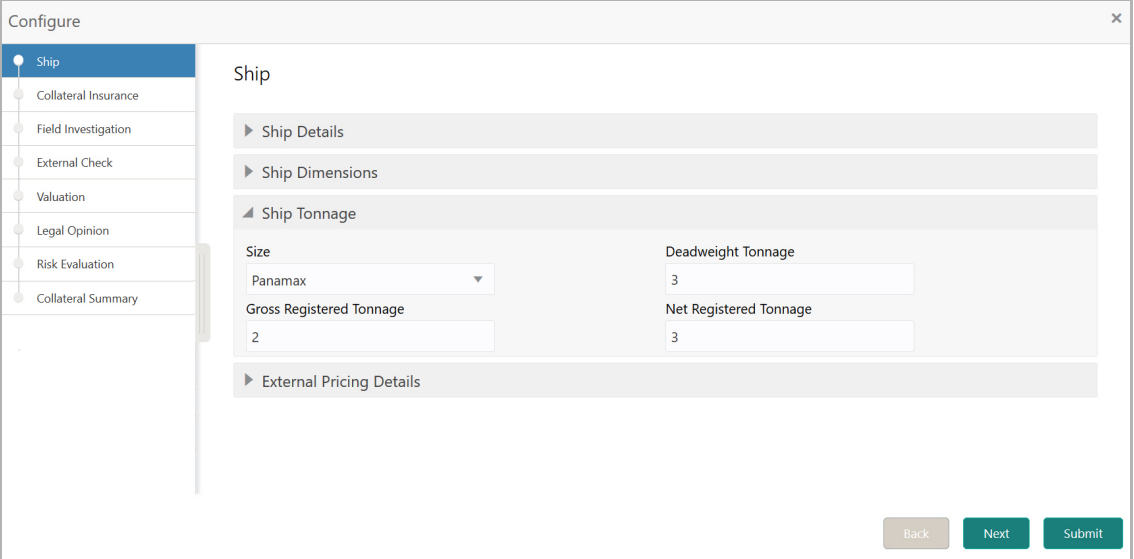

192. Select the **Size** of the Ship. The options available are: Aframax, Capesize, Chinamax, Handymax, Handysize, Malaccamax, Panamax, Q-Max, Seawaymax, and Suezmax.

193. Specify the following details of the ship.

- Deadweight Tonnage
- Gross Registered Tonnage
- Net Registered Tonnage

#### **External Pricing Details**

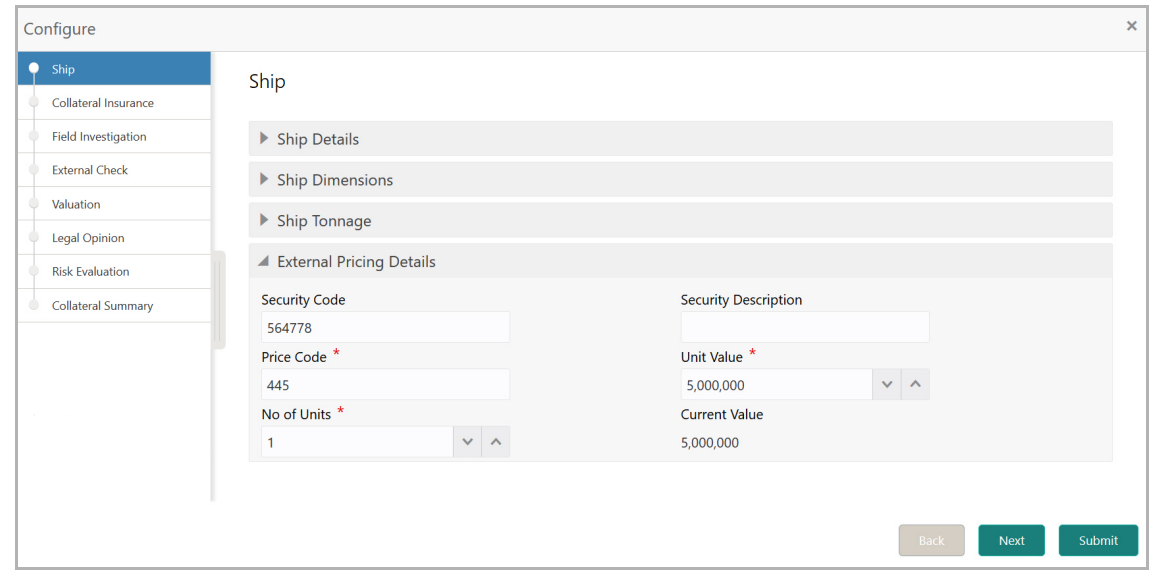

- 194. Specify the **Security Code** of ship.
- 195. Type brief description about the ship security in **Security Description** field.
- 196. Specify the **Price Code** of ship.
- 197. Specify the **Unit Value** of ship and **No of Units**.

The **Current Value** gets calculated based on the provided unit value and the number of units.

198. Click **Next**. The *Collateral Insurance* page appears.

#### *Collateral Insurance*

In this page, you can capture insurance details of the collateral.

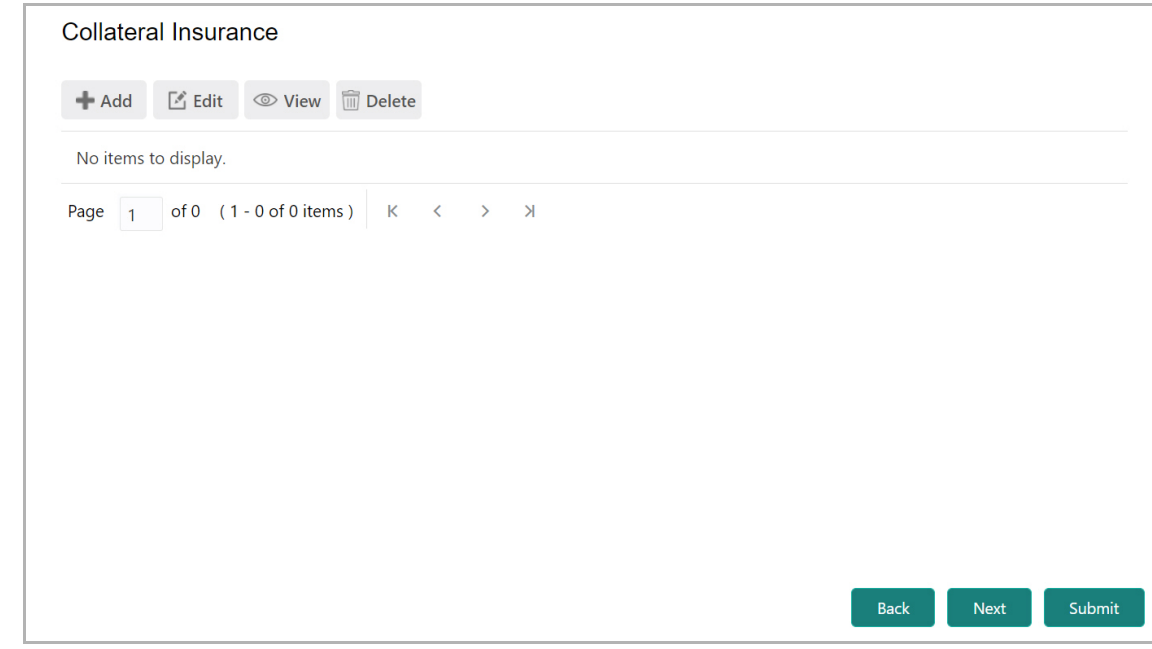

199. To add insurance details, click **+Add.** The following window appears:

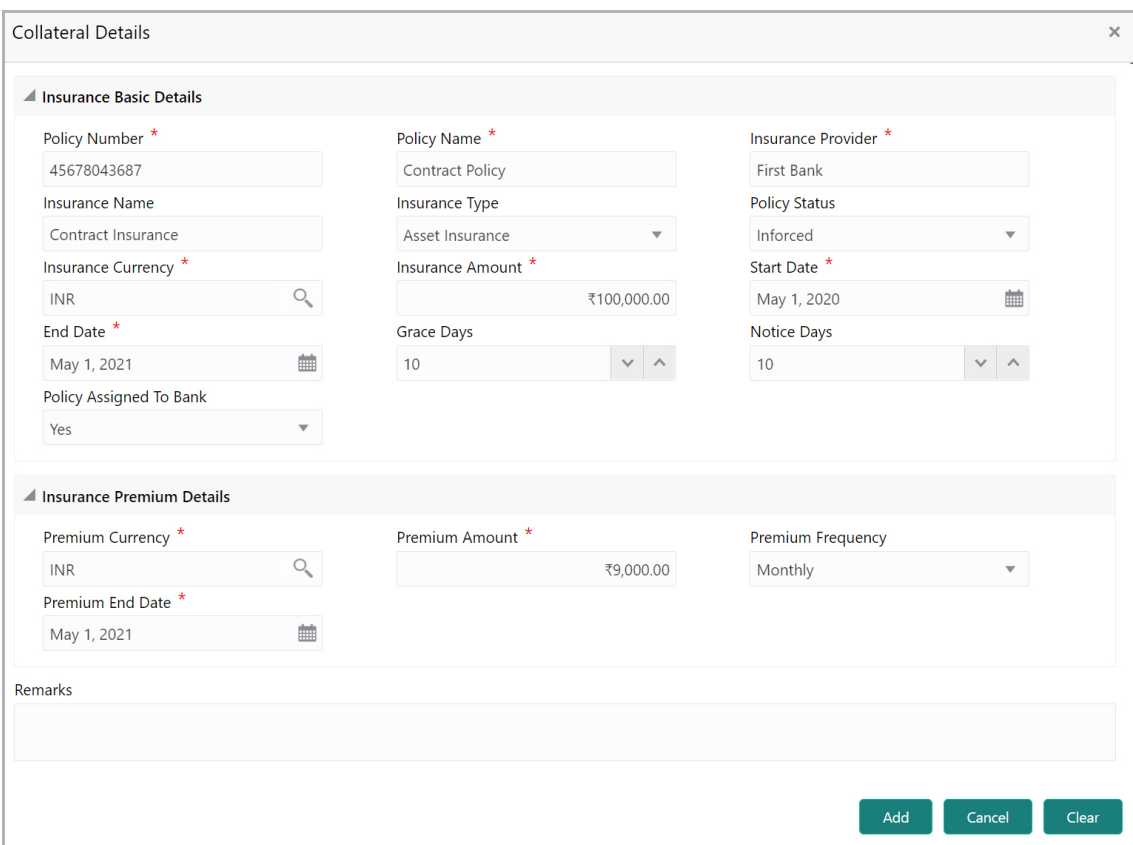

#### **Insurance Basic Details**

200. Specify the insurance following details in respective fields

- Policy Number
- Policy Name
- Insurance Provider
- Insurance Name

201. Select the **Insurance Type** from the drop down list. The options available are: **Asset Insurance**, **Life Insurance**, **Corporate Insurance**, and **Borrower Insurance**.

202. Select the **Policy Status** from the drop down list. The options available are: **Inforced**, **Lapsed**, and **Paidup.**

203. Click the search icon in the **Insurance Currency** field and select the currency in which insurance amount is paid.

- 204. Specify the **Insurance Amount** in selected insurance currency.
- 205. Click the calendar icon and select the insurance **Start Date** and **End Date**.
- 206. Specify the **Grace Days** for making insurance premium payment.
- 207. Specify the **Notice Days** for insurance premium payment.

208. Specify if the policy is assigned to your bank by selecting required option from the **Policy Assigned To Bank** drop down list.

#### **Insurance Premium Details**

209. Click the search icon in the **Premium Currency** field and select the currency in which insurance premium is paid.

- 210. Specify the **Premium Amount** in selected premium currency.
- 211. Select the **Premium Frequency** from the drop down list.
- 212. Click the calendar icon and select the **Premium End Date**.
- 213. Type **Remarks** about the insurance, if any.
- 214. Click **Add**. The insurance details are added and displayed as shown below:

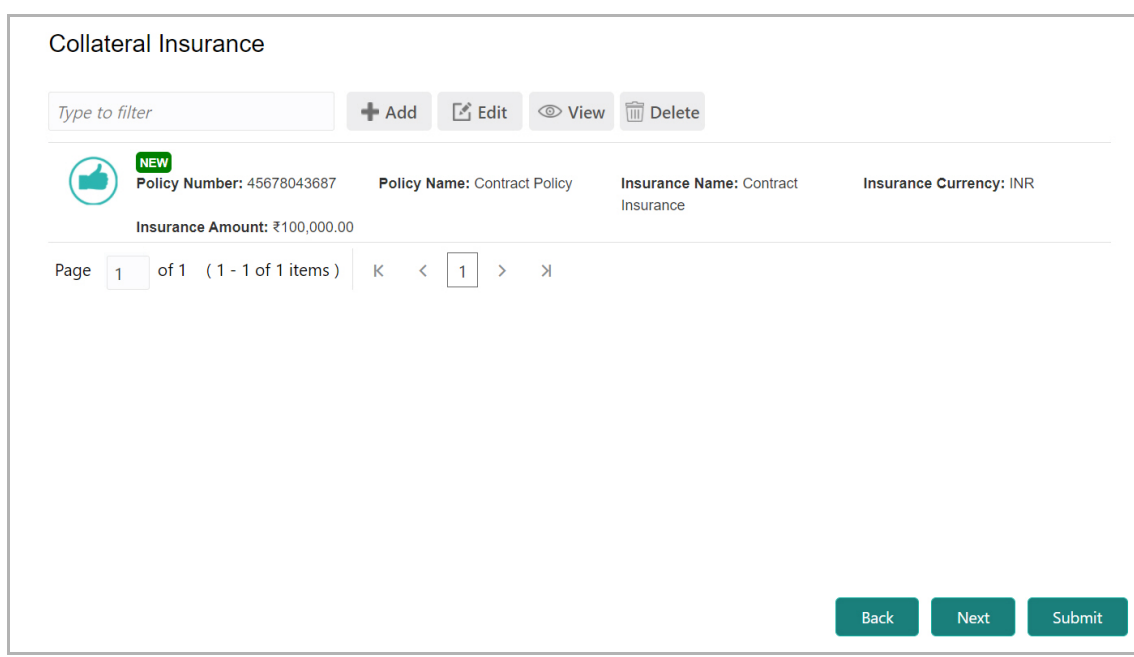

- 215. To modify the insurance details, select the record and click **Edit**.
- 216. To view the added insurance details, select the record and click **View**.
- 217. To delete the insurance details, select the record and click **Delete**.
- 218. Click **Next**. The *Field Investigation* page appears.

#### *Field Investigation*

You can add field investigation details of the collateral, if field investigation is done for the collateral.

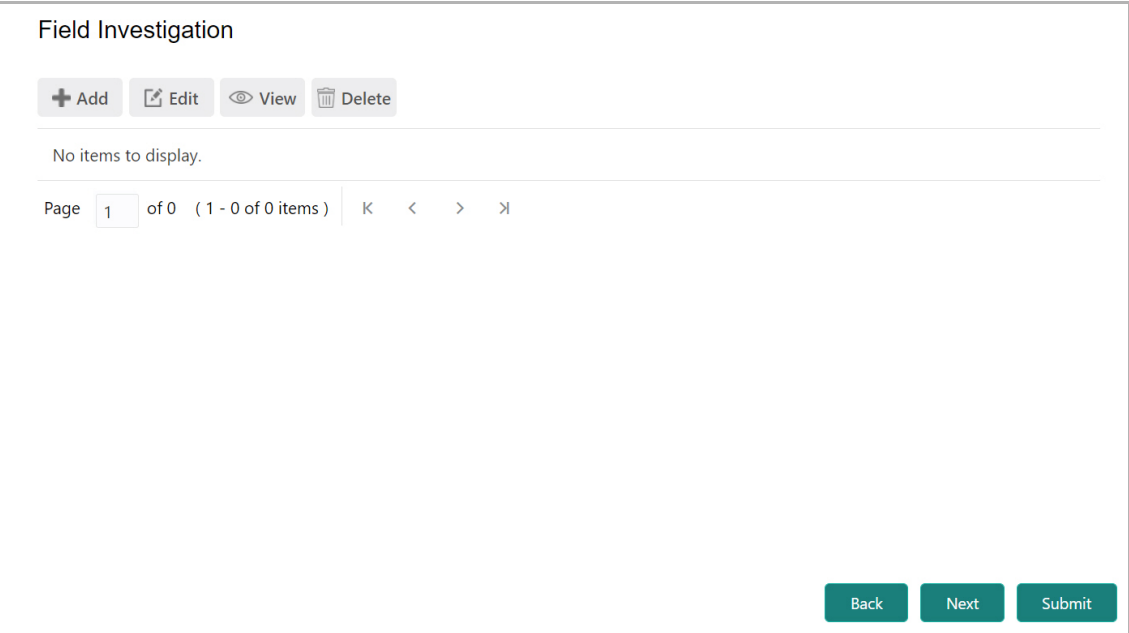

#### 219. Click the **Add** icon. The *Collateral Details* window appears:

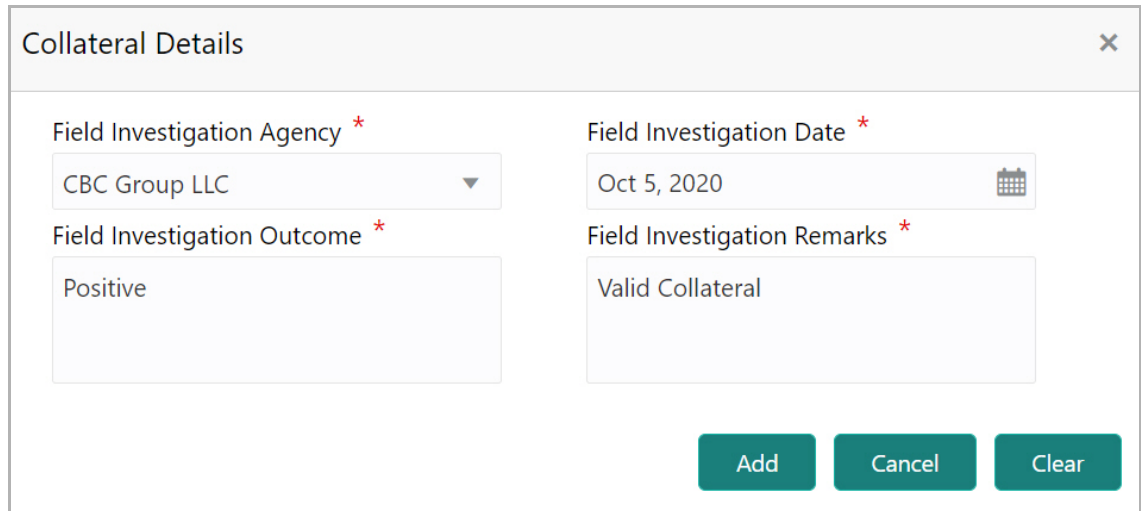

- 220. Select the **Field Investigation Agency** from the drop down list.
- 221. Click the calendar icon and select the **Field Investigation Date**.
- 222. Specify the **Field Investigation Outcome and Field Investigation Remarks**.
- 223. Click **Add**. The field investigation details are added displayed in the **Field Investigation** page.
- 224. To modify the field investigation details, select the record and click **Edit**.
- 225. To view the added field investigation details, select the record and click **View**.
- 226. To delete the field investigation details, select the record and click **Delete**.
- 227. Click **Next**. The *External Check* page appears.

#### *External Check*

If the collateral is valuated by any external agency, you can add those details in the *external check* page.

Copyright 2007 - 2021, Oracle and its affiliates. All rights reserved. 78

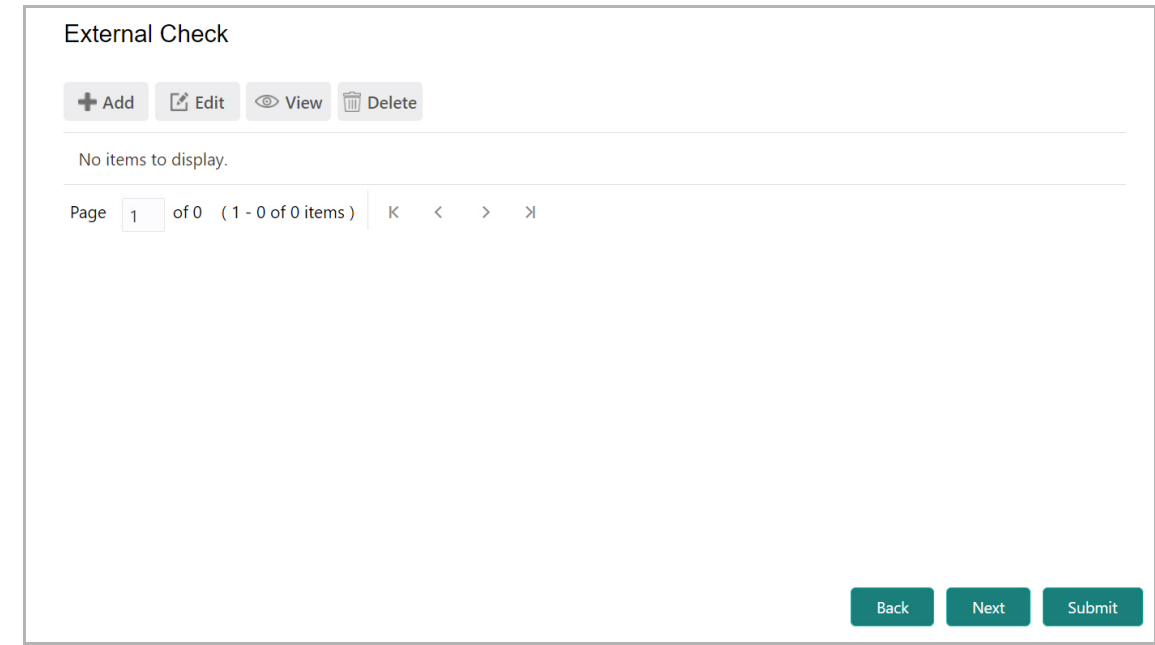

#### 228. Click the **Add** icon. The following window appears:

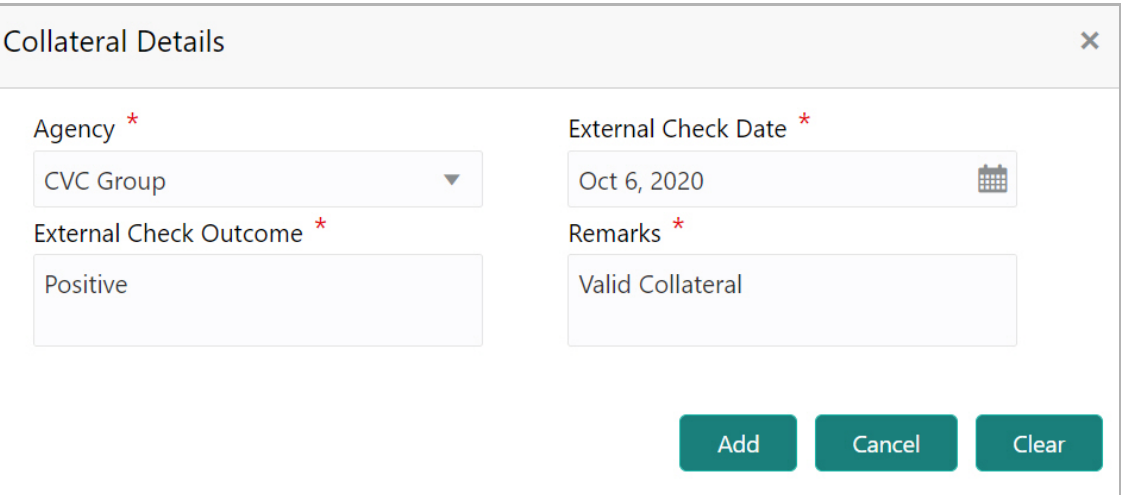

- 229. Select the **Agency** by which the external validation is done.
- 230. Click the calendar icon and select the **External Check Date**.
- 231. Specify the **External Check Outcome** and **Remarks**.

232. Click **Add**. The external check details are added and displayed in the *External Check* page.

- 233. To modify the external check details, select the record and click **Edit**.
- 234. To view the added external check details, select the record and click **View**.
- 235. To delete the external check details, select the record and click **Delete**.
- 236. Click **Next**. The *Valuation* page appears.

#### *Valuation*

If the value of collateral is evaluated by any agency, you can add those details in the *Valuation* page.

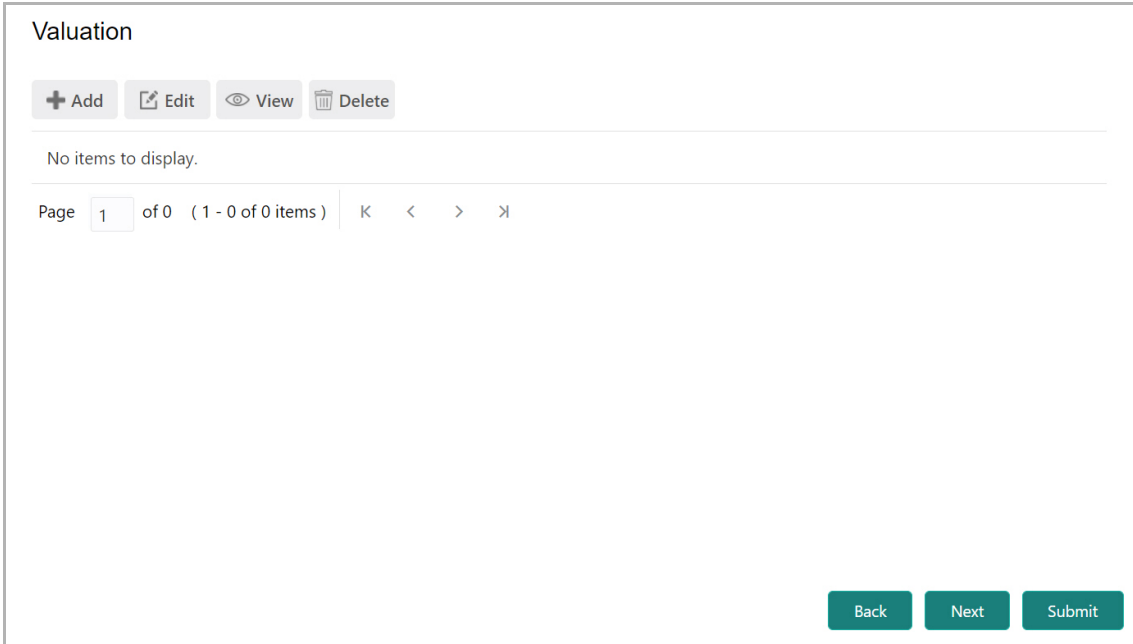

#### 237. Click the **Add** icon. The following window appears:

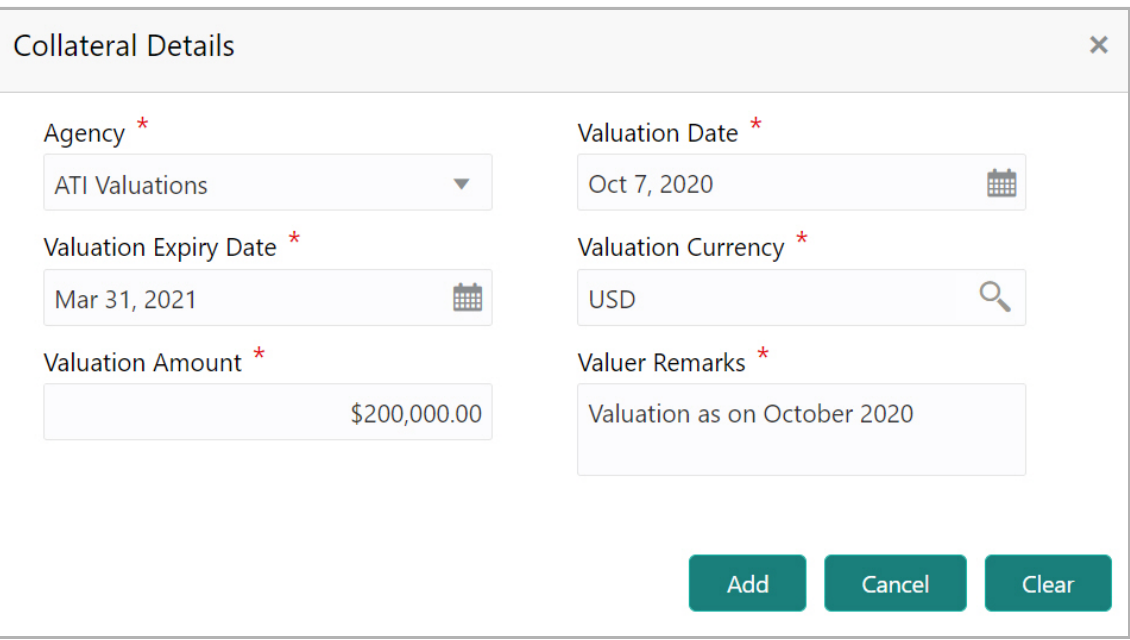

238. Select the **Agency** which valuated the collateral.

239. Click the calendar icon and select the **Valuation Date** and **Valuation Expiry Date**.

240. Click the search icon in the **Valuation Currency** field and select the currency in which collateral is valuated.

241. Specify the **Valuation Amount** in selected valuation currency.

242. Type **Valuer Remarks**.

243. Click **Add**. The collateral valuation details are added and displayed in the *Valuation* page.

- 244. To modify the valuation details, select the record and click **Edit**.
- 245. To view the added valuation details, select the record and click **View**.
- 246. To delete the valuation details, select the record and click **Delete**.
- 247. Click **Next**. The *Legal Opinion* page appears.

#### *Legal Opinion*

If the collateral is evaluated by any legal firm, you can capture those evaluation details in the *Legal Opinion* page.

248. Click the **Add** icon in the *Legal Opinion* page. The following window appears:

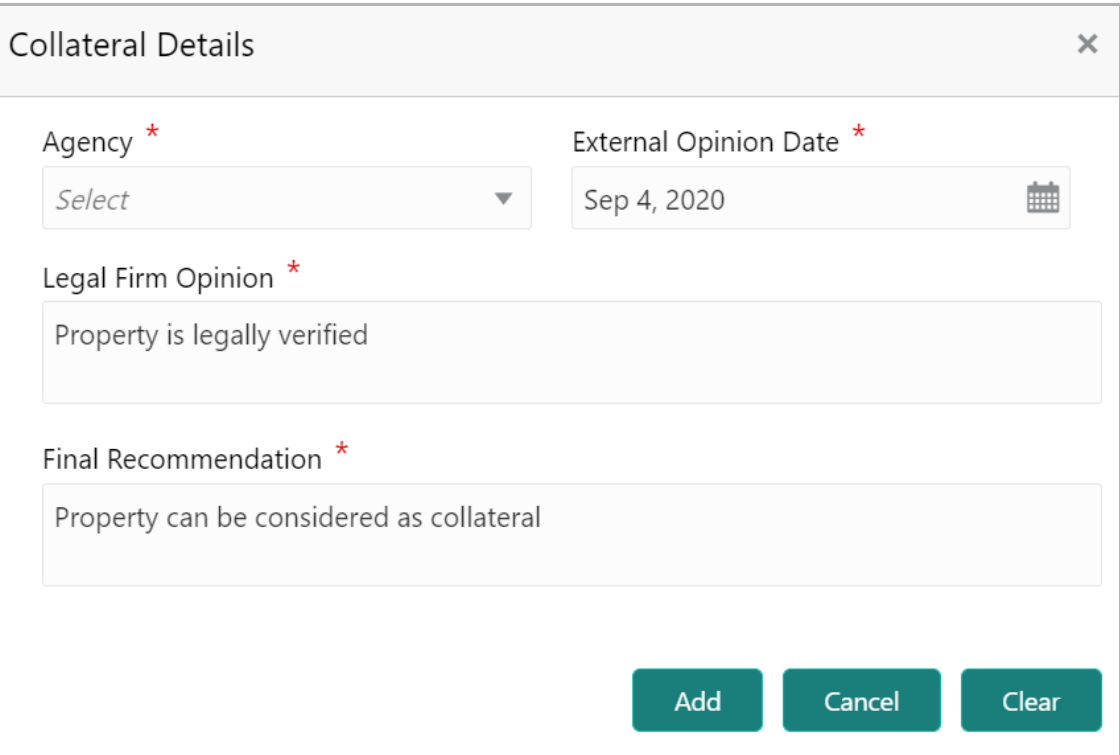

- 249. Select the **Agency** which legally evaluated the collateral.
- 250. Click the calendar icon and select the **External Opinion Date**.
- 251. Specify the **Legal Firm Opinion** and **Final Recommendation**.
- 252. Click **Add**. Legal opinion is added and displayed in the *Legal Opinion* page.
- 253. To modify the legal opinion, select the desired record and click **Edit**.

Copyright 2007 - 2021, Oracle and its affiliates. All rights reserved. 81

 $\boldsymbol{\omega}$ **al U s e r G uid e**

- 254. To view the legal opinion, select the desired record and click **View**.
- 255. To delete the legal opinion, select the desired record and click **Delete**.
- 256. Click **Next**. The *Risk Evaluation* page appears.

#### *Risk Evaluation*

In case you find risk in the collateral, you can add risk information in the *Risk Evaluation* page.

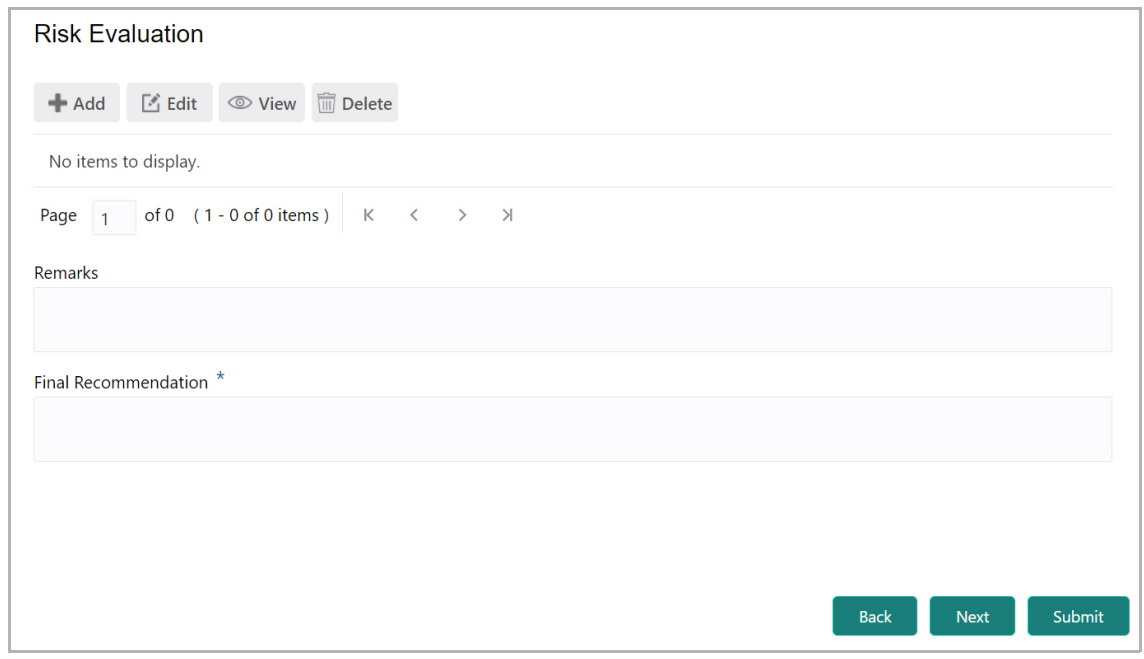

257. Click the **Add** icon. The following window is displayed.

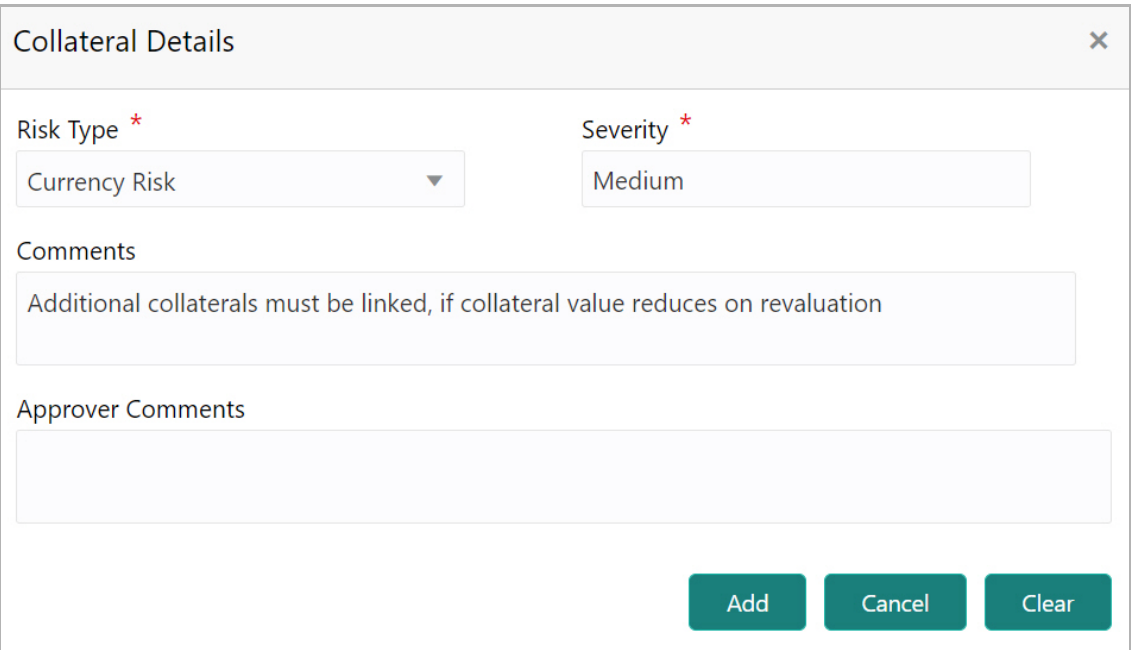

Copyright 2007 - 2021, Oracle and its affiliates. All rights reserved. 82

258. Select the Risk Type from the drop down list. The options available are: **Currency Risk**, **Natural Hazardous Risk**, **Liquidity Risk**, **Operational Risk**, **Geo Political Risk**, and **Issue Credit Risk**.

259. Specify the **Severity** of risk such as Low, Medium, and High.

260. Type detailed information about the risk in **Comments** and **Approver Comments** fields.

- 261. Click **Add**. Risk information is added and displayed in the *Risk Evaluation* page.
- 262. To view the risk information, select the desired record and click **View**.
- 263. To delete the risk information, select the desired record and click **Delete**.
- 264. Click **Next**. The *Collateral Summary* page appears.

#### *Collateral Summary*

The collateral summary provides an overview of collateral based on the information added in previous pages.

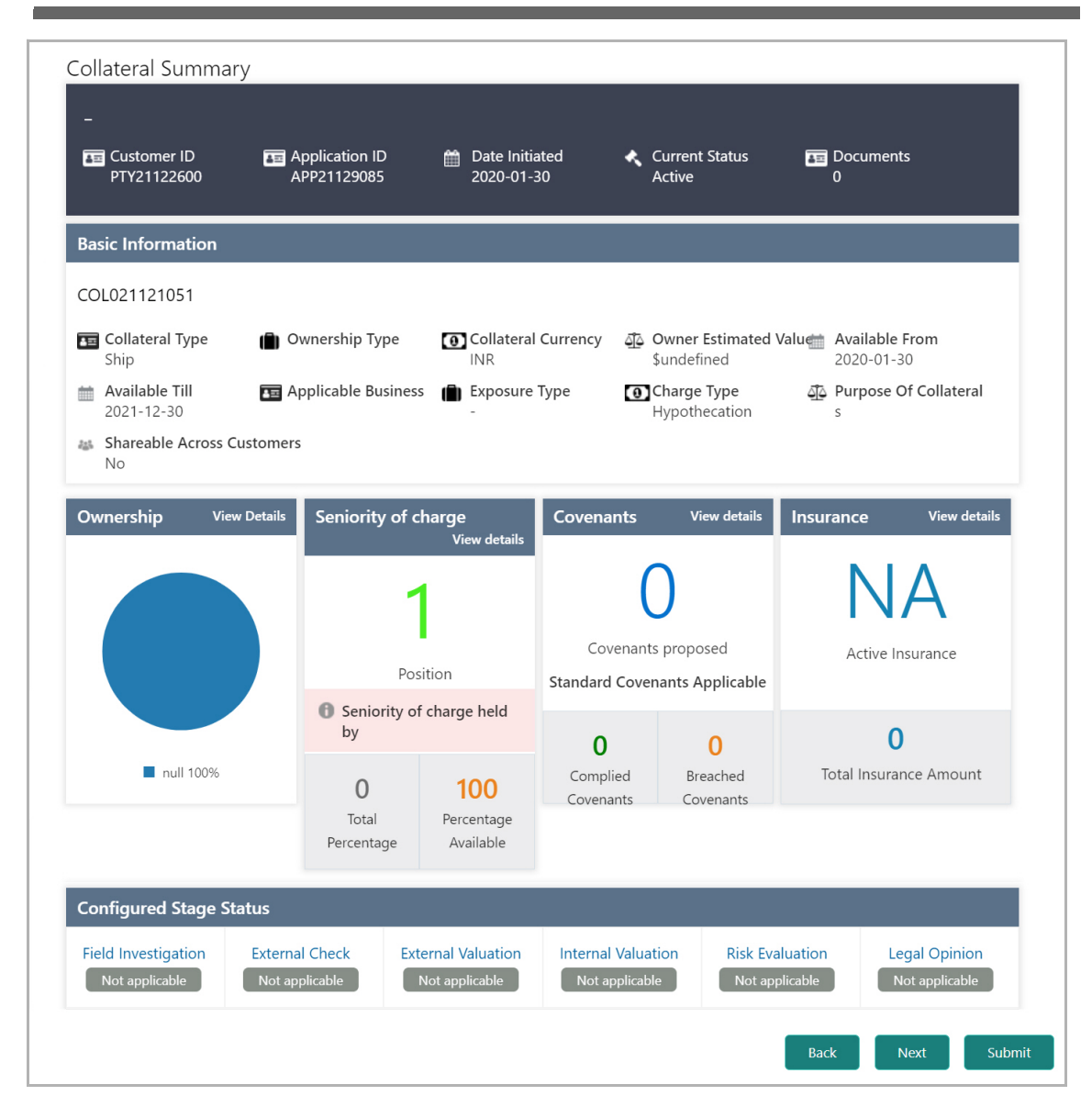

265. View the Collateral Summary and click **Submit**. Collateral record is added and displayed in the *Collateral Details* page.

266. To **View**, **Edit** or **Delete** the collateral details, click the down arrow in the corresponding record and select the required option.

267. Click **Next** in the *Collateral Details* page. The *Collateral Facility Linkage* page appears.

### Collateral Facility Linkage

This page displays the list of facilities with which the collateral is linked. During collateral creation, this page will be empty as there is no association between the collateral and facilities.

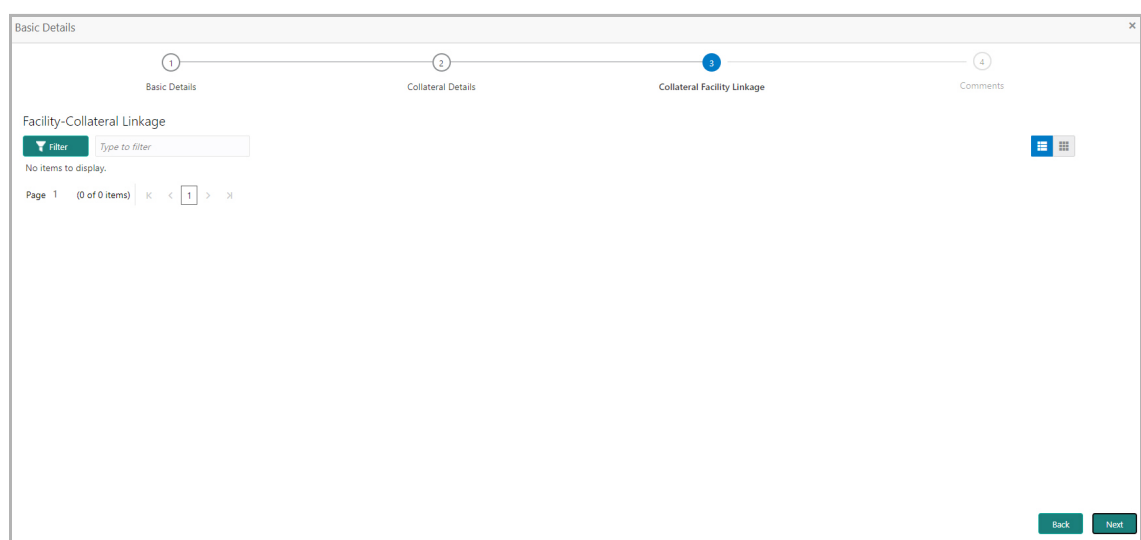

268. To filter the required facility-collateral linkage record, click the **Filter** icon and specify the search parameters or directly type the parameter in *Type to filter* text box.

269. To change the layout of *Collateral Facility Linkage* page to table view, click the Table View icon.

270. To go to the *Comments* page, click **Next**.

### **Comments**

In this page, you can capture comments for the added collaterals, if any.

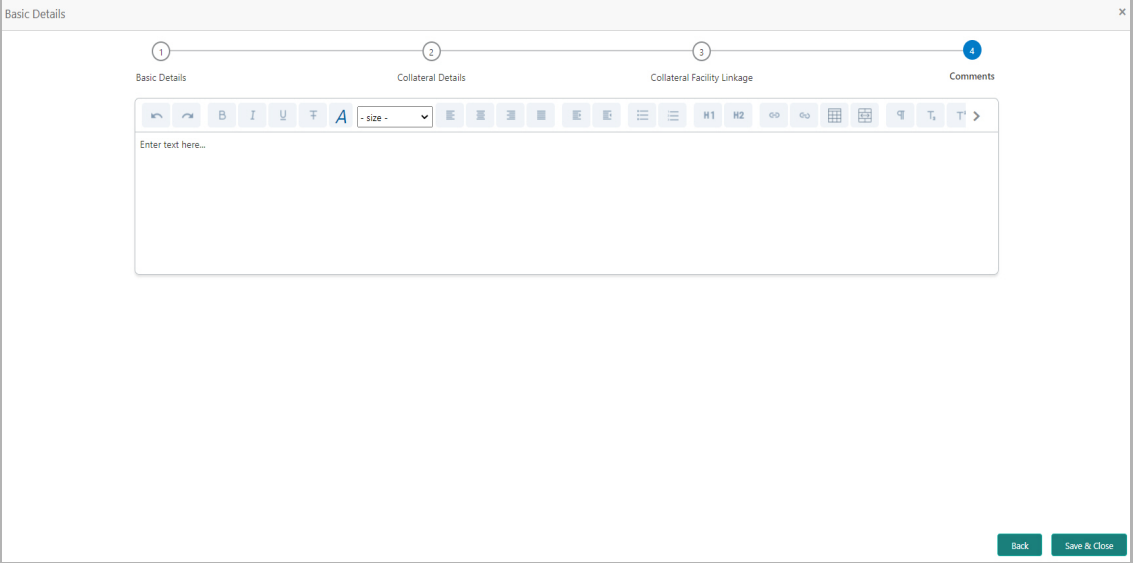

271. Type comments in the **Comments** box.

272. Click **Post**. Comments are posted below the Comments box.

273. Click **Save & Close**. The collateral records are listed in **Collaterals** data segment.

Copyright 2007 - 2021, Oracle and its affiliates. All rights reserved. 85

274. To **View**, **Edit** or **Delete** the collateral details, click the down arrow in the corresponding record and select the required option.

275. To go to the next page, click **Next**.

### **Comments**

The *Comments* page allows to capture the remarks for the overall Enrichment process. Posting comments help the user in next stage to better understand the application.

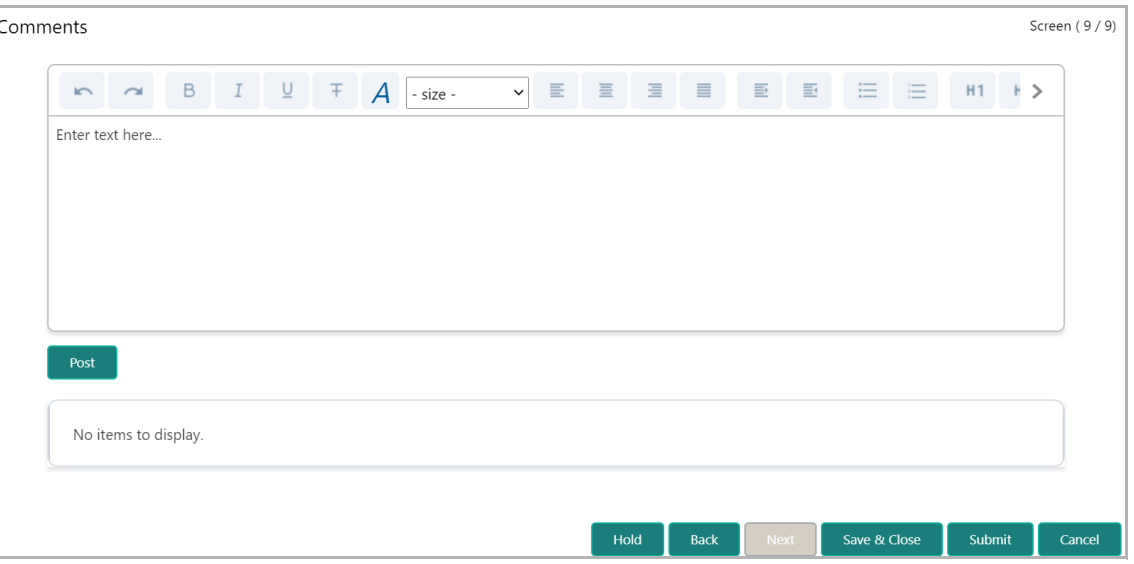

276. Type the necessary comments in the text box and click **Post**. Comment is posted.

- 277. To hold the credit proposal initiation process, click **Hold**.
- 278. To go back to the previous stage, click **Back**.
- 279. To save the process for future edit, click **Save & Close**.
- 280. To submit the enriched application for evaluation, click **Submit**.
- 281. To exit the process without saving the information, click **Cancel**.

Upon clicking the Submit button, the *Policy Exception* window appears.

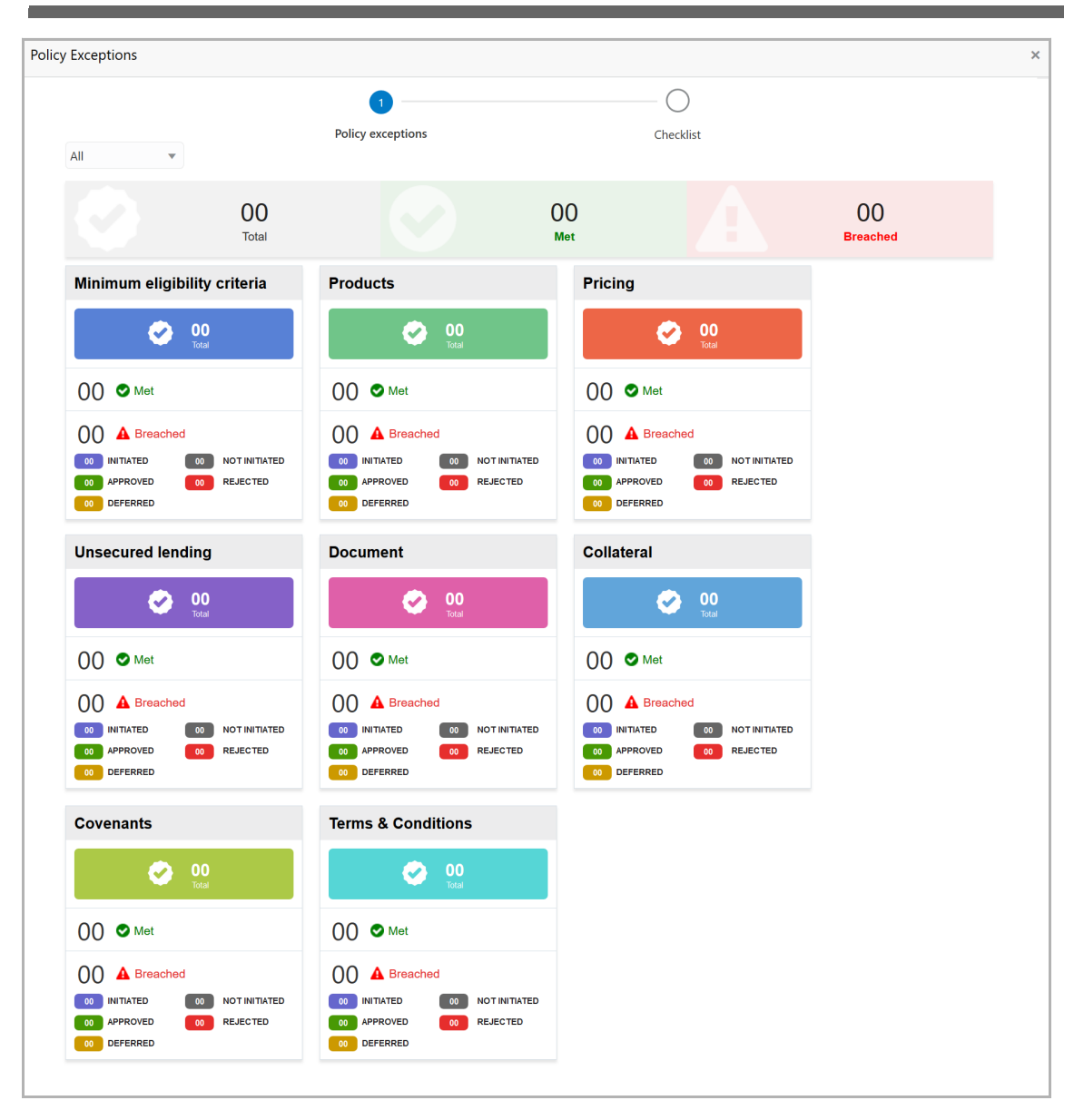

By default, policy exceptions are displayed for both the organization (party) and its child party.

282. To view the policy exception detail specific to party or child party, select the party from the drop down list at top left corner.

283. Click the **Checklist** data segment.

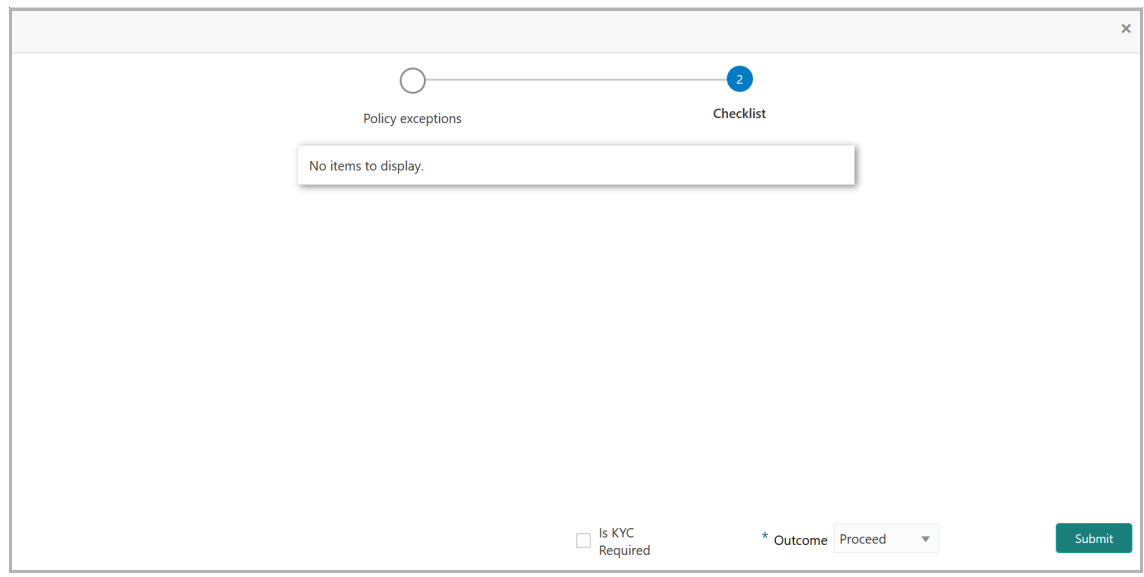

284. Enable the **Is KYC Required** check box, if KYC evaluation task is required to be created.

- 285. Select the **Outcome** as **PROCEED**.
- 286. Click **Submit**.

Upon submitting the enriched credit proposal application, the application is moved to multiple parallel stages of evaluation.

### Proposal Evaluation

In OBCFPM, credit evaluation, legal evaluation and risk evaluation for the proposal can be performed in a parallel manner before sending the proposal to the proposal structuring stage.

In the corresponding evaluation stages, the Risk, the Legal and the Credit team performs Quantitative and Qualitative analysis to evaluate the customer.

### Credit Evaluation

The following table provides high level overview about the Credit Evaluation stage.

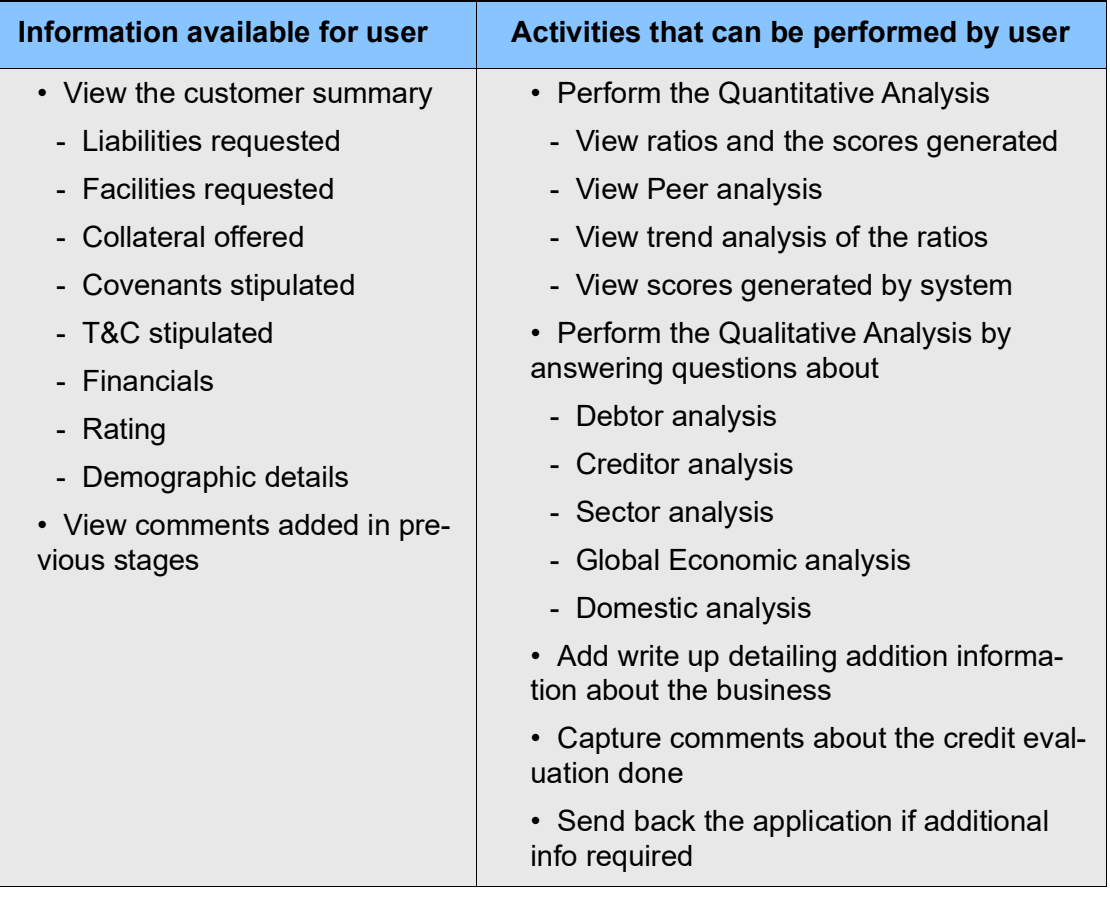

To perform credit evaluation for the proposal, perform the following steps:

1. In OBCFPM, navigate to **Tasks > Free Tasks**. The *Free Task* page appears.

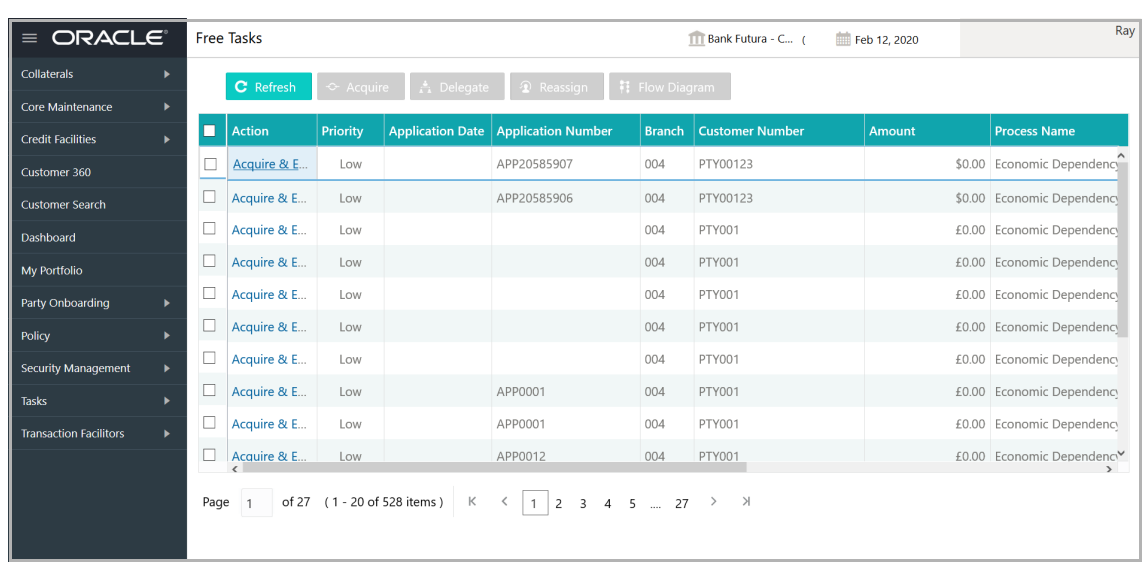

2. **Acquire & Edit** the required Credit Evaluation task**.** The *Credit Origination - <process name>* page summarizing the proposal appears**.**

 $\mathbf C$ 

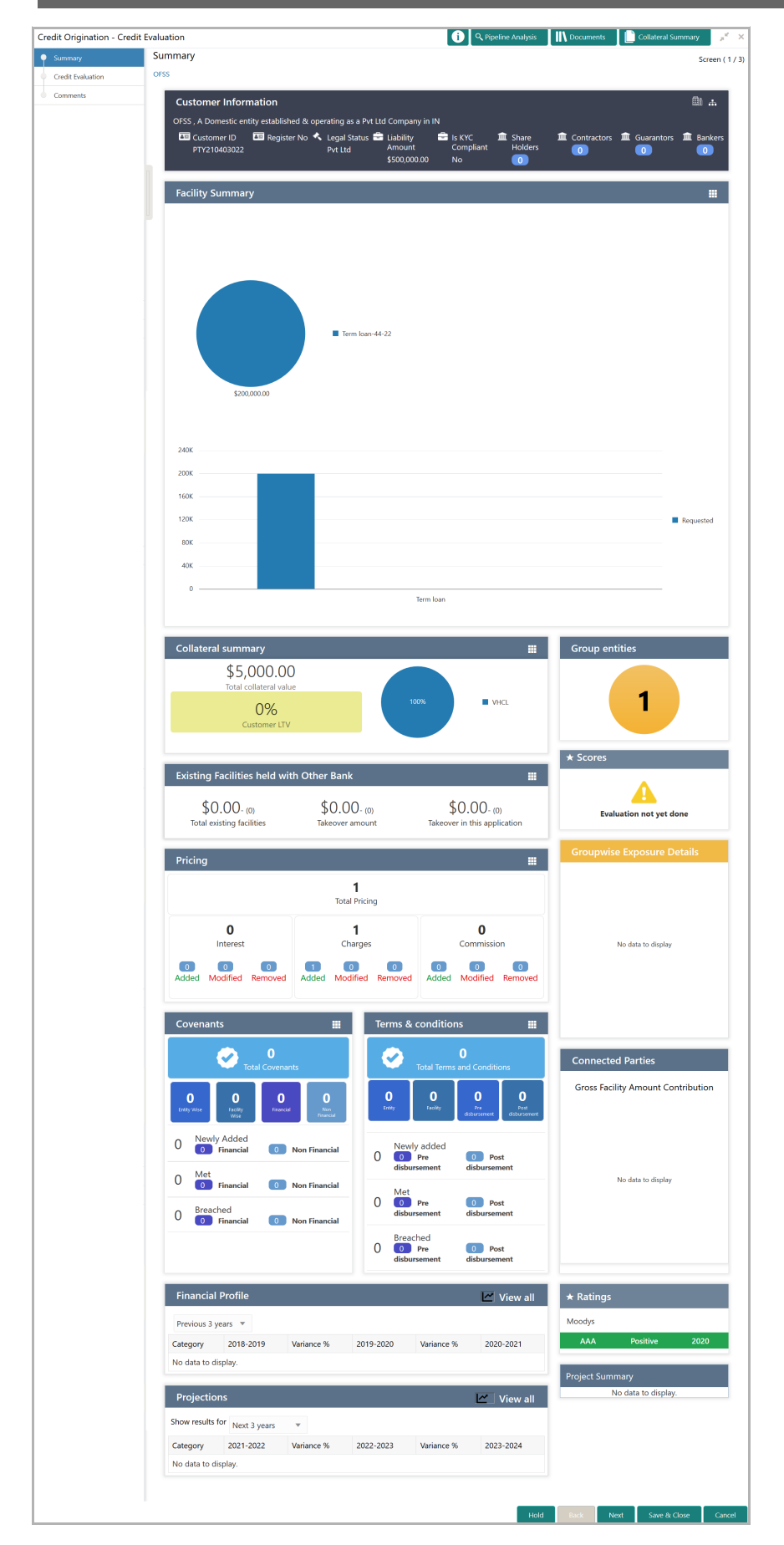

Copyright 2007 - 2021, Oracle and its affiliates. All rights reserved. 91

3. To view the sector and industry information, click the industry icon in **customer information** section. The *Industry Details* window appears.

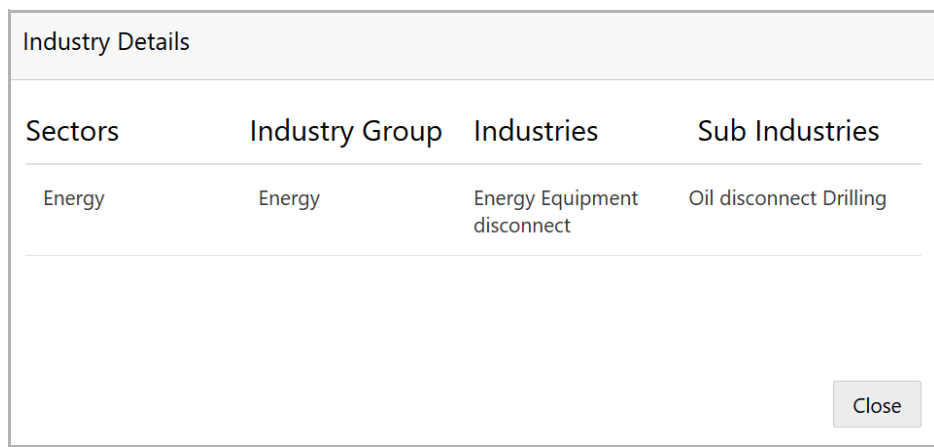

4. Click **Close** to exit the *Industry Details* window.

5. To view the overview of the organization, click the entity overview icon in **Customer Information** section. The *Entity Overview* window appears.

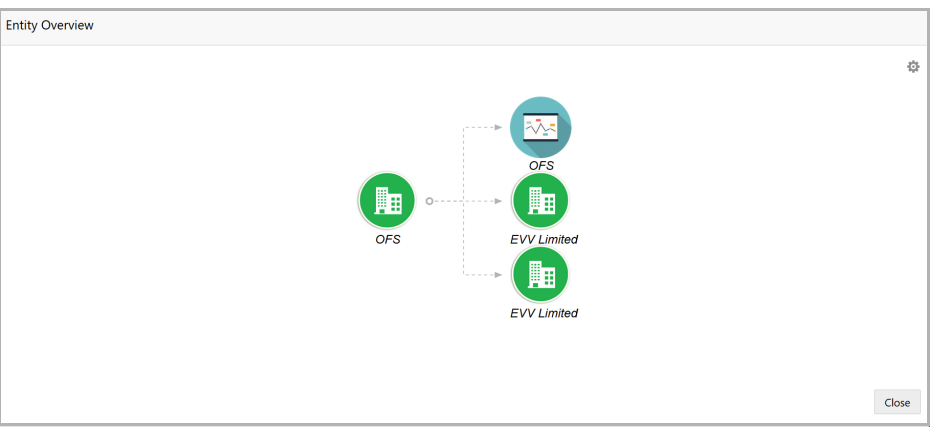

6. To change the layout of the entity overview, click the configuration icon at the top right corner. The *Layout* window appears.

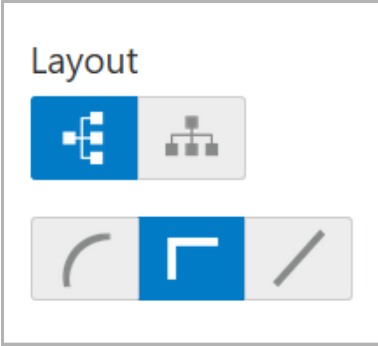

7. Select the required layout. Entity Overview is changed to the selected layout as shown below.

Copyright 2007 - 2021, Oracle and its affiliates. All rights reserved. 92

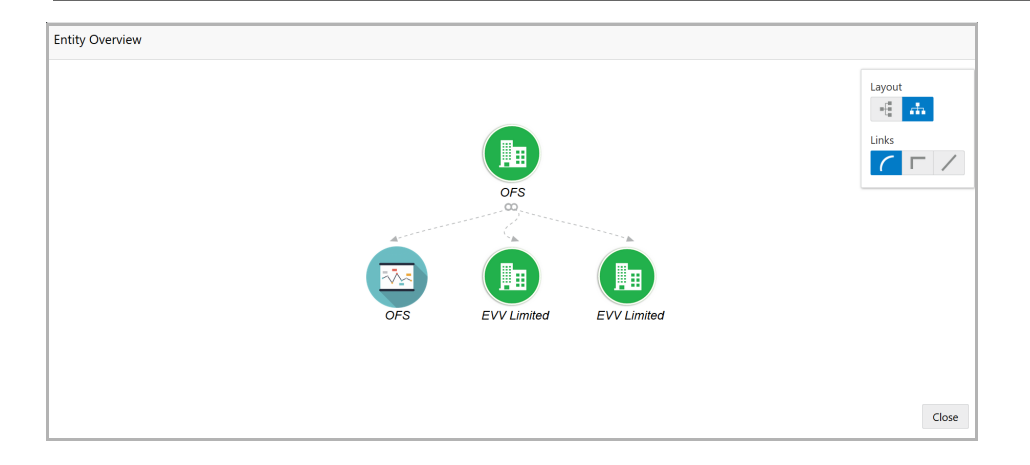

8. To exit the *Entity Overview* window, click **Close**.

In Customer Information section, the count of Share Holders, Contractors, Guarantors, and Bankers is displayed.

9. To view the detailed information about the Share Holders, Contractors, Guarantors, and Bankers, click the respective count numbers.

10. To change the layout of the **Facility Summary**, **Collateral Summary**, **Existing Facilities held with Other Bank**, **Pricing**, **Covenants**, and **Terms & Conditions** widgets in *Summary* page, click the layout icon and select the required layout.

By default, **Financial Profile** of the organization and financial **Projections** for the organization are listed for 3 years.

11. To view the **Financial Profile** and **Projections** for five years, select **Previous 5 years** option from the **Show results for** drop down list.

12. To view detailed information about the **Financial Profile** and **Projection**, click **View all** in the respective sections.

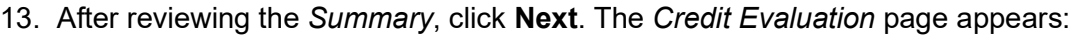

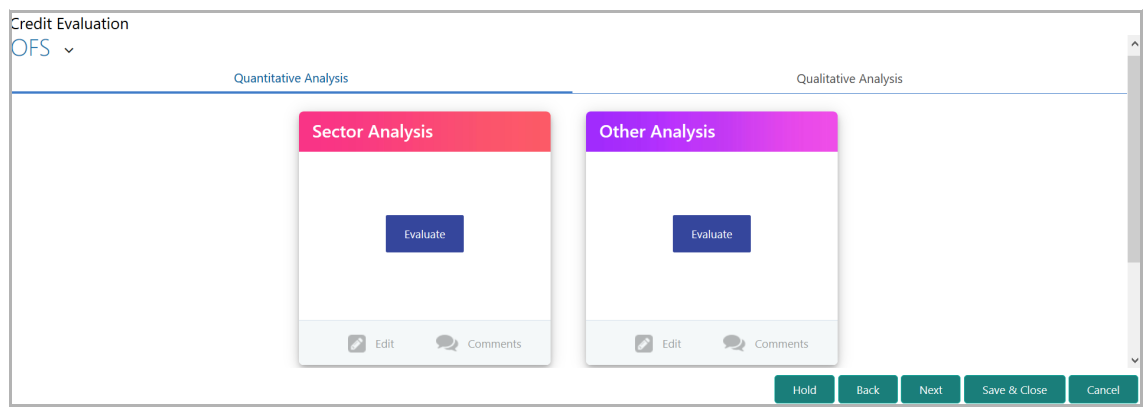

In *Credit Evaluation* page, you can perform the following analysis for the party and the child parties by answering simple questions related to the analysis:

- Quantitative Analysis
- Qualitative Analysis

14. To perform sector analysis in **Quantitative Analysis**, click **Evaluate** in **Sector Analysis** section. The Questionnaire window appears.

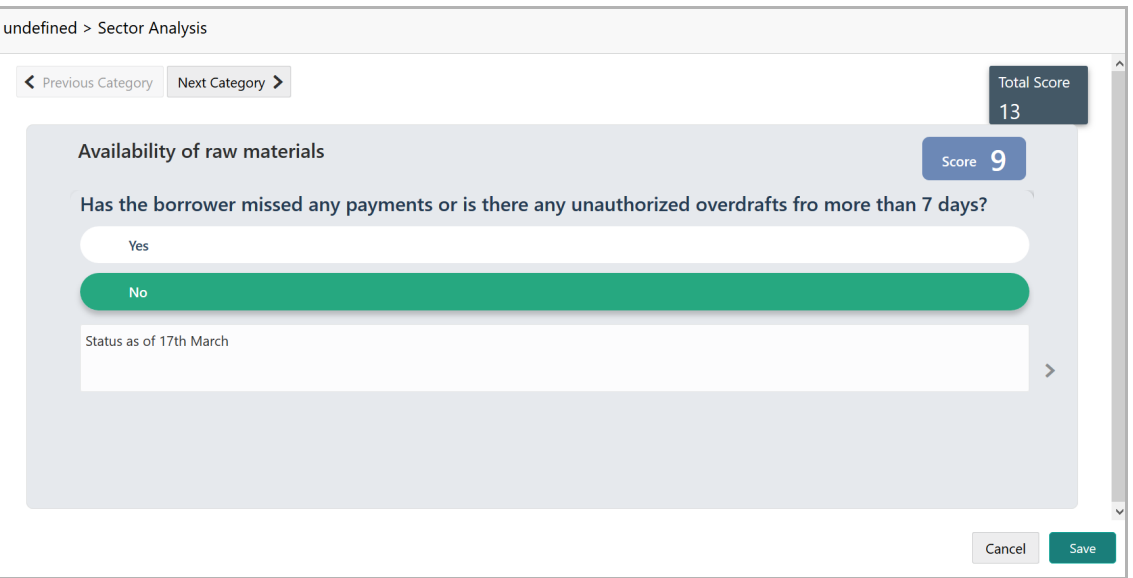

15. Select answers for the available questions and click **Next Category**.

16. Right arrow icon appears in case of multiple questions, click the right arrow and answer all the questions in all the category.

A score is generated and displayed for the sector based on each answer provided.

17. Click **Save**.

18. To perform other analysis in **Quantitative Analysis**, click **Evaluate** in **Other Analysis** section and answer the questions.

After performing quantitative analysis, the quantitative analysis page with a cumulative score appears.

**Cr e**

**dit** <u>p</u> **r o p o**  $\boldsymbol{\omega}$ **al U s e r G uid e**

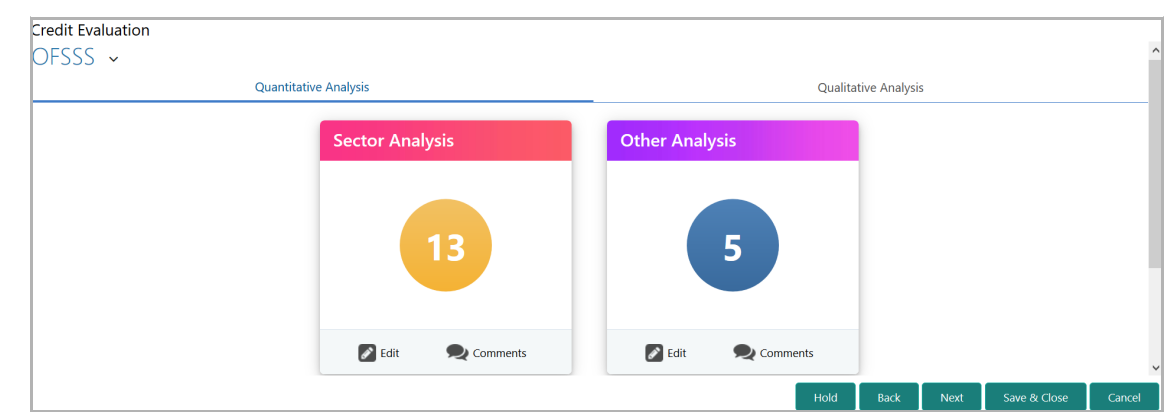

19. After performing the qualitative analysis, click **Qualitative Analysis** tab. The *Qualitative Analysis* page appears.

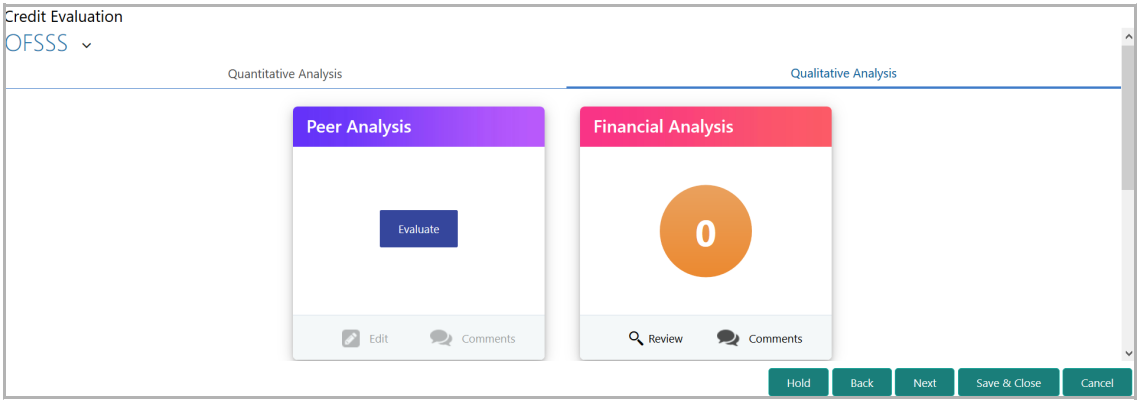

20. To perform peer analysis in **Qualitative Analysis**, click **Evaluate** in **Peer Analysis** section. *Peer Analysis* window appears.

21. Perform the peer analysis and click **Close**.

22. To perform financial analysis in **Qualitative Analysis**, click **Evaluate** in **Financial Analysis** section and answer all the questions.

23. To perform the analysis again, click **Edit**.

24. To capture comments for the analysis, click **Comment**.

25. After performing the qualitative analysis for both the organization and its connected parties, click **Next** in the *Credit Evaluation* page**.** The *Comments* page appears:

**e**

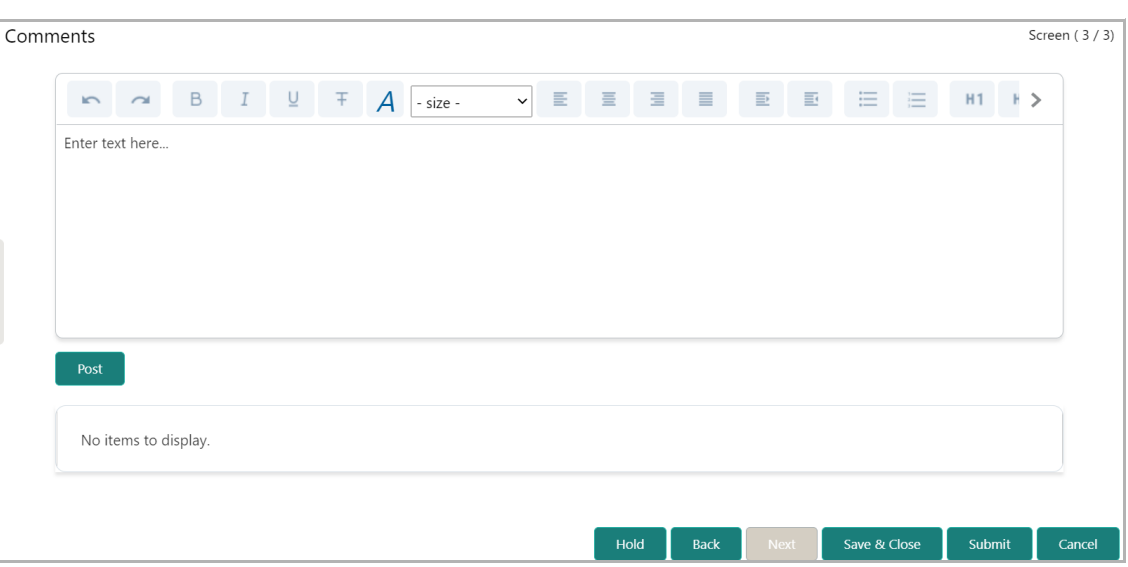

26. Type the overall **Comments** for the credit evaluation and click **Post.** Comment is posted below the **Comments** box**.**

27. Click **Submit**. The *Policy Exception* window appears.

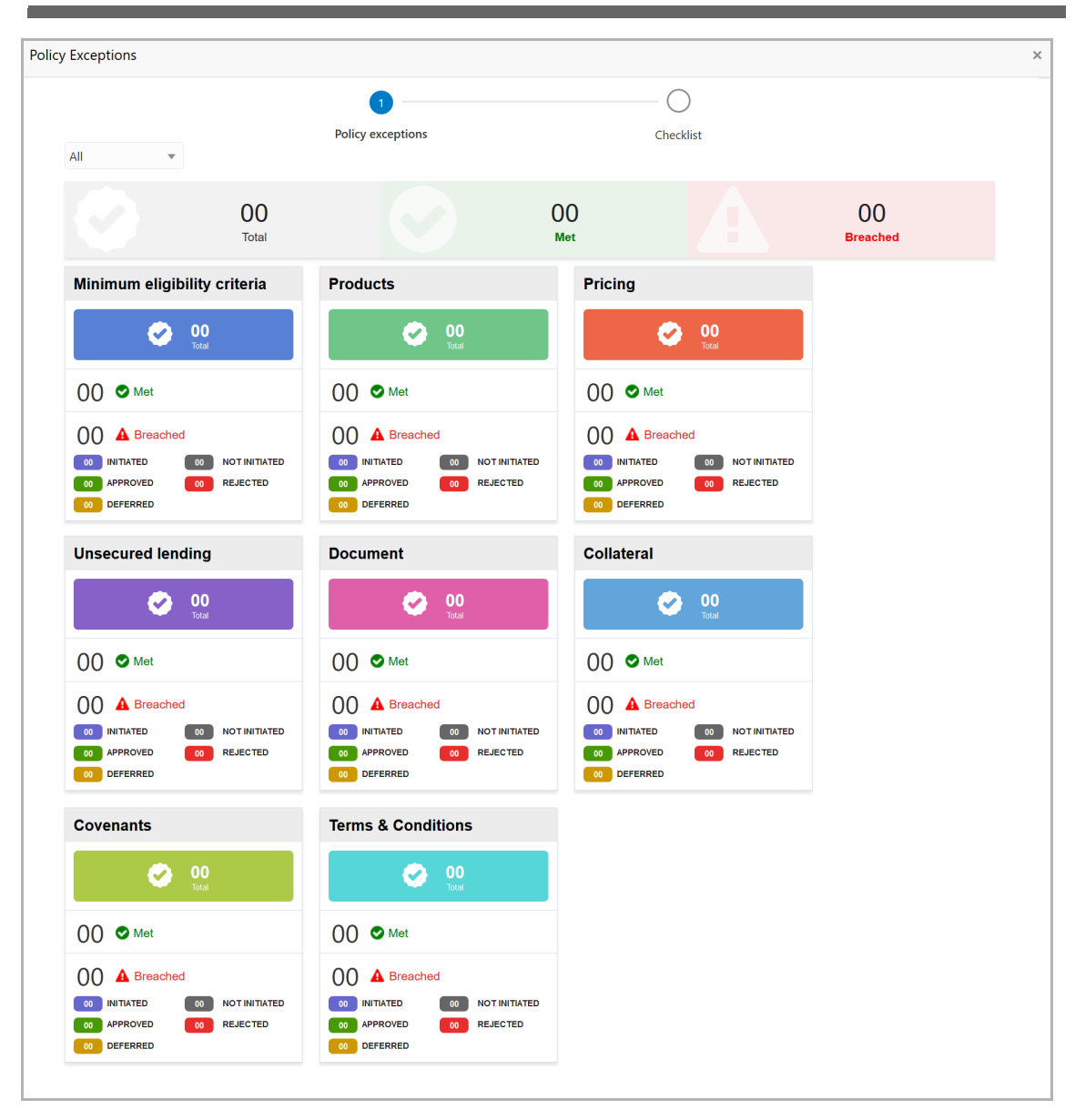

By default, policy exceptions are displayed for both the organization (party) and its child party.

28. To view the policy exception detail specific to party or child party, select the party from the drop down list at top left corner.

29. Click the **Checklist** data segment.

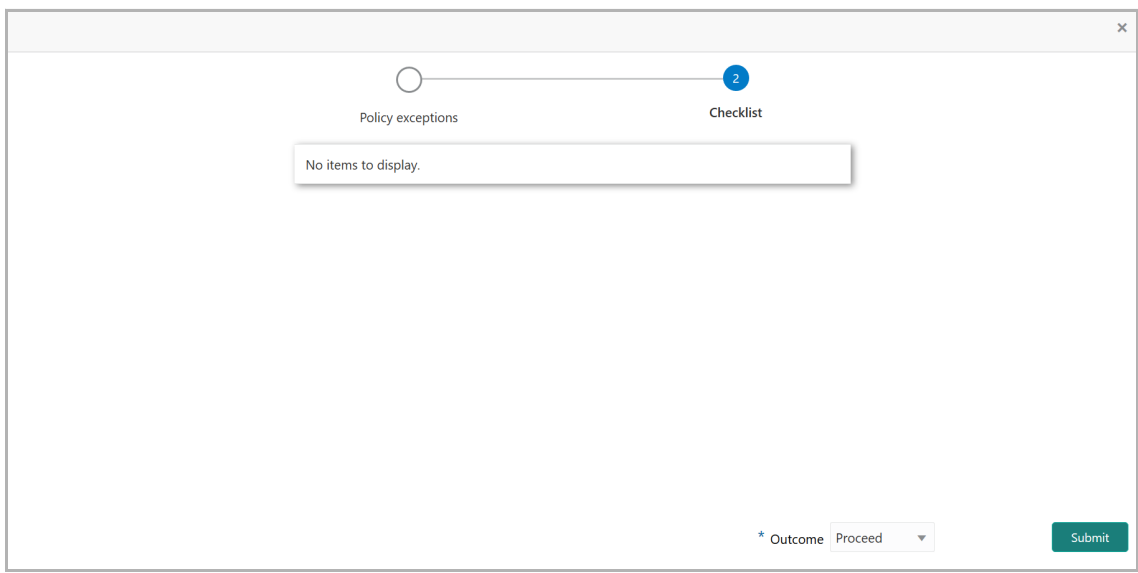

30. Select the **Outcome** as **PROCEED,** if additional information is not required. Otherwise select the **Outcome** as **Additional Info**.

31. Click **Submit**.

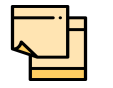

For information on **Write up** data segment, refer **Proposal Initiation** Chapter.

### Legal Evaluation

The following table provides high level overview about the Legal Evaluation stage.

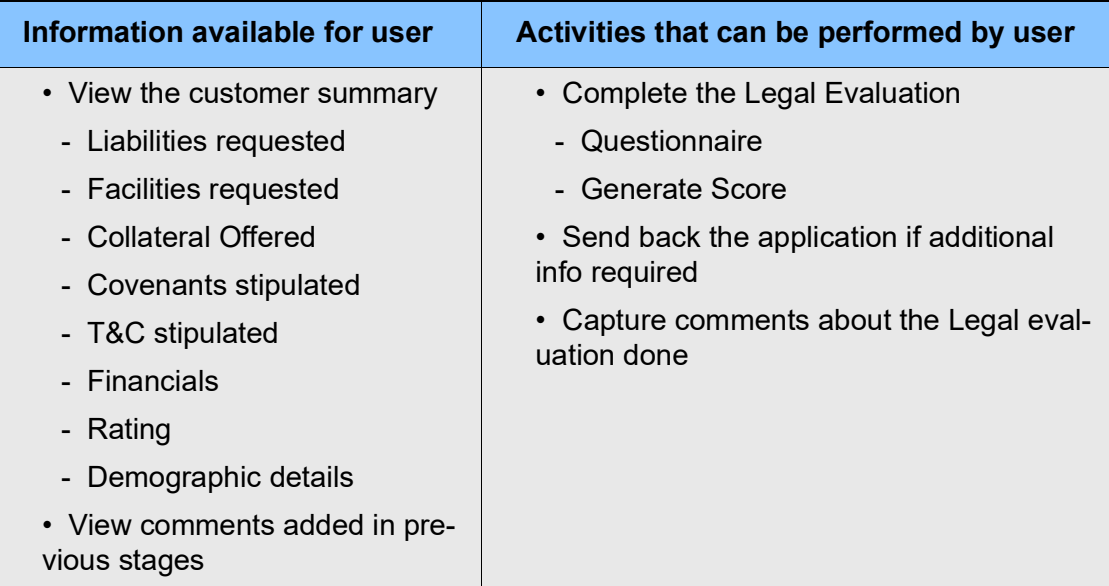

To perform legal evaluation for the proposal, perform the following steps:

Copyright 2007 - 2021, Oracle and its affiliates. All rights reserved. 98

32. In OBCFPM, navigate to **Tasks > Free Tasks**. The *Free Task* page appears.

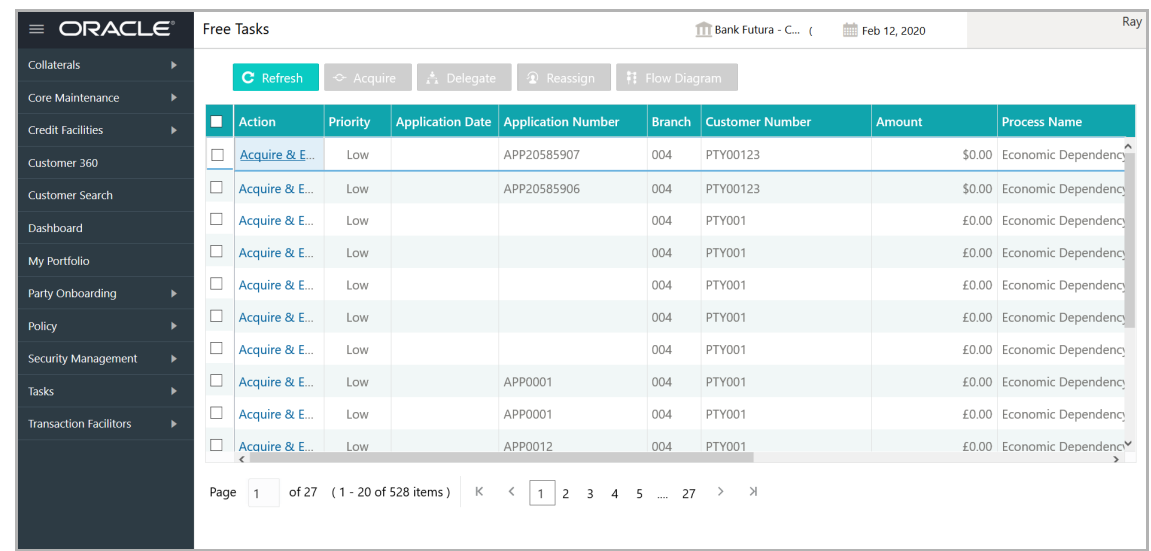

33. **Acquire & Edit** the required Legal Evaluation task**.** The *Credit Origination - <process name>* page summarizing the proposal appears**.**

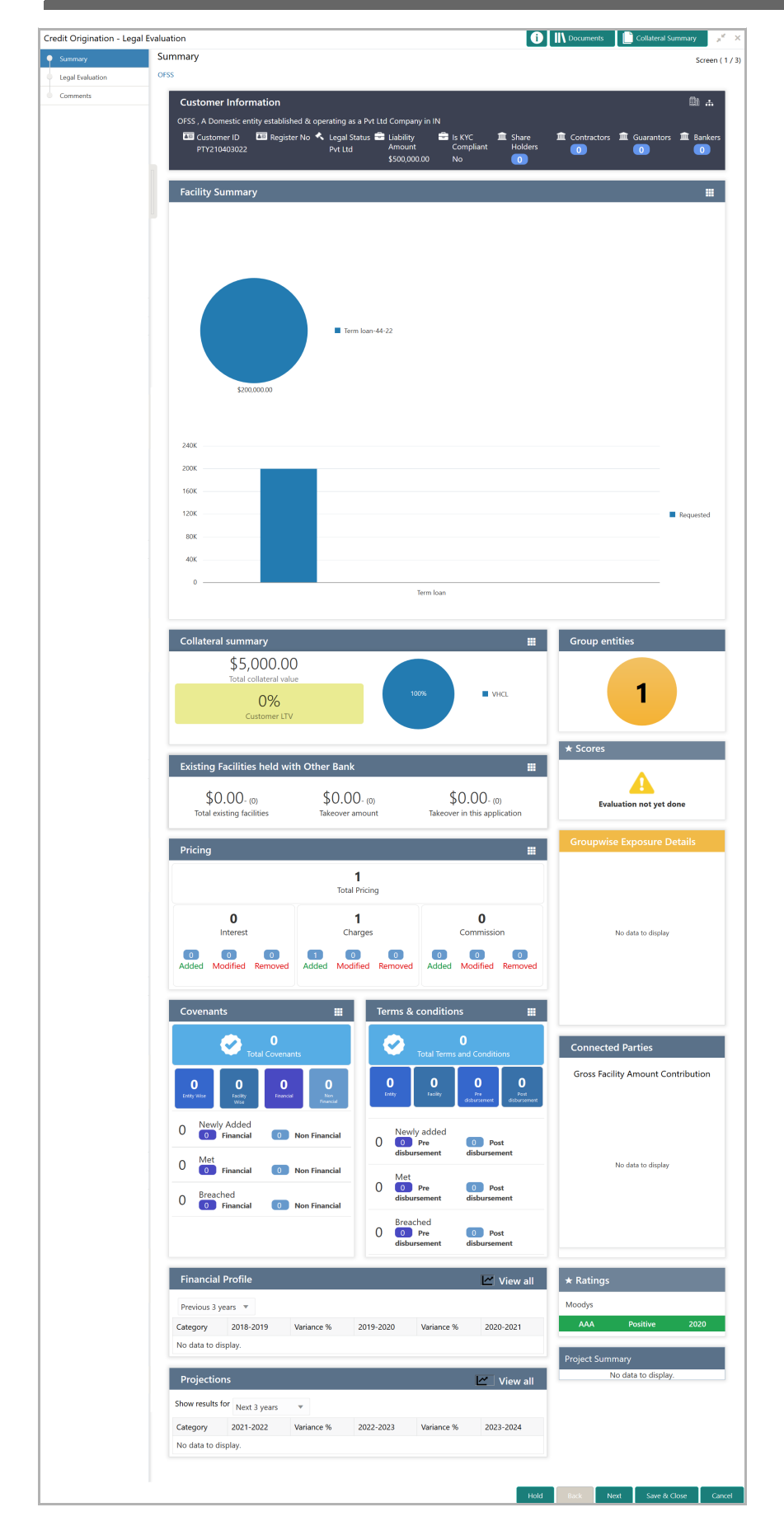

Copyright 2007 - 2021, Oracle and its affiliates. All rights reserved. 100

34. To view the sector and industry information, click the industry icon in **customer information** section. *Industry Details* window appears.

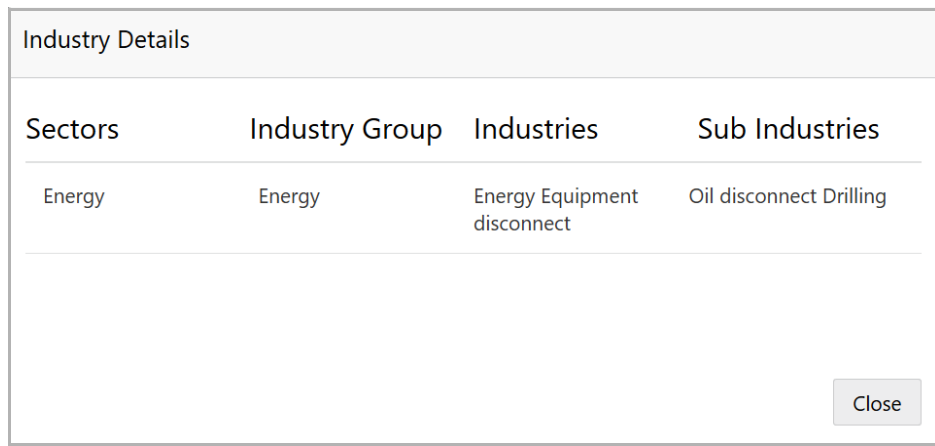

35. Click **Close** to exit the *Industry Details* window.

36. To view the overview of the organization, click the entity overview icon in **Customer Information** section. *Entity Overview* window appears:

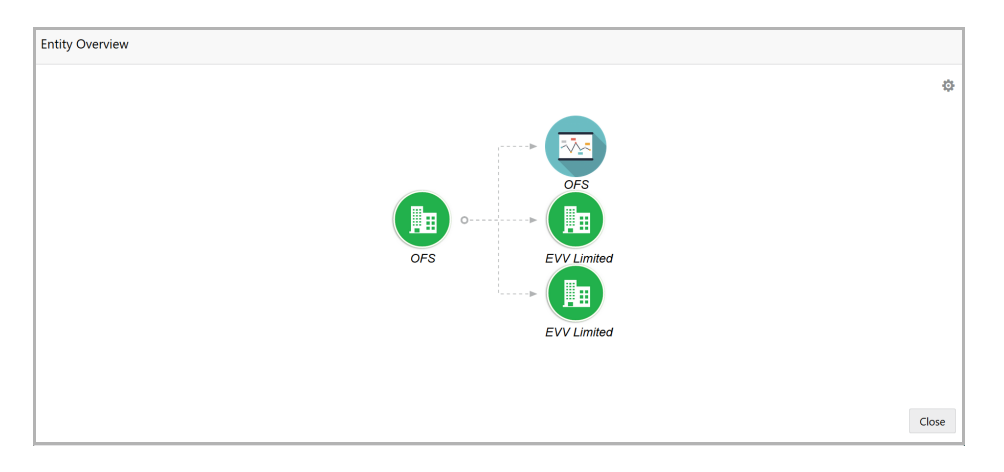

37. To change the layout of the entity overview, click the configuration icon at the top right corner. *Layout* window appears:

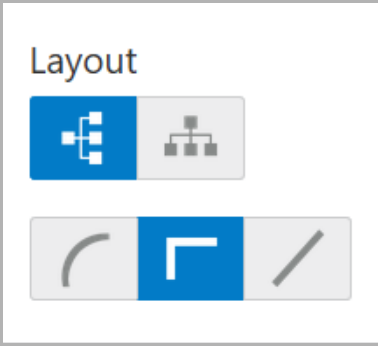

38. Select the required layout. Entity Overview is changed to the selected layout as shown below.

Copyright 2007 - 2021, Oracle and its affiliates. All rights reserved. 101

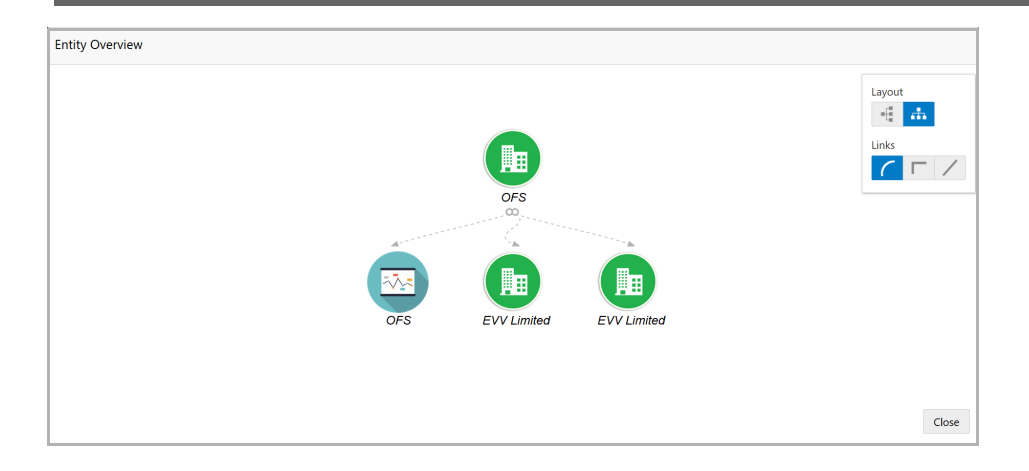

39. To exit the *Entity Overview* window, click **Close**.

In Customer Information section, the count of Share Holders, Contractors, Guarantors, and Bankers is displayed.

40. To view the detailed information about the Share Holders, Contractors, Guarantors, and Bankers, click the respective count numbers.

41. To change the layout of **Facility Summary**, **Collateral Summary**, **Existing Facilities held with Other Bank**, **Pricing**, **Covenants**, and **Terms & Conditions** widgets in the *Summary* page, click the layout icon and select the required layout.

By default, **Financial Profile** of the organization and financial **Projections** for the organization are listed for 3 years.

42. To view the **Financial Profile** and **Projections** for five years, select **Previous 5 years** option from the **Show results for** drop down list.

43. To view detailed information about the **Financial Profile** and **Projection**, click **View all** in the respective sections.

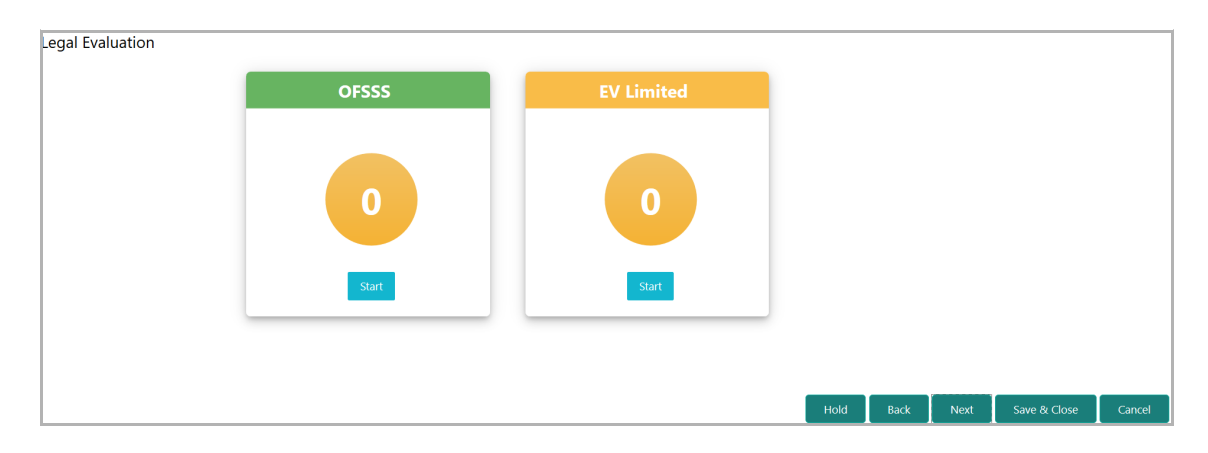

44. After reviewing the *Summary*, click **Next**. The *Legal Evaluation* page appears:

In *Legal Evaluation* page, you can perform legal evaluation for both the party and its connected parties by answering simple questions related to the evaluation:

45. To initiate the evaluation, click **Start**. The Questionnaire window appears.

Copyright 2007 - 2021, Oracle and its affiliates. All rights reserved. 102

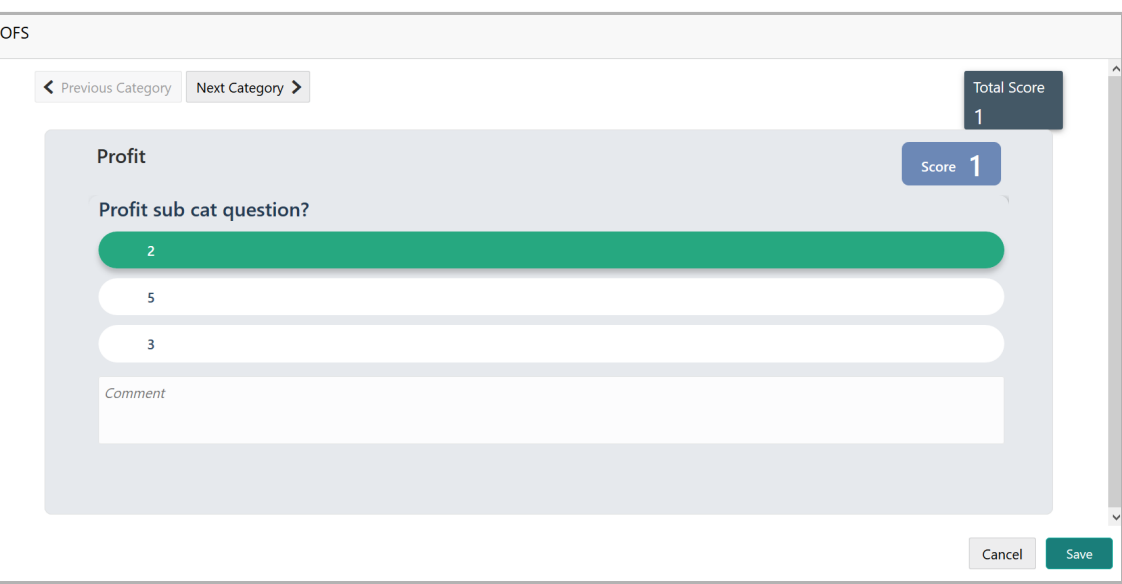

46. Select answers for the available questions and click **Next Category**.

47. Right arrow icon appears in case of multiple questions, click the right arrow and answer all the questions in all the category.

A score is generated and displayed for the sector based on each answer provided.

48. Click **Save**.

After performing the legal analysis for both the organization and its connected parties, the *Legal Evaluation* page with a cumulative score appears.

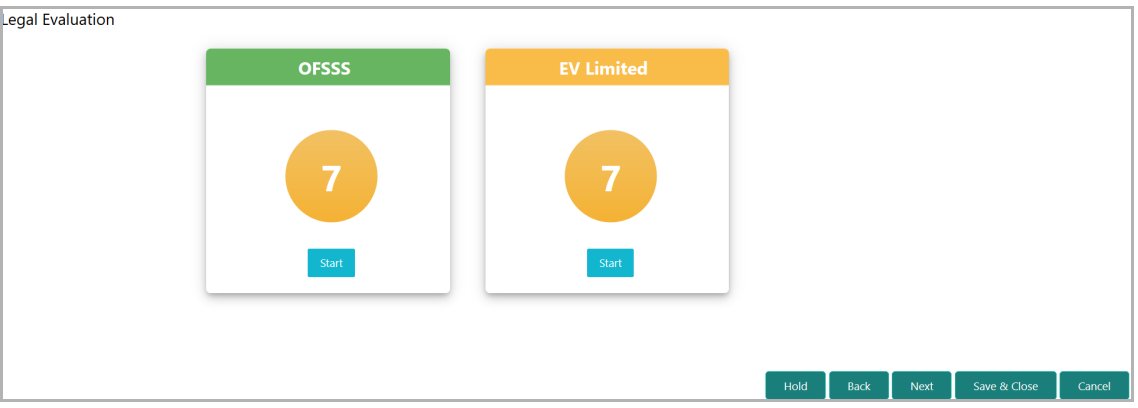

49. Click **Next.** The *Comments* page appears.

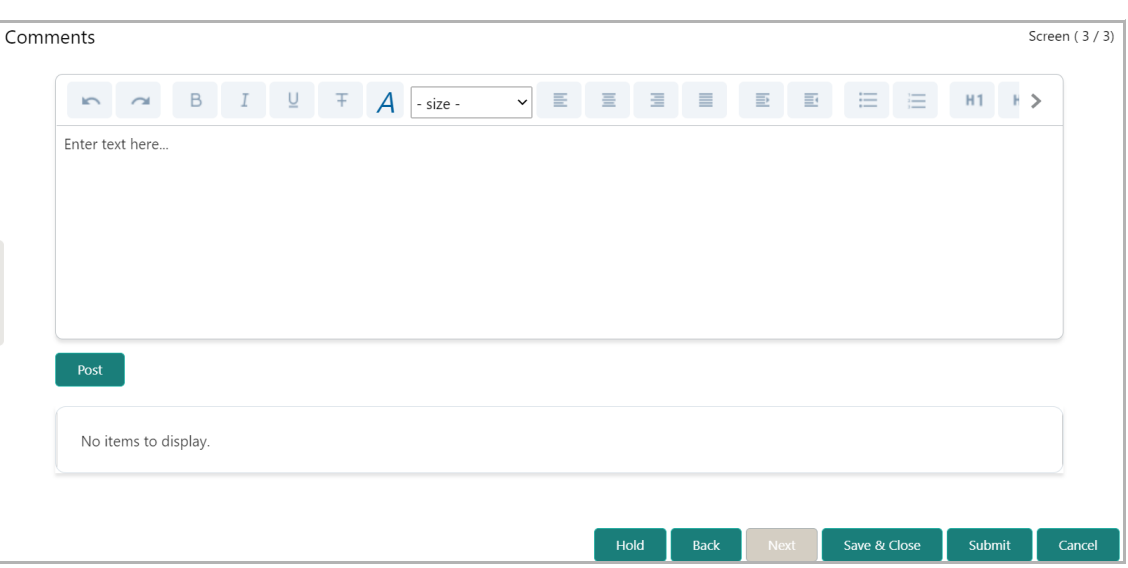

50. Type the overall **Comments** for the legal evaluation and click **Post.** Comment is posted below the **Comments** box**.**

51. Click **Submit**. The *Policy Exceptions* window appears.
## **Chapter 5 - Proposal Evaluation**

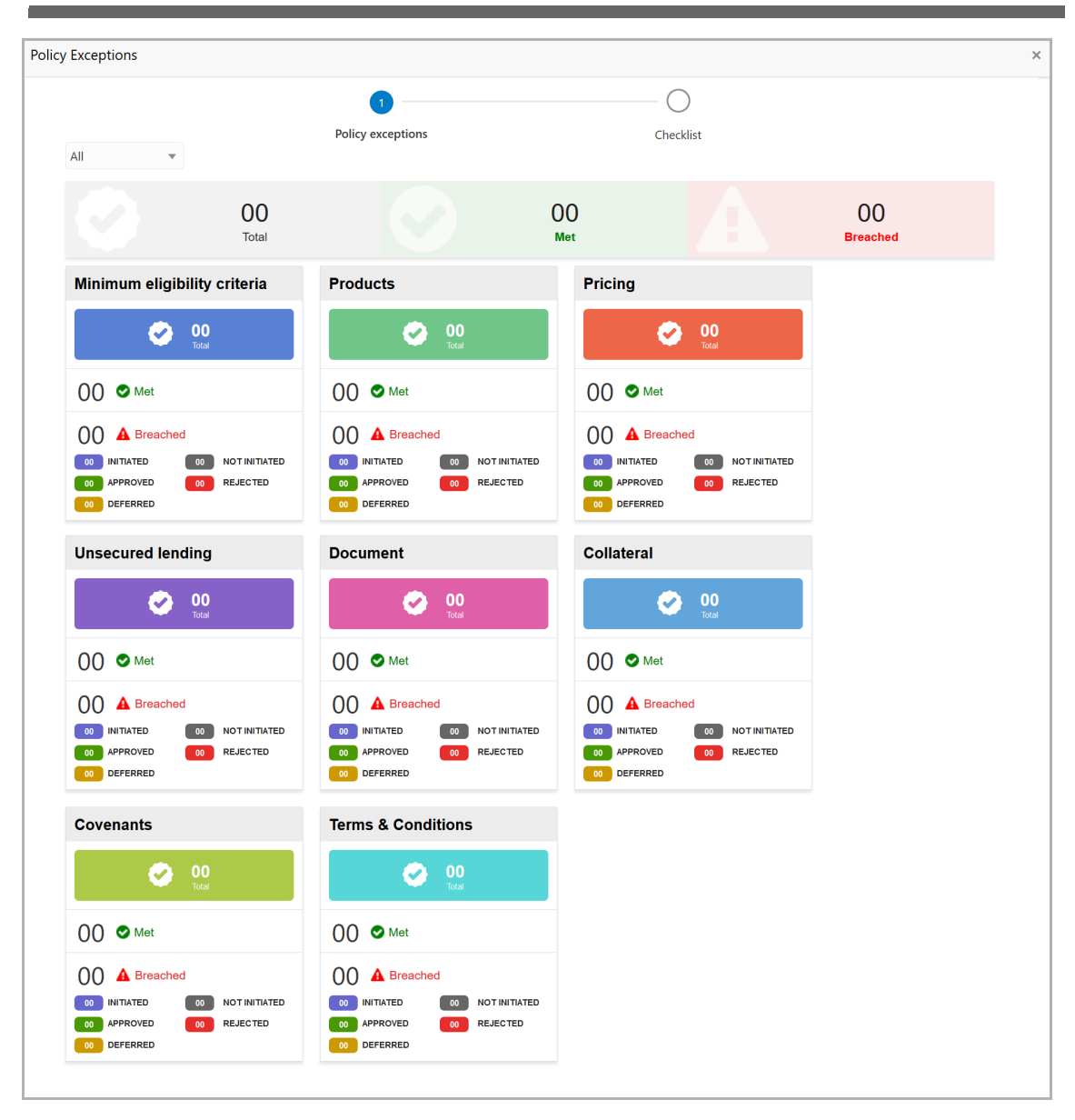

By default, policy exceptions are displayed for both the organization (party) and its child party.

52. To view the policy exception detail specific to party or child party, select the party from the drop down list at top left corner.

53. Click the **Checklist** data segment.

# **Chapter 5 - Proposal Evaluation**

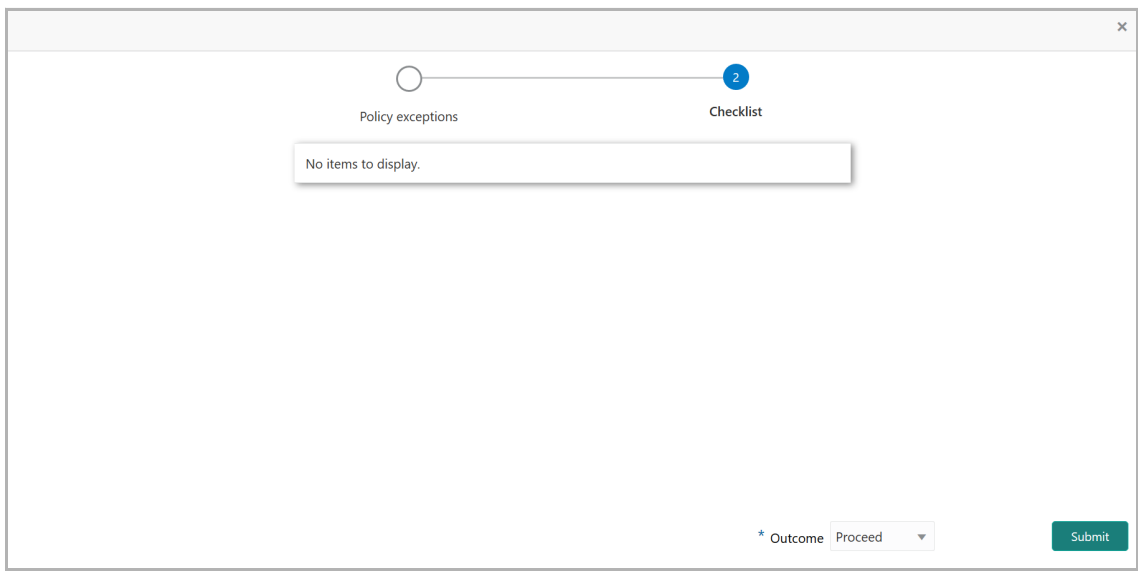

54. Select the **Outcome** as **PROCEED,** if additional information is not required. Otherwise select the **Outcome** as **Additional Info**.

55. Click **Submit**.

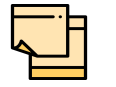

For information on **Write up** data segment, refer **Proposal Initiation** Chapter.

#### Risk Evaluation

The following table provides high level overview about the Risk Evaluation stage.

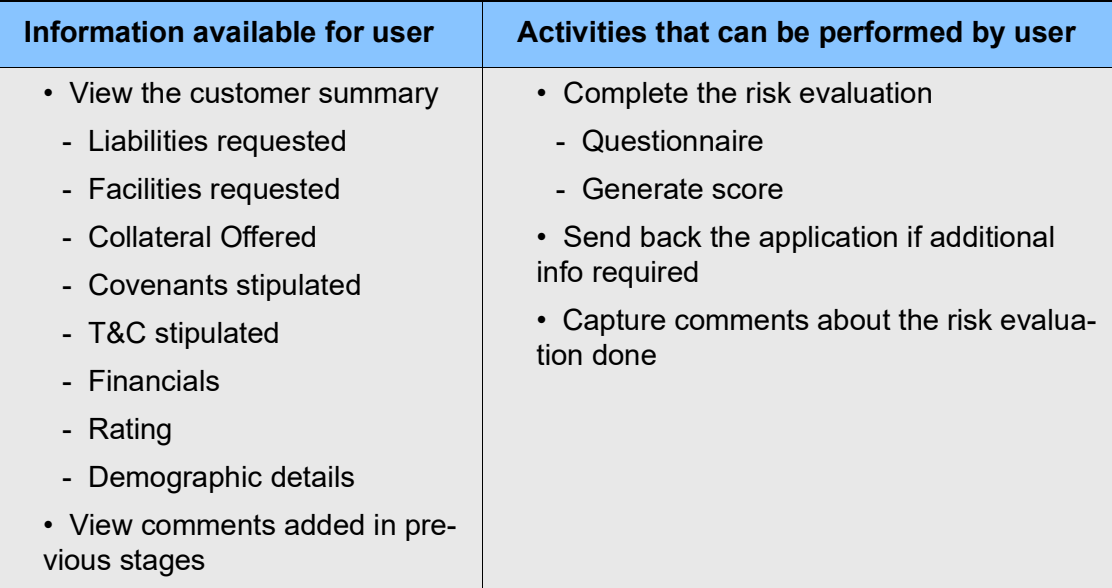

**uid e** Risk evaluation is similar to the legal evaluation. Refer ["Legal Evaluation" on page](#page-101-0) 98 for information on performing risk evaluation.

After completing all the evaluation processes, the proposal is sent to the proposal structuring stage.

### KYC Check

This is an optional stage. If the KYC details are available for the organization, the banker can add the KYC details to the credit proposal. Adding KYC details helps the Approver to determine the originality of the organization.

#### Steps to add KYC details

To add KYC details, perform the following steps:

1. In OBCFPM, navigate to **Tasks > Free Tasks**. The *Free Task* page appears.

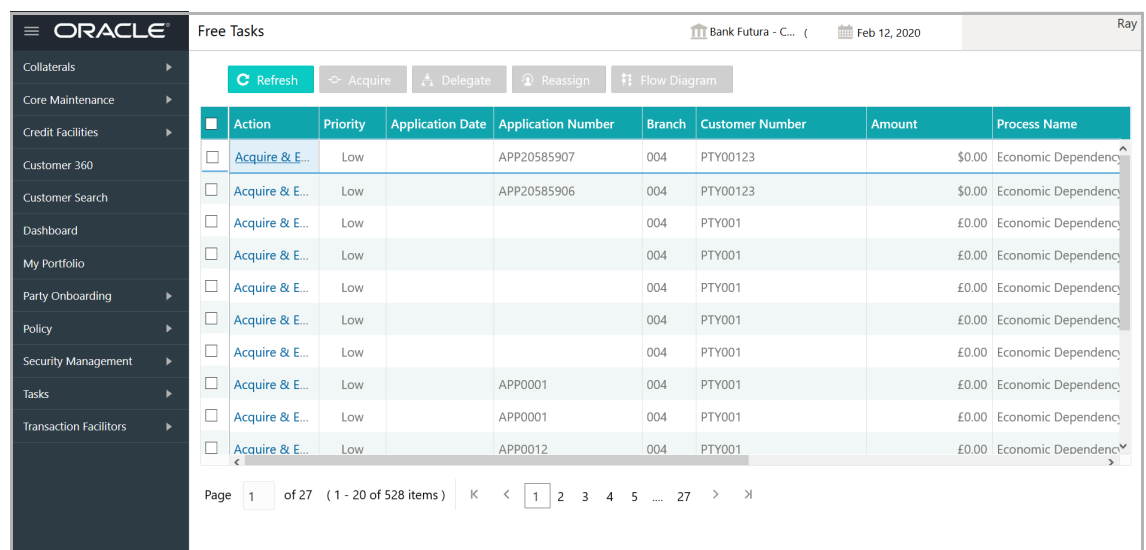

2. Acquire & Edit the required KYC task**.** The *Credit Origination - <process name>*  page summarizing the proposal appears**.**

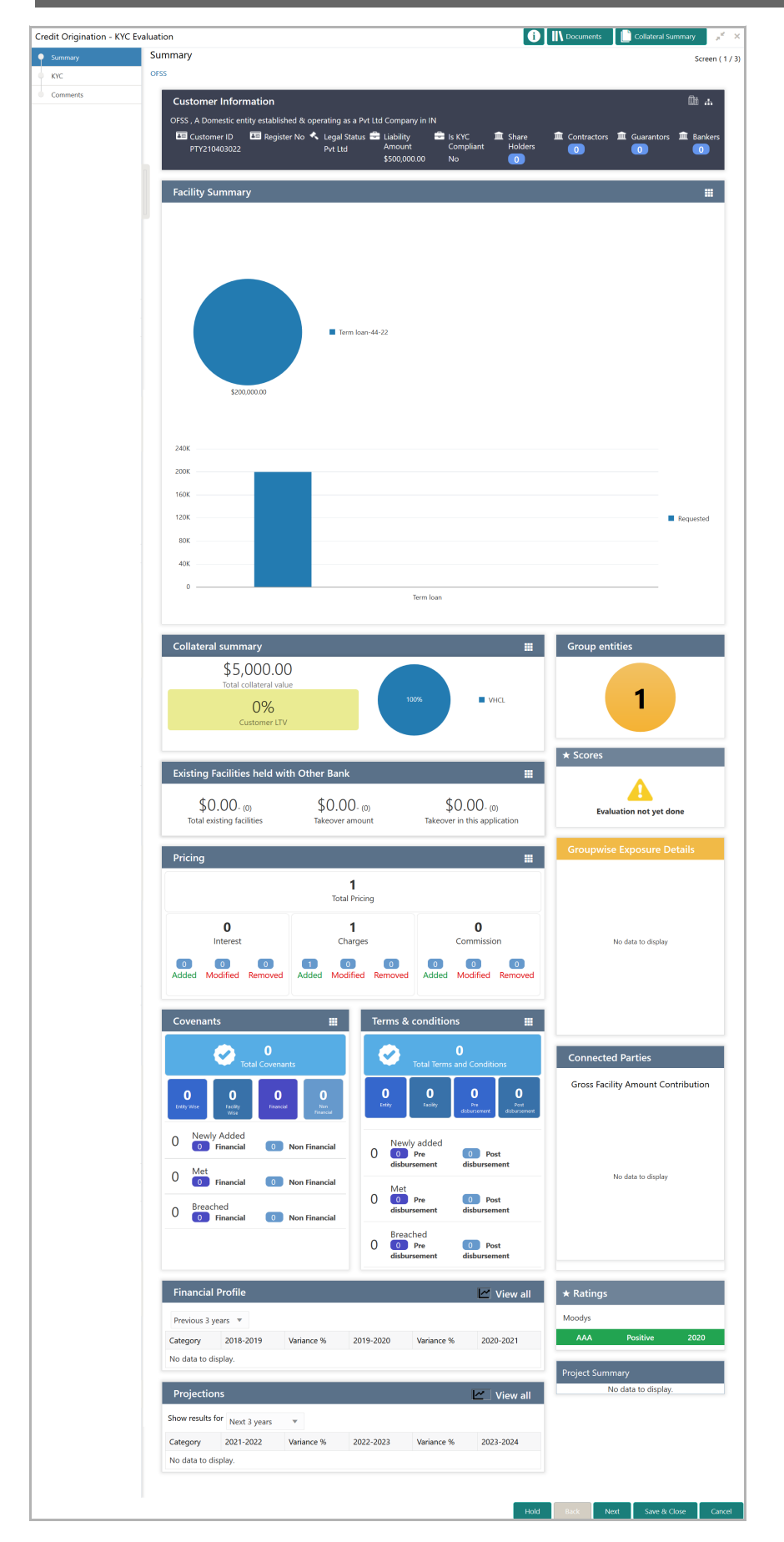

Copyright 2007 - 2021, Oracle and its affiliates. All rights reserved. 109

3. To view the sector and industry information, click the industry icon in **customer information** section. The *Industry Details* window appears.

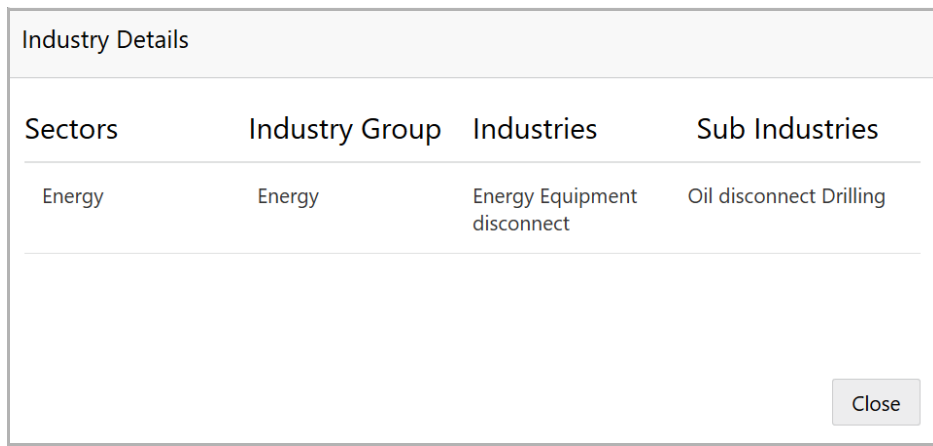

4. Click **Close** to exit the *Industry Details* window.

5. To view the overview of the organization, click the entity overview icon in **Customer Information** section. *Entity Overview* window appears:

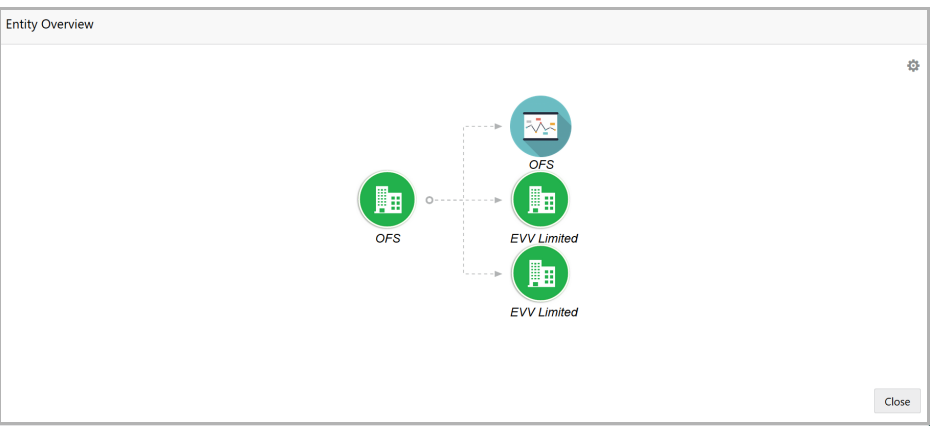

6. To change the layout of the entity overview, click the configuration icon at the top right corner. *Layout* window appears:

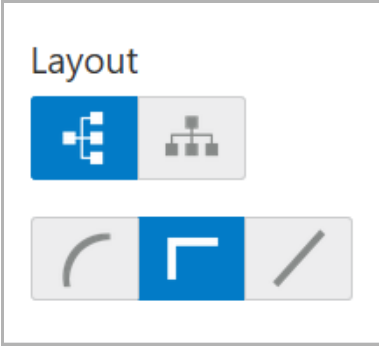

7. Select the required layout. Entity Overview is changed to the selected layout as shown below.

Copyright 2007 - 2021, Oracle and its affiliates. All rights reserved. 110

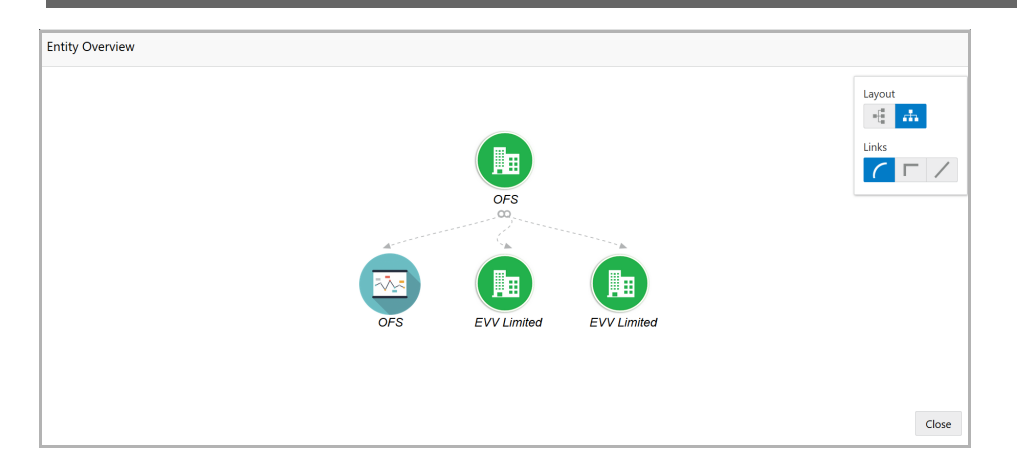

8. To exit the *Entity Overview* window, click **Close**.

In Customer Information section, the count of Share Holders, Contractors, Guarantors, and Bankers is displayed.

9. To view the detailed information about the Share Holders, Contractors, Guarantors, and Bankers, click the respective count numbers.

10. To change the layout of **Facility Summary**, **Collateral Summary**, **Existing Facilities held with Other Bank**, **Pricing**, **Covenants**, and **Terms & Conditions** widgets in the *Summary* page, click the layout icon and select the required layout.

By default, **Financial Profile** of the organization and financial **Projections** for the organization are listed for 3 years.

11. To view the **Financial Profile** and **Projections** for five years, select **Previous 5 years** option from the **Show results for** drop down list.

12. To view detailed information about the **Financial Profile** and **Projection**, click **View all** in the respective sections.

13. After reviewing the *Summary*, click **Next**. The *KYC* page appears.

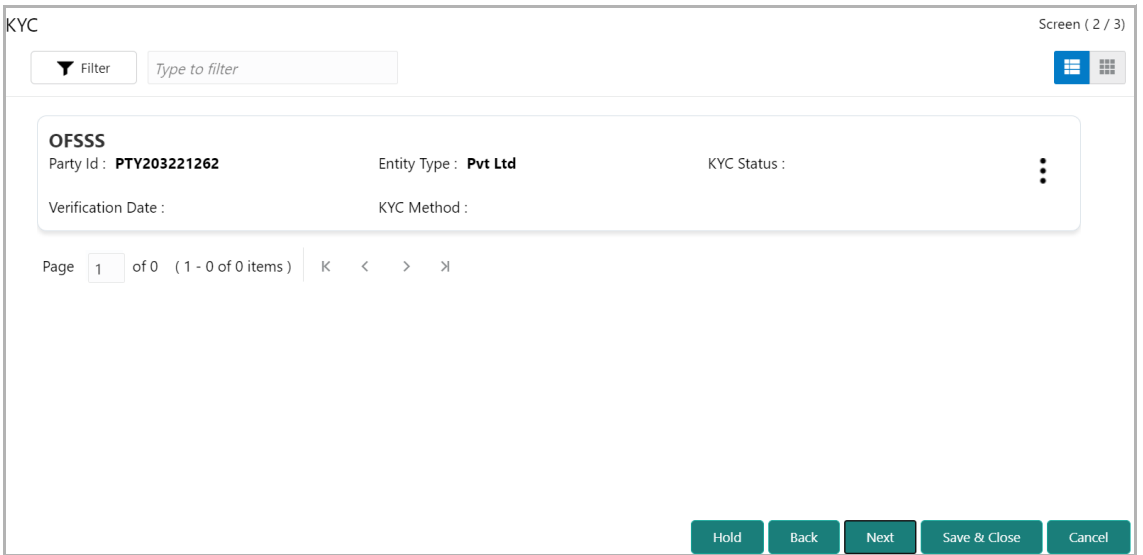

**uid e**

In the *KYC* page, provision to add KYC details for the organization and all its connected parties is provided.

14. Click or mouse hover on the hamburger icon in the required list item (organization or its connected parties). The following options appears:

- KYC Details
- KYC Evaluation (appears only if this feature is enabled in Maintenance module)
- 15. To add the KYC Details, click **KYC Details** option. *KYC Details* window appears:

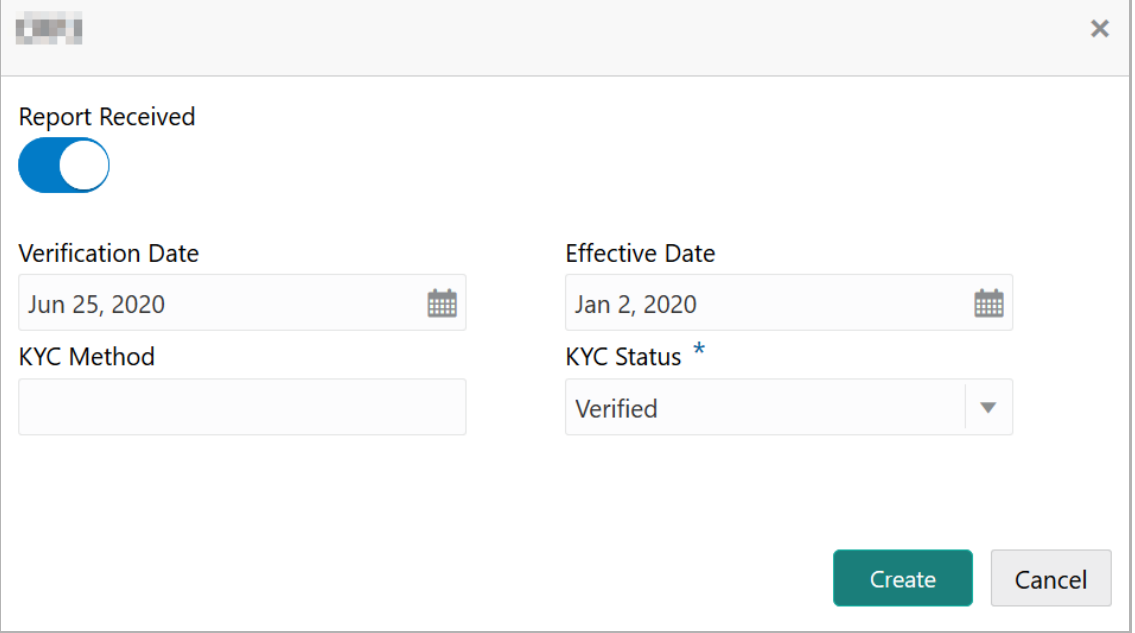

16. If KYC report is available for the organization, enable the **Report Received** switch.

17. Click the calendar icon and select the KYC **Verification Date**.

18. Click the calendar icon and select the **Effective Date** on which the KYC verification is approved.

19. Type the **KYC Method.** For example: Field verification is a KYC Method**.** 

20. Select the **KYC Status**. The options available are **Verified**, **Yet To Verify**, and **Verification Failed**.

21. Click **Create**. KYC details are updated in the *KYC* page as shown below.

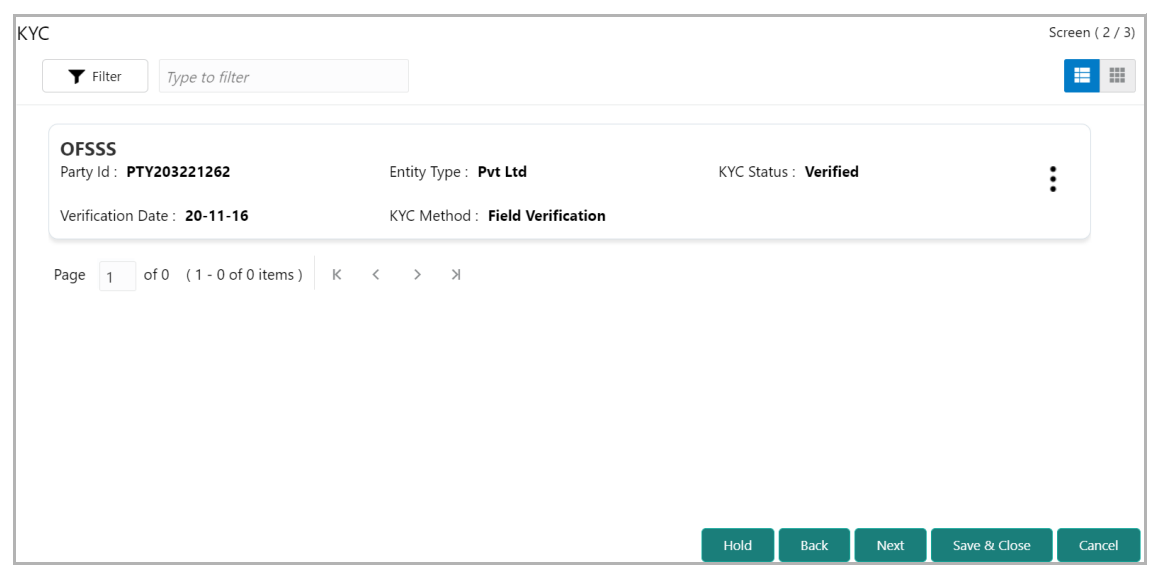

22. To perform KYC evaluation, click the hamburger icon and select **KYC Evaluation**. Questionnaire maintained for the KYC evaluation appears.

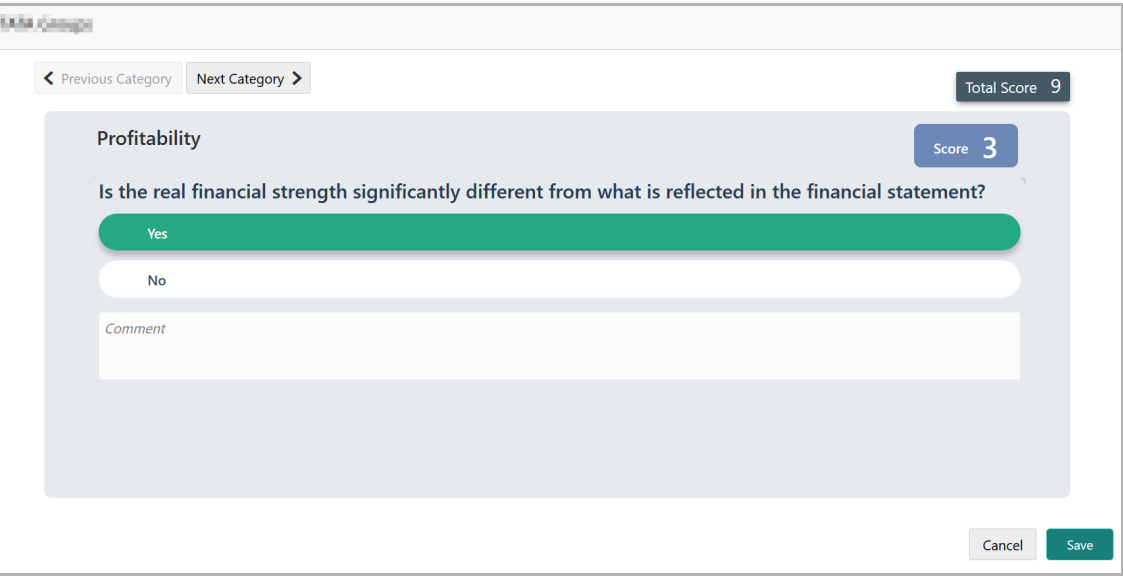

23. Select answers for the available questions and click **Next Category**.

24. Right arrow icon appears in case of multiple questions, click the right arrow and answer all the questions in all the category.

Total score is generated and displayed for the KYC evaluation based on each answer provided.

25. Click **Save**. The *KYC* page is updated with the Evaluation Score as shown below.

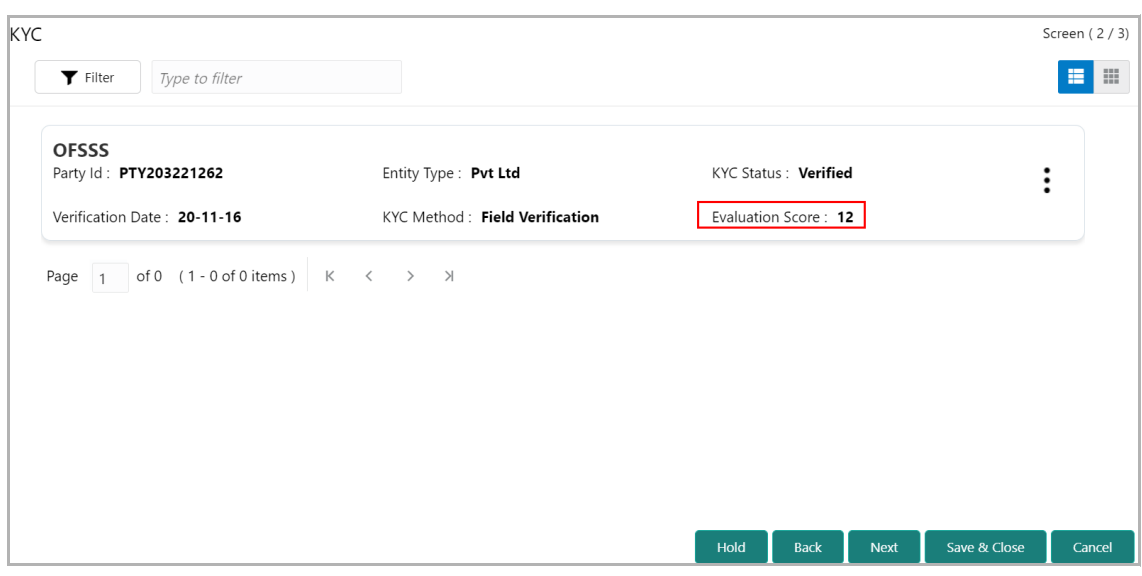

26. After adding KYC details or performing KYC evaluation for the organization and all its connected parties, click **Next**. The *Comments* page appears:

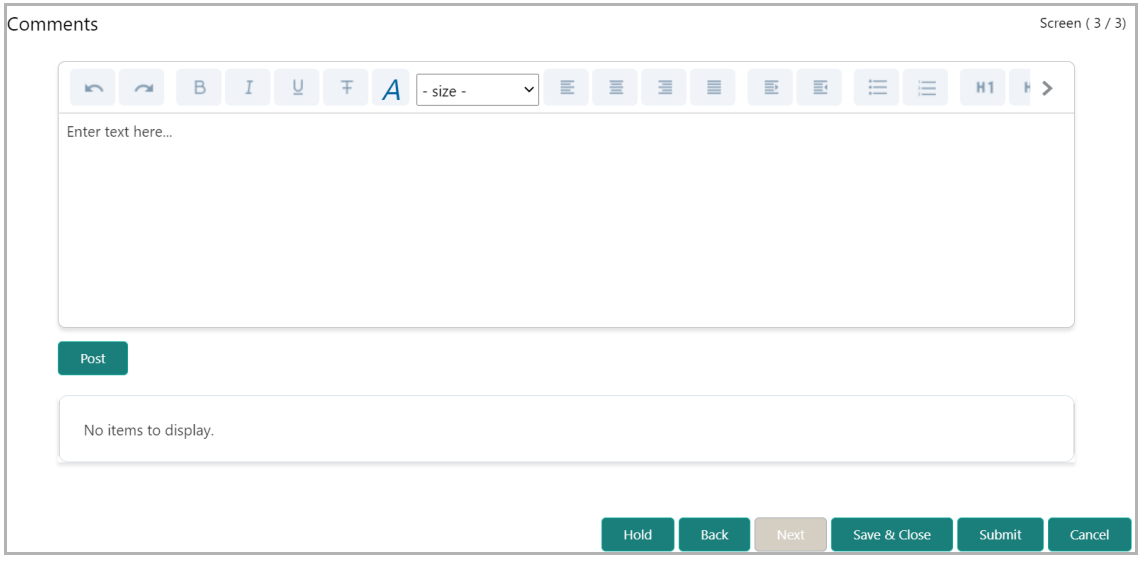

**27. Post** comments**,** if required. Posted comment is displayed below the **Comments** box.

**28.** Click **Submit.** The *Policy exceptions* window appears.

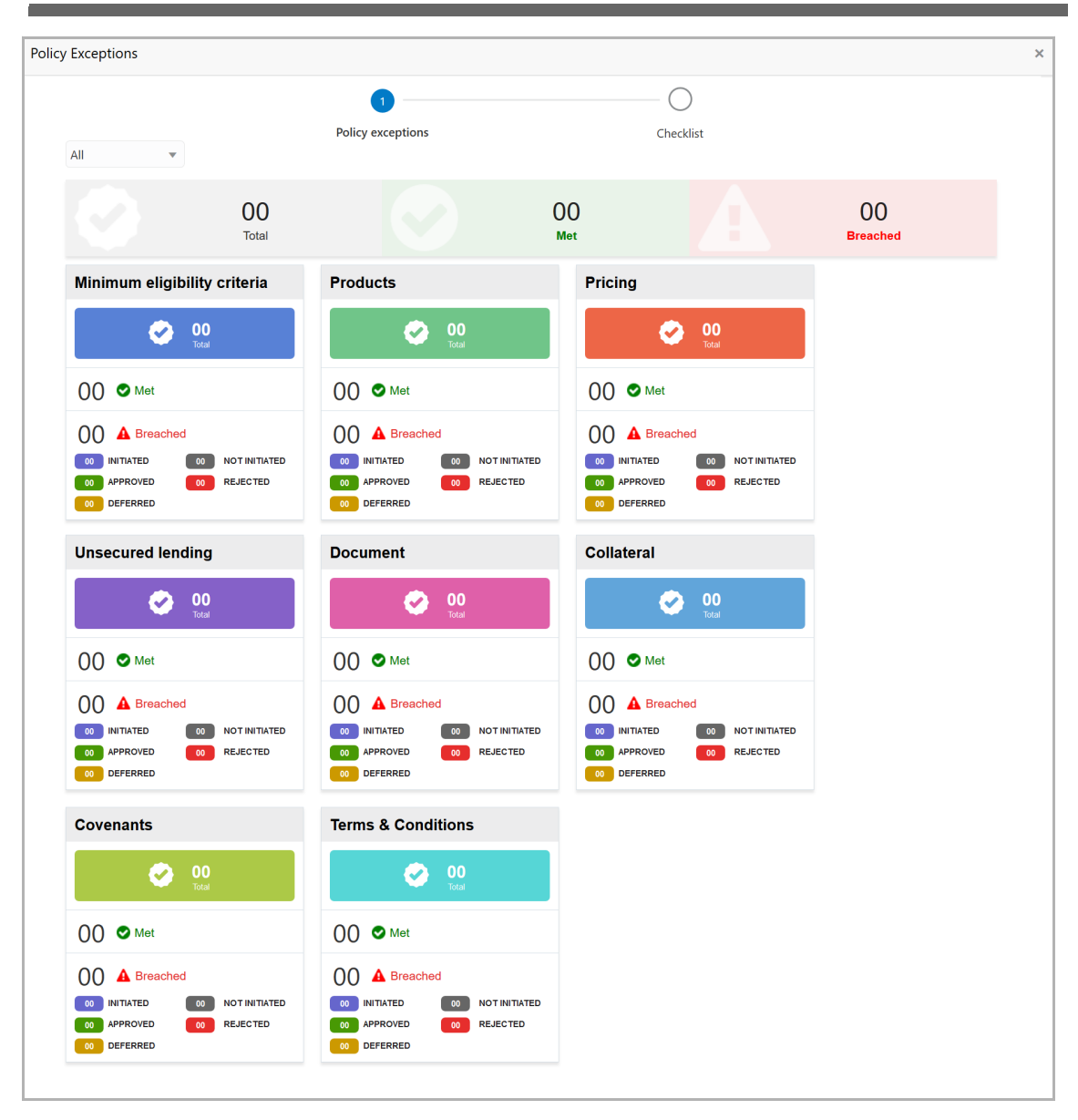

By default, policy exceptions are displayed for both the organization (party) and its child party.

29. To view the policy exception detail specific to party or child party, select the party from the drop down list at top left corner.

30. Click the **Checklist** data segment.

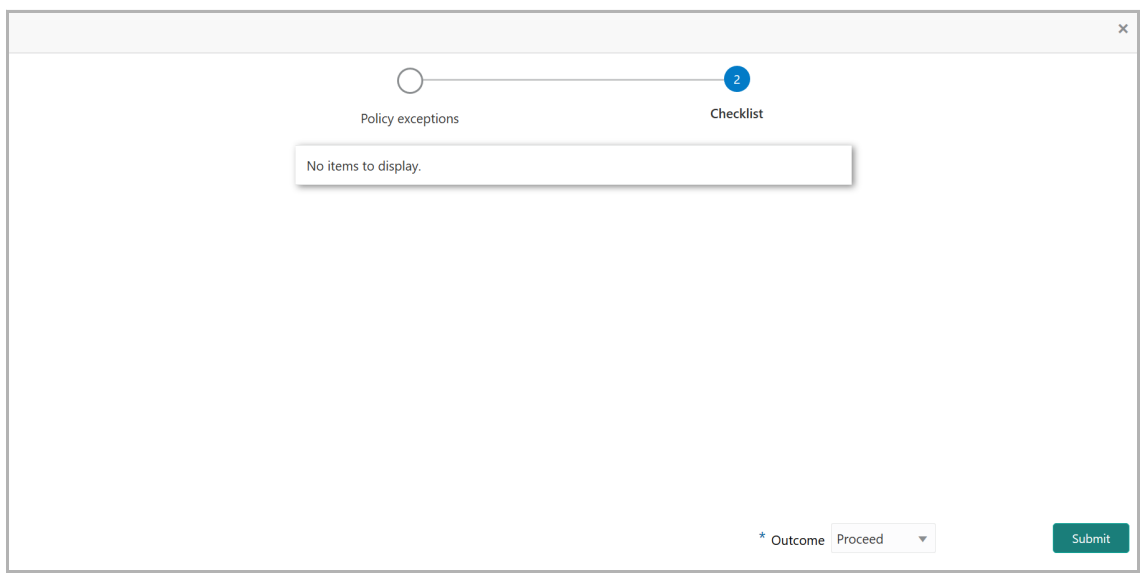

31. Select the **Outcome** as **PROCEED,** if additional information is not required. Otherwise select the **Outcome** as **Additional Info**.

32. Click **Submit**.

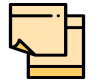

For information on **Write up** data segment, refer **Proposal Initiation** Chapter.

### Proposal Structuring

In this stage, the Credit manager structures the proposal in terms of quantum of funding, type of products/funding to be extended, and pricing, T&C, covenants, collateral/margin etc. to be applied based on the scoring generated in the risk, legal and credit evaluation stages, collateral value and information captured in the previous stages. In addition, the user can also structure the availability of funds between the parent and the child customers.

The following table provides high level overview about the Proposal Structuring stage

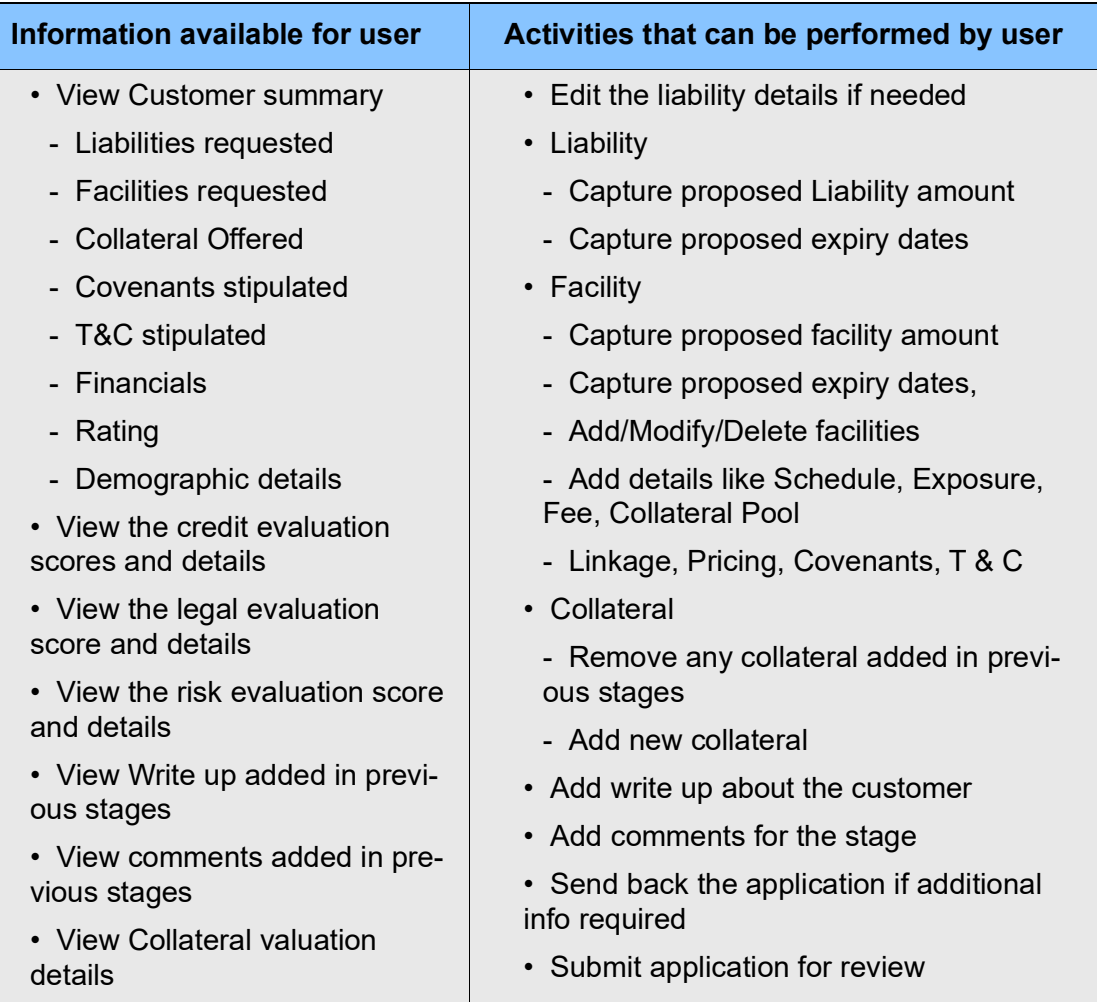

#### Steps to structure credit proposal

To structure the credit proposal, perform the following steps:

1. In OBCFPM, navigate to **Tasks > Free Tasks**. The *Free Task* page appears.

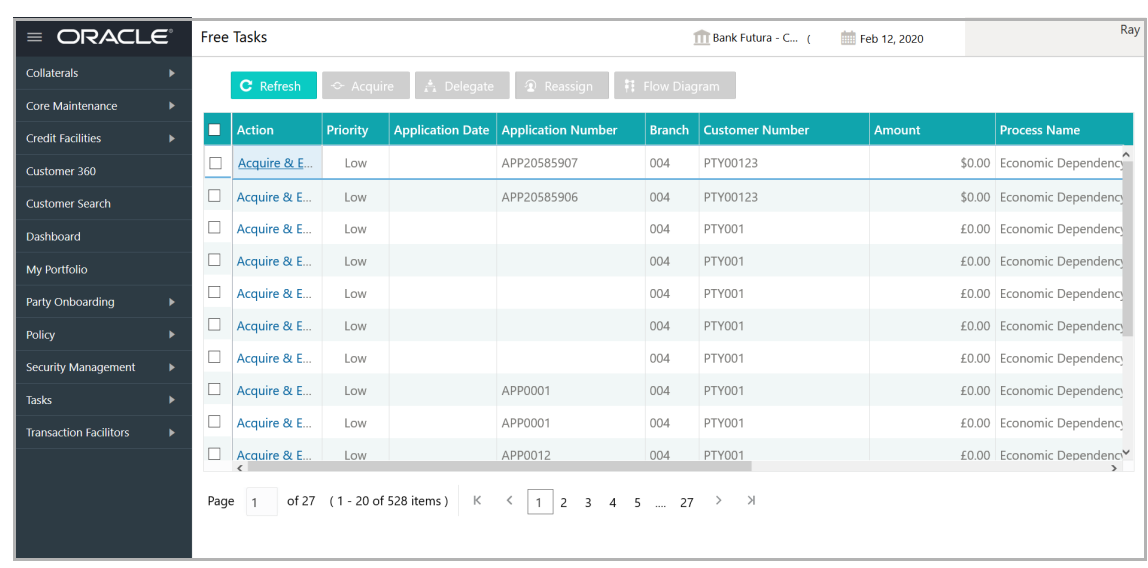

2. **Acquire & Edit** the required Proposal Structuring task**.** The *Credit Origination - <process name>* page summarizing the proposal appears**.**

**e**

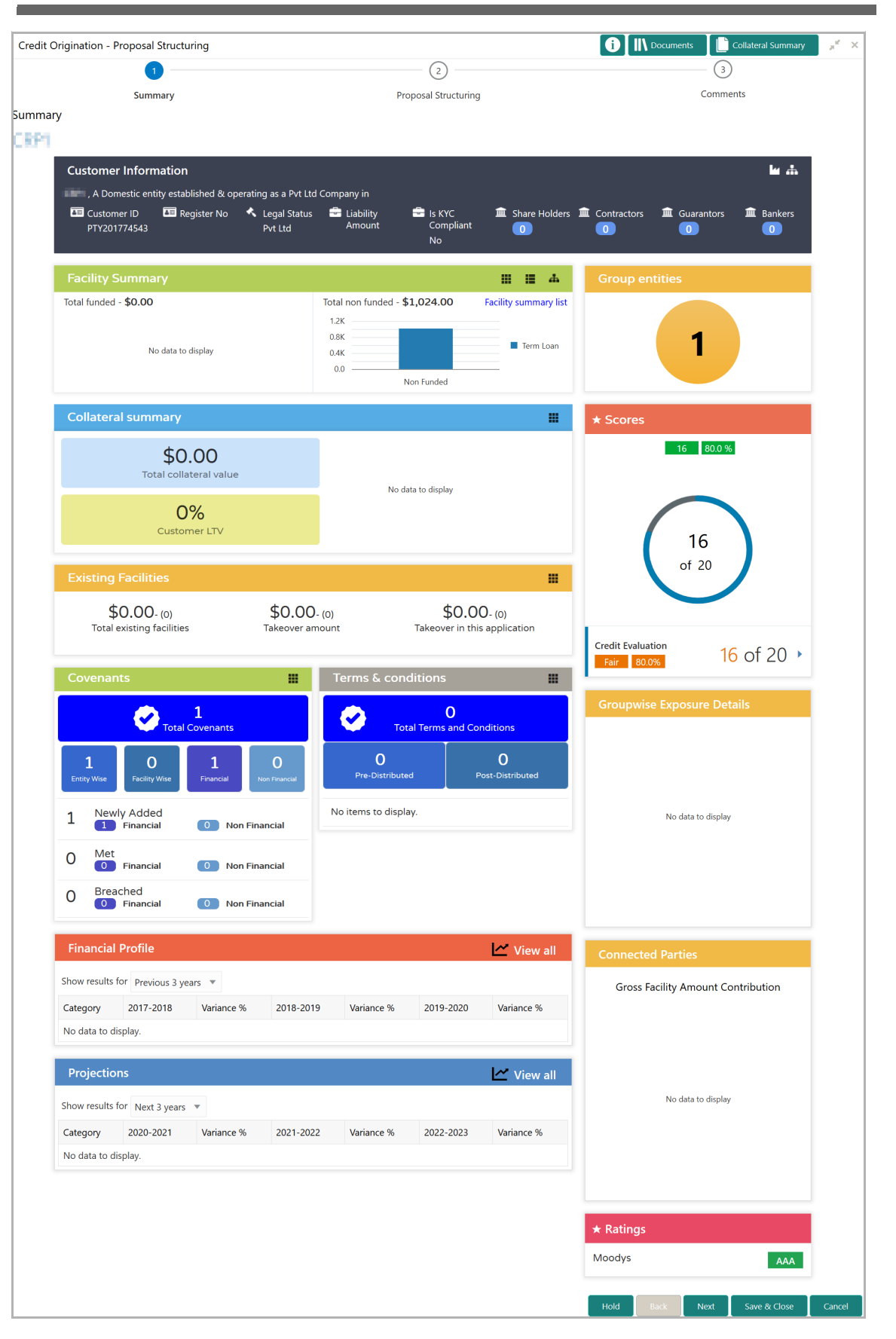

**e**

3. To view the sector and industry information, click the industry icon in **customer information** section. *Industry Details* window appears:

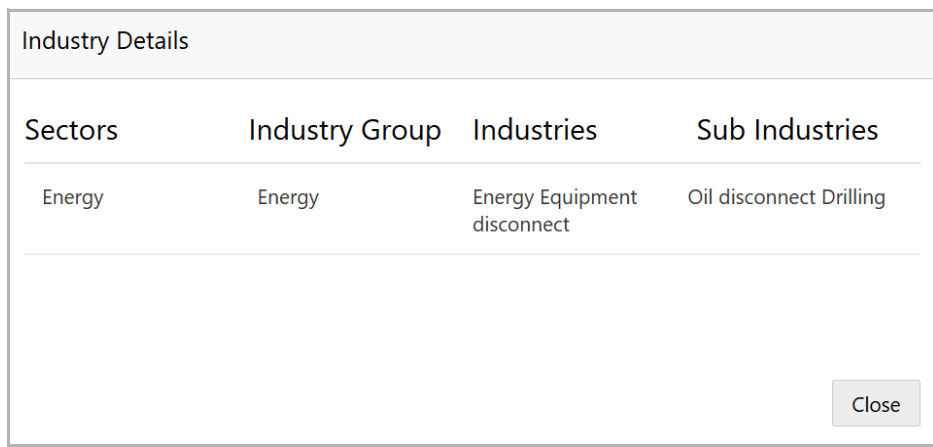

4. Click **Close** to exit the *Industry Details* window.

5. To view the overview of the organization, click the entity overview icon in **Customer Information** section. *Entity Overview* window appears:

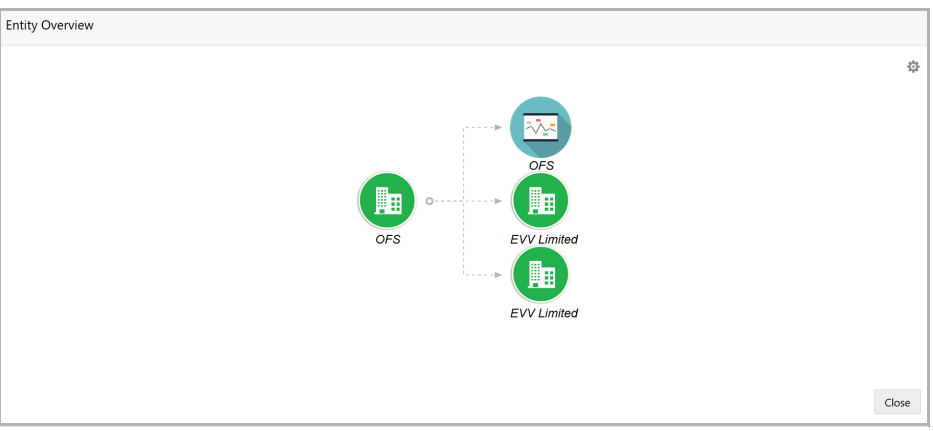

6. To change the layout of the entity overview, click the configuration icon at the top right corner. *Layout* window appears:

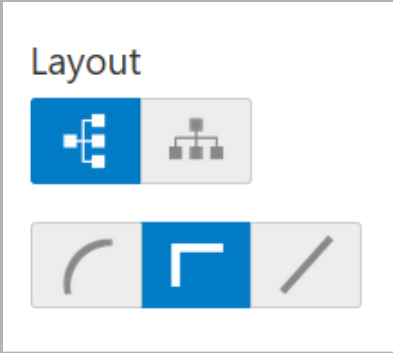

7. Select the required layout. Entity Overview is changed to the selected layout as shown below.

Copyright 2007 - 2021, Oracle and its affiliates. All rights reserved. 120

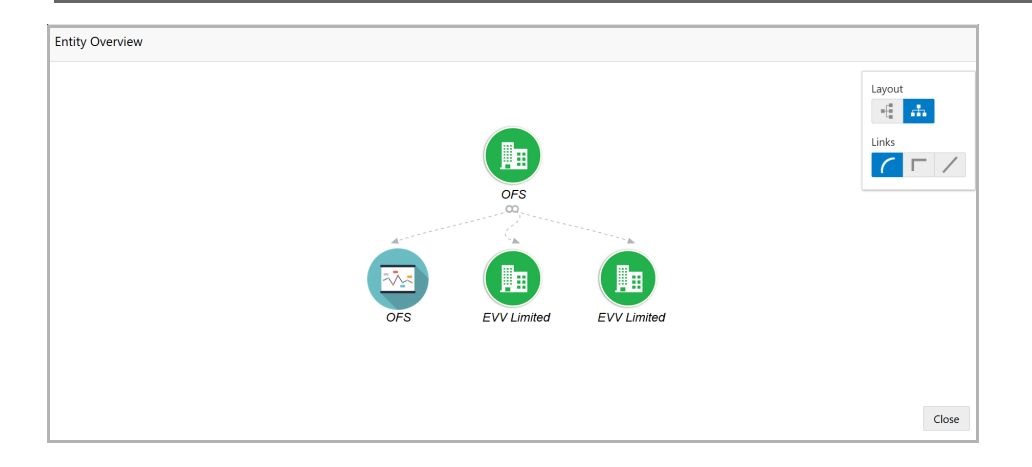

8. To exit the *Entity Overview* window, click **Close**.

In Customer Information section, the count of Share Holders, Contractors, Guarantors, and Bankers is displayed.

9. To view the detailed information about the Share Holders, Contractors, Guarantors, and Bankers, click the respective count numbers.

10. To change the layout of the **Facility Summary**, **Collateral Summary**, **Existing Facilities held with Other Bank**, **Pricing**, **Covenants**, and **Terms & Conditions** in *Summary* page, click the layout icon and select the required layout.

By default, **Financial Profile** of the organization and financial **Projections** for the organization are listed for 3 years.

11. To view the **Financial Profile** and **Projections** for five years, select **Previous 5 years** option from the **Show results for** drop down list.

12. To view detailed information about the **Financial Profile** and **Projection**, click **View all** in the respective sections.

13. After reviewing the *Summary*, click **Next**. The *Proposal Structuring* page appears.

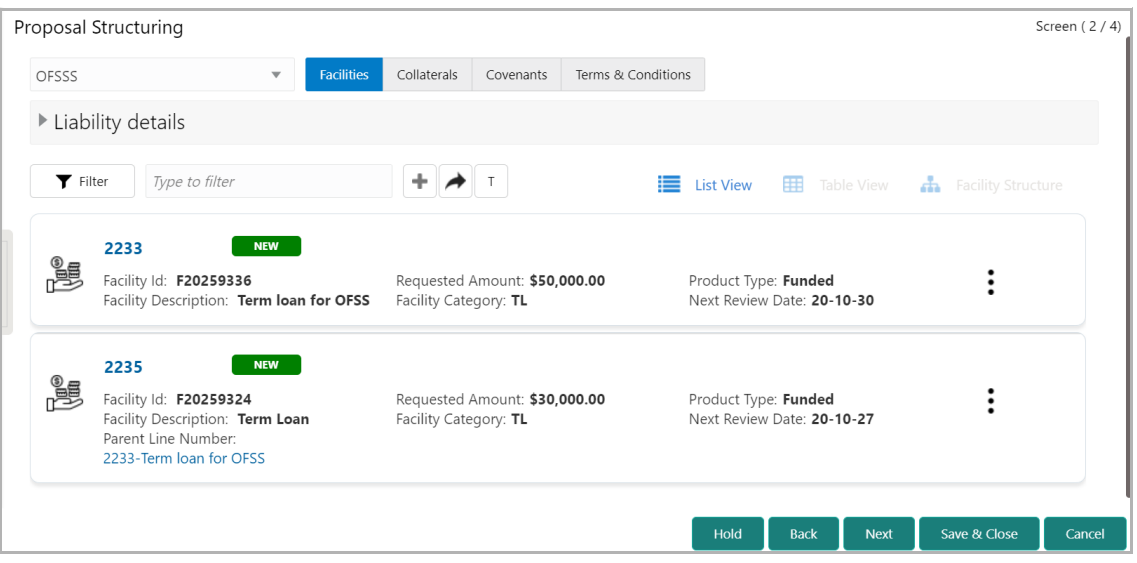

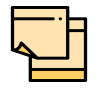

For information about filtering, adding, and deleting facility record, and layout options, refer ["Funding Requirement" on page](#page-33-0) 30.

14. To view the liability details, mouse hover on the **Liability Details** section. View icon appears.

15. Click the view icon. The *Liability Details* window appears.

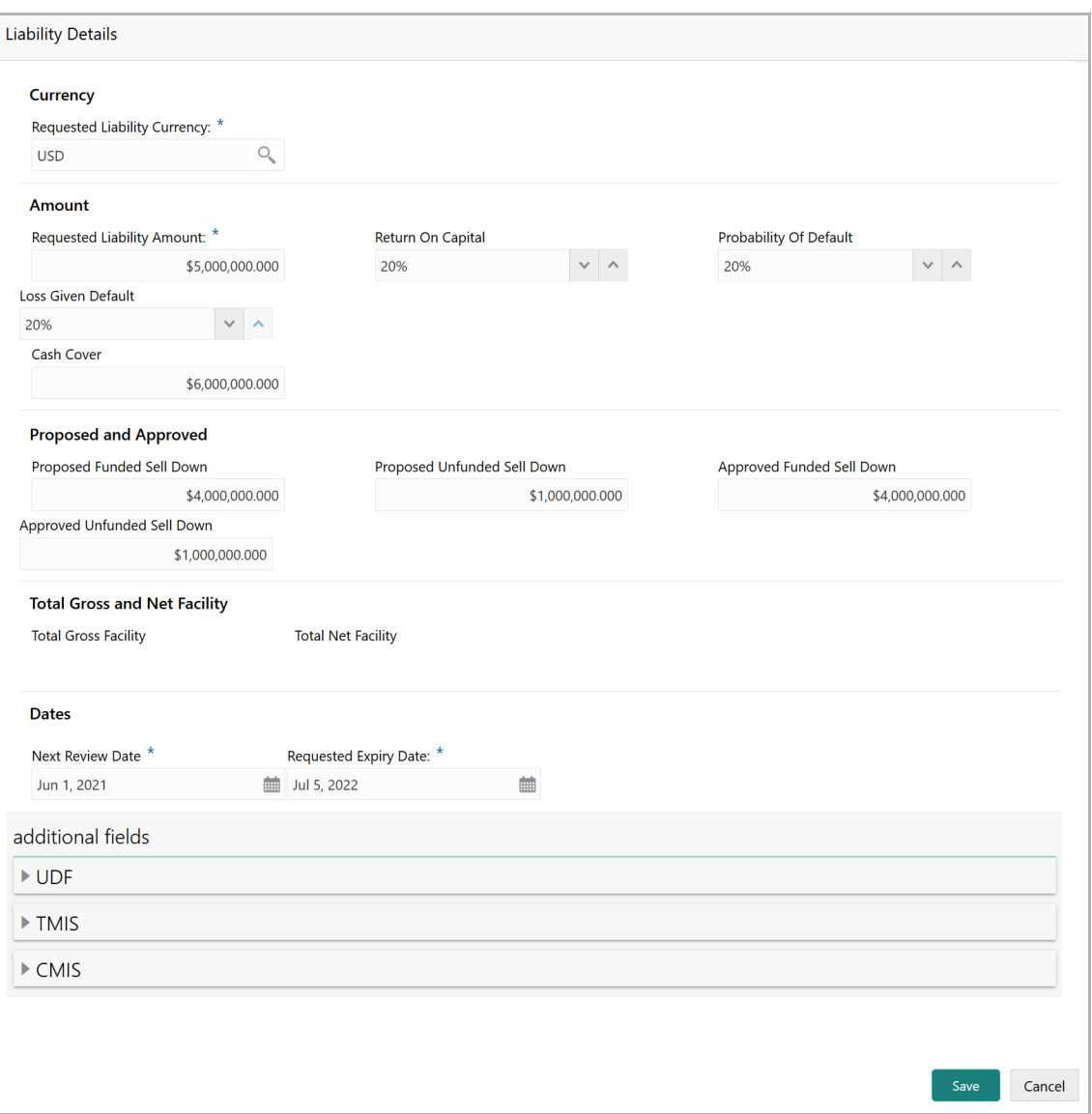

16. To exit the *Liability Details* window, click **Cancel**.

17. To propose the amount, select the facility and click edit icon. The *Facility Details* window appears.

**e**

#### <span id="page-126-0"></span>**Modifying Facility Details**

Upon clicking **Save & Configure** or clicking the edit icon in *Basic Info* page, the *Facility Details* window appears:

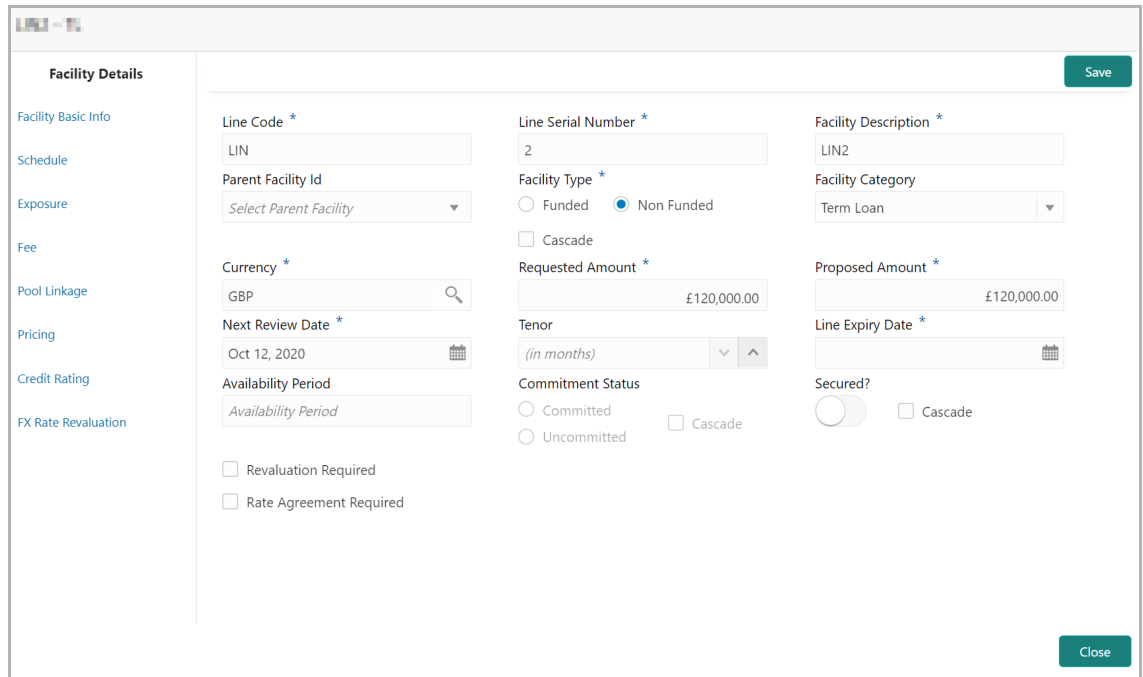

- 18. Specify the **Proposed Amount**.
- 19. Modify the other details, if required.

#### *Scheduling facility disbursement*

20. To add the details of the payment to be made on schedule basis, click **Schedule**  from the left menu.

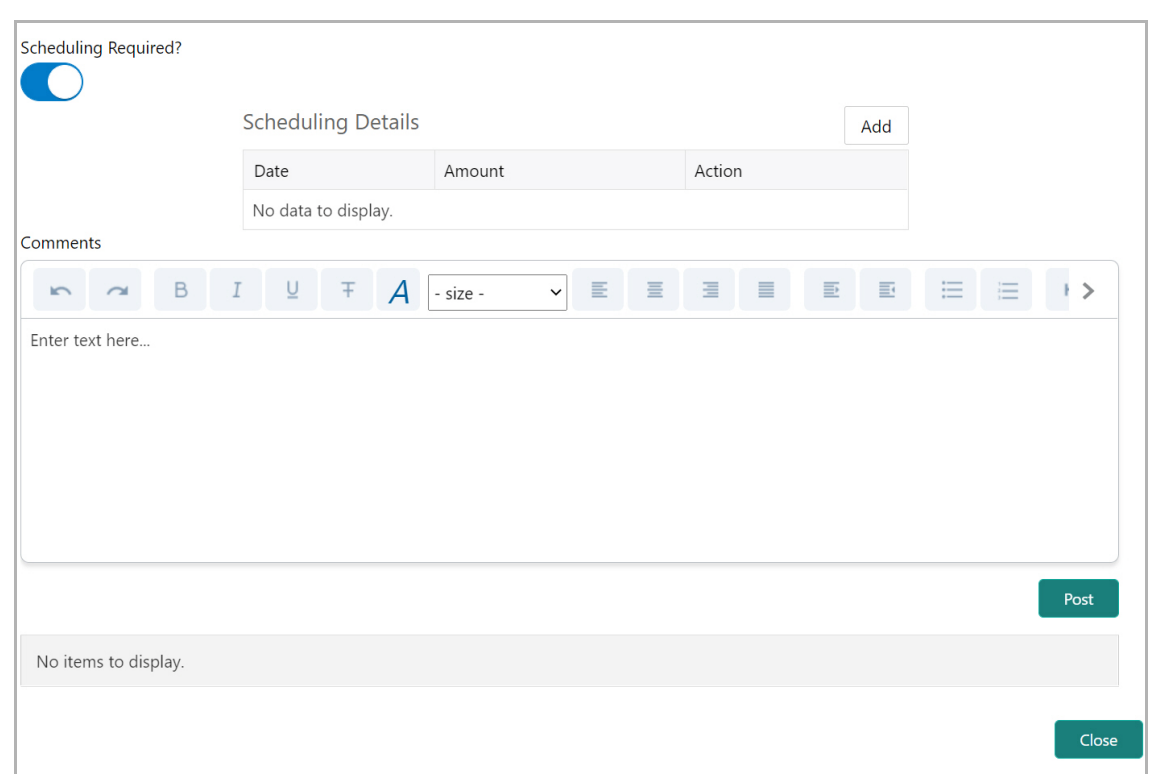

- 21. Enable the **Scheduling Required?** switch. The **Add** button is enabled.
- 22. Click the **Add** button. The *Scheduling Details* window appears:

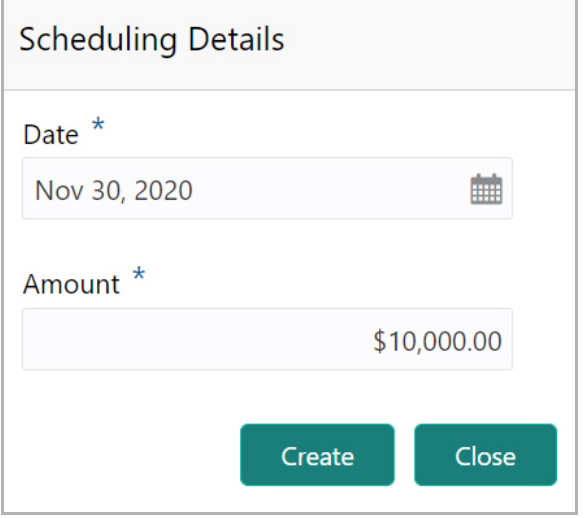

- 23. Click the calendar icon in **Date** field and schedule the part of facility payment.
- 24. Specify the **Amount** to be paid to the organization on the scheduled date.
- 25. Click **Save**. Scheduling details are added and listed as shown below:

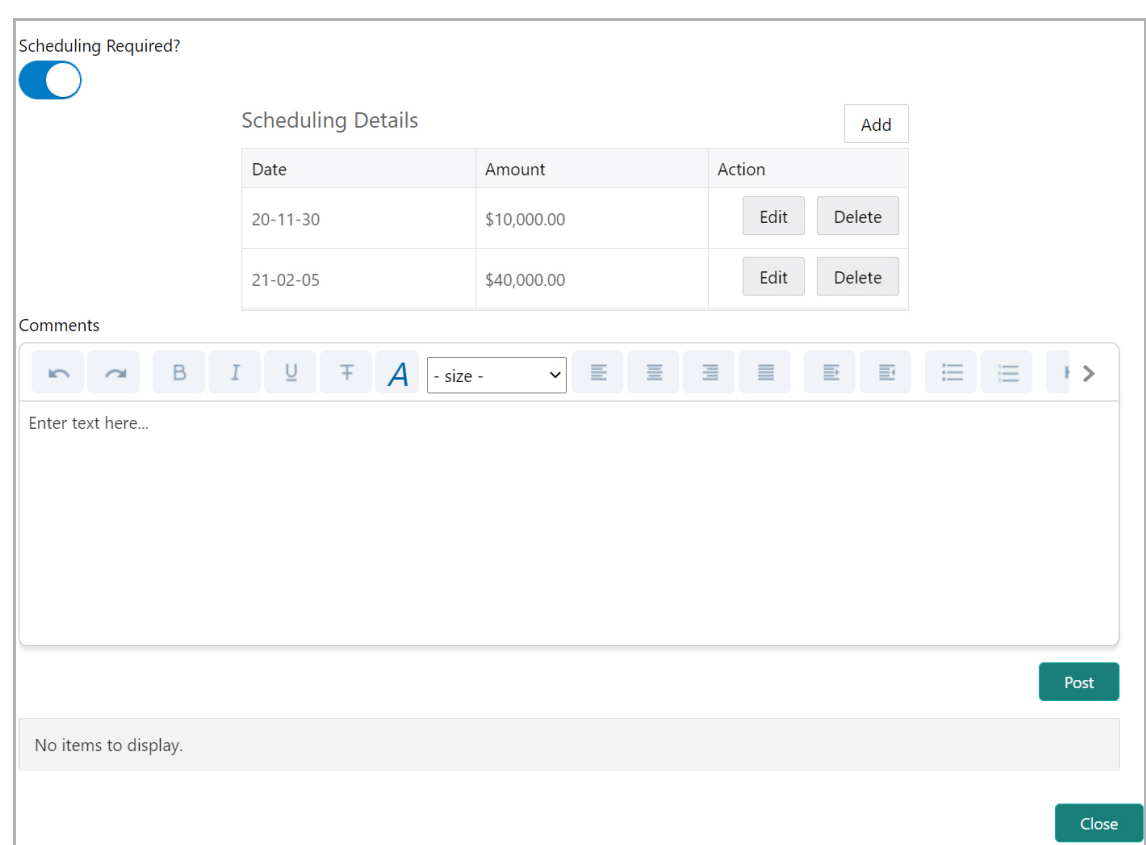

- 26. To add another scheduling detail, click the **Add** button again.
- 27. To edit the scheduling detail, click the **Edit** button.
- 28. To delete the scheduling detail, click the **Delete** button.
- 29. Specify remarks for the schedule, if any.
- 30. Click **Post**. Comment is posted below the **Comments** text box.

#### *Restricting Limit based on Tenor*

The system allows you to restrict the limit set for the facility for a specific period. That is, you can define how much limit the customers must be utilize in a specific period using the Tenor Restriction feature.

31. To capture Tenor Restrictions for a limit, click **Tenor Restrictions** from the left menu.

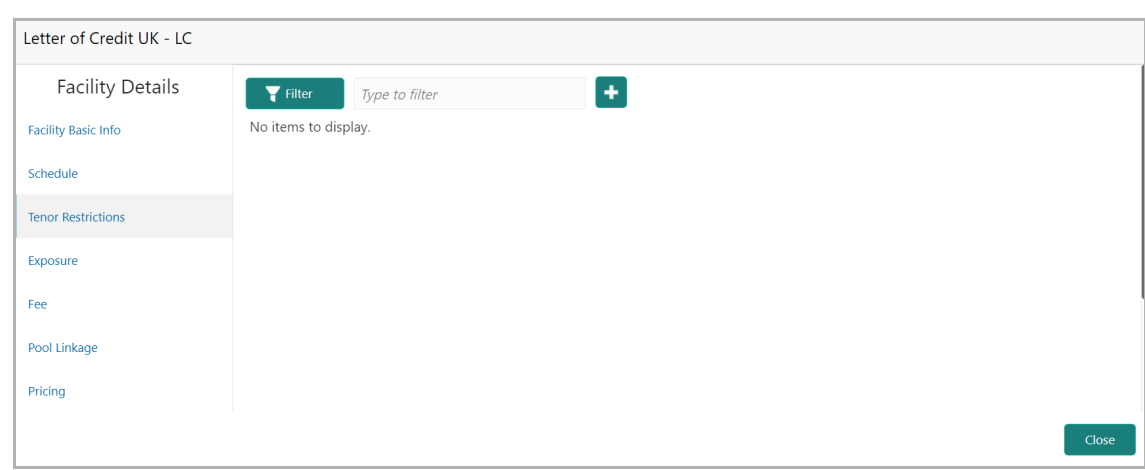

32. Click + the Add icon. The following window appears.

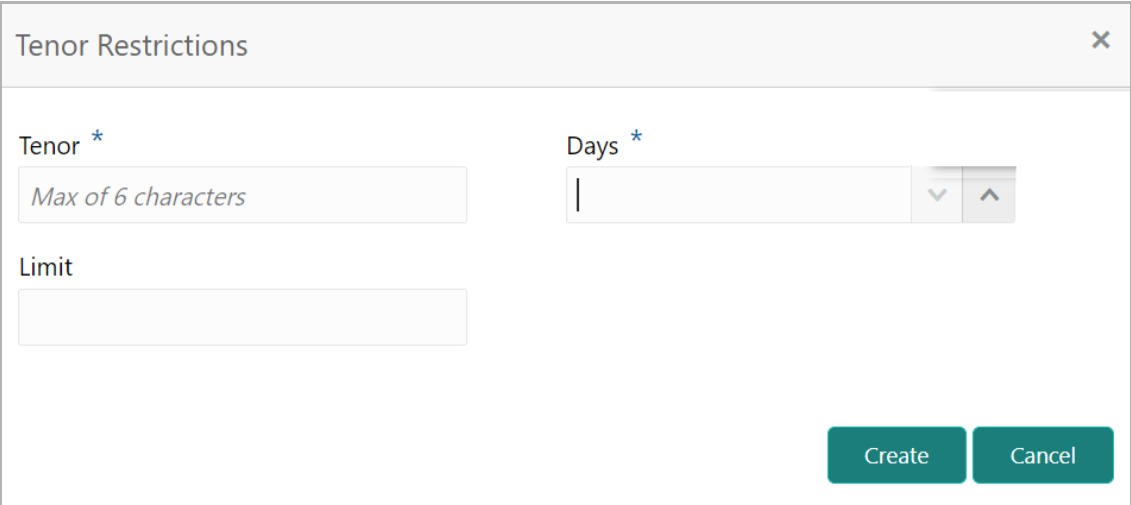

- 33. Specify the user defined **Tenor** ID.
- 34. Specify the **Days** till which the Limit has to be available to the customers.
- 35. Specify the **Limit** that has to be made available for the defined period.
- 36. Click **Create**. The details are added and listed in the *Tenor restriction* page.

37. To View, Edit, or Delete the added tenor details, click the hamburger icon and select the required option.

#### *Adding Exposure Details*

38. To capture exposure information, click **Exposure** from the left menu.

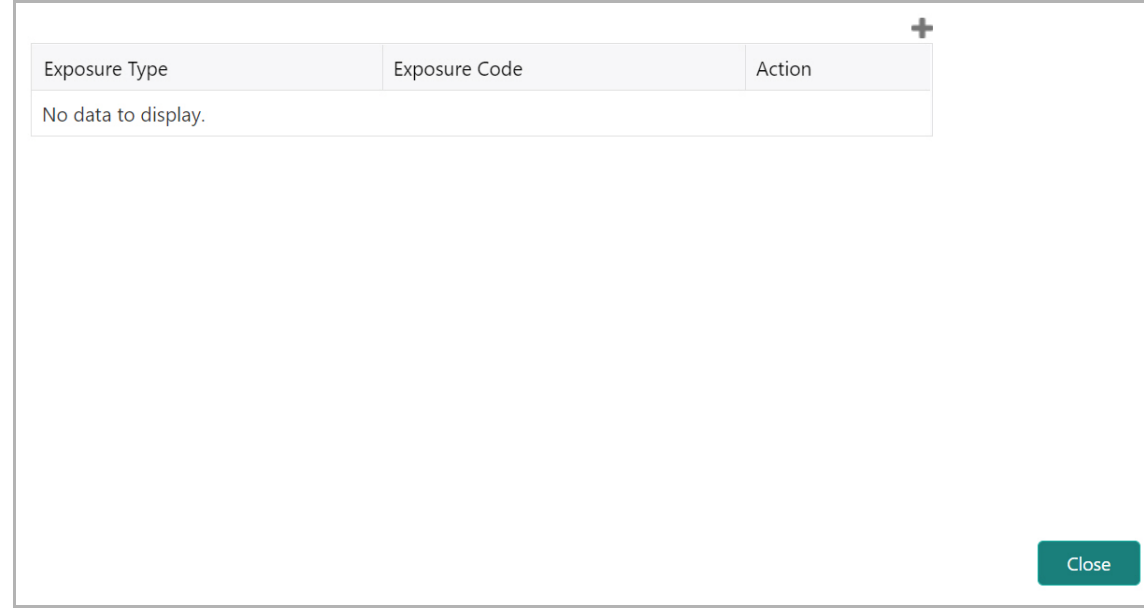

You can associate any exposure maintained in OBELCM to the facility for tracking purpose.

- 39. Click the + (add) icon. A record is created for capturing the exposure details.
- 40. Type the **Exposure Type** and **Exposure Code** for the facility.
- 41. To add another exposure type and code, click the + (add) icon again.

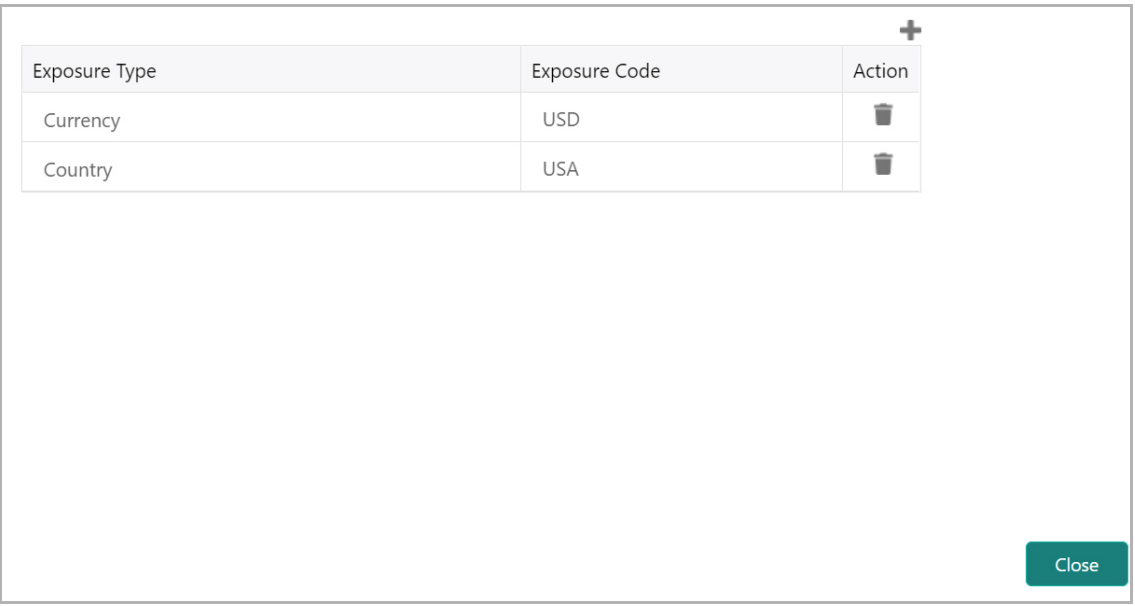

42. To delete the exposure record, click the delete icon in the **Action** column.

#### *Adding Fee Details*

43. To add fee preferences, click **Fee** from the left menu.

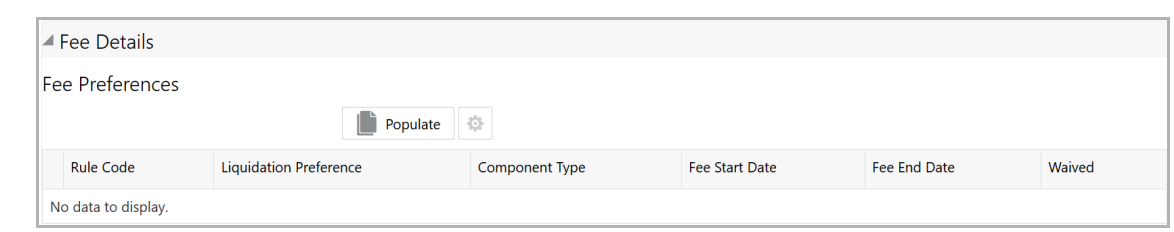

44. Click **Populate.** Fee details such as Rule code, Liquidation Preference, Component Type, Fee Start Date, Fee End Date and Waived will be fetched from the target system.

#### *Linking Facility to the Pool*

You can link facility to the collateral pools maintained in the system by selecting the pool code.

45. Click **Pool Linkage** from the left menu.

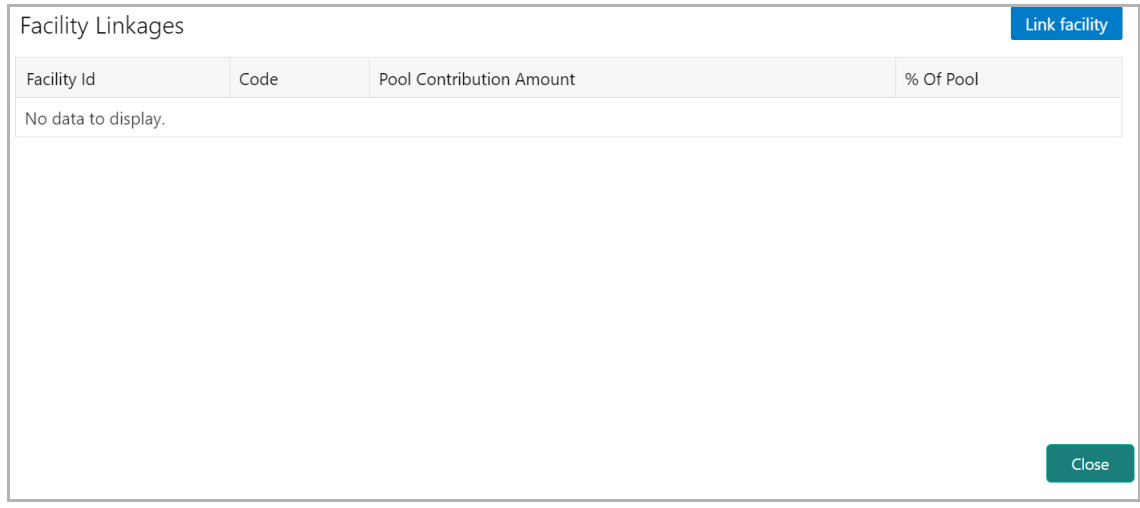

46. Click **Link Facility**. The following window appears:

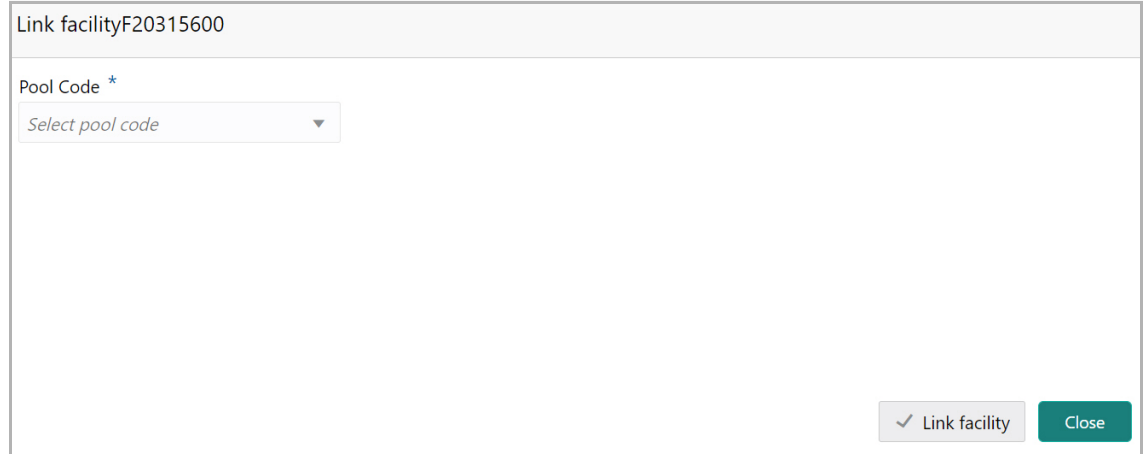

**e**

- 47. Select the required **Pool Code** from the drop down list.
- 48. Click **Link Facility.**

#### *Adding Pricing Detail*

49. To add pricing detail for the facility, click **Pricing** from the left menu.

If Facility Type is selected as Non Funded, Commission and Charges can be added in the Pricing section.

If Facility Type is selected as Funded, Interest and Charges can be added in the Pricing section.

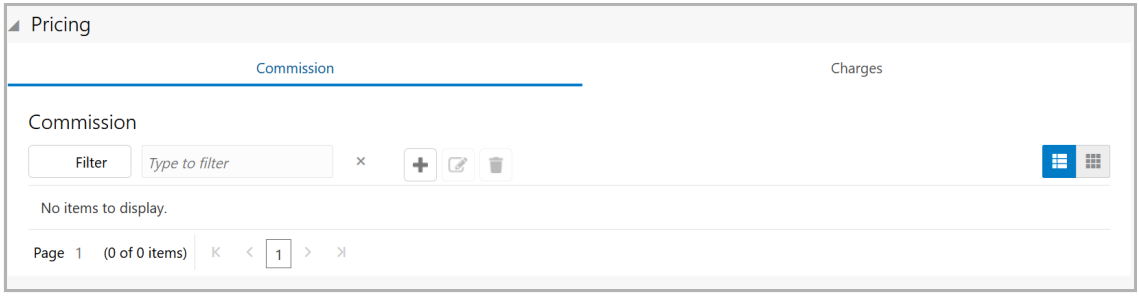

50. To add commission details, click the add icon. The *Commission Details* window appears:

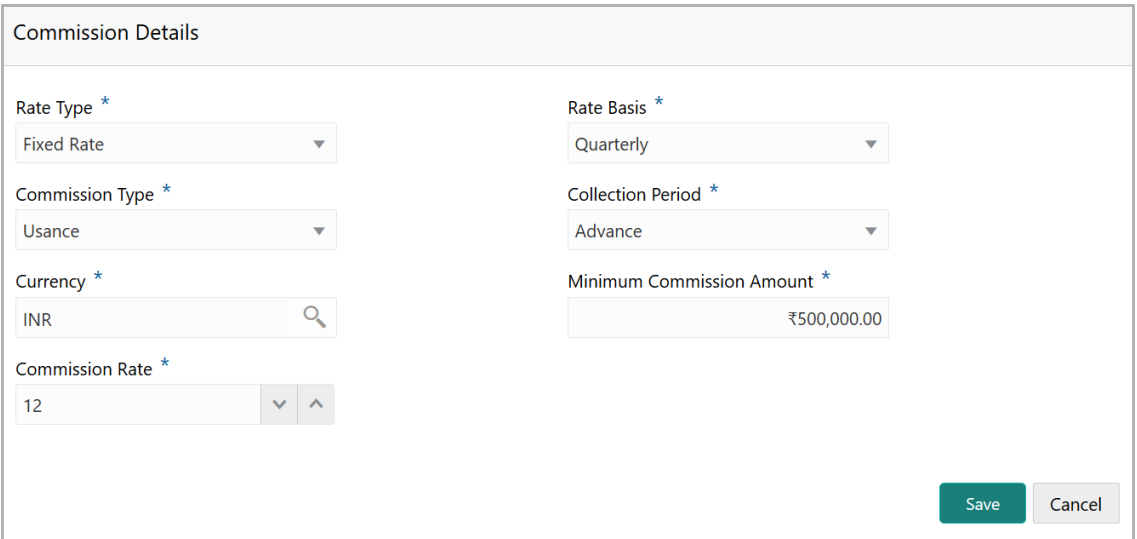

- 51. Select the **Rate Type** from the drop down list.
- 52. Select the commission collection frequency from the **Rate Basis** drop down list.
- 53. Select the **Commission Type** from the drop down list.
- 54. Select the **Collection Period** from the drop down list.

55. Search and select the **Currency** in which the commission has to be collected from the organization.

Copyright 2007 - 2021, Oracle and its affiliates. All rights reserved. 129

56. If "Fixed Rate" is selected as the **Rate Type**, specify the **Minimum Commission Amount** and the **Commission Rate** in the respective fields.

- 57. If "Flat Amount" is selected as the **Rate Type**, specify the **Commission Amount**.
- 58. Click **Save**. Commission details are added and listed in Commission tab.
- 59. To cancel the operation, click **Cancel**.

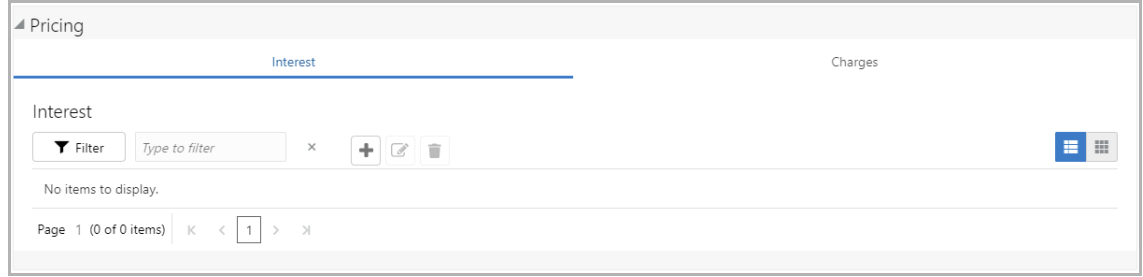

60. To add interest details, click the add icon in **Pricing - Interest** section. *Interest Details* window appears:

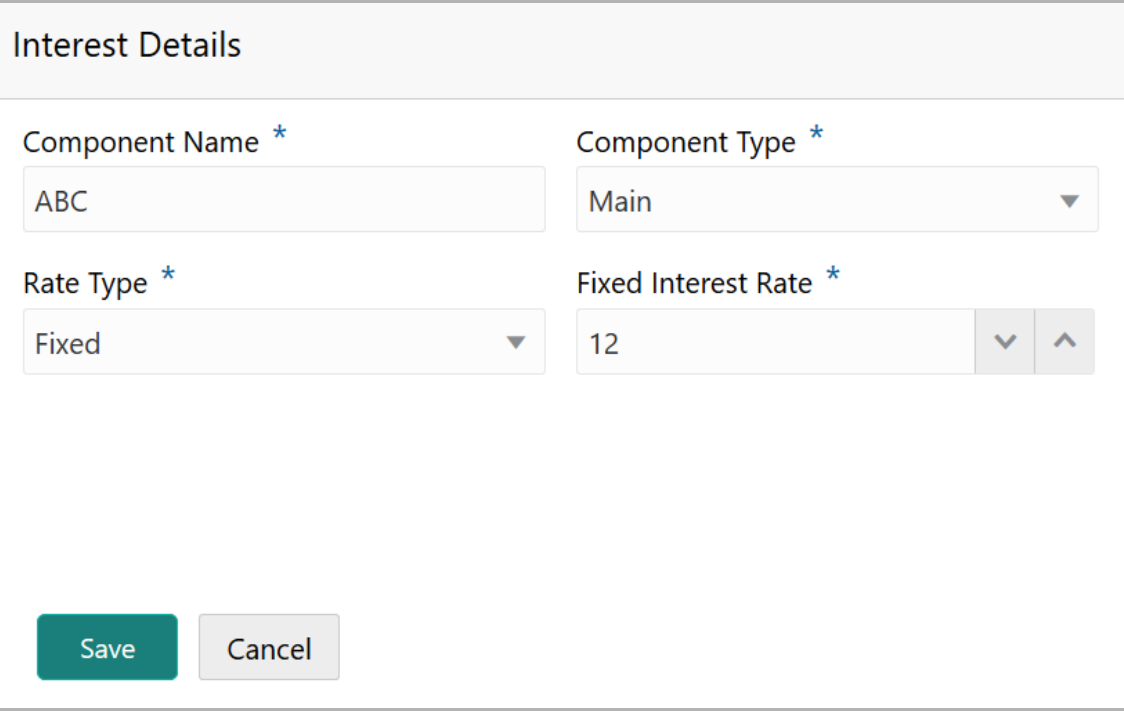

- 61. Type a name for the interest in **Component Name** field.
- 62. Select the **Component Type** from the drop down field.

63. Select **Rate Type** from the drop down field. The options available are: Fixed, Floating and Special Amount.

64. If Fixed is selected as **Rate Type**, specify the **Fixed Interest Rate**.

**s e r G uid e**

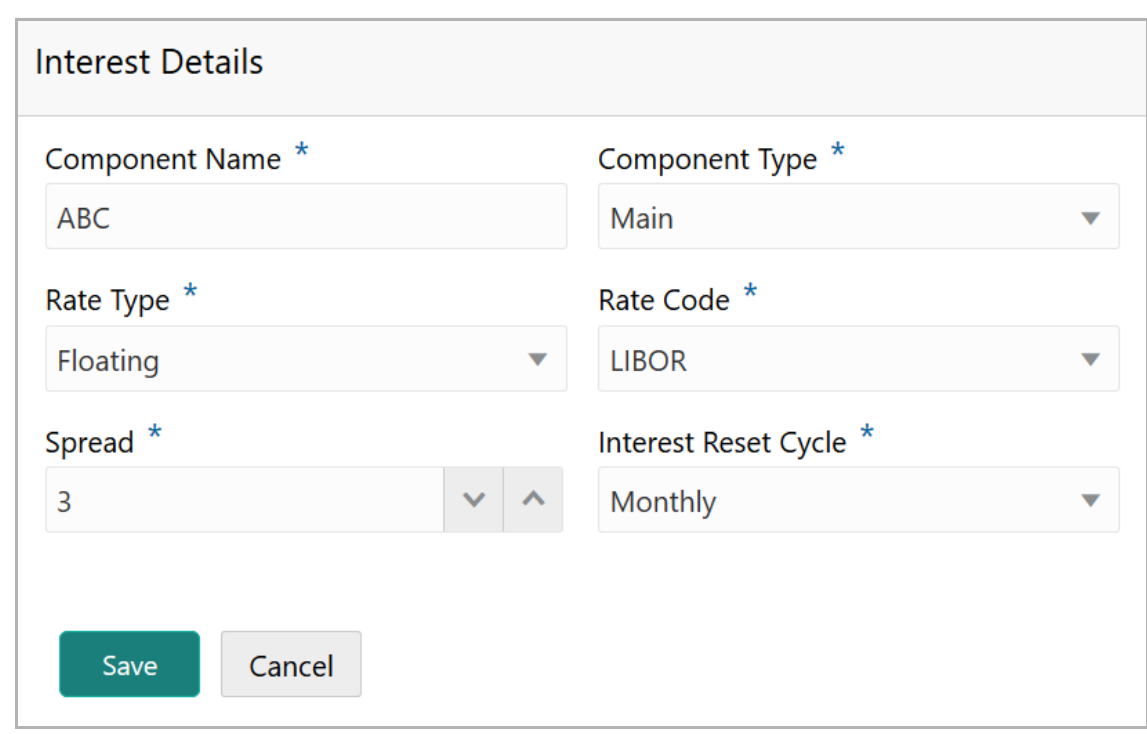

- 65. If Floating is selected as **Rate Type**, type / select the following details:
	- Rate Code
	- Spread
	- Interest Reset Cycle

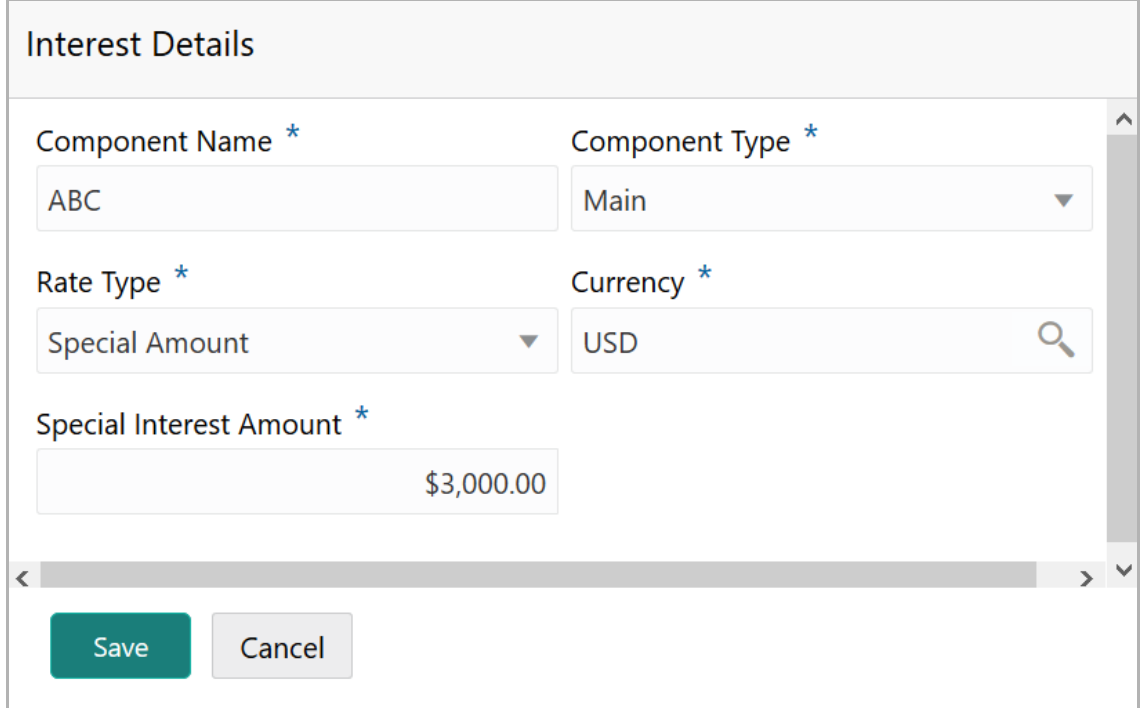

66. If Special Amount is selected as **Rate Type**, search and select the **Currency** and then specify the **Special Interest Amount**.

67. Click **Save**. Interest details are added and listed as shown below:

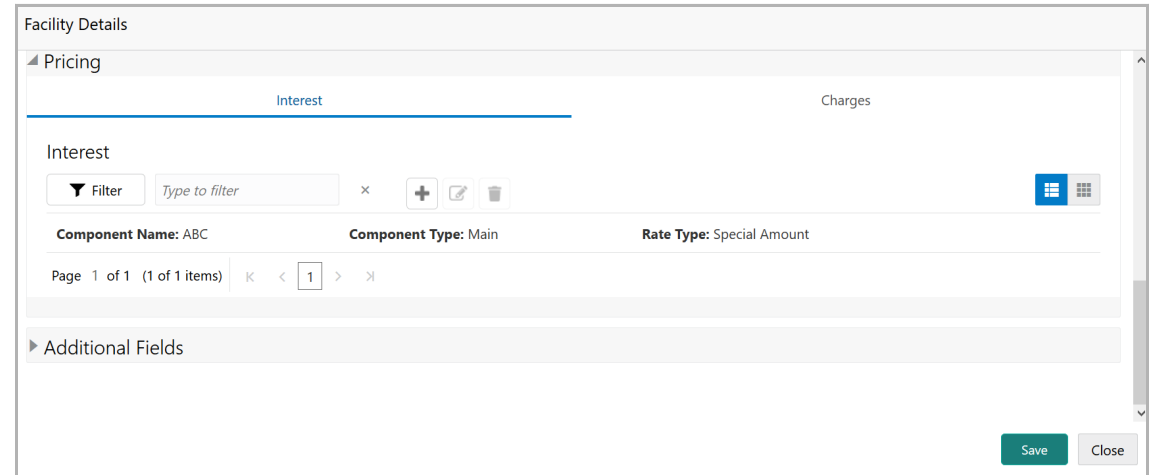

68. To add the charge details, click **Charges** tab in **Pricing** section and then click the add icon. **Charge Details** window appears:

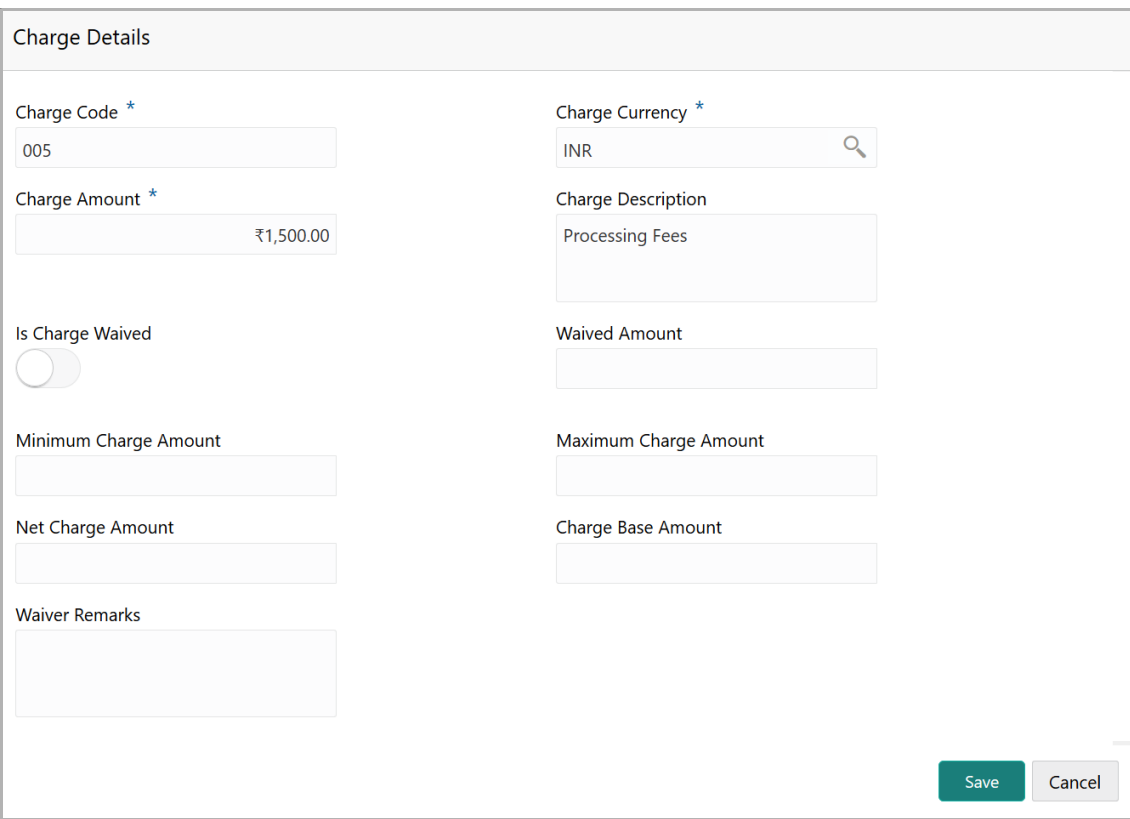

- 69. Type the **Charge Code** to mention the type of charge.
- 70. Search and select the **Charge Currency**.
- 71. Specify the **Charge Amount** for the facility.

Copyright 2007 - 2021, Oracle and its affiliates. All rights reserved. 132

- 72. Type the **Charge Description**.
- 73. Enable **Is Charge Waived** switch, if waiver can be claimed for this charge.
- 74. Enter the following details in respective fields:
	- Waived Amount
	- Minimum Charge Amount
	- Maximum Charge Amount
	- Net Charge Amount
	- Charge Base Amount
	- Waiver Remarks
- 75. Click **Save**. Charge details are added and listed as shown below:

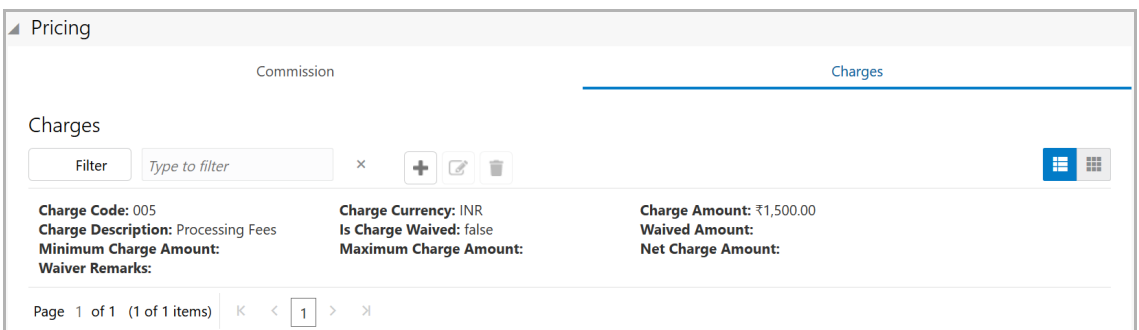

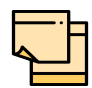

To add more charges for the facility, click the add icon again and provide the charge details.

- 76. To edit the charge details, click the added charge and then click the edit icon.
- 77. To delete the charge details, click the added charge and then click the delete icon.
- 78. To change the list view to table view, click the table icon at the right corner.

#### *Linking Facility with Collateral*

In case you want to secure facility with collateral, you can link the facility and the available collateral.

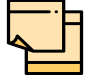

To link facility with the collateral, collateral must be added in the **Collateral** data segment.

79. Click **Facility Collateral Linkage** from the left menu. The *Facility Details* screen appears as shown below:

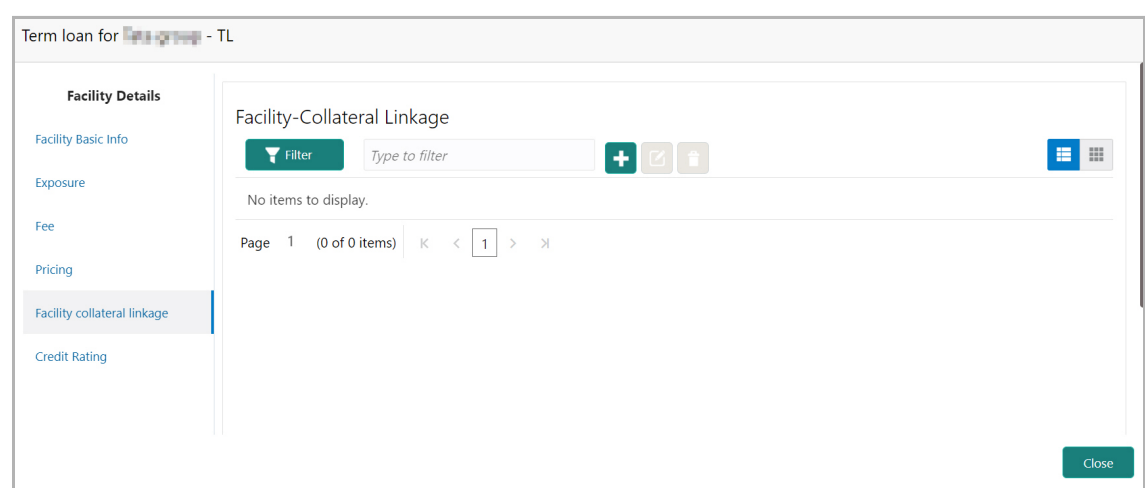

80. To link facility with a collateral, click the add icon. The **Facility-Collateral Linkage** window appears:

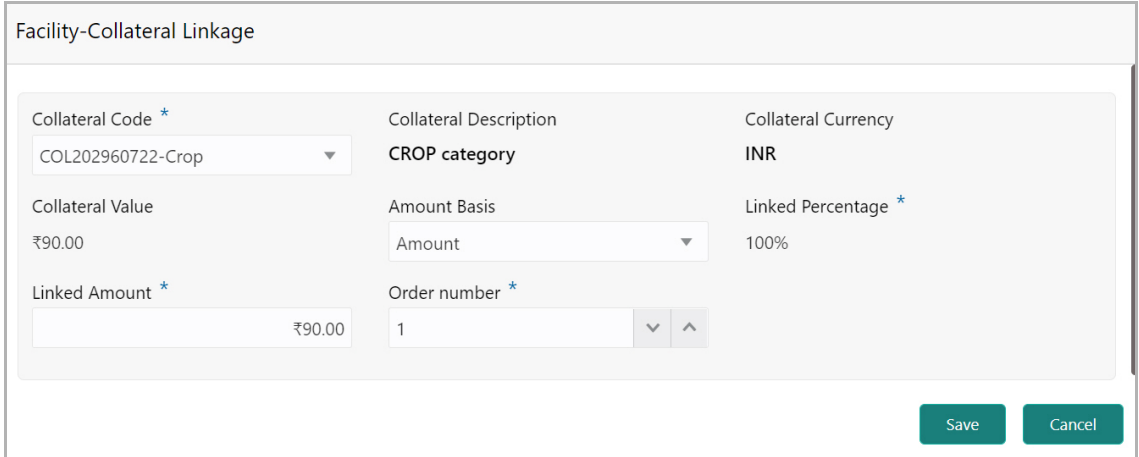

81. Select the **Collateral Code** from the drop down list. The collaterals added in **Collateral** data segment are displayed in the LOV.

Upon selecting the **Collateral Code**, the following details get populated in the corresponding fields:

- Collateral Description
- Collateral Currency
- Collateral Value

You can link a collateral with the facility either by specifying the actual amount to be linked or by specifying the percentage of collateral value.

82. Select the **Amount Basis** from the drop down list. The options available are: **Amount** and **Percentage**.

83. If **Amount** is selected as **Amount Basis**, specify the **Linked Amount.** The system calculates and displays the Linked Percentage based on value provided in the Linked Amount field.

84. If **Percentage** is selected as **Amount Basis**, specify the **Linked Percentage.** The system calculates and displays the Linked Amount based on value provided in the Linked Percentage field.

85. In the **Order number** field, specify the collateral utilization order for e.g. 1, or 2.

If the collateral is contributing to the line, and the order number is mentioned as 2, collateral utilization will happen only after the other amount (e.g. Line amount) with order number 1 is utilized.

86. Click **Save**. Facility Collateral Linkage details are added and displayed as shown below:

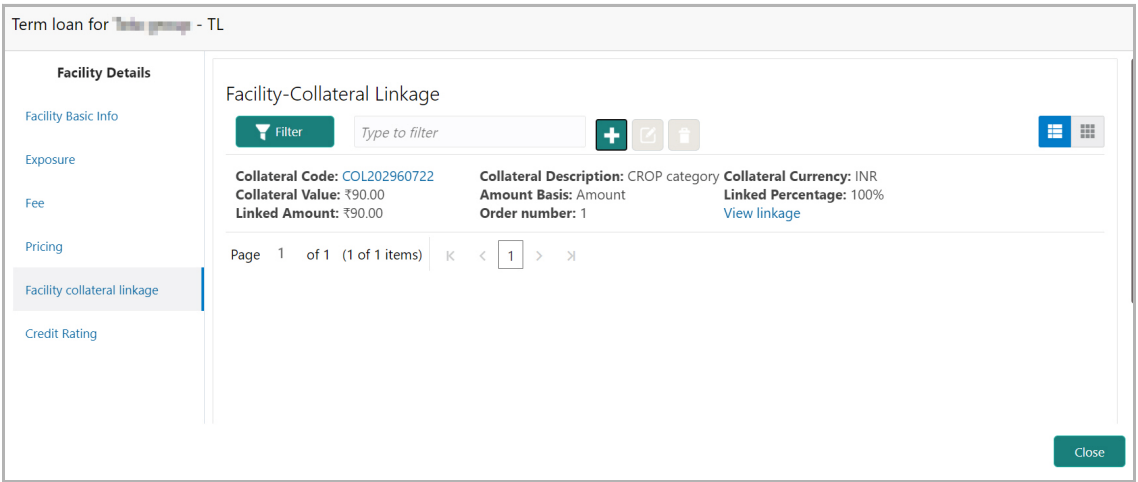

87. To filter a linkage record, click the **Filter** icon and specify values for the filter parameters or directly type the first three characters of filter parameter in **Type to filter** text box.

88. To modify the linkage details, select the record from the list and click the edit icon next to add icon.

89. To delete the linkage details, select the record from the list and click the delete icon.

90. To change the layout of *Facility-Collateral Linkage* screen to table view, click the Table View icon at top right corner.

#### *Adding Credit Rating*

If the facility is rated by the rating organizations, you can add the ratings of facility under Credit Ratings menu.

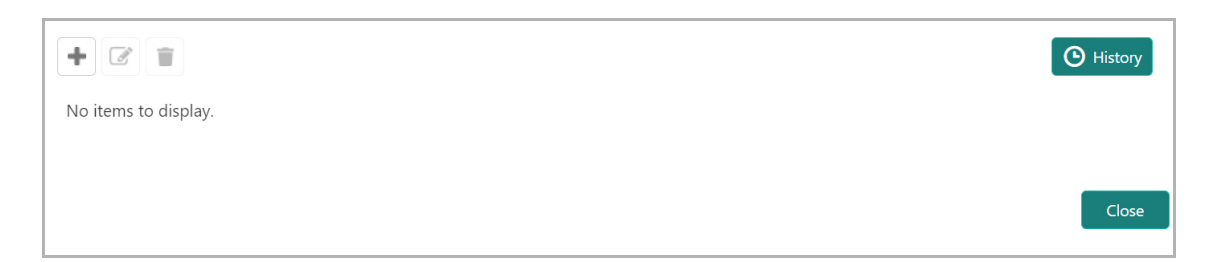

91. Click the add icon. The *Credit Rating* window appears:

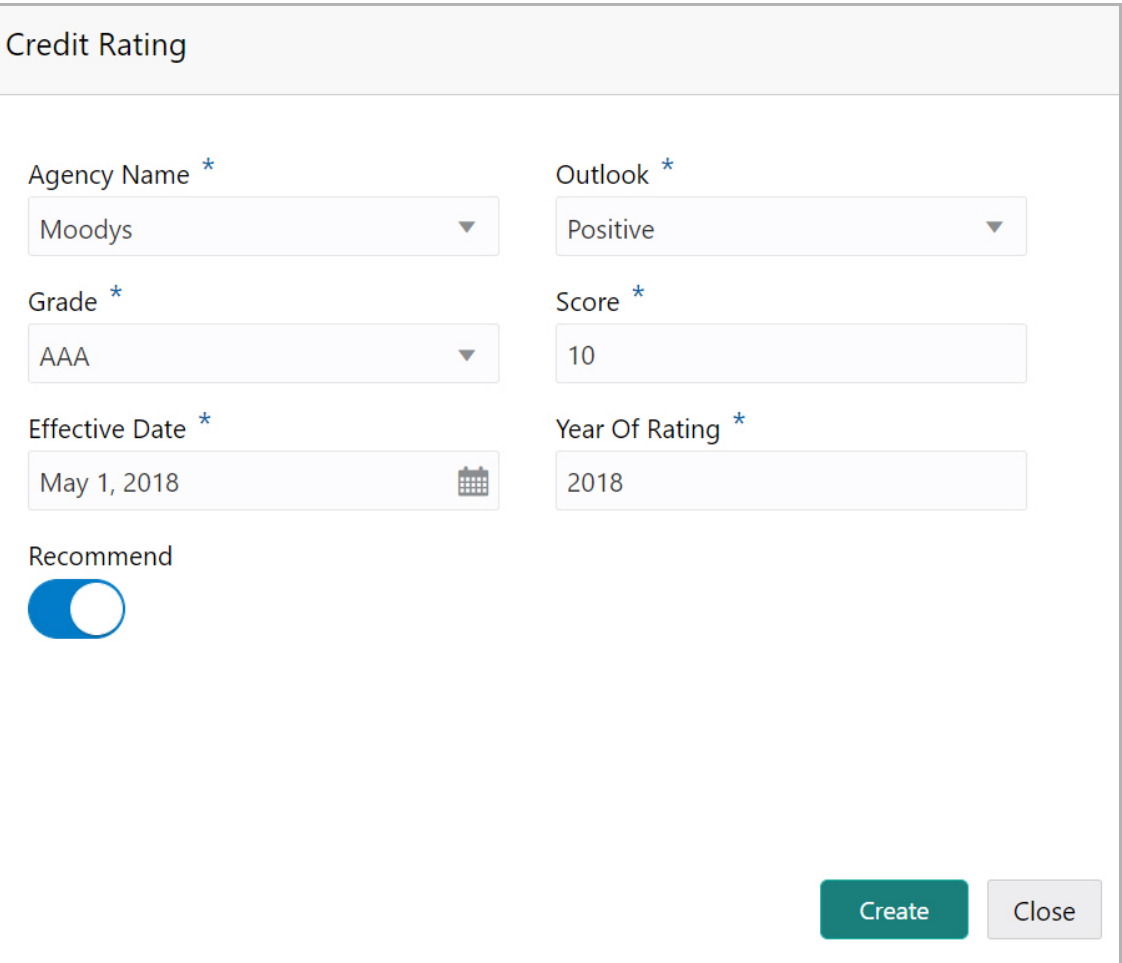

92. Select the name of agency by which the facility is rated from the **Agency Name** drop down list.

- 93. Select the **Outlook** and **Grade** of the rating from the drop down list.
- 94. Specify the **Score** provided for the facility.

95. Click the calendar icon in the **Effective Date** field and select the date on which the rating is provided.

The **Year Of Rating** is automatically populated based on the selected Effective Date.

96. Enable the **Recommend** switch, if the facility is recommended by the rating agency.

97. Click **Create**. The rating is added and displayed in the Credit Rating page.

98. To view the history of credit ratings added during different processes, click the **History** icon.

99. To filter the credit ratings in the *History* window, click the **Filter** icon and select the **Agency Name** or directly type the agency name in **Type to filter** text box.

#### *Adding FX Rate Revaluation Details*

You can add FX rate and revaluation details for the facility under the **FX Rate Revaluation** menu. The facility will be periodically re-valuated considering the FX rate, based on the configured frequency.

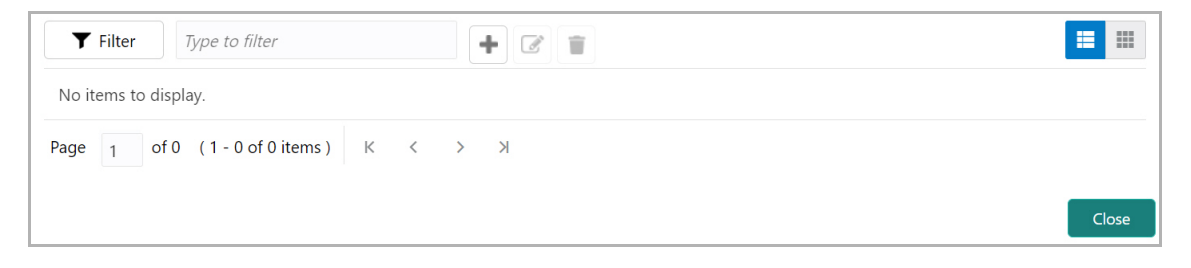

100. Click the add icon. The *FX Rate Revaluation* window appears:

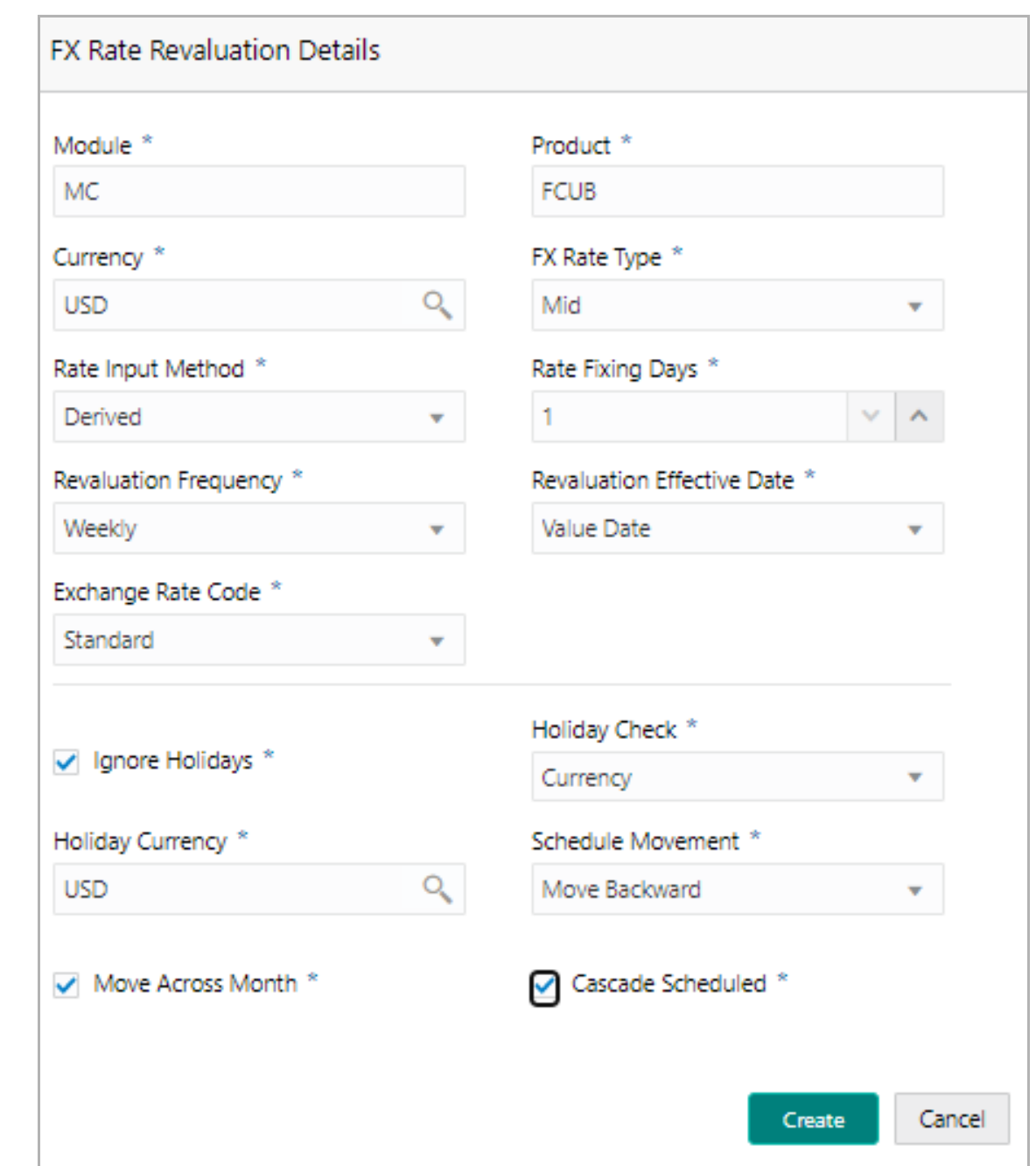

101. In the **Module** field, type the name of module from which the FX rate detail has to be fetched. For example, LC (Letters of Credit module in FCUBS)

102. In the **Product** field, type the name of product from which the FX rate detail has to be fetched. For example, Import LC Issuance (product under LC module)

103. Select the **Currency** for which the FX rate has to be applied.

104. Select the **FX Rate Type** from the drop down list. The options available are: Mid, Sell, and Buy.

105. Select the **Rate Input Method** from the drop down list. The options available are Derived and Fixed.

If **Rate Input Method** is selected as Derived, the **Exchange Rate Code** field appears. You must select the required exchange rate code from the list of codes maintained in the mentioned Product.

If **Rate Input Method** is selected as Fixed, the **Fixed Rate** field appears. You must specify the fixed rate for the revaluation.

106. Specify the **Rate Fixing Days**. The value must be between 1 to 5.

If the Rate Fixing Days is set as 1, the system will pick up the rate from previous day i.e. current day - 1.

107. Select the **Revaluation Frequency** from the drop down list. The options available are: Daily, Weekly, Monthly, Quarterly, Half Yearly, Yearly, and None.

108. Select the **Revaluation Effective Date** from which the revaluation should happen. The options available are: Value Date and Calendar Date.

109. Enable the **Ignore Holidays** check box, if required. The revaluations that are due on holidays will not be performed on the holiday.

110. Select the **Holiday Check** option from the drop down list. The options available are Currency, Both, and Local.

The system will determine the holidays based on the selected Holiday Check option. For example, if Holiday Check is selected as Currency, then the system will refer the Currency Holiday Maintenance to determine holidays.

111. Select the **Holiday Currency** for which the holiday table must be checked.

112. Select the **Schedule Movement** option from the drop down list. The options available are: Move Backward and Move Forward.

If **Move Backward** option is selected, the system will schedule the revaluations that are due on holiday before the holiday.

If **Move Forward** option is selected, the system will schedule the revaluations that are due on holiday after the holiday.

113. Enable the **Move Across Month** check box, if required.

If you have chosen to move a schedule falling due on a holiday to the next working day, or the previous working day, and it crosses over into another month, the schedule date will be moved only if you indicate so. If not, the schedule date will be kept in the same month.

114. Enable the **Cascade Schedule** check box, if required. Next schedule will be fixed based on how the schedule date was moved for a holiday.

For example, if the **Revaluation Frequency** is Monthly and the schedule that is due on holiday (1st January) is moved forward to the next day (2nd January) based on selected **Schedule Movement** option, then from the next month (February), the schedule is shifted to 2nd of every month if the **Cascade Schedule** check box is enabled.

Copyright 2007 - 2021, Oracle and its affiliates. All rights reserved. 139

**G uid e**

115. Click **Create**. The FX rate revaluation details are saved.

116. To modify the added FX rate revaluation details, select the record and click the edit icon.

117. To delete the added FX rate revaluation details, select the record and click the delete icon.

- 118. To exit the *Facility Details* window, click **Close**.
- 119. Click **Save** in the *Facility Details* window.

#### **Copying Facility**

Once a facility is created, you can copy that facility to create new facility of similar type. The copied facility will have all the facility details by default, you can easily change the limit details and create new facilities.

120. Click the hamburger icon in the required facility record and select **Copy Facility**. The *Facility Details* window appears.

- 121. Modify the required details.
- 122. Click **Save** or **Save & Configure**.

Clicking **Save & Configure** opens the Edit Facility window. Refer ["Modifying Facility](#page-126-0)  [Details" on page](#page-126-0) 123 for information on configuring facility.

#### **Creating Sub Limit**

You can create any number of sub-limits for the facility. The sum of Requested Amount specified in each sub-limit should not exceed the Requested Amount in the parent facility.

While creating sub-limit, the Tenor and Line Expiry Date for the facility cannot be more than that of the parent facility.

123. Click the hamburger icon at the corresponding facility record and select **Create Sub Limit.** The *Facility Details* window appears as shown below.
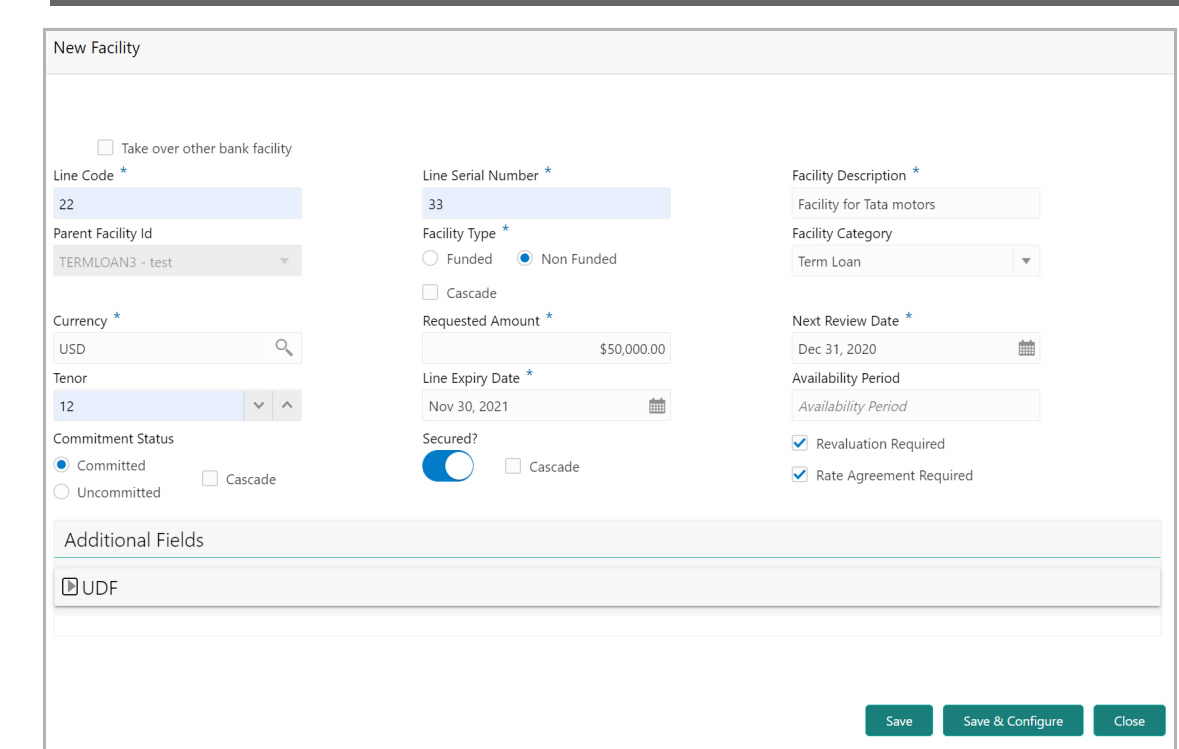

124. Provide the necessary details to create sub-limit and click **Save**. Sub-limit is created and displayed in the *Funding Requirement* page as shown below:

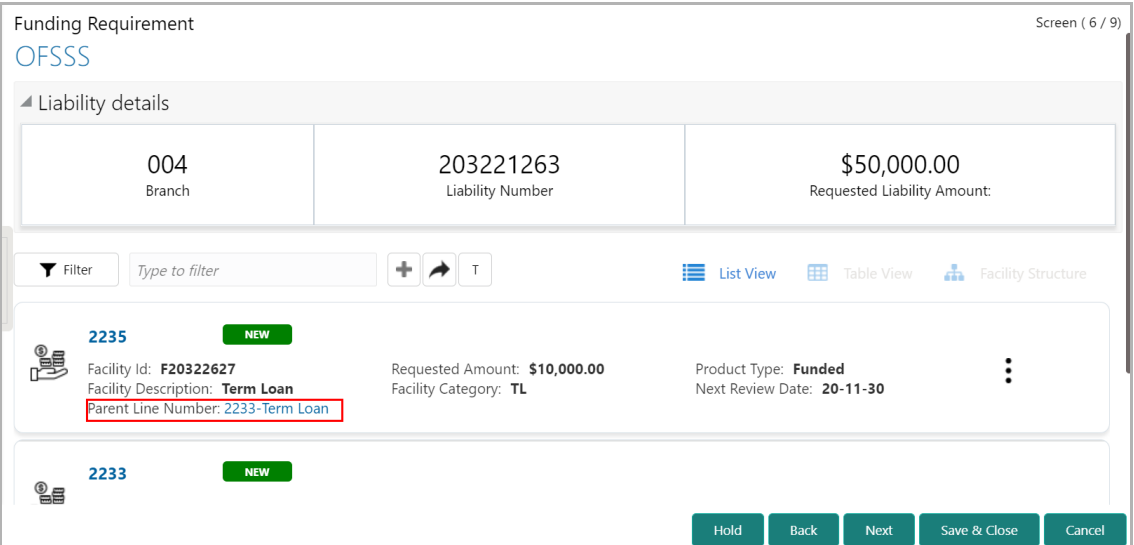

#### **Removing Facility**

125. To delete the facility, click the hamburger icon at the corresponding facility record and select **Remove Facility**.

#### **Linking Document**

126. To link documents with the facility, click the hamburger icon at the corresponding facility record and select **Link Document.** The *Document* window listing the mandatory and optional documents maintained for the facility appears:

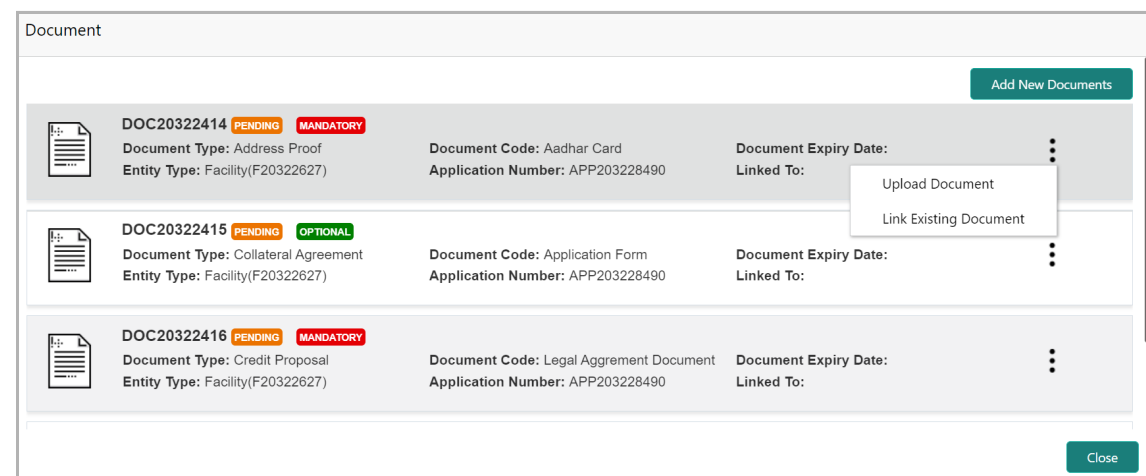

127. To upload the listed documents, click the hamburger icon in the required item and select **Upload Document**. The *Document* window with pre-populated document details appears:

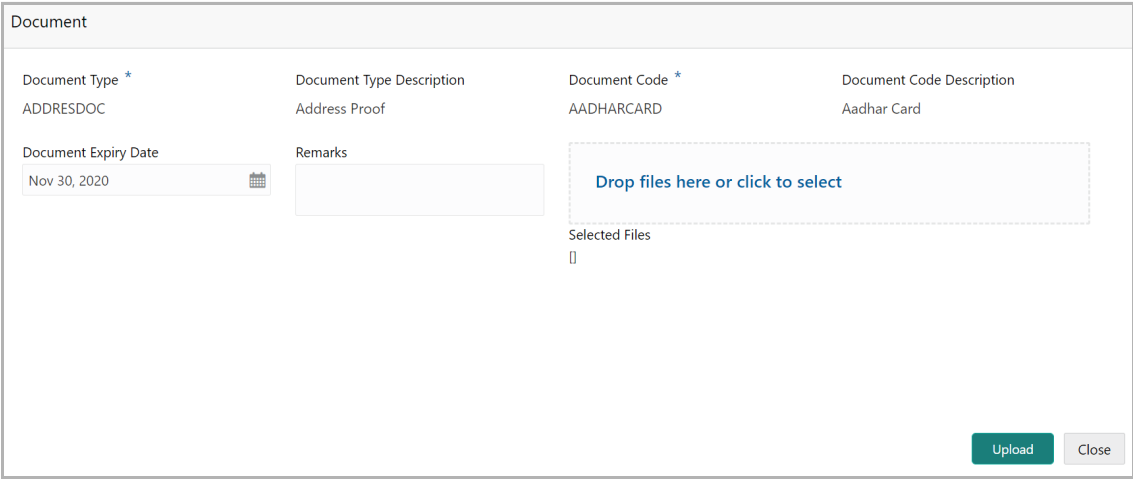

128. In the **Drop files here or click to select** section, drag and drop or click and upload the necessary document.

### 129. Click **Upload**.

If the party is your existing customer and the documents are already uploaded, you can use the **Link Existing Document** option available under the hamburger icon to link the existing documents.

If you want to upload any document that is not listed in the *Documents* window, click **Add New Documents** and upload the document.

### **Filtering Facility**

Copyright 2007 - 2021, Oracle and its affiliates. All rights reserved. 142

130. To filter the required facility from the list, click **Filter** button. The *Filter* window appears.

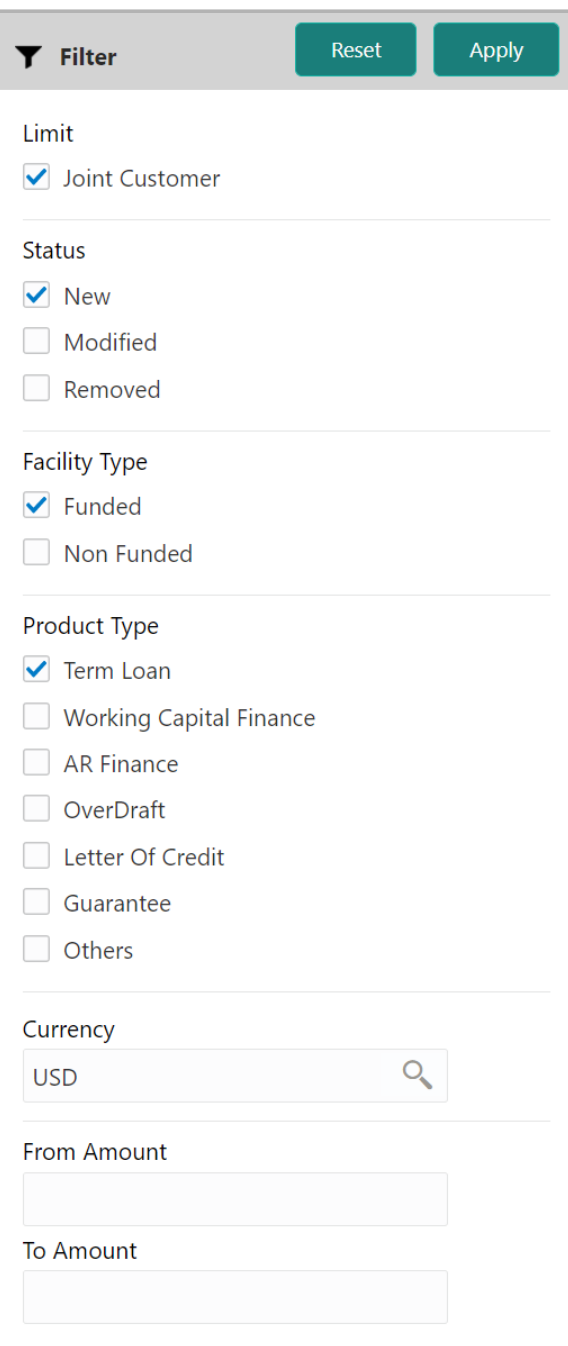

- 131. Type and / or select the filter parameters.
- 132. Click **Apply**. Facility that matches the filter parameters are displayed.

**e**

133. To filter the facility using single filter parameter, type the parameter directly in **Type to filter** text box.

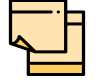

Minimum 3 characters need to be entered in the Type to filter text box to filter the facilities.

- 134. To delete the facility, **Select** the facility and click delete icon.
- 135. To change the layout of facility details to table view, click the **Table View** icon.

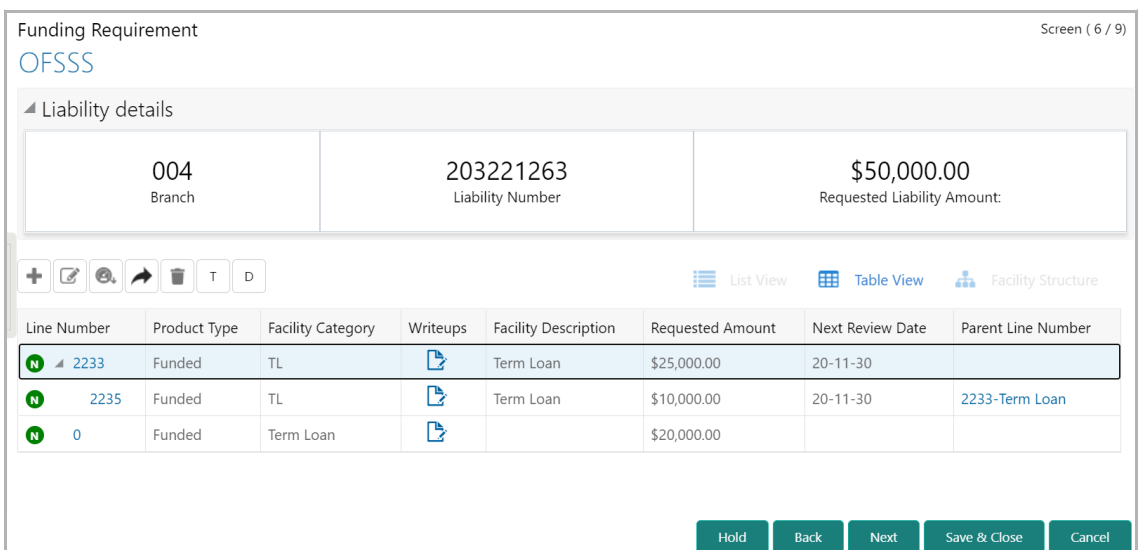

- 136. To view the facility details in table view, click the **Line Number**.
- 137. To capture writeup for the facility, click the **Writeup** icon.
- 138. To change the layout of facility details to tree view, click the **Facility Structure** icon. The page appears as shown below:

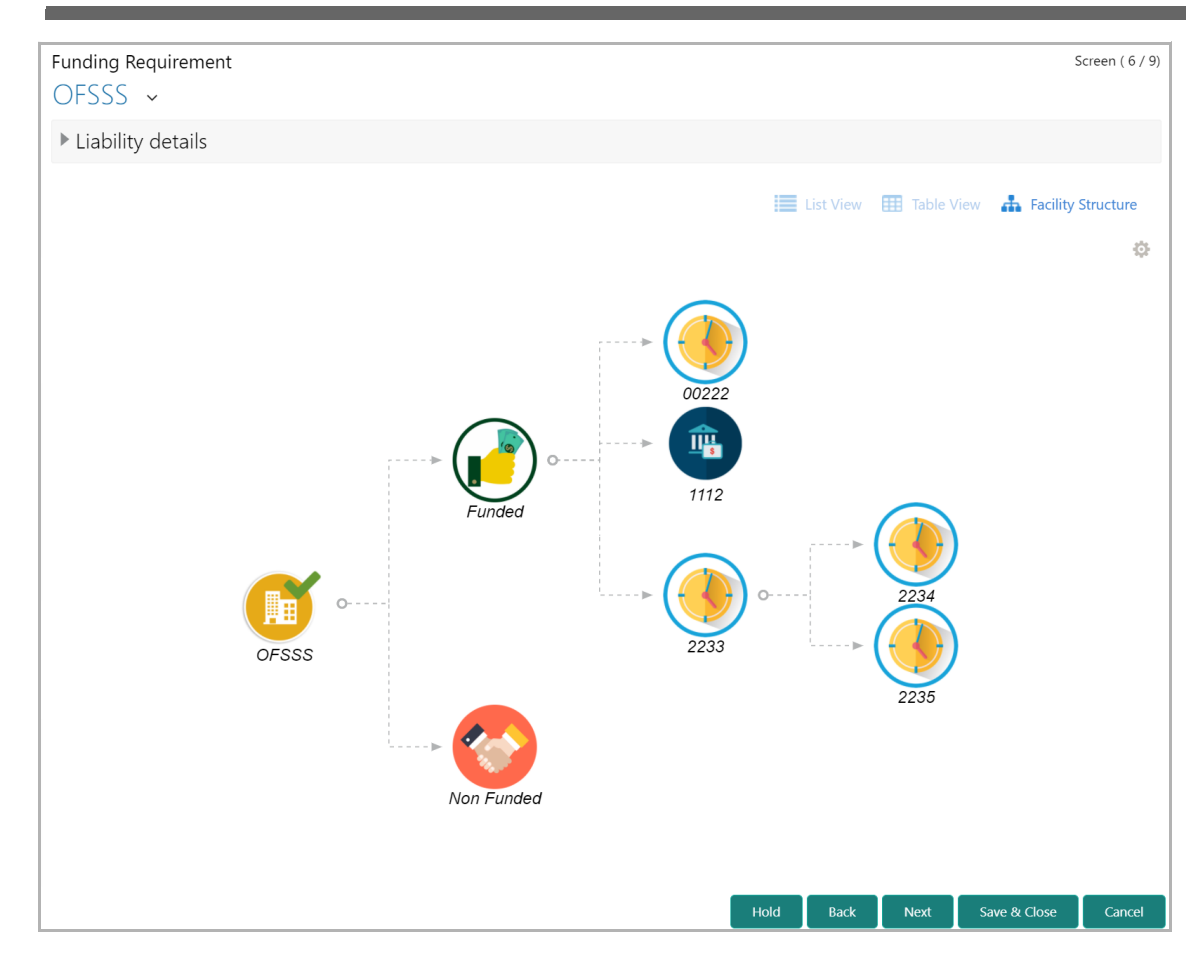

### **Adding Facility for Child Parties**

139. To add facility details for the child party, click the arrow next to the party name in the top left corner. Customer list appears.

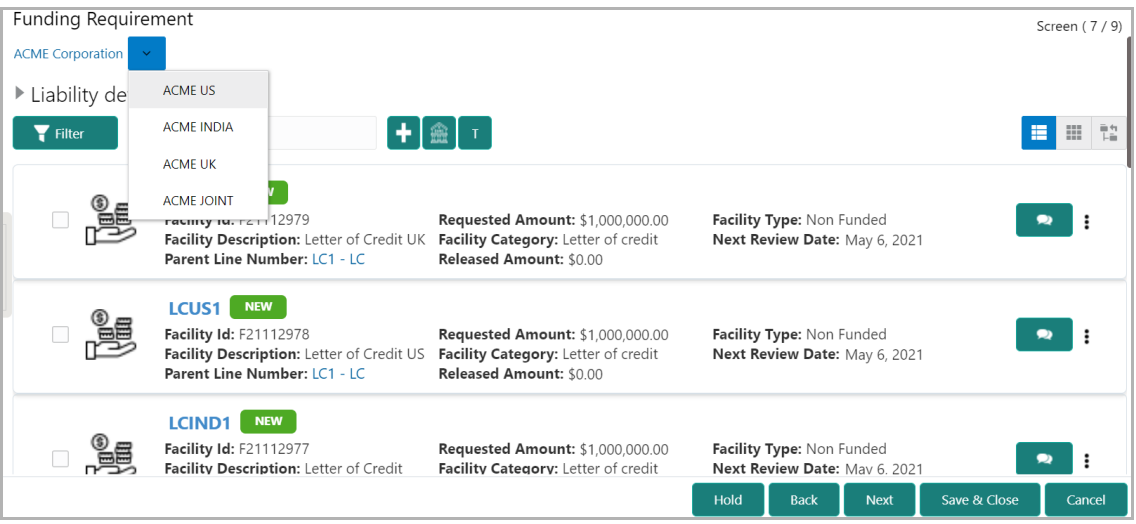

140. Select the required customer. The *Funding Requirement - [organization name] > [customer name]* page appears.

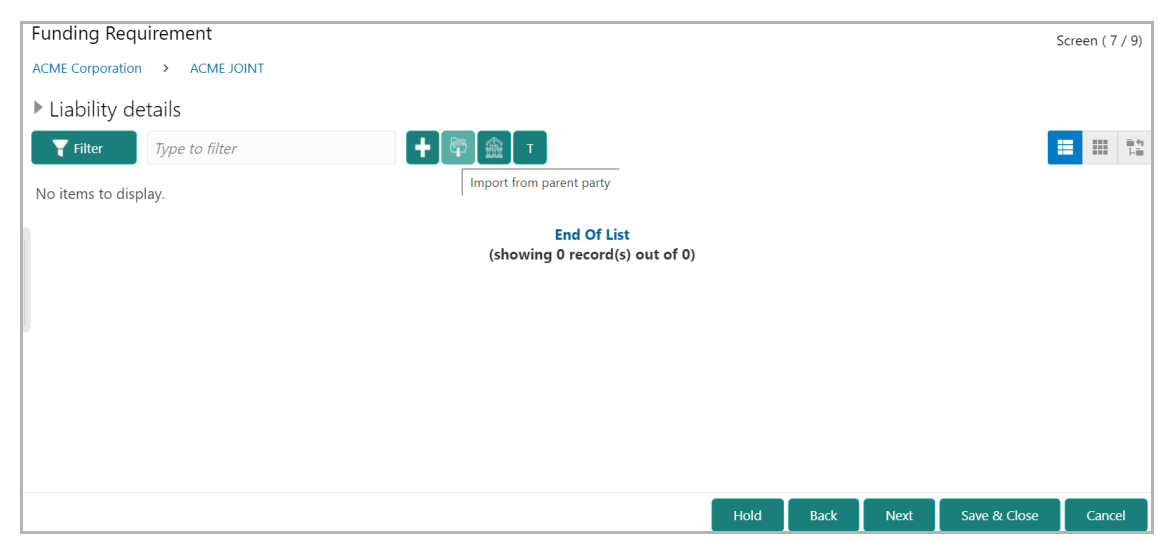

You can add facility to the child party by using any of the following options:

- Add facility without template. Refer "Creating Facility without Template" on page 31 for information
- Add facility using template. Refer "Creating Facility with Template" on page 33 for information
- Import from parent party. Refer the following section for information

*Importing Facilities From Parent Party*

141. Click the **Import from parent party** icon in the child party Funding Requirement page. The following window appears.

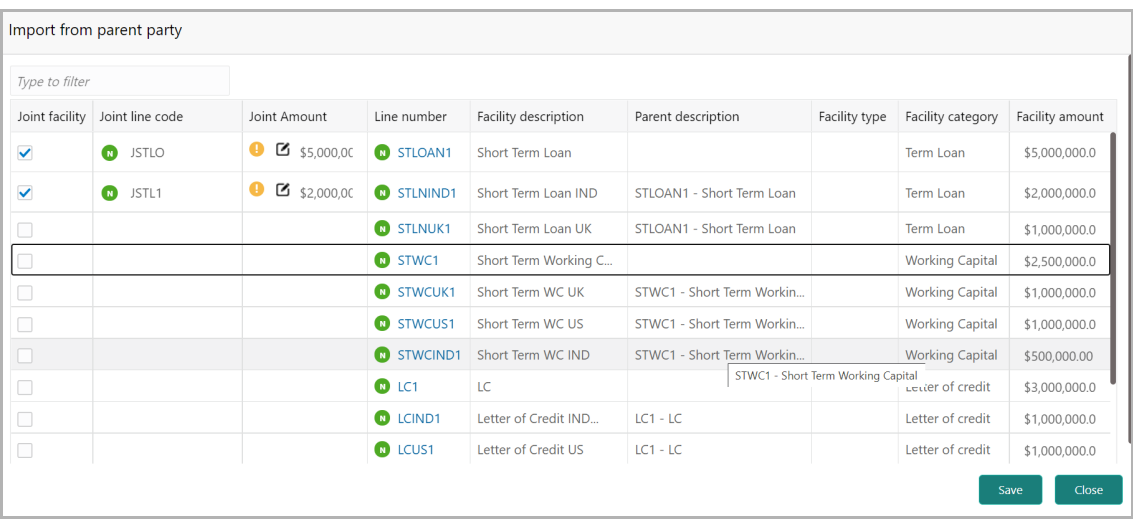

142. Select the facilities which you want to import from the parent party.

143. Specify the **Joint line code** (user defined) and **Joint Amount** in corresponding cell.

144. To modify other facility details, click the edit icon in the **Joint Amount** column. The **Facility Details** window appears.

145. Modify the required details and click **Save**. For more information on configuring the facility using Edit option, refer ["Modifying Facility Details" on page](#page-126-0) 123.

146. To go to the *Collaterals* page, click the **Collaterals** tab. The *Collaterals* page appears.

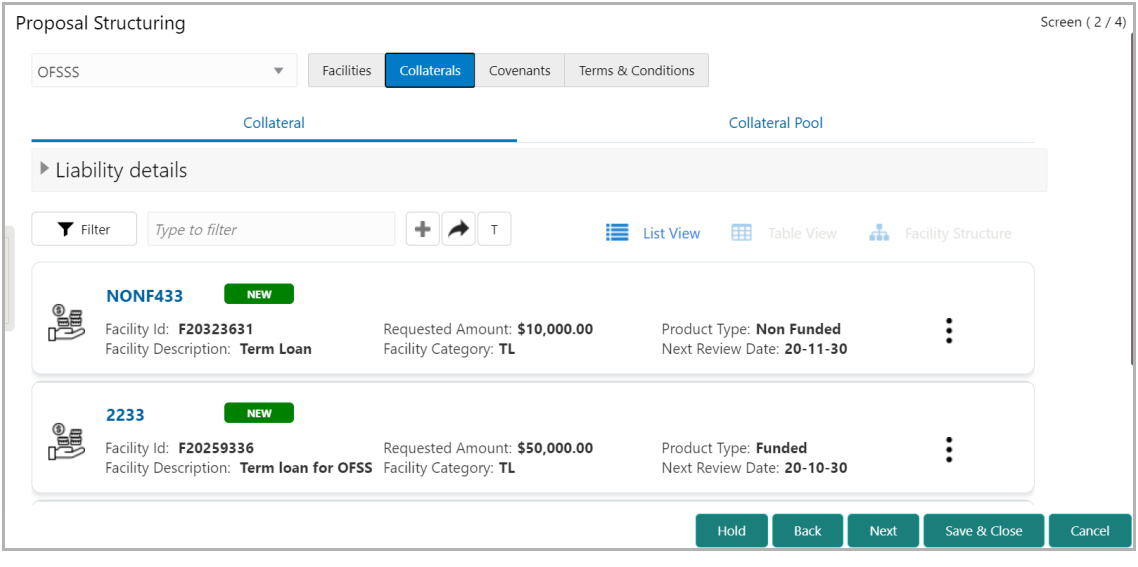

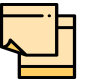

For information about filter, add, edit, delete, and layout options, refer ["Collaterals" on page](#page-40-0) 37.

147. To go to the *Covenants* page, click the **Covenants** tab.

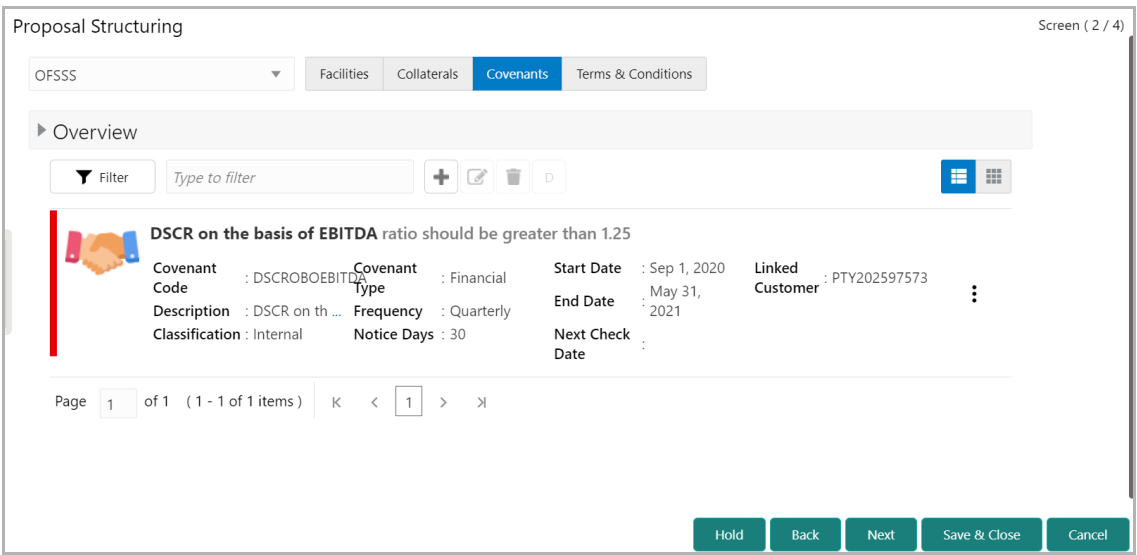

148. To view details about the already added covenant, click and expand the **Overview** section.

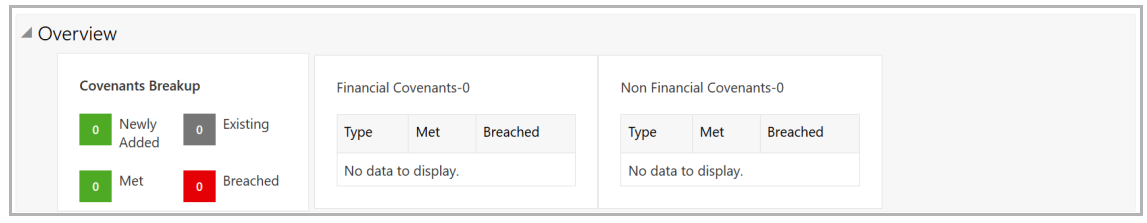

149. To add new covenant, click the add icon. The *Covenant Details* window appears.

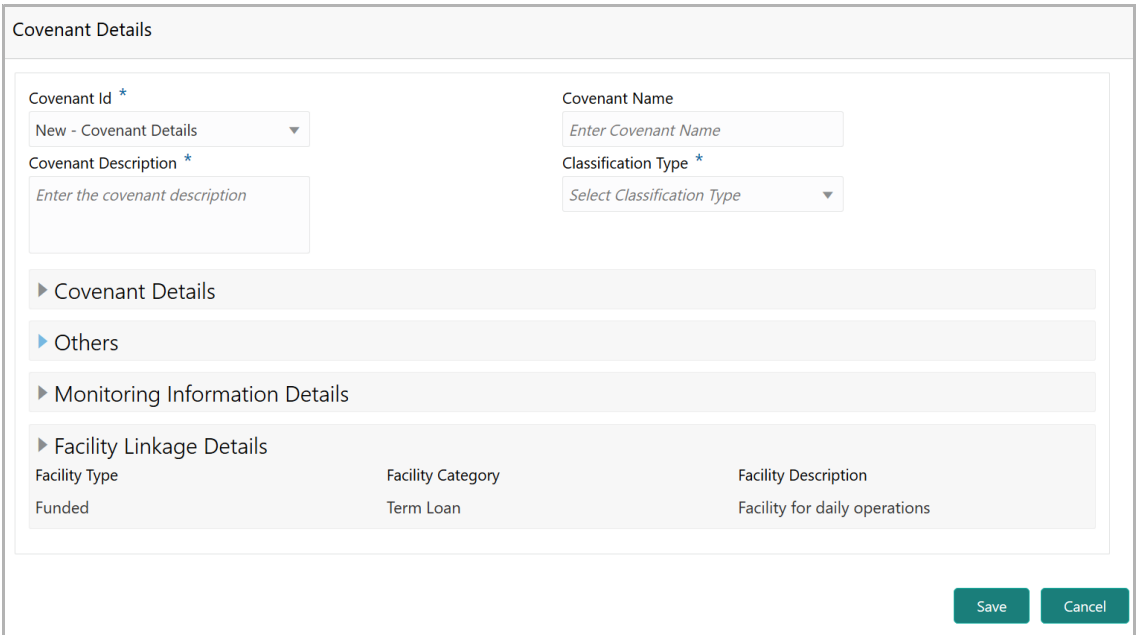

150. Select / type the following in respective fields:

- Covenant Id
- Covenant Name
- Covenant Description
- Classification Type
- 151. To set the covenant condition, click and expand the **Covenant Details** section.

**e**

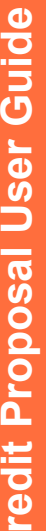

**C**

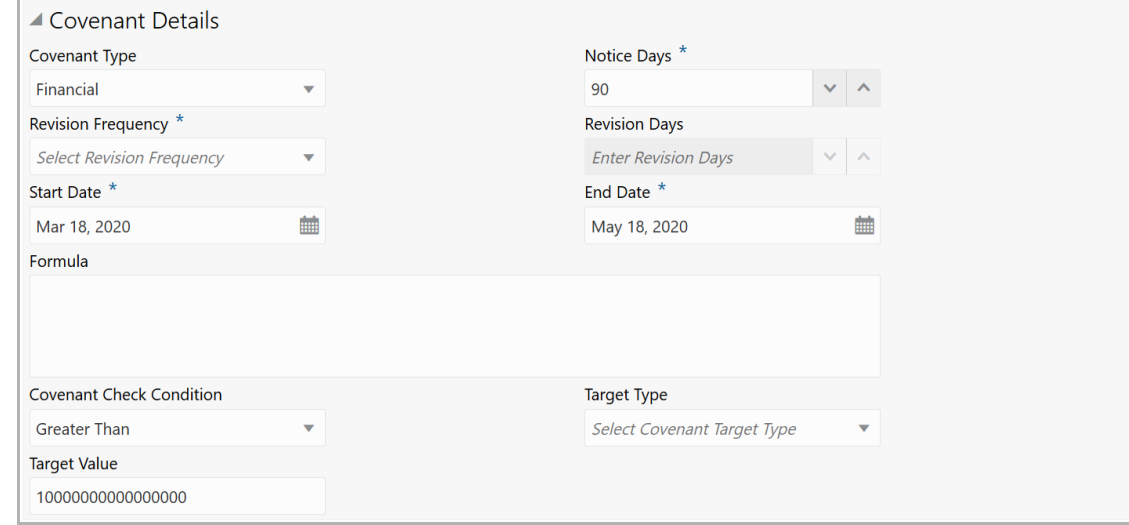

### 152. Enter / select the following in respective fields:

- Covenant Type
- Notice Days
- Revision Frequency
- Revision Days
- Start Date
- End Date
- Formula
- Covenant Check Condition
- Target Type
- Target Value

153. Click and expand the **Others** section.

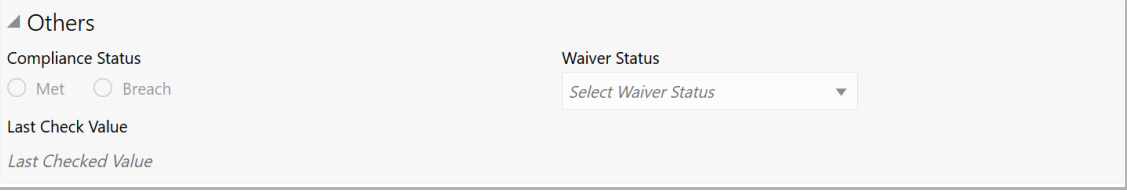

### 154. Select the **Compliance Status** and **Waiver Status**.

### 155. Enter the **Last Check Value**.

156. To capture the monitoring information for the covenant, click and expand the *Monitoring Information Details* section.

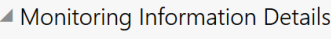

Select

157. Select the monitoring information.

158. To link the covenant with the facility, click and expand the **Facility Linkage Details** section.

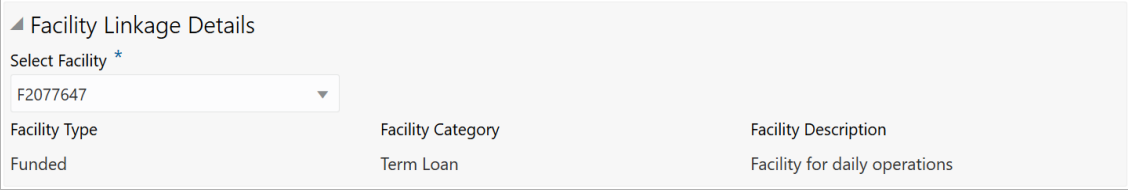

**159. Select Facility.** Facility details such as **Facility Type**, **Facility Category** and **Facility Description** are automatically populated.

**G uid e**

160. Click **Save**. Covenant details are added and displayed in the *Covenants* page.

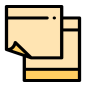

For information about filter, add, edit, delete, and layout options, refer any section in **Proposal Initiation** Chapter.

161. To go to the *Terms & Condition* page, click the **Terms & Condition** tab.

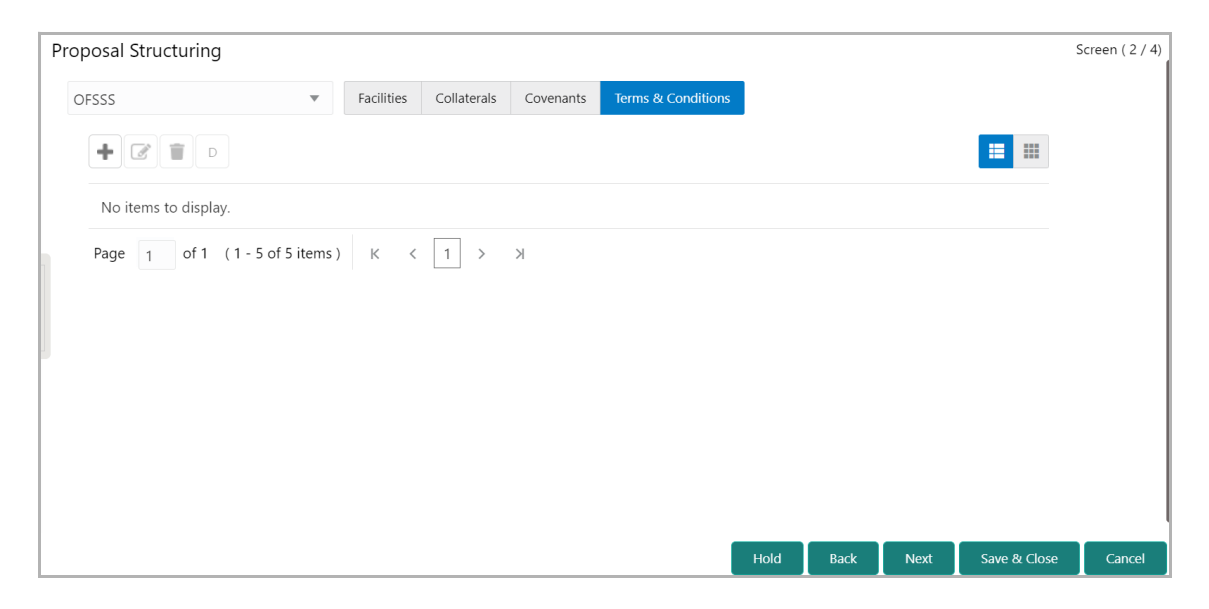

162. To add new terms & conditions, click the add icon. The *Add Terms And Conditions* window appears.

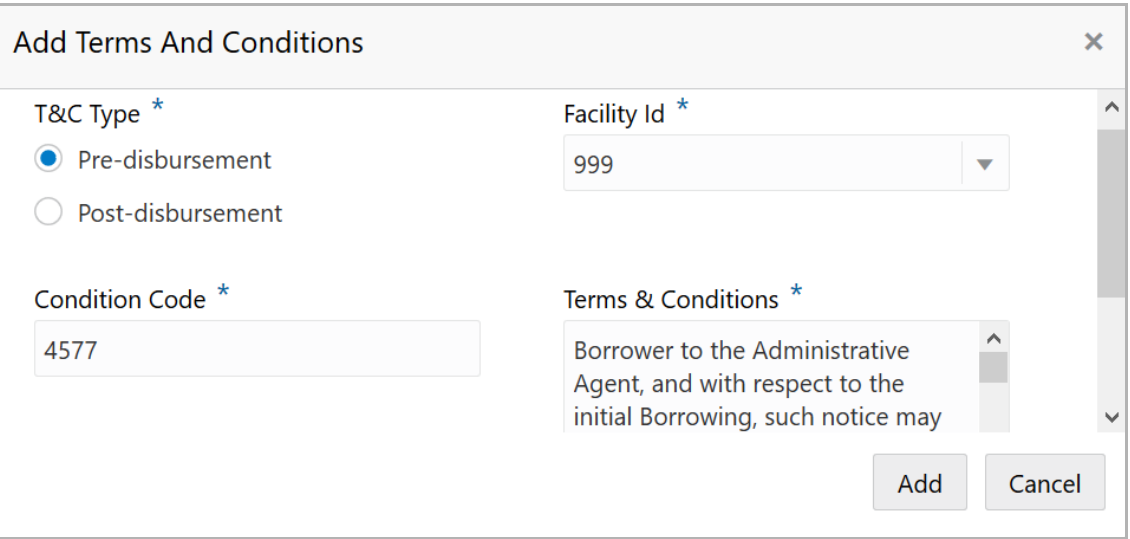

### 163. Select the **T&C Type**. The options available are **Pre-disbursement** and **Postdisbursement**.

164. To link the facility with the terms & conditions, select the required **Facility Id** from the drop down list.

### 165. Type the **Condition Code** and the **Terms & Conditions.**

166. Click **Add**. Terms & Conditions are added and displayed in *Terms & Conditions* page.

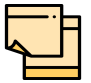

For information about filter, edit, delete, and layout options, refer any section in **Proposal Initiation** Chapter.

167. Click **Next**. The *Comments* page appears.

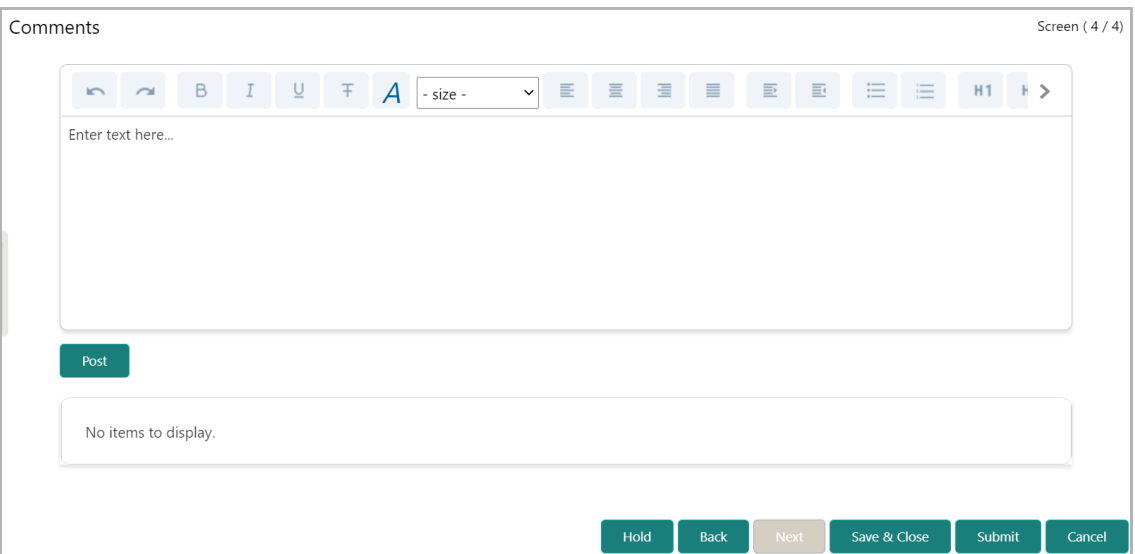

**168. Post** comments**,** if required. Posted comment is displayed below the **Comments** box.

**169.** Click **Submit.** The *Policy exceptions* window appears.

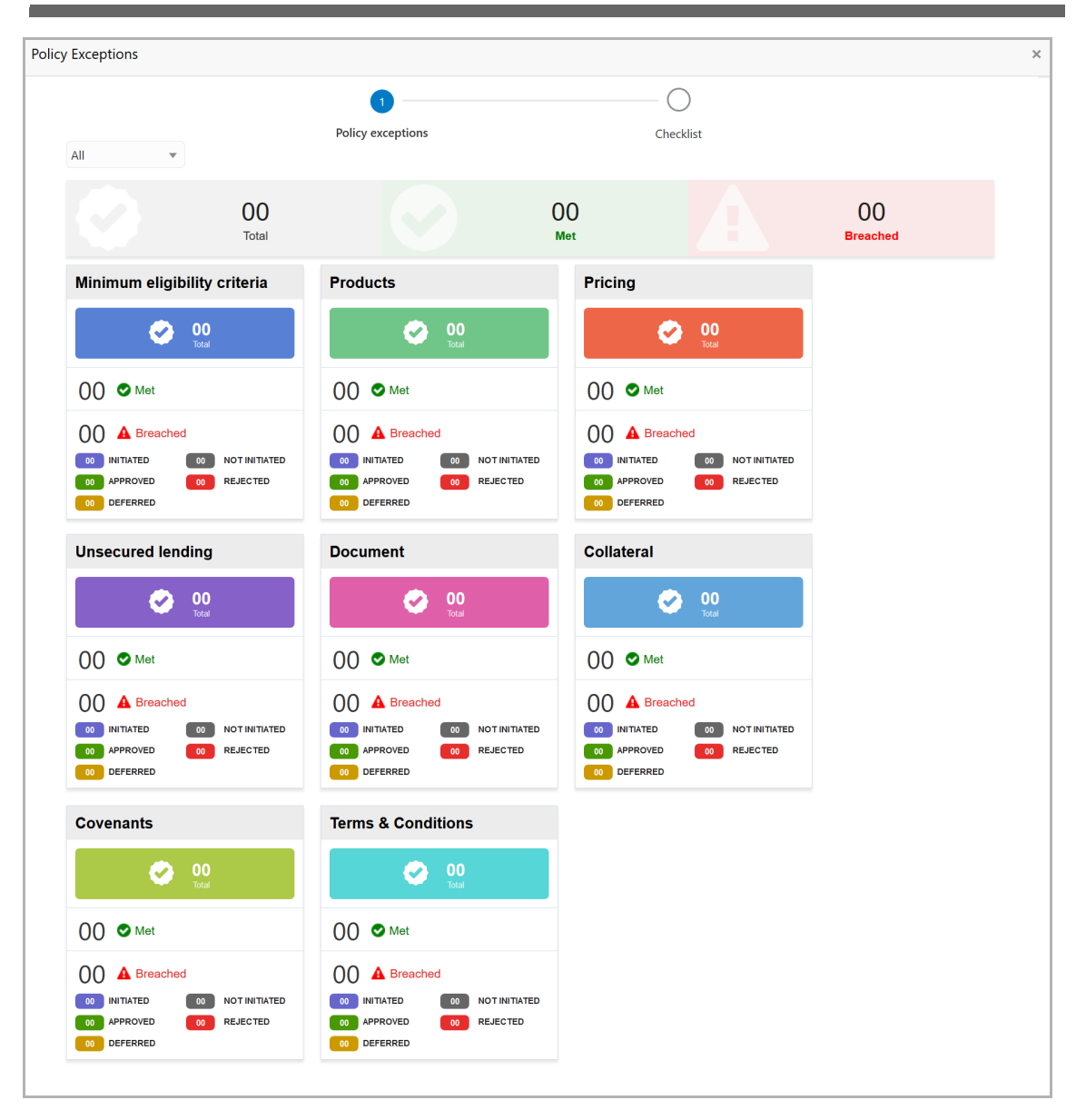

By default, policy exceptions are displayed for both the organization (party) and its child party.

170. To view the policy exception detail specific to party or child party, select the party from the drop down list at top left corner.

171. Click the **Checklist** data segment.

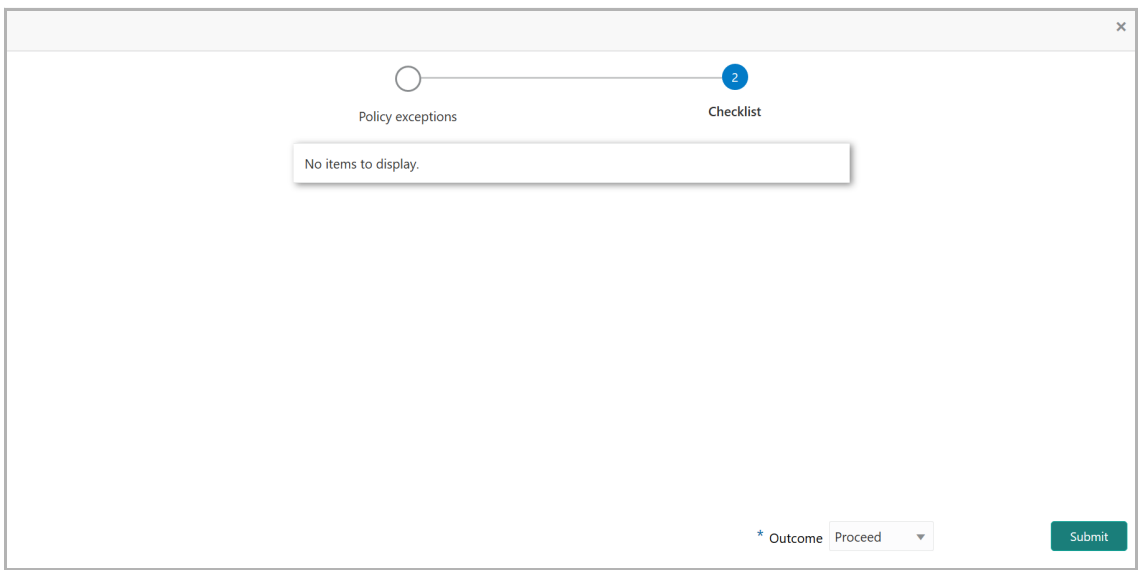

172. Select the **Outcome** as **PROCEED**, if additional information is not required. Otherwise select the Outcome as **Additional Info**.

173. Click **Submit**. The proposal is sent to the Proposal Review stage.

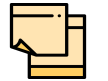

For information on **Write up** data segment, refer **Proposal Initiation** Chapter.

### Proposal Review

This is as a "Checker" stage in the work flow. In this stage, the senior member of the credit team reviews the application and verifies if it is as per the banks policies. The user will have the option to send the application back to the previous stages in case any additional information is required or if the proposal needs any modification. If all the conditions are satisfied, the proposal is sent to the approving authority for approval.

The following table provides high level overview about the Proposal Review stage.

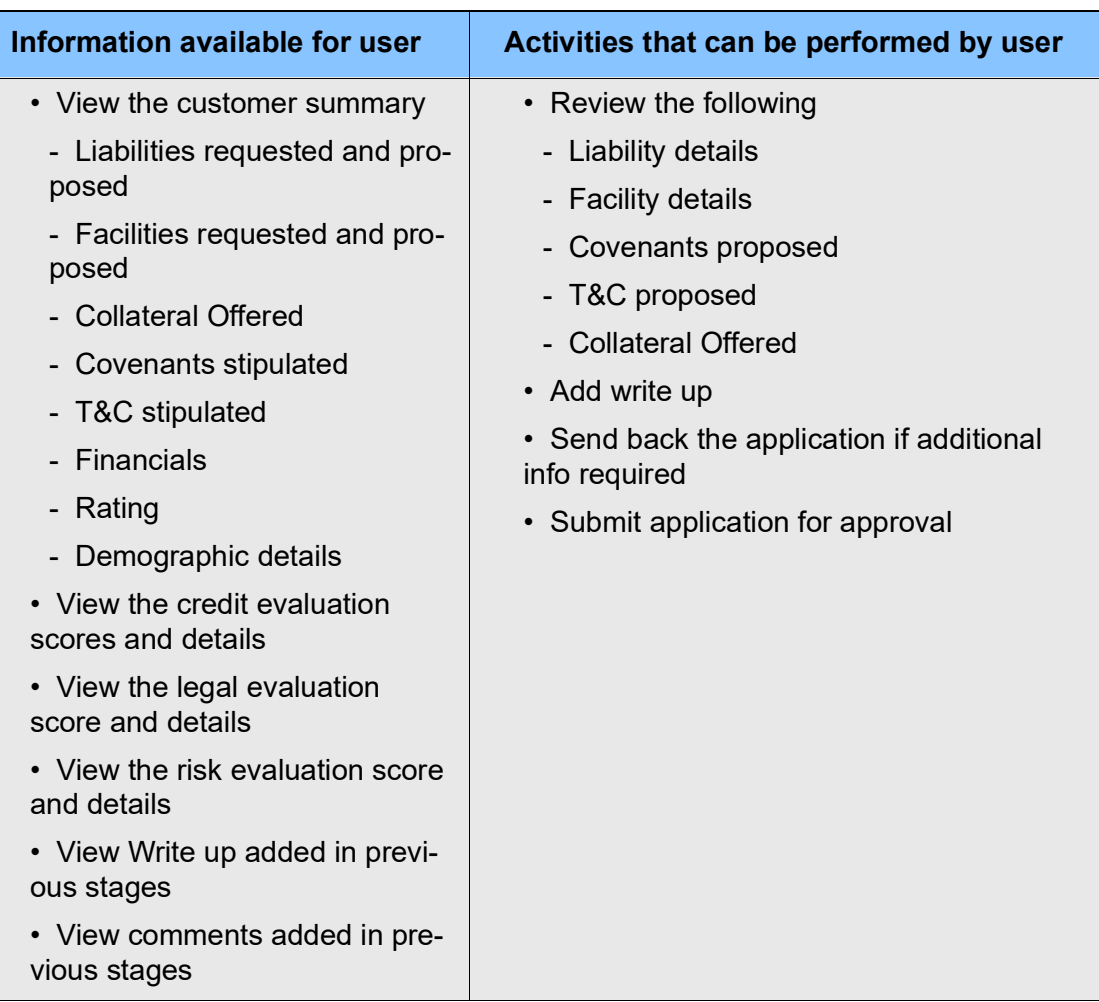

Proposal review process is similar to the proposal structuring process. Refer Chapter 7 for step-by-step instructions on reviewing the proposal.

## Proposal Approval

In this stage, members of the approving authority team reviews the application in its entirety, evaluates the recommendations given by the business and credit teams, and then finally makes a judgment on the proposal. The approving authority may refer the proposal back to the previous stages for any modification or reject the proposal. If all the conditions are satisfied, the proposal is approved.

The following table provides high level overview about the Proposal Approval stage.

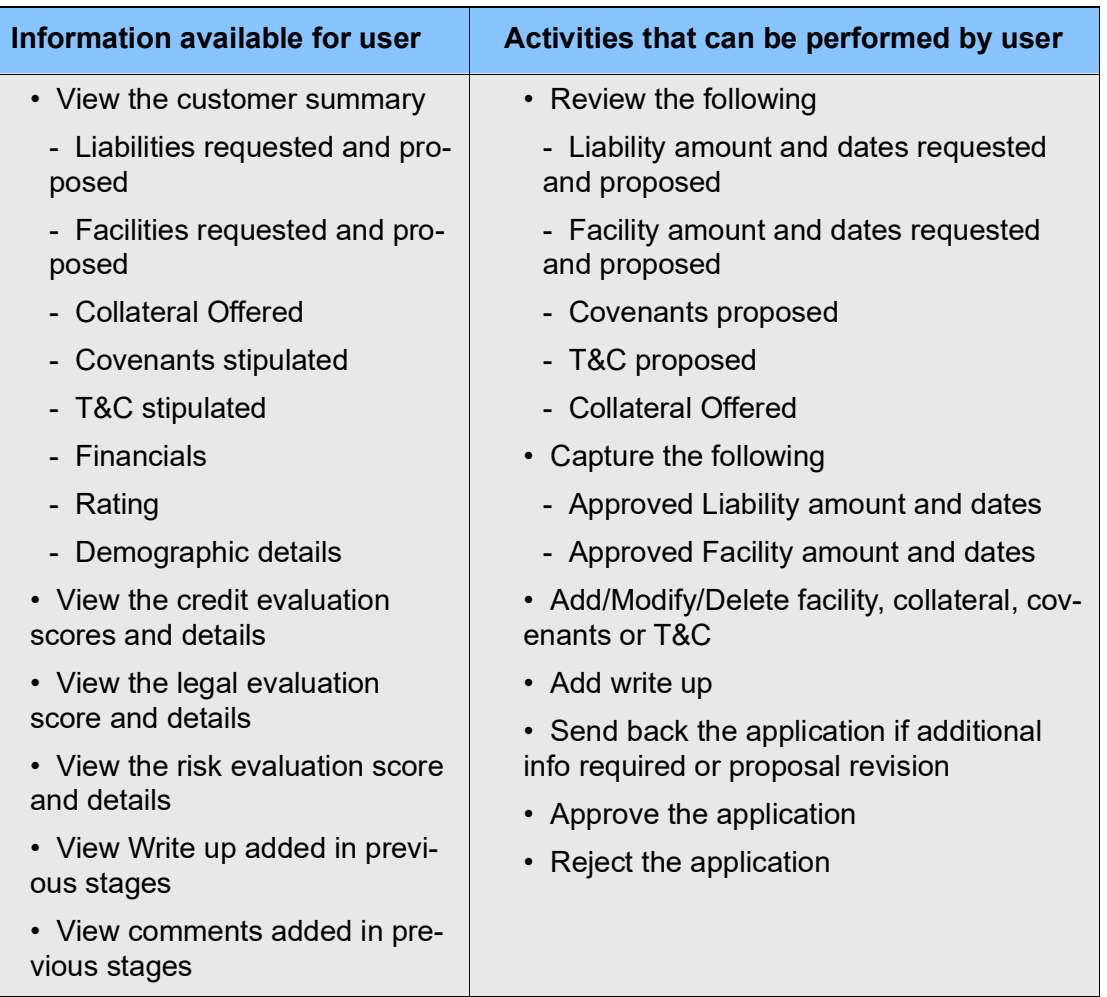

Refer **Proposal Structuring** chapter for field level explanation on all the data segments in this stage.

To approve the facility, perform the following steps:

1. In the **Approval** data segment, mouse hover on the **Liability Details** section and click the edit icon. The *Liability Details* window appears.

**e**

## **Chapter 9 - Proposal Approval**

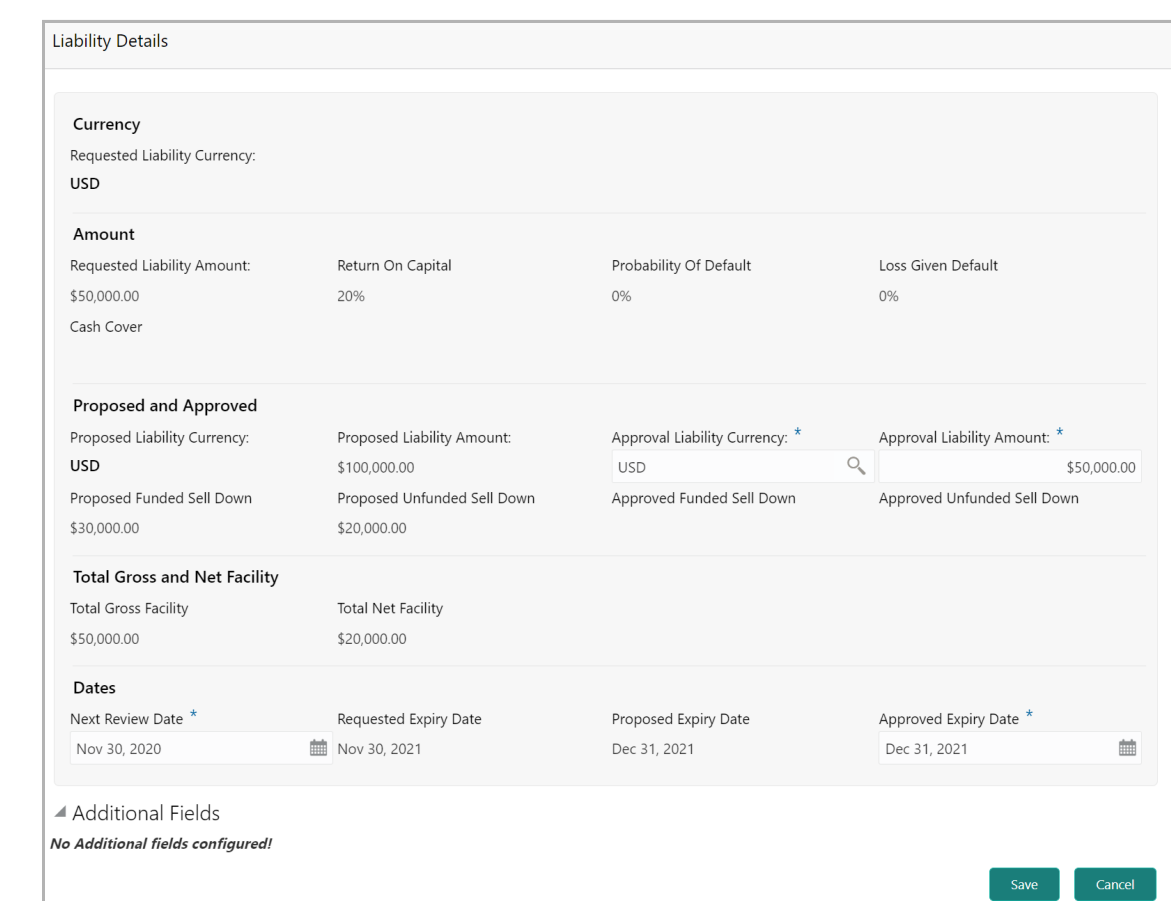

2. Click the search icon in the **Approval Liability Currency** field and select the currency in which the liability has to be created.

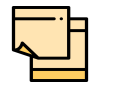

Approved Liability Currency and Requested Liability Currency can be different.

- 3. Specify the **Approval Liability Amount**.
- 4. Click the calendar icon and select the **Approved Expiry Date** for liability.
- 5. Click **Save**. The approval details are saved.

6. In the *Approval* page, click the hamburger icon in the required facility and select **Edit**. The *Facility Details* window appears.

## **Chapter 9 - Proposal Approval**

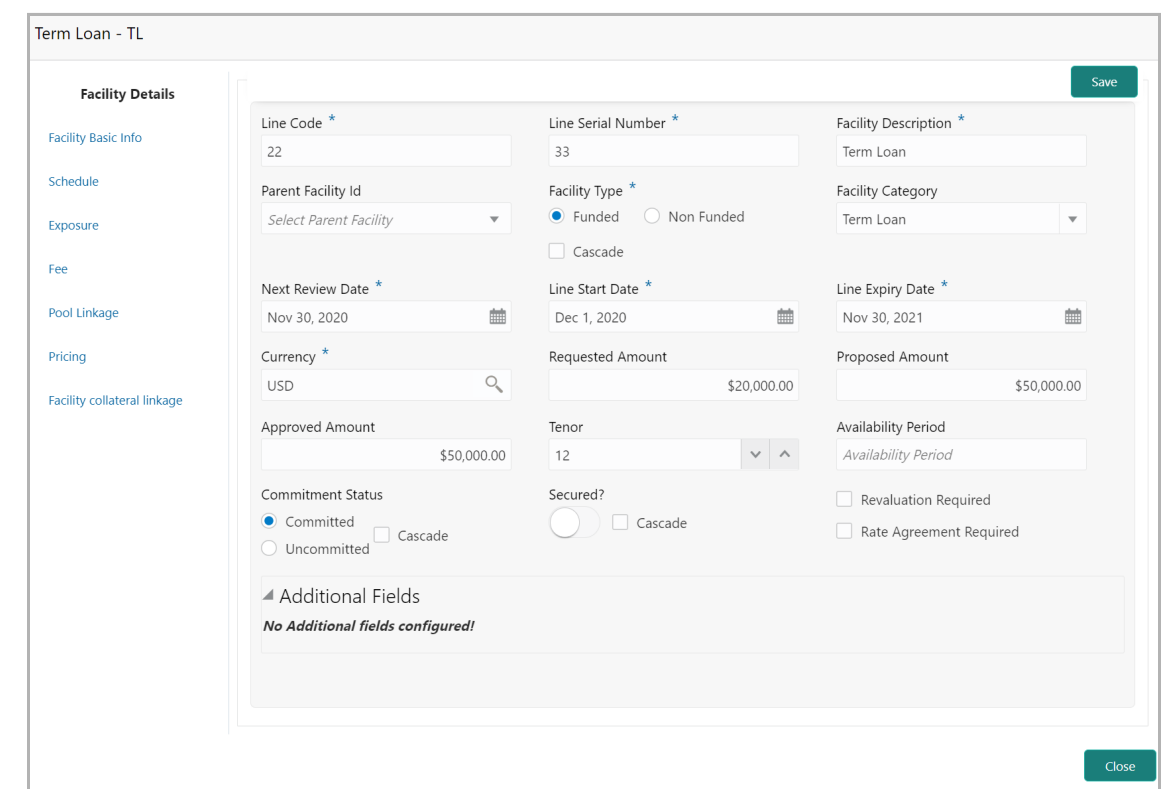

- 7. Specify the **Approved Amount** and click **Save**.
- 8. Click **Close** to exit the *Facility Details* window.
- 9. In the *Approval* page, click **Next** to go to the *Comments* page.
- 10. **Post** comments, if required.
- 11. Click **Submit**. The *Policy Exception* window appears.
- 12. Click the **Checklist** data segment and select the **Outcome** as 'Approve'.
- 13. Click **Submit**. The proposal is sent to the Draft Generation stage.

To reject the facility, perform the above steps by specifying **Approval Liability Amount** and **Approved Amount** as zero and selecting the Outcome as 'Reject'.

## Draft Generation

In this stage, customer's communication address can be configured and the draft document can be generated for customer acceptance.

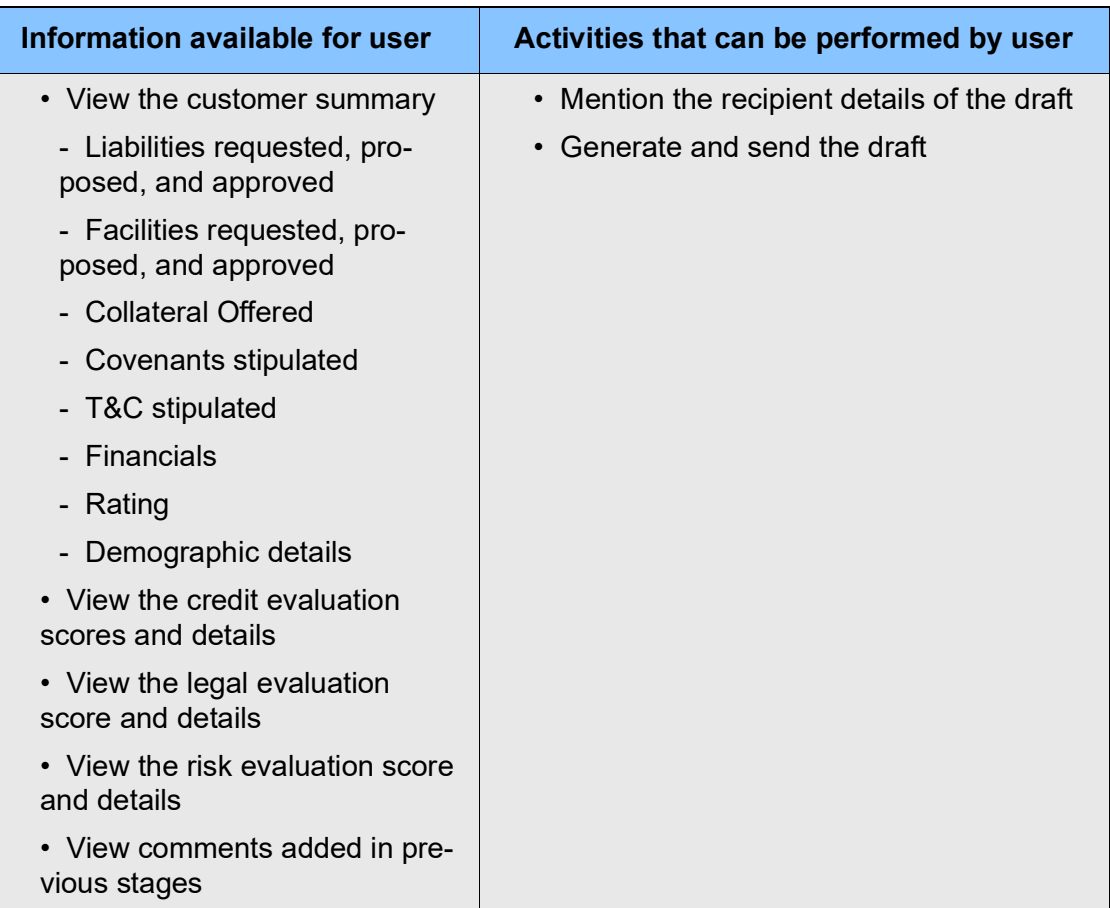

The following table provides high level overview about the Draft Generation stage.

### Steps to generate draft

To generate draft for the proposal, perform the following steps:

1. In OBCFPM, navigate to **Tasks > Free Tasks**. The *Free Task* page appears.

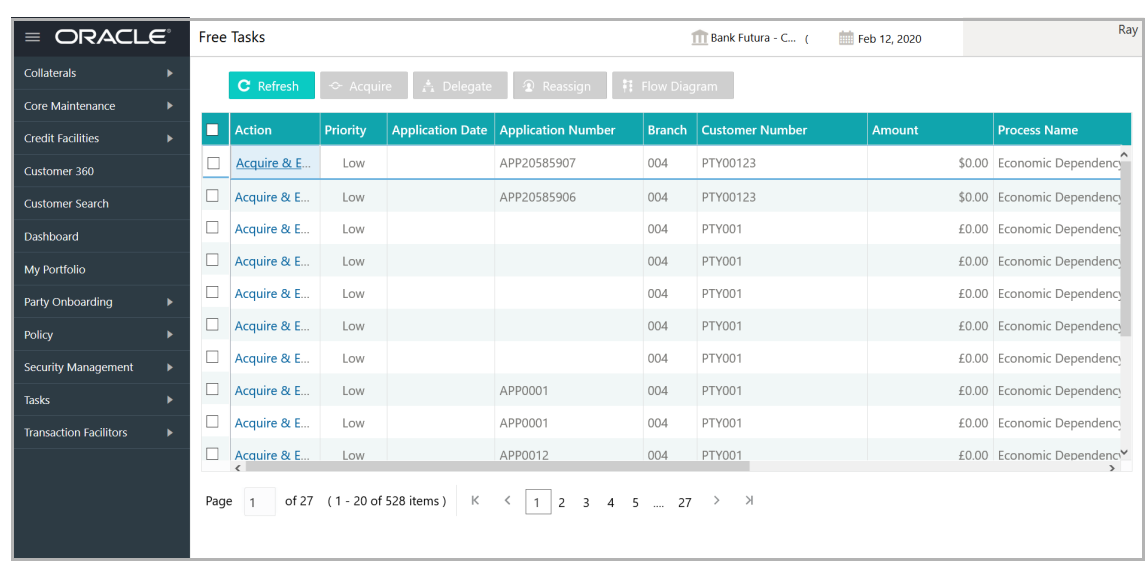

2. **Acquire & Edit** the required draft generation task**.** The *Credit Origination - <process name>* page summarizing the proposal appears**.**

<u>p</u> **r o p o**  $\boldsymbol{\omega}$ **al U s e r G uid e**

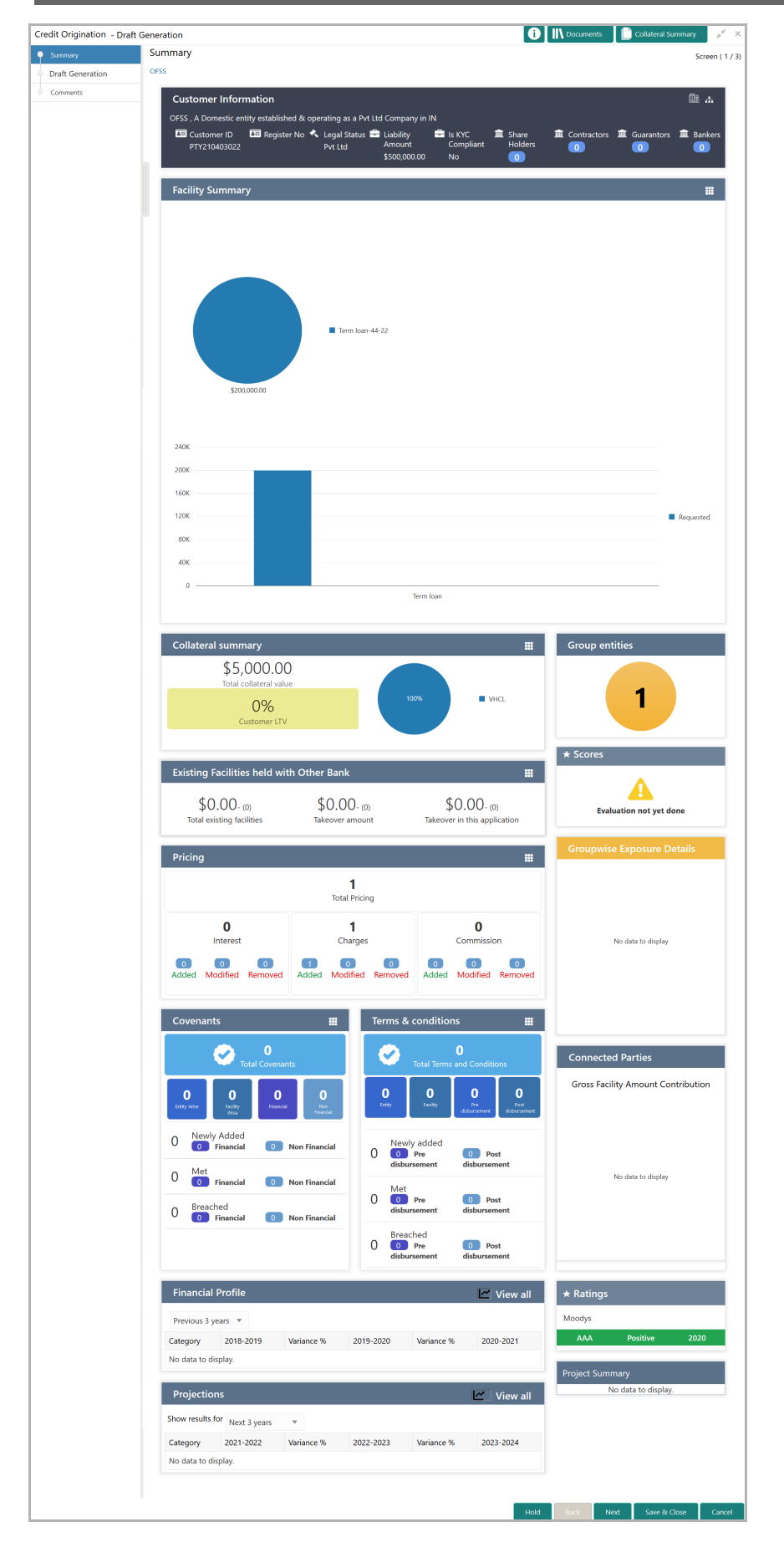

**e**

3. To view the sector and industry information, click the industry icon in **customer information** section. *Industry Details* window appears:

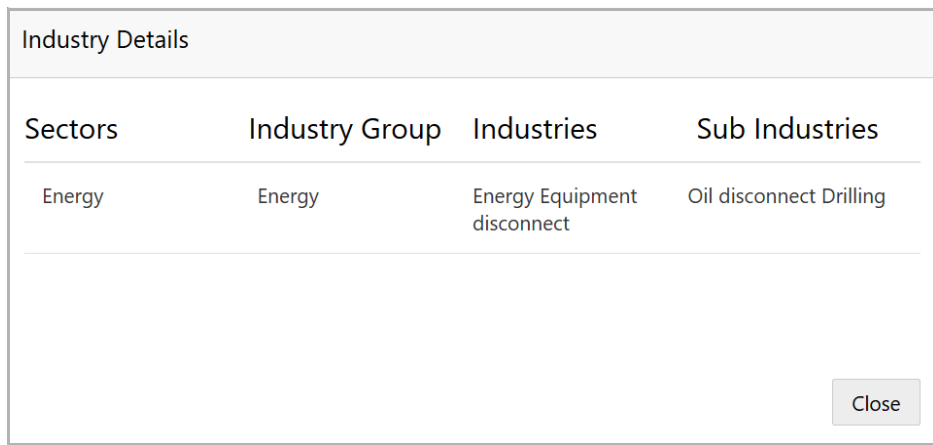

4. Click **Close** to exit the *Industry Details* window.

5. To view the overview of the organization, click the entity overview icon in **Customer Information** section. *Entity Overview* window appears:

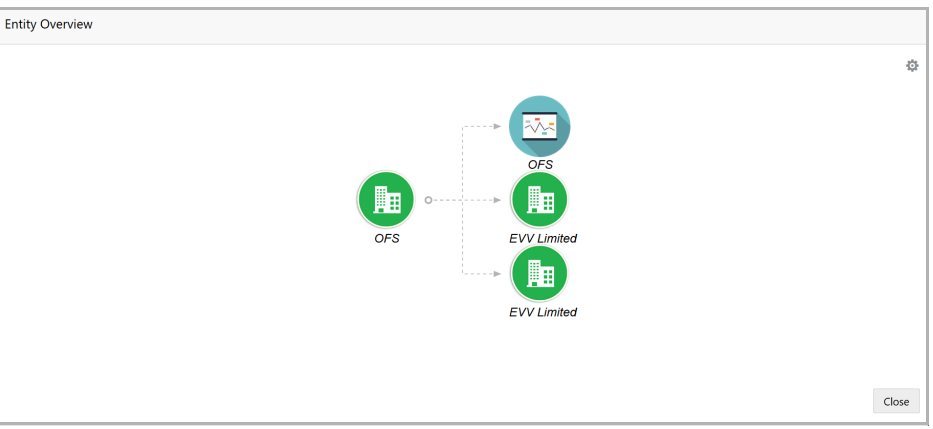

6. To change the layout of the entity overview, click the configuration icon at the top right corner. *Layout* window appears:

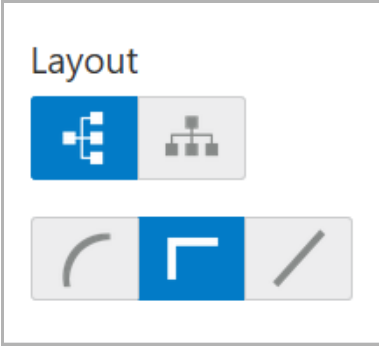

7. Select the required layout. Entity Overview is changed to the selected layout as shown below.

Copyright 2007 - 2021, Oracle and its affiliates. All rights reserved. 162

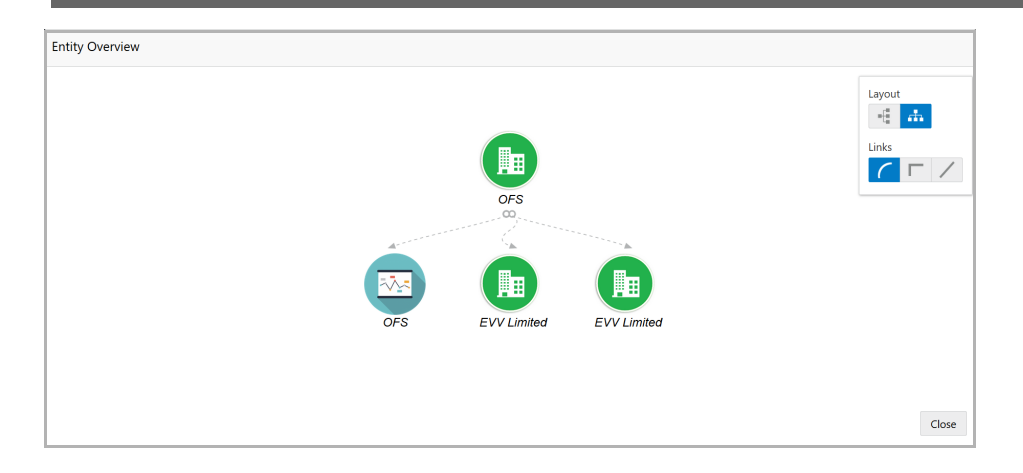

8. To exit the *Entity Overview* window, click **Close**.

In Customer Information section, the count of Share Holders, Contractors, Guarantors, and Bankers is displayed.

9. To view the detailed information about the Share Holders, Contractors, Guarantors, and Bankers, click the respective count numbers.

10. To change the layout of the **Facility Summary**, **Collateral Summary**, **Existing Facilities held with Other Bank**, **Pricing**, **Covenants**, and **Terms & Conditions** in *Summary* page, click the layout icon and select the required layout.

By default, **Financial Profile** of the organization and financial **Projections** for the organization are listed for 3 years.

11. To view the **Financial Profile** and **Projections** for five years, select **Previous 5 years** option from the **Show results for** drop down list.

12. To view detailed information about the **Financial Profile** and **Projection**, click **View all** in the respective sections.

13. After reviewing the *Summary*, click **Next**. The *Draft Generation* page appears.

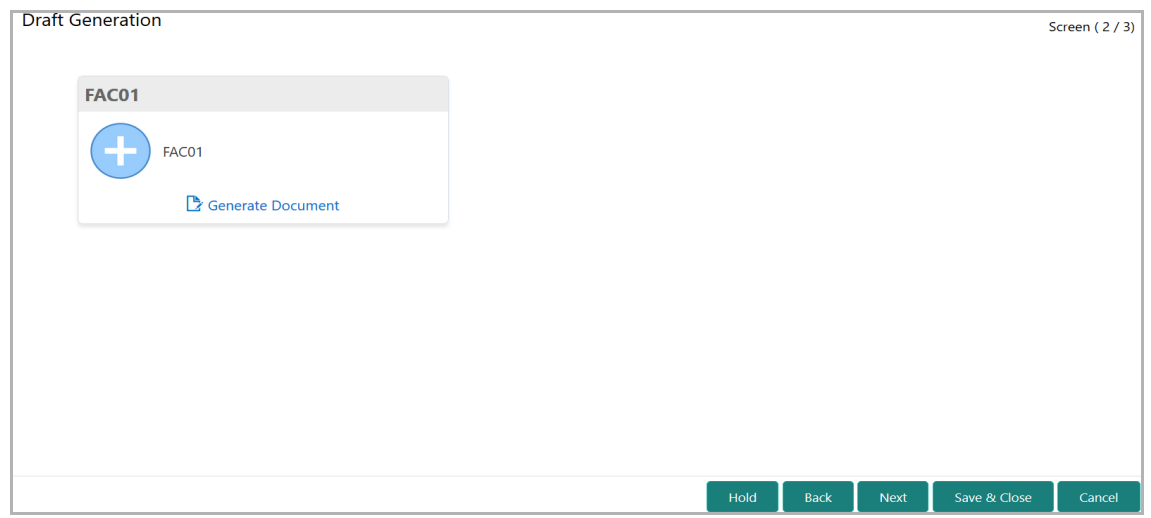

### 14. Click **Generate Document**. The *Draft Generation Details* window appears.

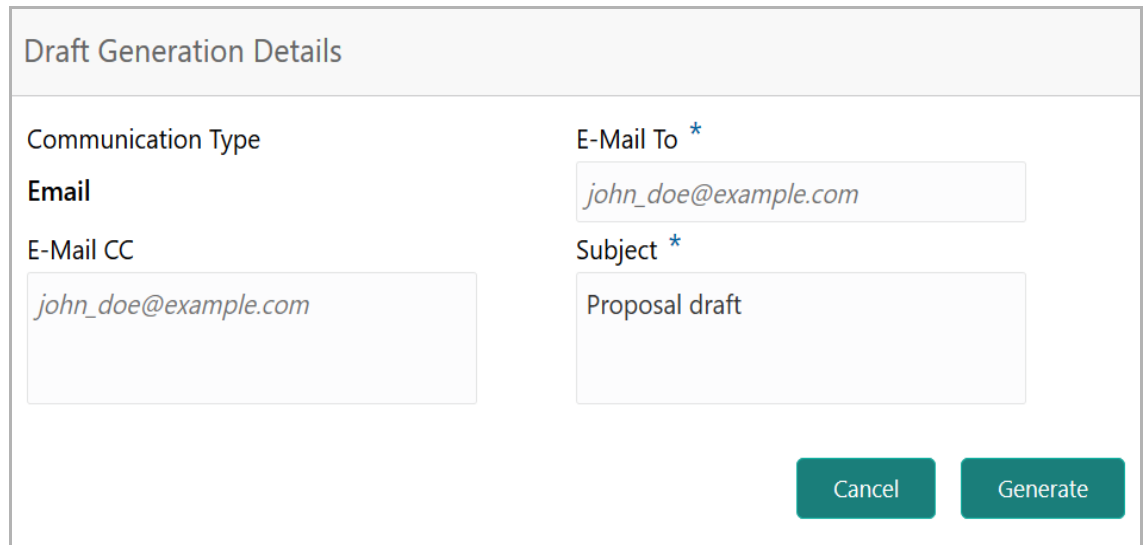

15. In **E-mail To** field, type the E-mail address to which the proposal draft has to be sent.

16. In **E-mail CC** field, type the E-mail address which has to be in CC of draft proposal mail.

17. In **Subject** field, type the mail subject.

18. Click **Generate**. Proposal draft configured in the system is sent to the mail ID mentioned in **E-Mail** To field.

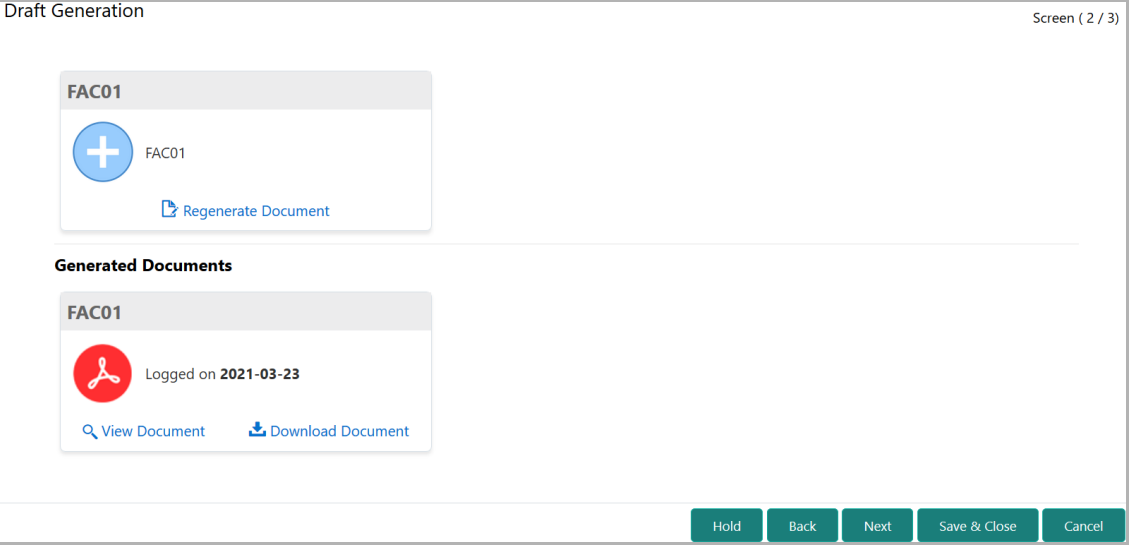

- 19. To view the generated draft document, click **View Document**.
- 20. To download the generated draft document, click **Download Document**.
- 21. After generating proposal draft, click **Next**. The *Comments* page appears:

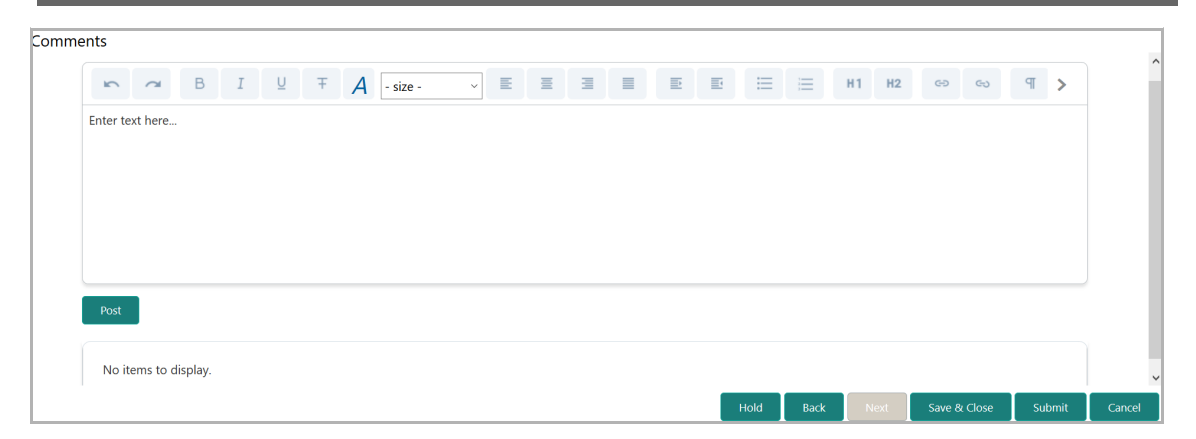

- **22. Post** comments**,** if any. Posted comment is displayed below the **Comments** box.
- **Policy Exceptions**  $\bar{\mathbf{x}}$  $\bigcirc$  $\blacksquare$ Policy exceptions Checklist All 00 00 00 Total Met **Breached** Minimum eligibility criteria **Pricing Products**  $\bullet$  00  ${\bf 00}$  $\bullet$  00 Ø 00 O Met 00 O Met 00 O Met 00 A Breached 00 A Breached 00 A Breached 00 INITIATED 00 INITIATED 00 INITIATED 00 NOT INITIATED 00 NOT INITIATED 00 NOT INITIATED 00 APPROVED 00 APPROVED 00 APPROVED 00 REJECTED  $00$ **REJECTED** 00 REJECTED 00 DEFERRED 00 DEFERRED 00 DEFERRED **Unsecured lending Collateral Document** Ø  $\overline{00}$  $\bf{00}$ Ø Ø 00 O Met 00 O Met 00 O Met 00 A Breached 00 A Breached 00 A Breached 00 INITIATED 00 INITIATED 00 INITIATED 00 NOT INITIATED 00 NOT INITIATED 00 NOTINITIATED 00 APPROVED 00 APPROVED 00 REJECTED 00 APPROVED 00 REJECTED 00 REJECTED 00 DEFERRED 00 DEFERRED 00 DEFERRED **Covenants Terms & Conditions**  $\bullet$  00  $\bullet$  00 00 O Met 00 ● Met 00 A Breached 00 A Breached 00 INITIATED 00 NOT INITIATED 00 INITIATED 00 NOT INITIATED 00 APPROVED 00 APPROVED 00 REJECTED 00 REJECTED 00 DEFERRED 00 DEFERRED
- **23.** Click **Submit.** The *Policy exceptions* window appears.

**e**

By default, policy exceptions are displayed for both the organization (party) and its child party.

24. To view the policy exception detail specific to party or child party, select the party from the drop down list at top left corner.

25. Click the **Checklist** data segment.

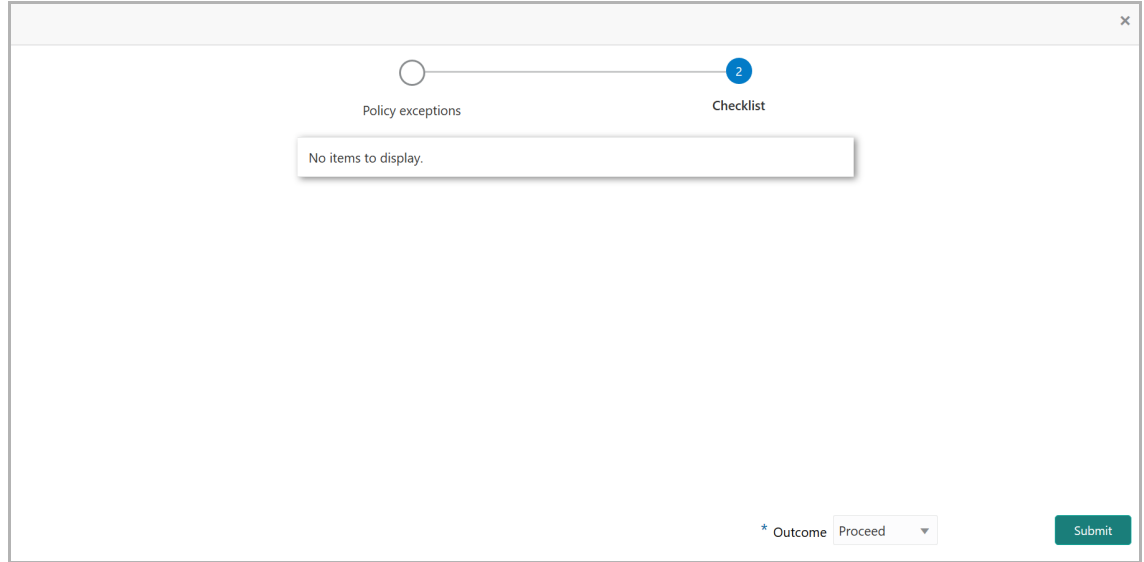

26. Select the **Outcome** as **PROCEED**, if additional information is not required. Otherwise select the **Outcome** as **Additional Info**.

27. Click **Submit**. The draft proposal is sent to the mentioned Email ID.

Upon customer acceptance of the draft proposal, the proposal is sent to Limit Configuration stage.

If the customer rejects the draft proposal, the proposal is sent to the Proposal Restructuring stage.

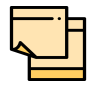

For information on **Write up** data segment, refer Proposal Initiation Chapter.

**e**

### Customer Acceptance

The user can capture the status of customer acceptance in this stage and move the proposal to the next stage. Upon acceptance of the draft proposal, the proposal must be moved to the Limit Configuration stage. If the draft is not accepted by the customer, then the proposal must be moved back to the structuring stage for re-negotiation.

The following table provides high level overview about the Customer Acceptance stage.

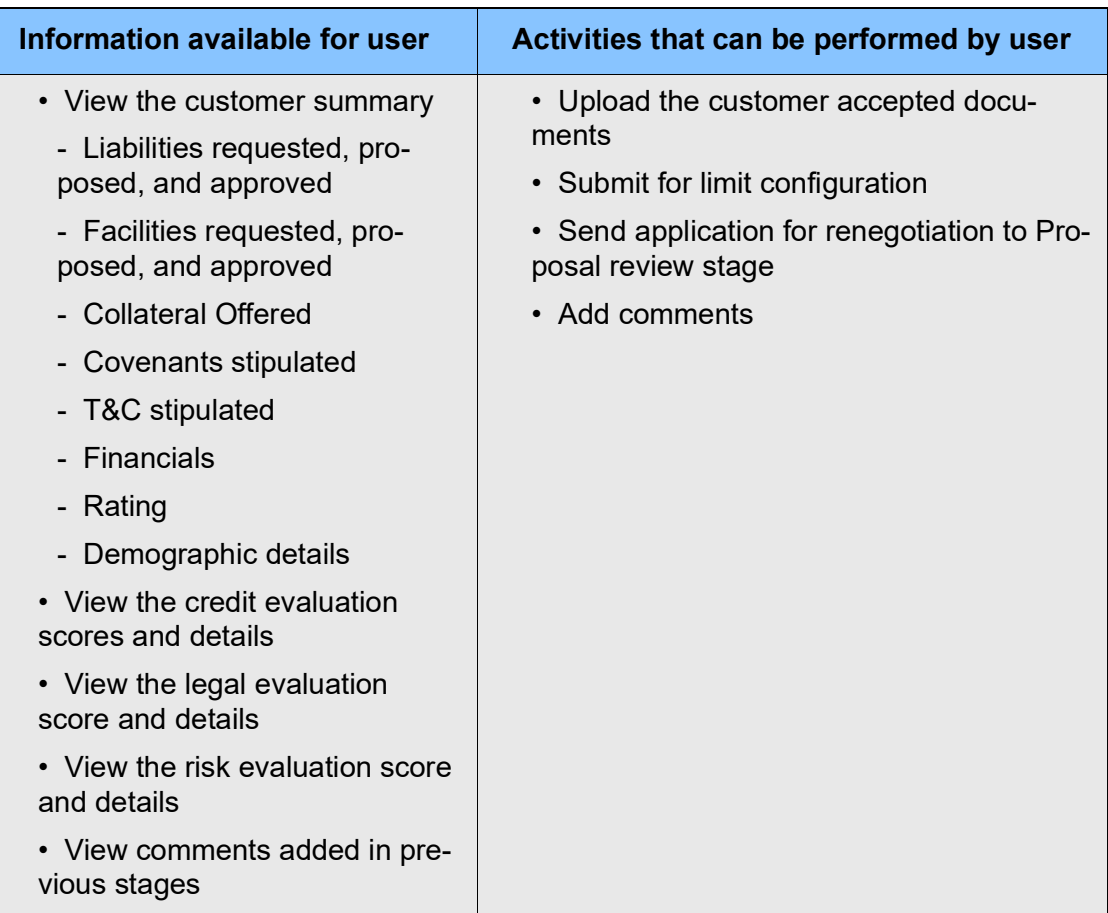

### Steps to capture customer acceptance status

1. In OBCFPM, navigate to **Tasks > Free Tasks**. The *Free Task* page appears.

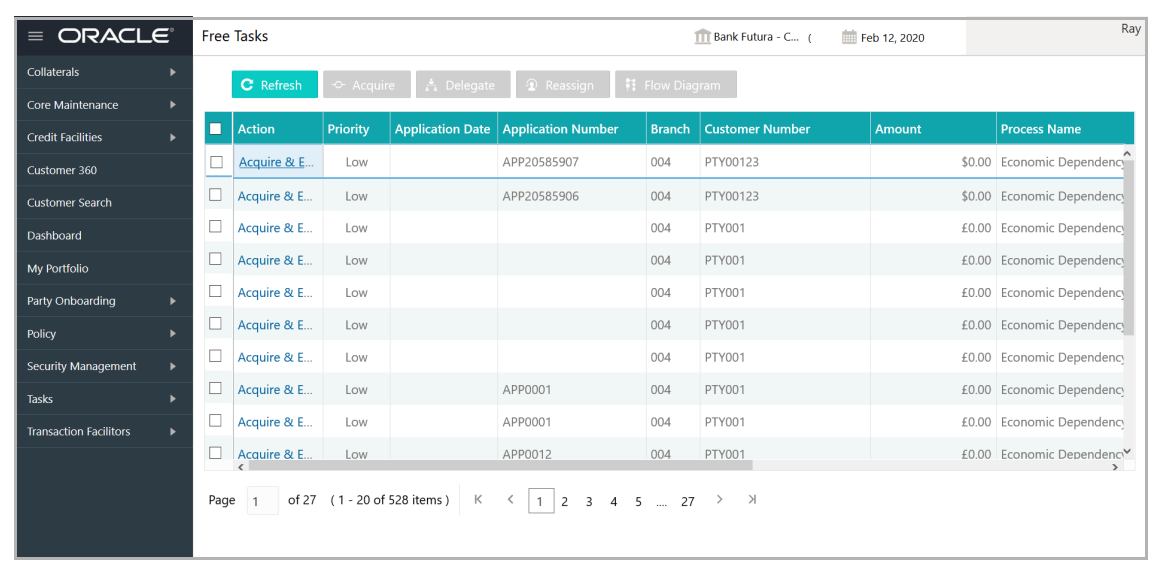

2. **Acquire & Edit** the required customer acceptance task**.** The *Credit Origination - <process name>* page summarizing the proposal appears**.**

 $\mathbf C$ 

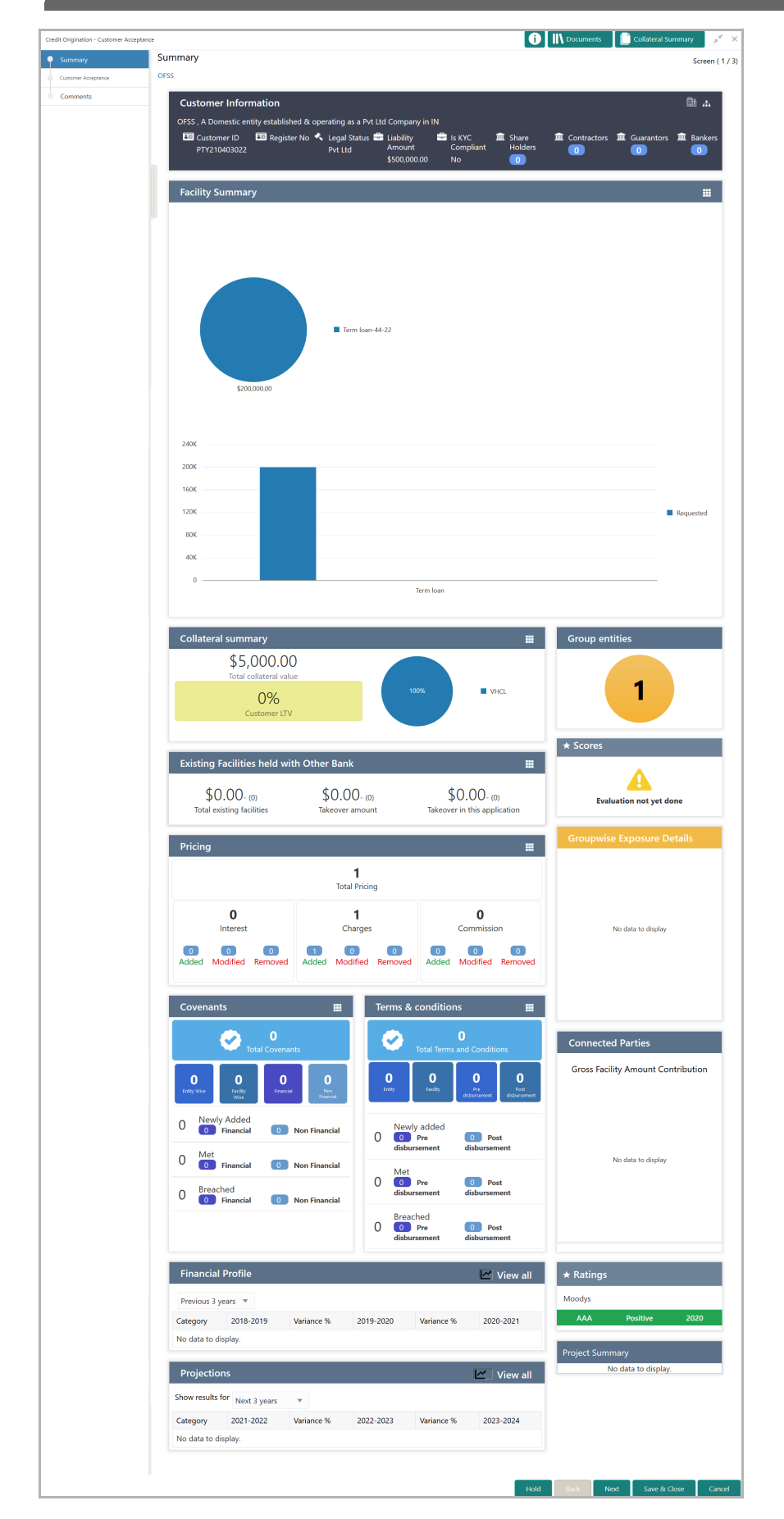

Copyright 2007 - 2021, Oracle and its affiliates. All rights reserved. 169

3. To view the sector and industry information, click the industry icon in **customer information** section. *Industry Details* window appears:

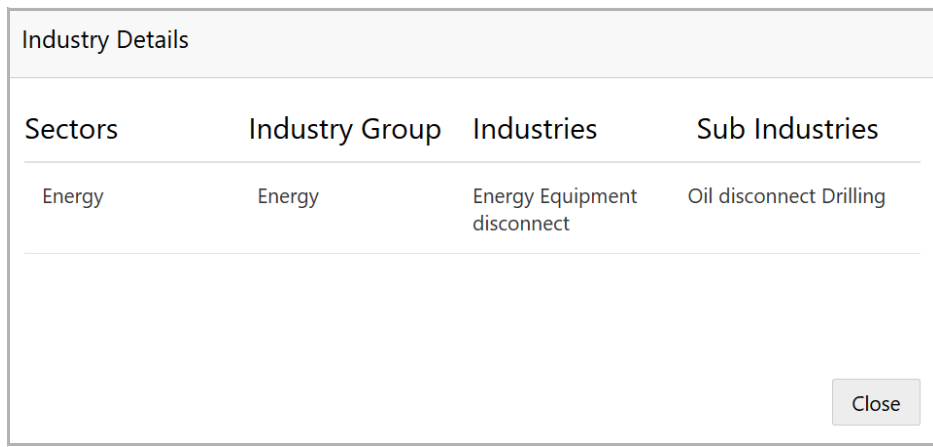

4. Click **Close** to exit the *Industry Details* window.

5. To view the overview of the organization, click the entity overview icon in **Customer Information** section. *Entity Overview* window appears:

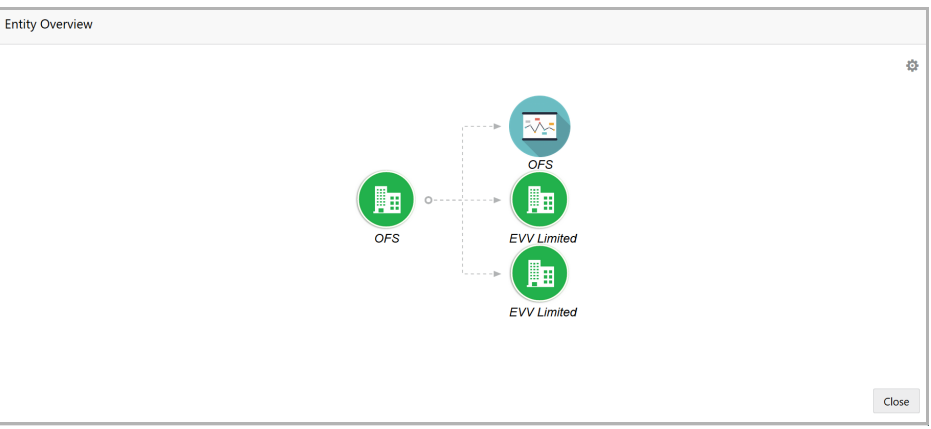

6. To change the layout of the entity overview, click the configuration icon at the top right corner. *Layout* window appears:

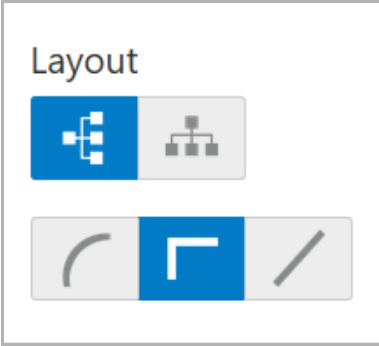

7. Select the required layout. Entity Overview is changed to the selected layout as shown below.

Copyright 2007 - 2021, Oracle and its affiliates. All rights reserved. 170

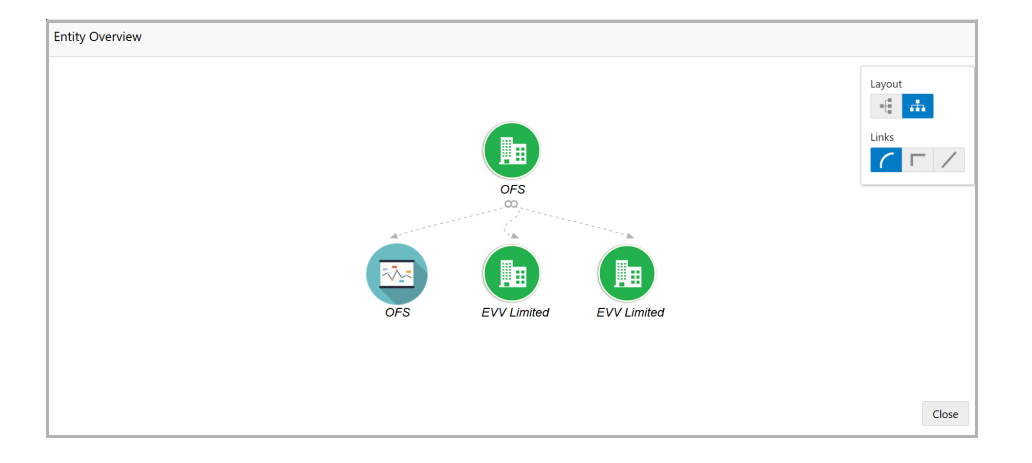

8. To exit the *Entity Overview* window, click **Close**.

In Customer Information section, the count of Share Holders, Contractors, Guarantors, and Bankers is displayed.

9. To view the detailed information about the Share Holders, Contractors, Guarantors, and Bankers, click the respective count numbers.

10. To change the layout of the **Facility Summary**, **Collateral Summary**, **Existing Facilities held with Other Bank**, **Pricing**, **Covenants**, and **Terms & Conditions** in *Summary* page, click the layout icon and select the required layout.

By default, **Financial Profile** of the organization and financial **Projections** for the organization are listed for 3 years.

11. To view the **Financial Profile** and **Projections** for five years, select **Previous 5 years** option from the **Show results for** drop down list.

12. To view detailed information about the **Financial Profile** and **Projection**, click **View all** in the respective sections.

13. After reviewing the *Summary*, click **Next**. The *Customer Acceptance* page appears:

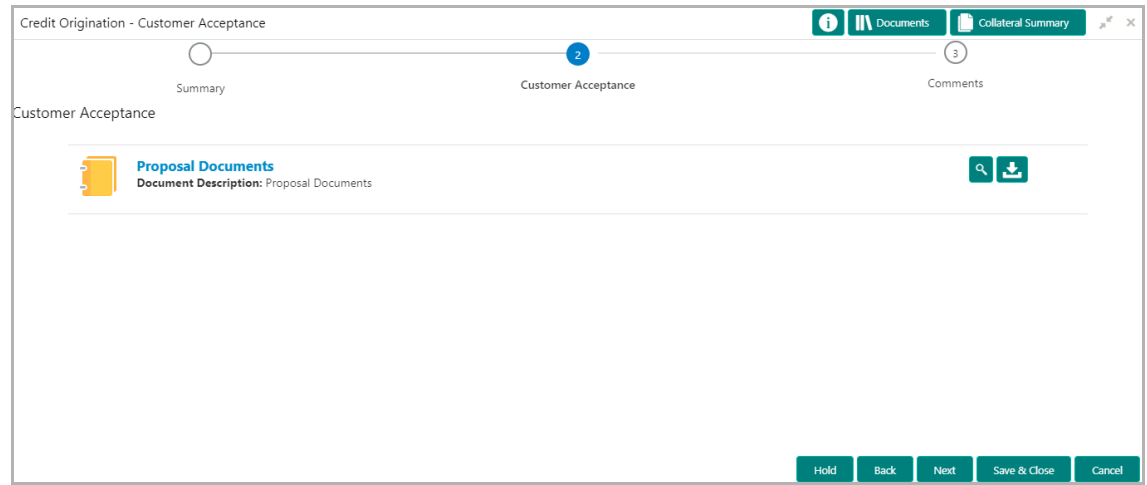

In the *Customer Acceptance* page, the Proposal Draft accepted by the customer is displayed.

- 14. Click the download icon to download the proposal draft.
- 15. Click **Next**. The *Comments* page appears.

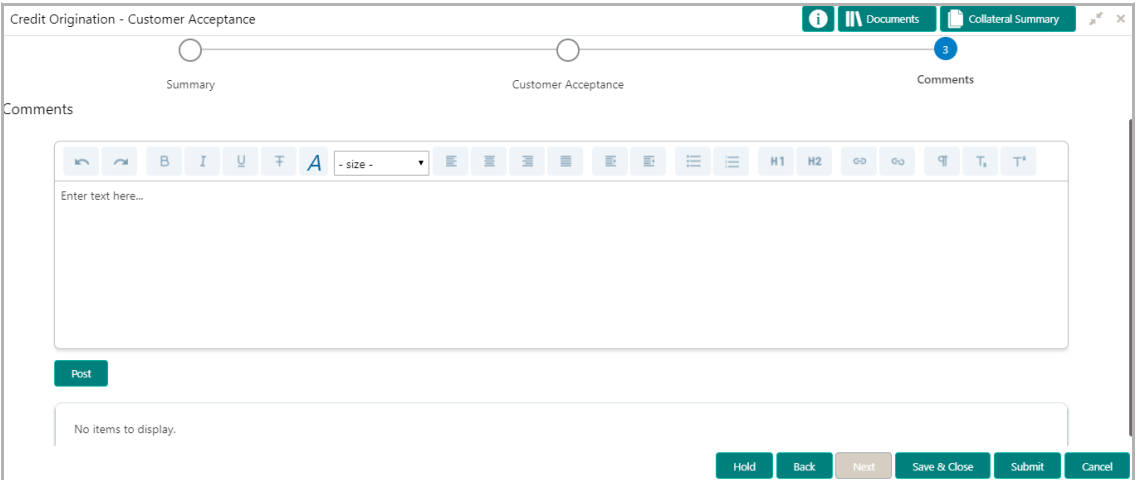

**16. Post** comments**,** if required. Posted comment is displayed below the **Comments** box.

17. Click **Submit.** The *Policy exceptions* window appears.

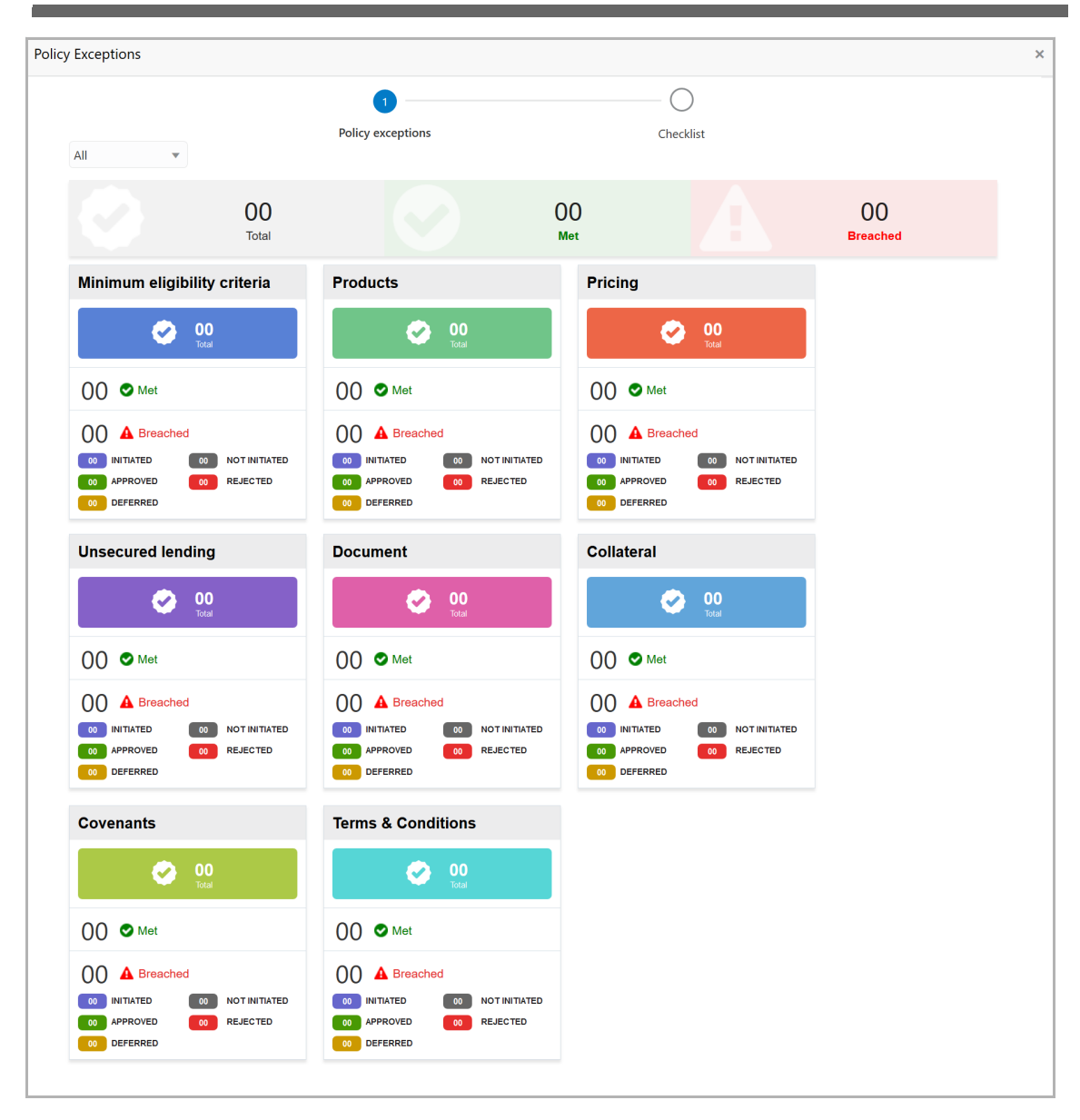

By default, policy exceptions are displayed for both the organization (party) and its child party.

18. To view the policy exception detail specific to party or child party, select the party from the drop down list at top left corner.

19. Click the **Checklist** data segment.

**G uid e**

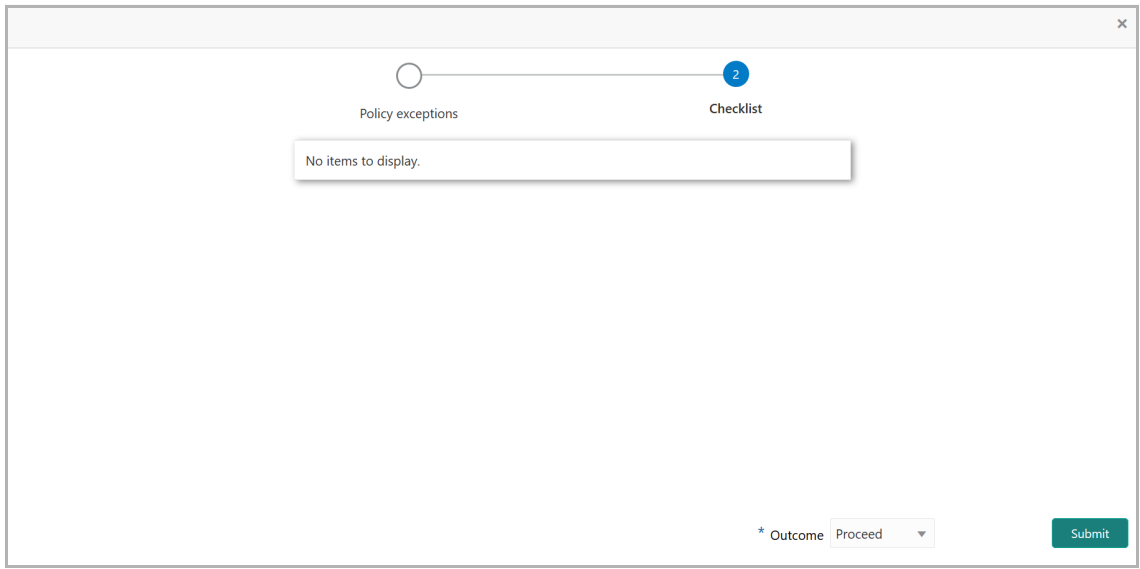

20. Select the **Outcome** as **PROCEED**, if additional information is not required. Otherwise select the Outcome as **Additional Info**.

21. Click **Submit**. The proposal is moved to the next stage based on the selected **Outcome**.

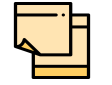

For information on **Write up** data segment, refer Proposal Initiation Chapter.

## Limit Configuration

In this stage, the bank user further fine tunes the facility by creating a detailed limit structure, setting restrictions in place, etc. and submits the proposal for further action. Post this stage the details of the liability, facility, collateral and covenants gets recorded in the back office system.

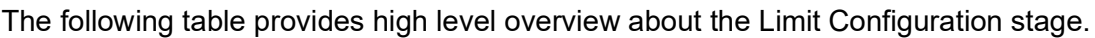

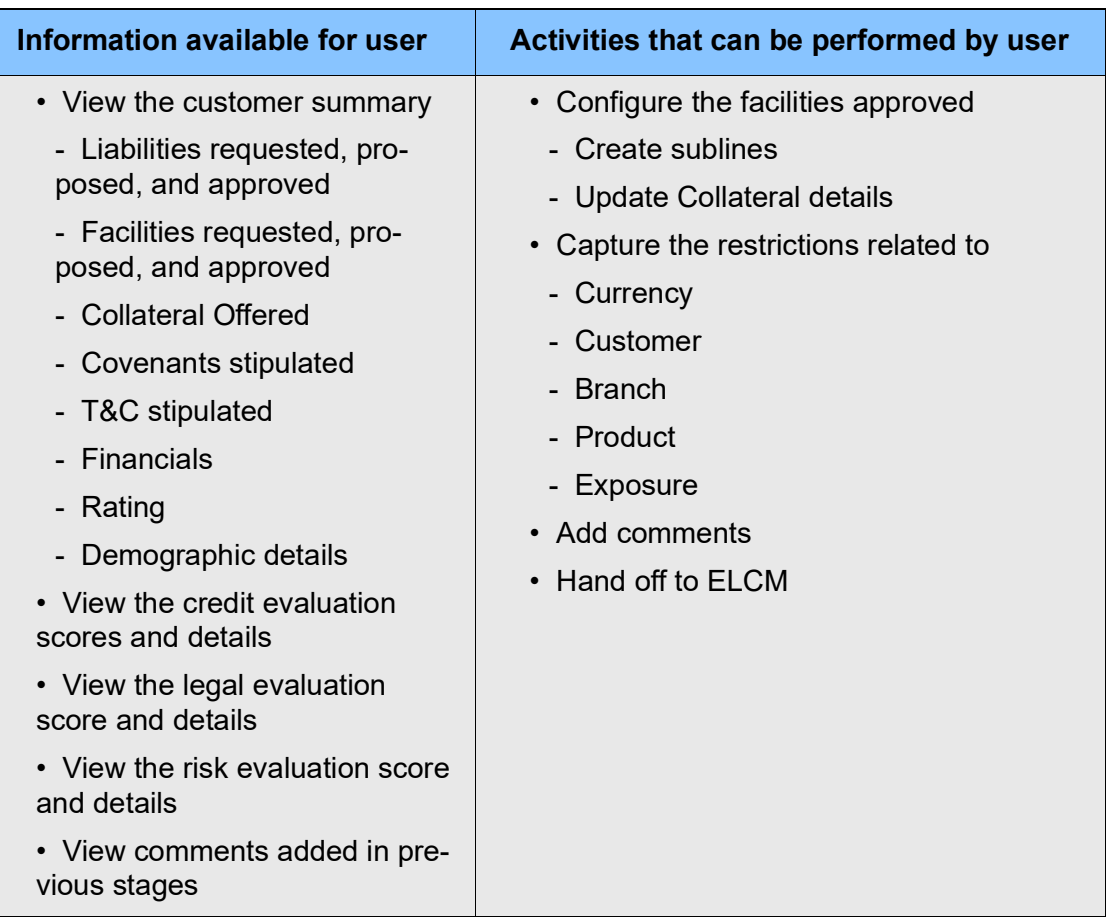

### Steps to configure limit

1. In OBCFPM, navigate to **Tasks > Free Tasks**. The *Free Task* page appears.

**Cr e**

**dit** <u>p</u> **r o p o**  $\boldsymbol{\omega}$ **al U s e r G uid e**

# **Chapter 12 - Limit Configuration**

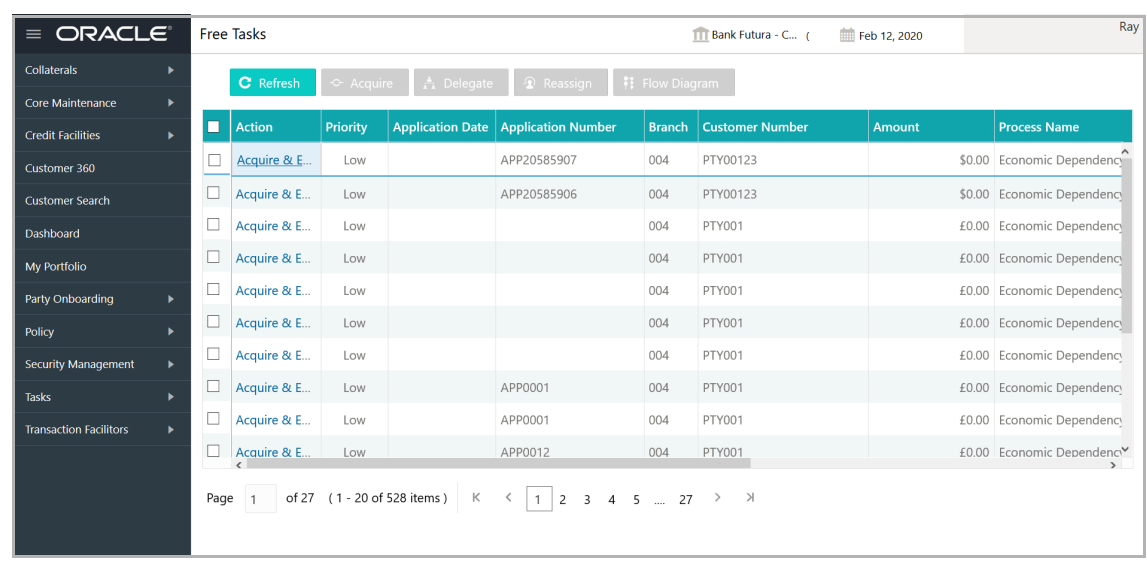

2. **Acquire & Edit** the required Limit Configuration task**.** The *Credit Origination - <process name>* page summarizing the proposal appears**.**

### **Viewing Summary:**
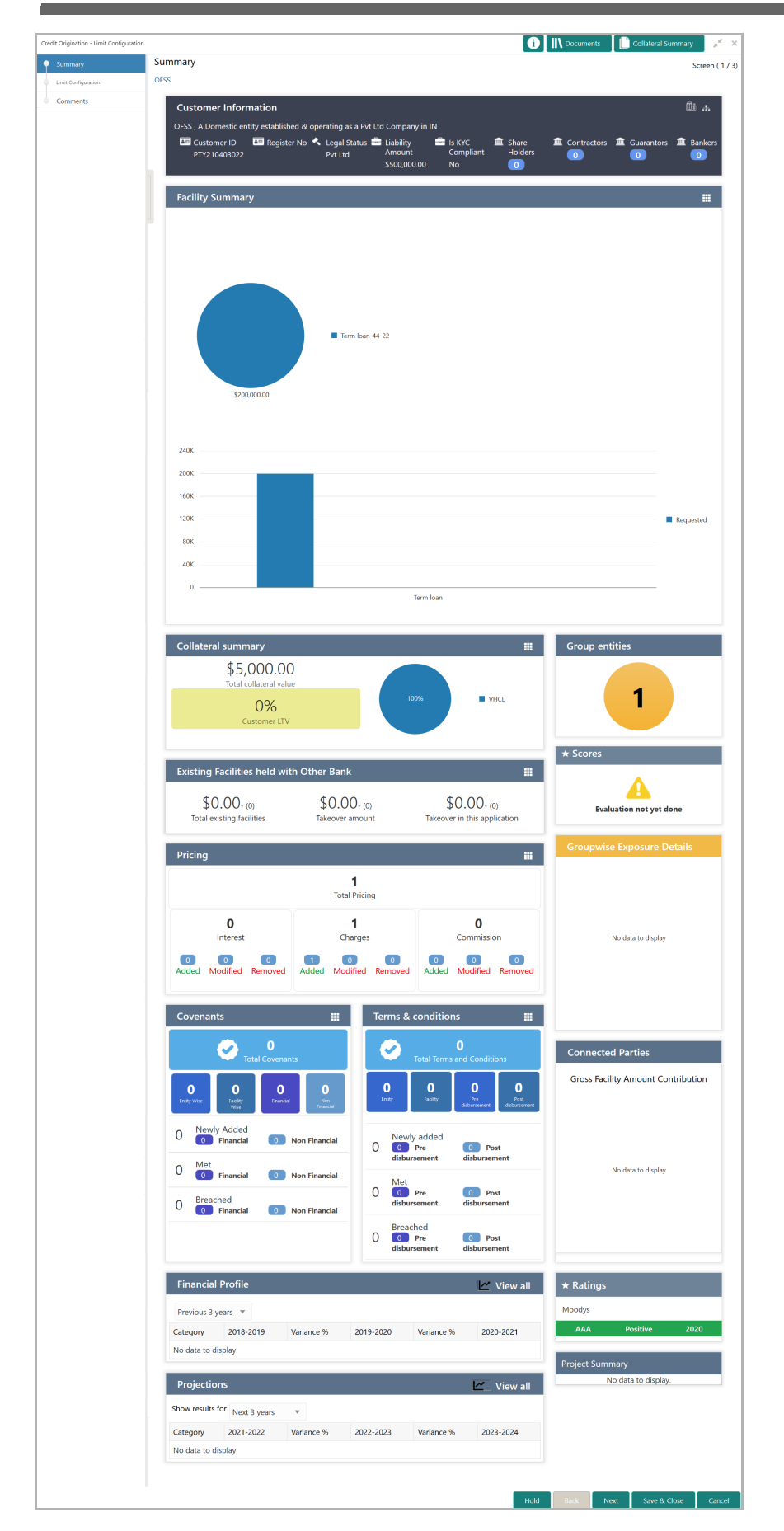

**e**

3. To view the sector and industry information, click the industry icon in **customer information** section. *Industry Details* window appears.

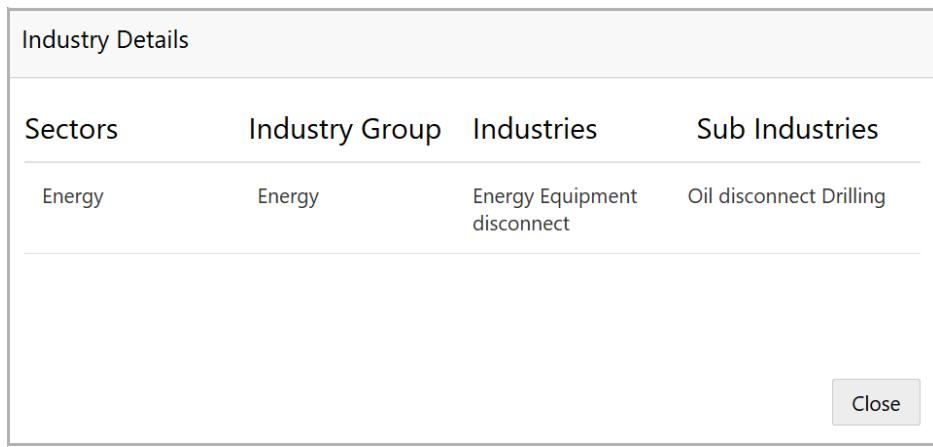

4. Click **Close** to exit the *Industry Details* window.

5. To view the overview of the organization, click the entity overview icon in **Customer Information** section. *Entity Overview* window appears:

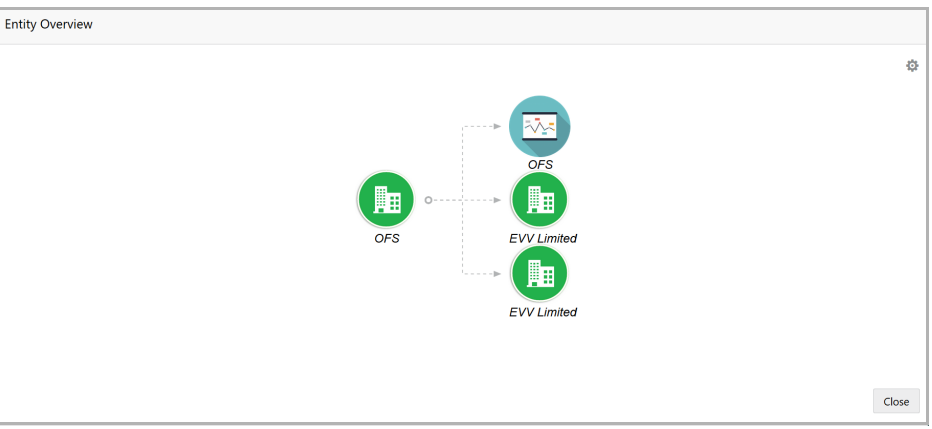

6. To change the layout of the entity overview, click the configuration icon at the top right corner. *Layout* window appears:

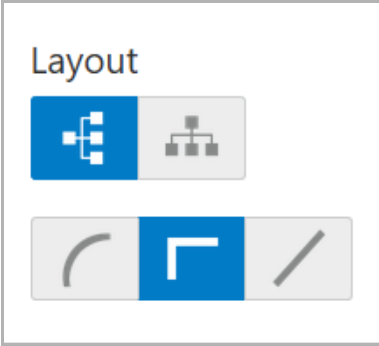

7. Select the required layout. Entity Overview is changed to the selected layout as shown below.

Copyright 2007 - 2021, Oracle and its affiliates. All rights reserved. 178

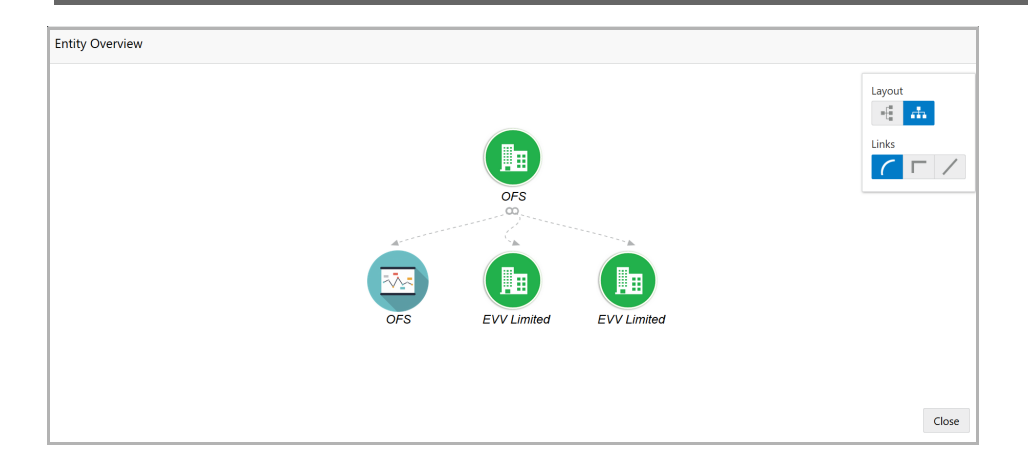

8. To exit the *Entity Overview* window, click **Close**.

In Customer Information section, the count of Share Holders, Contractors, Guarantors, and Bankers is displayed.

9. To view the detailed information about the Share Holders, Contractors, Guarantors, and Bankers, click the respective count numbers.

10. To change the layout of the **Facility Summary**, **Collateral Summary**, **Existing Facilities held with Other Bank**, **Pricing**, **Covenants**, and **Terms & Conditions** in *Summary* page, click the layout icon and select the required layout.

By default, **Financial Profile** of the organization and financial **Projections** for the organization are listed for 3 years.

11. To view the **Financial Profile** and **Projections** for five years, select **Previous 5 years** option from the **Show results for** drop down list.

12. To view detailed information about the **Financial Profile** and **Projection**, click **View all** in the respective sections.

13. After reviewing the *Summary*, click **Next**. The *Limit Configuration* page appears.

#### **Configuring Limit:**

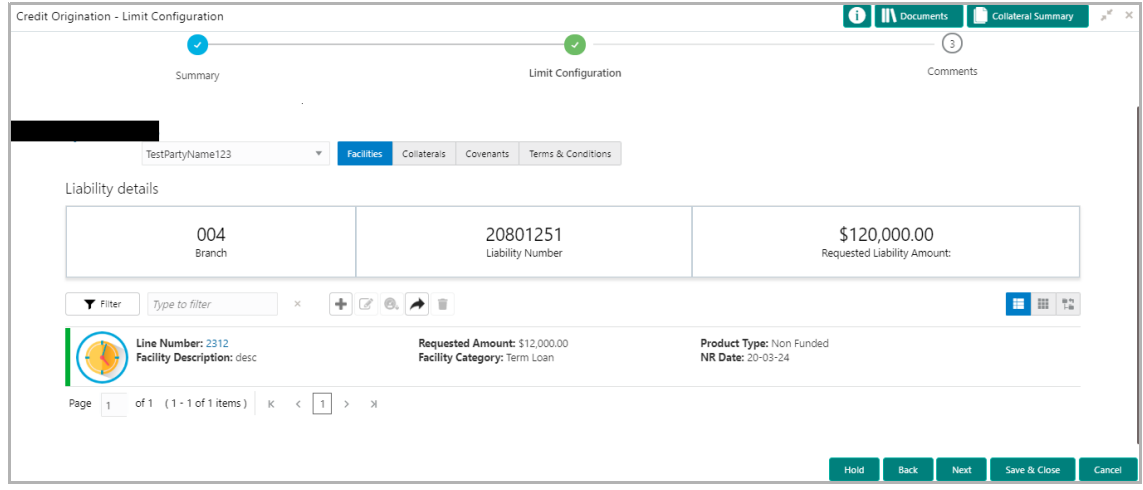

In *Limit Configuration* page, Facilities, Collaterals, Covenants and Terms & Conditions added during the proposal initiation are displayed.

14. To configure the limit, click on the facility and then click the edit icon. *Facility Details* window appears.

15. Click and expand the **Limit Details** section.

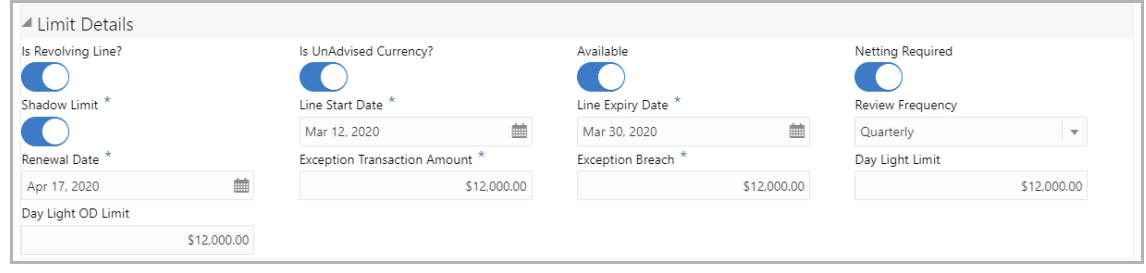

16. To set the facility as revolving facility, enable **Is Revolving Line?** switch.

17. If the currency of the facility is unadvised, enable **Is UnAdvised Currency?** switch.

- 18. To make the facility available, enable the **Available** switch.
- 19. Specify is **Netting Required** for the facility**.**
- 20. Enable **Shadow Limit** switch, if required.

21. To specify the facility validity, click the calendar icon and select the **Line Start Date** and **Line Expiry Date**.

- 22. Select the **Review Frequency** for the facility.
- 23. Click the calendar icon and select the **Renewal Date** for the facility.
- 24. Specify the limit allowed for the facility in **Exception Transaction Amount** field.
- 25. Specify the breach limit for the facility in **Exception Breach** field.
- 26. Specify the **Day Light Limit** and **Day Light OD Limit** for the facility**.**
- 27. Click and expand the **Restrictions** section.

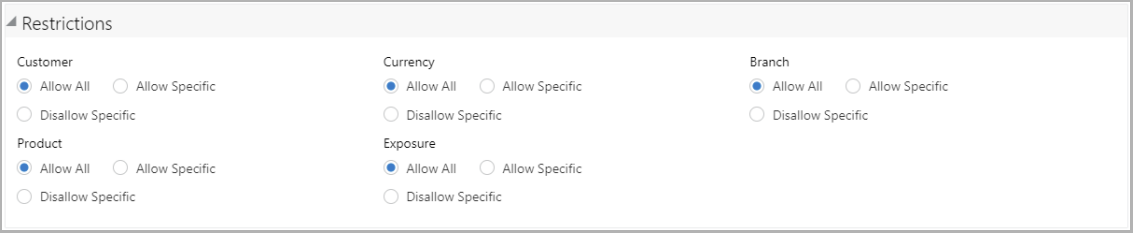

28. **Allow All**, **Allow Specific** or **Disallow Specific Customer, Currency, Branch, Product, and Exposure**, based on the need.

- 29. Click **Save**. The *Limit Configuration* page appears.
- 30. Click **Next**. The *Comments* page appears.

#### **Posting Comments:**

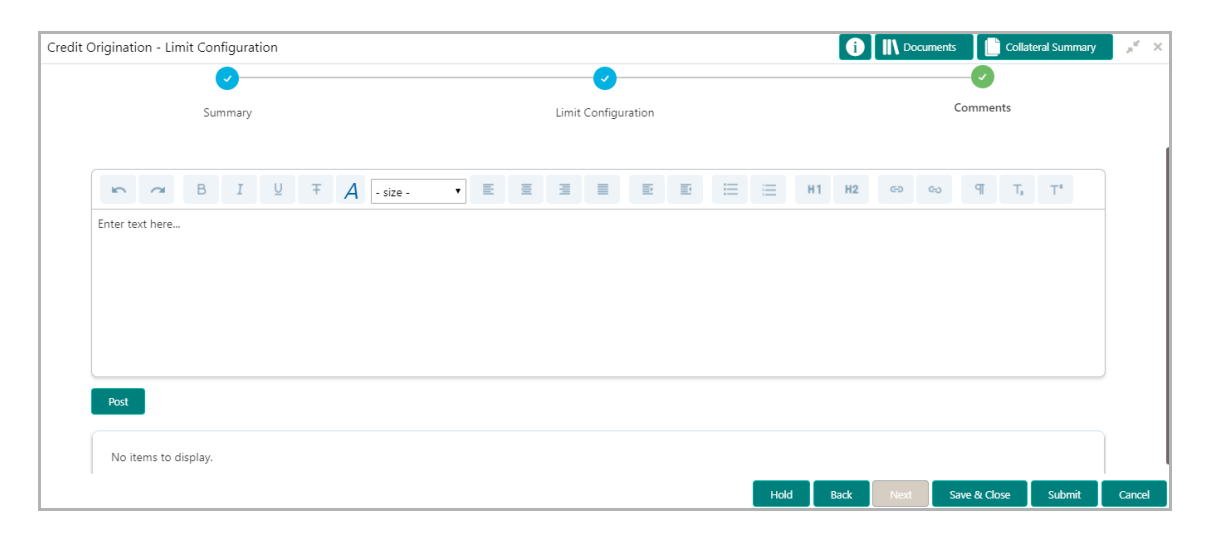

**31. Post** comments**,** if required. Posted comment is displayed below the **Comments** box.

32. Click **Submit.** The *Policy exceptions* window appears.

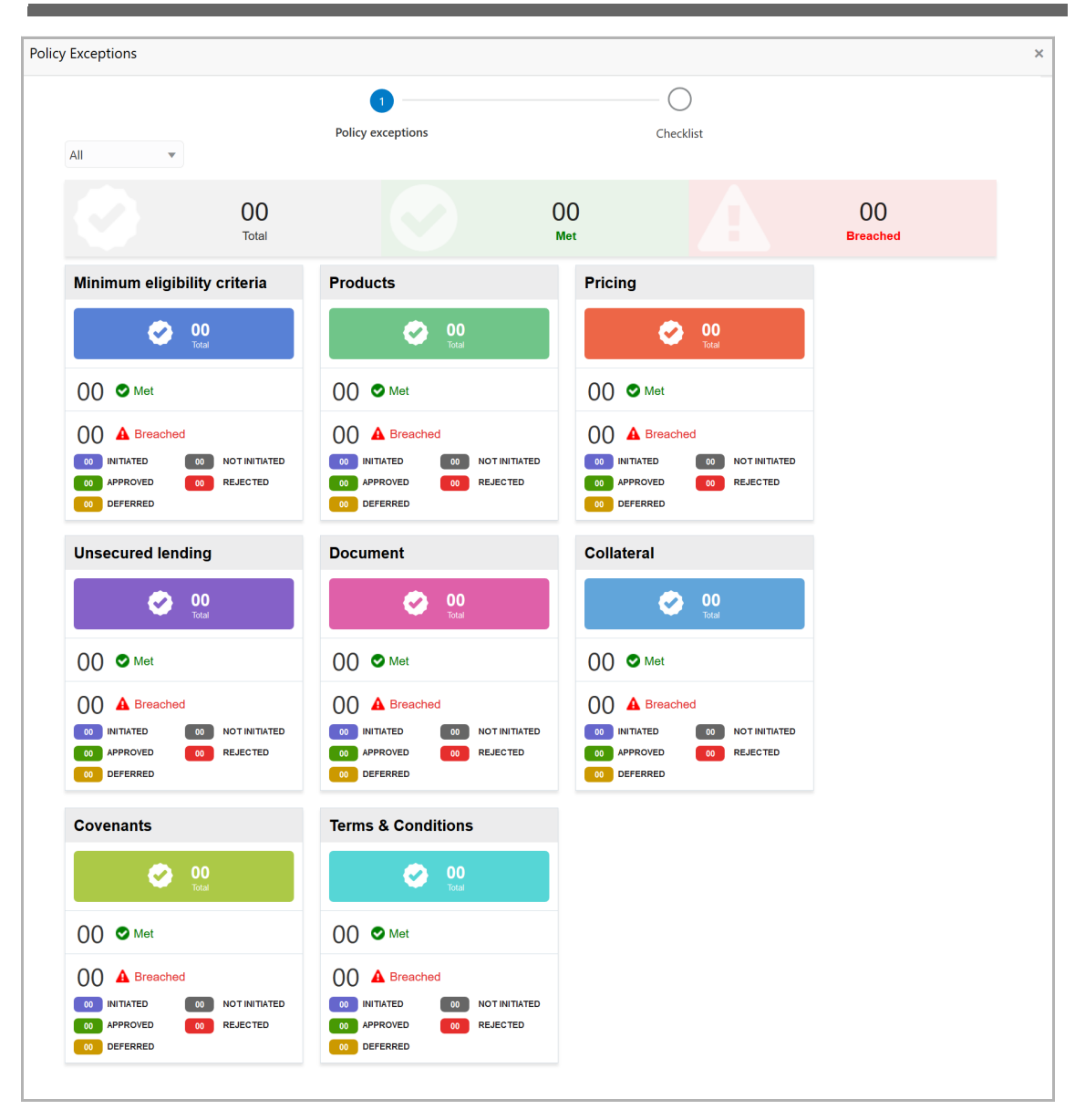

By default, policy exceptions are displayed for both the organization (party) and its child party.

33. To view the policy exception detail specific to party or child party, select the party from the drop down list at top left corner.

34. Click the **Checklist** data segment.

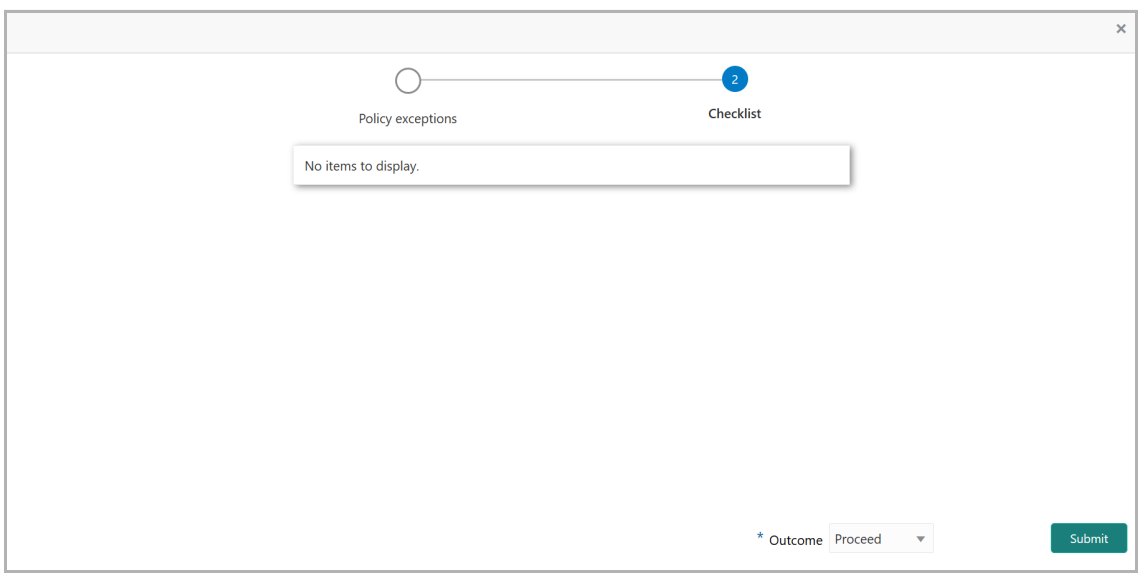

35. Select the **Outcome** as **PROCEED**, if additional information is not required. Otherwise select the **Outcome** as **Additional Info**.

36. Click **Submit**. The proposal is moved to the Handoff stage.

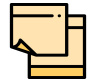

For information on **Write up** data segment, refer **Proposal Initiation** Chapter.

#### Handoff to Back Office System

The proposal is automatically handed off to the back office system for customer creation, if the outcome of the previous stage is Proceed. If the automatic handoff fails, the proposal is sent to the **Handoff - Manual Retry** stage.

Refer **Handoff - Manual Retry** chapter for information on the manual retry stage.

#### Handoff - Manual Retry

To manually Handoff the proposal to the Back Office System, perform the following steps:

1. In OBCFPM, navigate to **Tasks > Free Tasks**. The *Free Task* page appears.

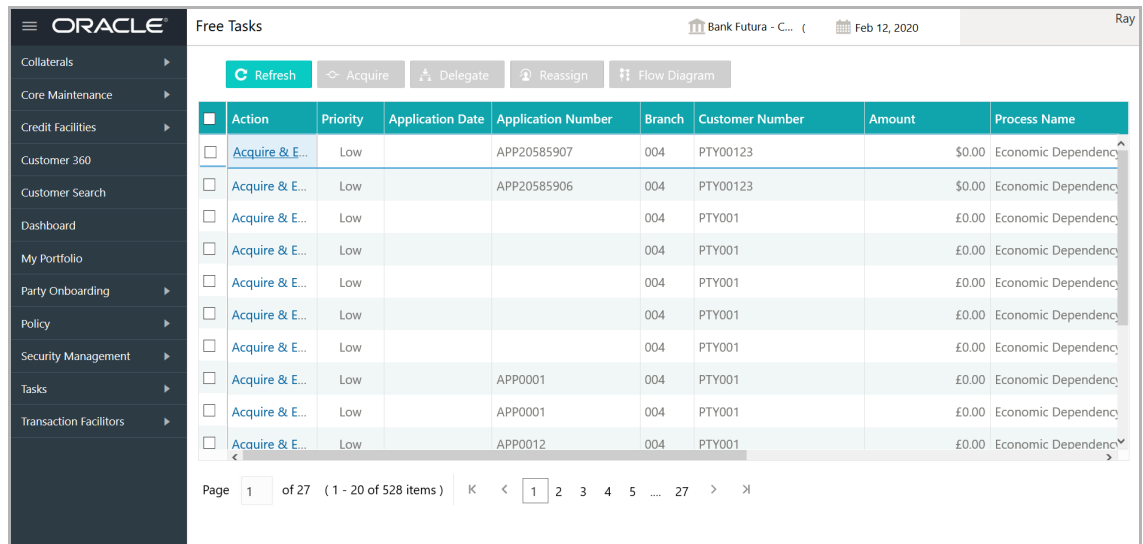

2. **Acquire & Edit** the required Manual Retry task**.** The *Credit Origination - <process name>* page summarizing the proposal appears**:**

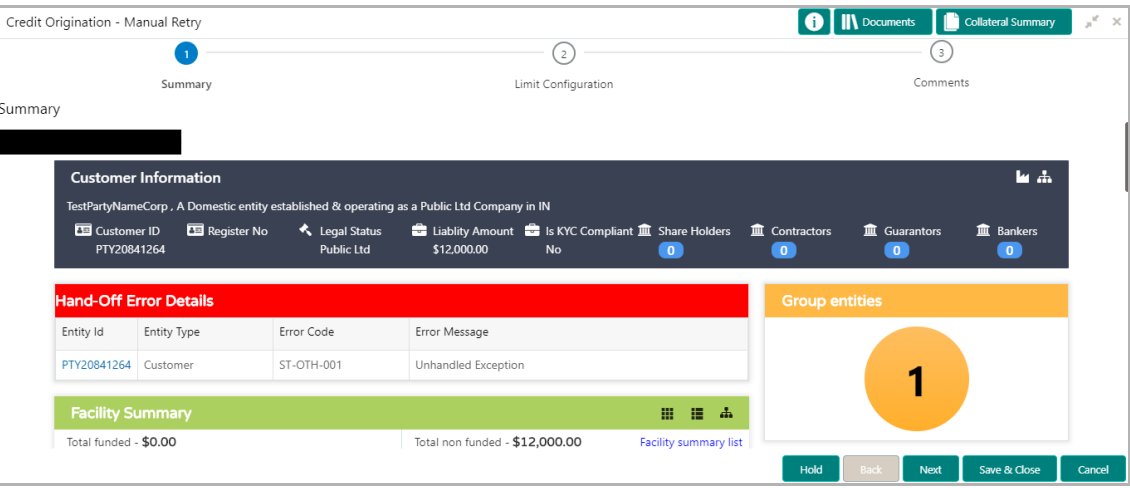

In *Summary* page the hand-off error details are displayed.

- 3. View the **Hand-Off Error Details** and make necessary changes.
- 4. Click **Next.** The *Limit Configuration* page appears.

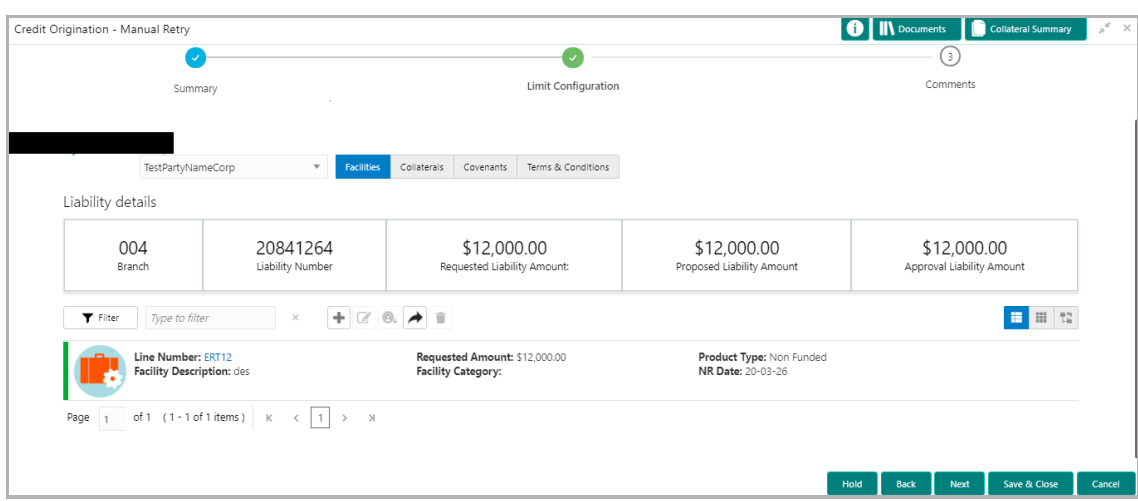

In *Limit Configuration* page, **Facilities**, **Collaterals**, **Covenants** and **Terms & Conditions** added during the proposal initiation are displayed.

5. To configure the limit, click on the facility and then click the edit icon. *Facility Details* window appears.

6. Click and expand the **Limit Details** section.

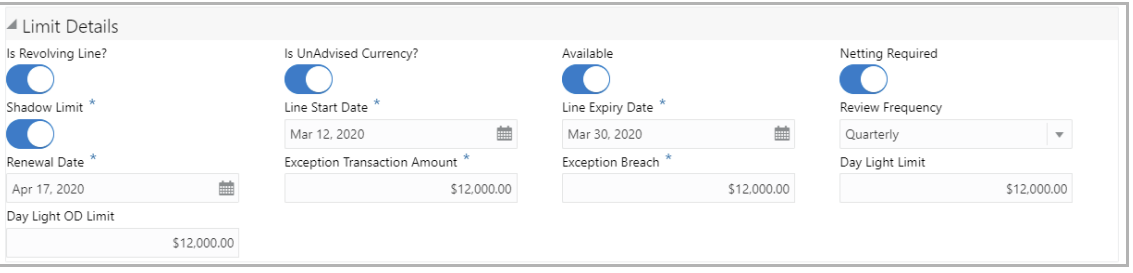

- 7. To set the facility as revolving facility, enable **Is Revolving Line?** switch.
- 8. If the currency of the facility is unadvised, enable **Is UnAdvised Currency?** switch.
- 9. To make the facility available, enable the **Available** switch.
- 10. Specify is **Netting Required** for the facility**.**
- 11. Enable **Shadow Limit** switch, if required.

12. To specify the facility validity, click the calendar icon and select the **Line Start Date** and **Line Expiry Date**.

- 13. Select the **Review Frequency** for the facility.
- 14. Click the calendar icon and select the **Renewal Date** for the facility.
- 15. Specify the limit allowed for the facility in **Exception Transaction Amount** field.
- 16. Specify the breach limit for the facility in **Exception Breach** field.
- 17. Specify the **Day Light Limit** and **Day Light OD Limit** for the facility**.**
- 18. Click and expand the **Restrictions** section.

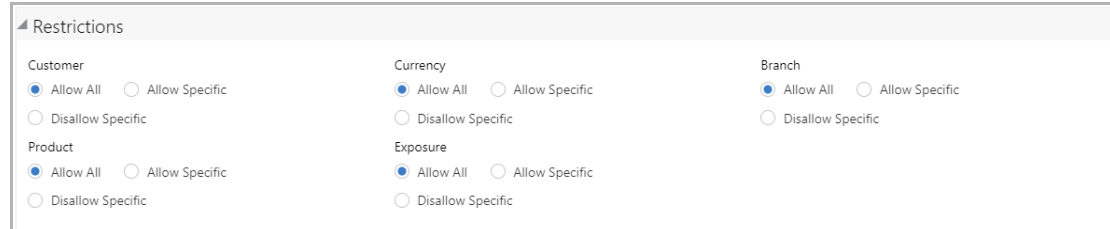

19. **Allow All**, **Allow Specific** or **Disallow Specific Customer, Currency, Branch, Product, and Exposure**, based on the need.

- 20. Click **Save**. The *Limit Configuration* page appears.
- 21. Click **Next**. The *Comments* page appears.

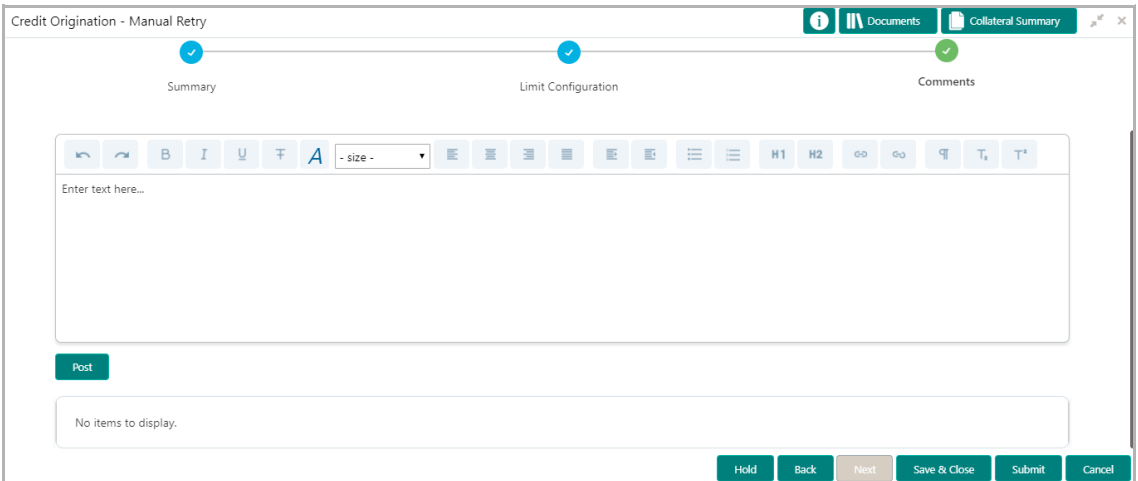

**22. Post** comments**,** if required. Posted comment is displayed below the **Comments** box.

23. Click **Submit.** The *Policy exceptions* window appears.

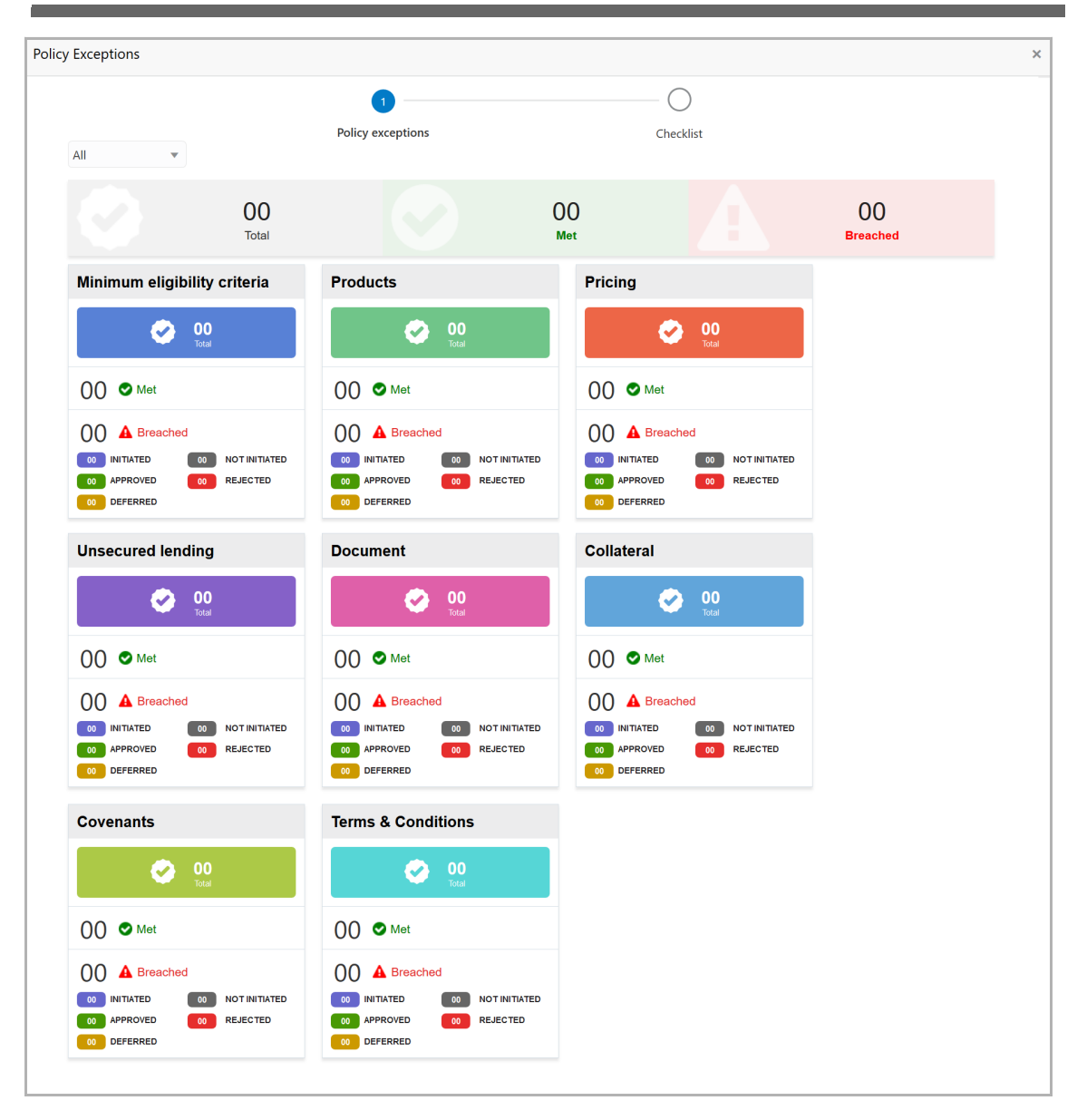

By default, policy exceptions are displayed for both the organization (party) and its child party.

24. To view the policy exception detail specific to party or child party, select the party from the drop down list at top left corner.

25. Click the **Checklist** data segment.

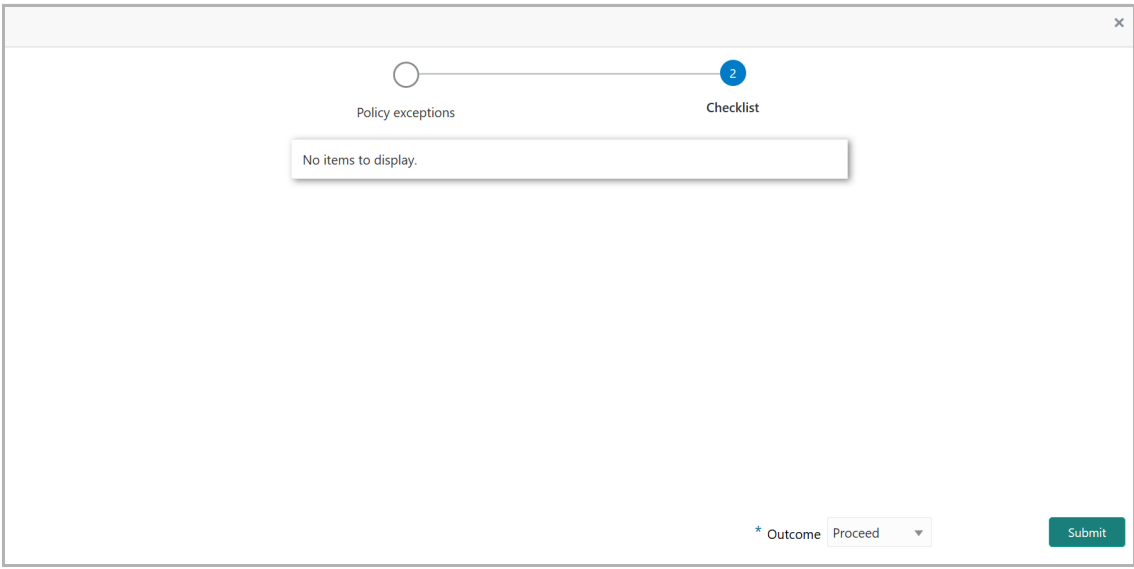

26. Select the **Outcome** as **PROCEED**, if additional information is not required. Otherwise select the **Outcome** as **Additional Info**.

27. Click **Submit**. The proposal is moved to the Back Office System.

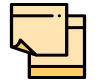

For information on **Write up** data segment, refer **Proposal Initiation** Chapter.

#### Appendix

#### Document Upload and Checklist

In OBCFPM, supporting documents such as balance sheets and collateral documents can be uploaded in any stage of credit proposal process. Supporting documents help the senior officers in bank to accurately evaluate the credit worthiness of the organization and approve the proposal. Documents added for the proposal can be removed whenever the document becomes invalid.

#### Steps to upload documents

1. Click **III** Documents at the top right corner of any page. The *Documents* window appears.

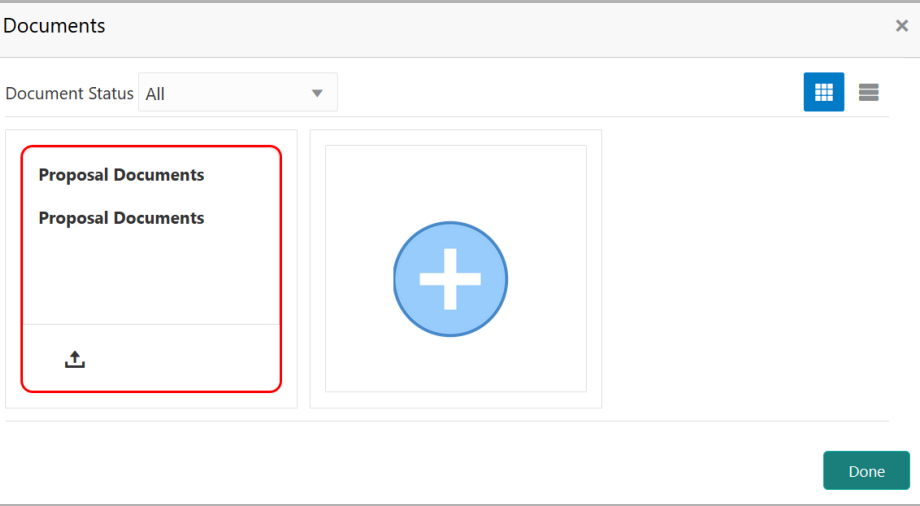

If the document list is configured in Business Process Maintenance, the same appears in the above window. You can also click the add icon to upload other documents.

In case the mandatory document is not uploaded, the system prompts an alert. You need to upload the necessary documents and proceed further.

2. To change the table view to the list view, click the list icon at the top right corner. The *Documents* window appears as shown below.

**s e r G uid e**

## **Chapter 15 - Appendix**

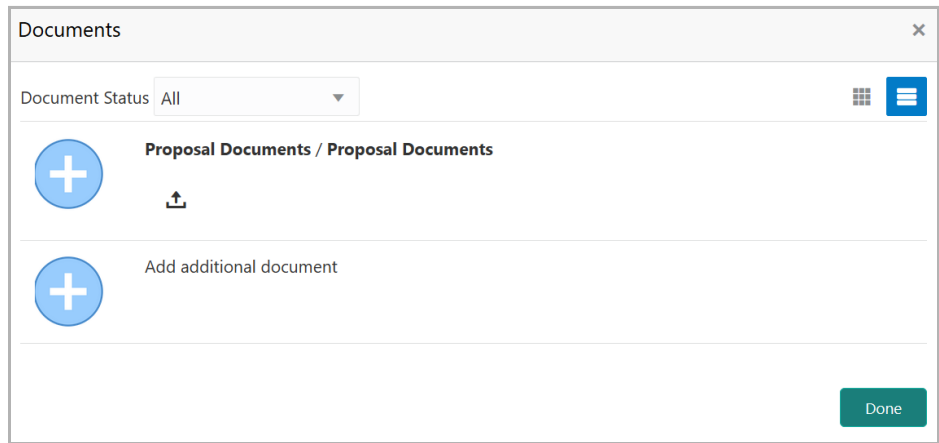

3. Click the add icon. The *Document Details* window appears.

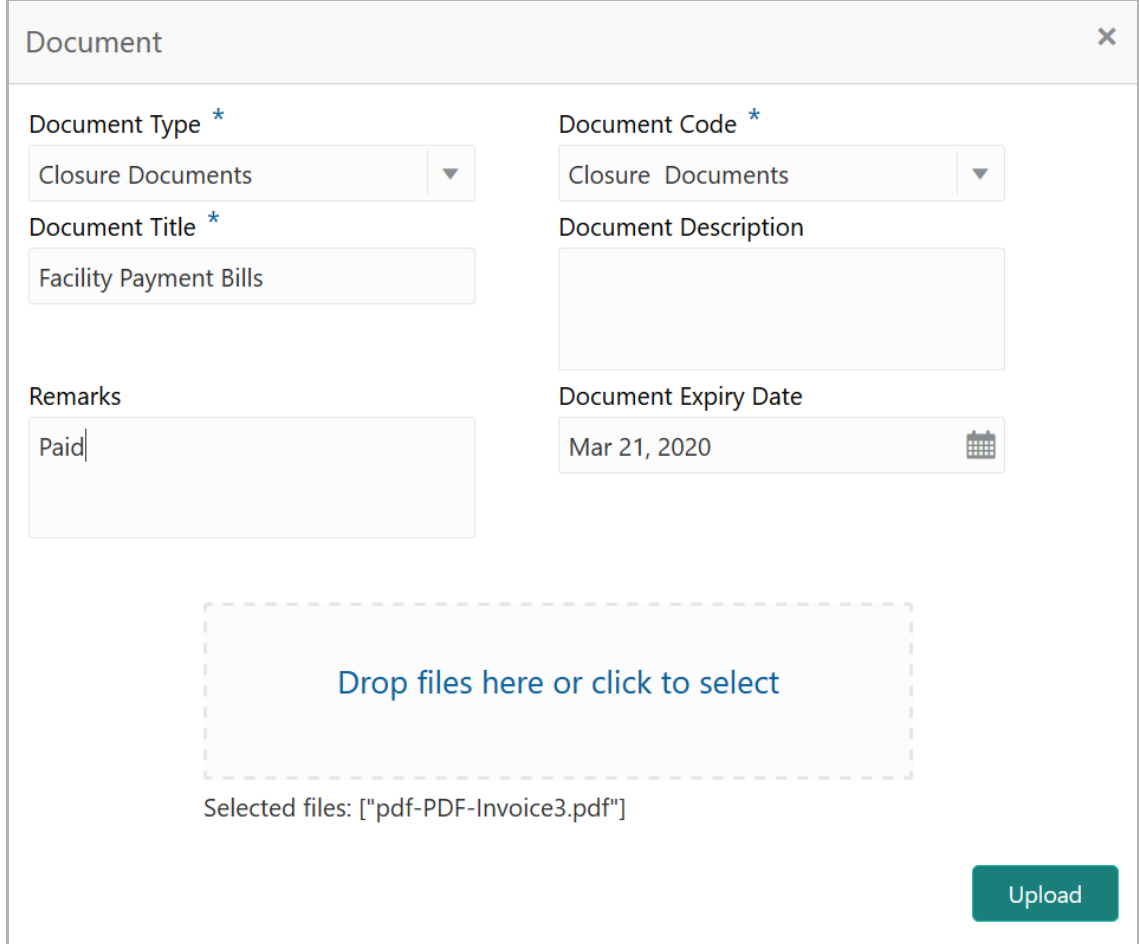

4. Select the **Document Type** and **Document Code** from the drop down list. The options available are: Amendment Documents, Proposal Documents and Closure Documents.

- 5. Type the **Document Title.**
- 6. Type a brief description about the document in the **Document Description** field.

Copyright 2007 - 2021, Oracle and its affiliates. All rights reserved. 191

- 7. Type the **Remarks**, if any.
- 8. Click the calendar icon and select the **Document Expiry Date**.

9. In **Drop files here or click to select** area, drag and drop the documents or click and select the documents. Selected files are displayed at the bottom.

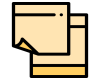

To upload multiple supporting documents at the same time, drag and drop or click and select all the documents.

10. Click **Upload**. The *Checklist* window appears.

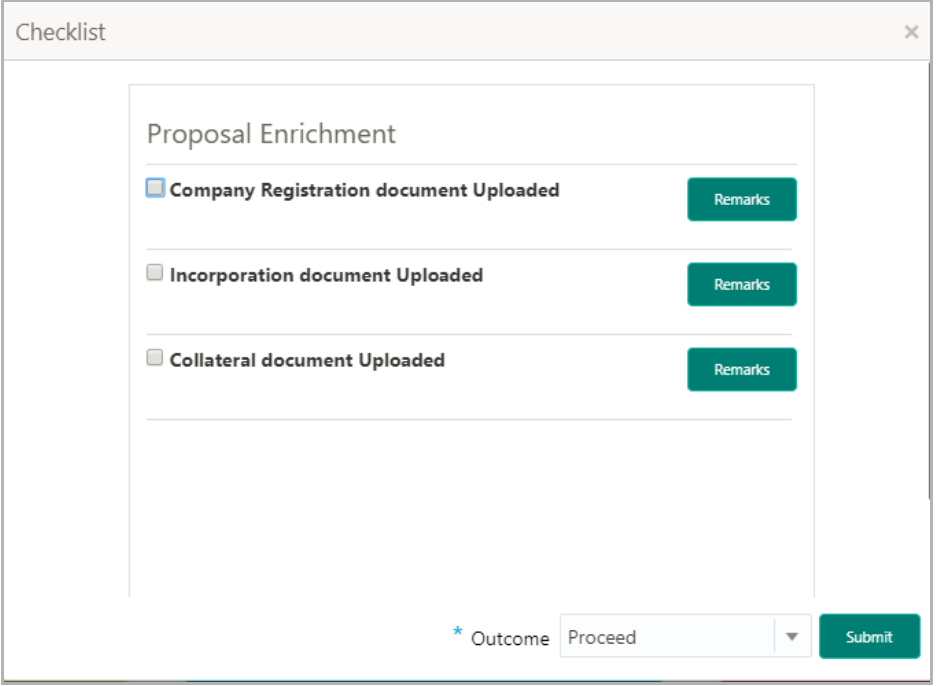

- 11. Manually verify all the checklist and enable the corresponding check box.
- 12. Select the **Outcome** as **Proceed**.
- 13. Click **Submit**. Document is uploaded and listed in Document window.
- 14. To edit or delete the document, click the edit or delete icons.

#### Business Overrides

The system generates overrides to alert the user whenever there is a discrepancy in the requested, proposed and approved amounts based on configuration. The user authorized to approve the override must acquire the task and then view and accept the overrides in order to proceed further with the process.

Business overrides can be viewed before or during submitting the task.

# **Chapter 15 - Appendix**

To view the business overrides after capturing the limit amounts, click **Overrides** at the top right corner.

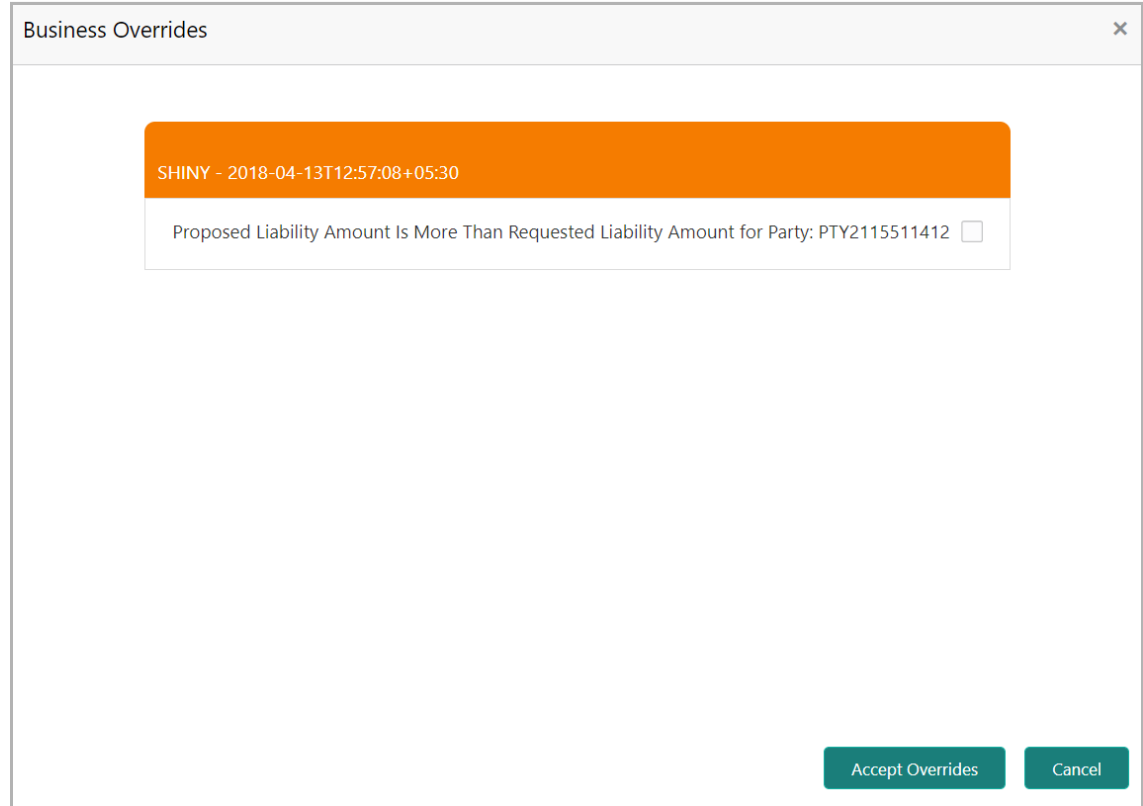

To view the business overrides in the *Submit* window, click **Submit** and navigate to the **Business** data segment.

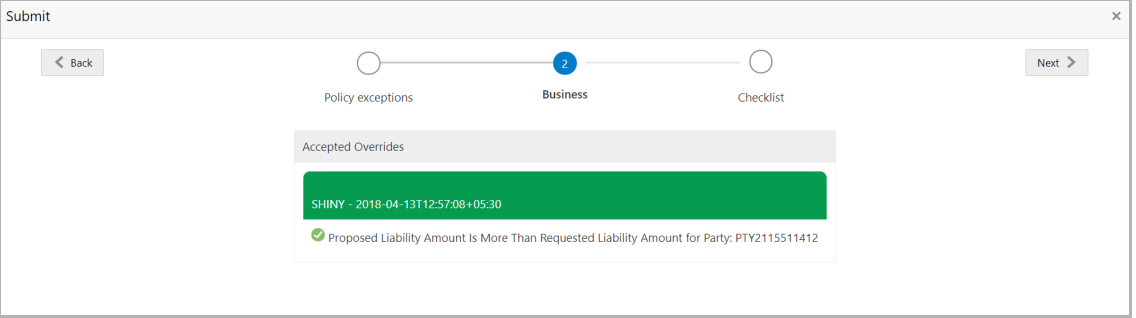

After the authorized user accepts the overrides, the override status is changed to Accepted Overrides as shown in the above screenshot.

If the business override is generated in the Approval stage, the other user authorization is not required. The approver can directly accept the overrides and proceed with the application.

#### Reference and Feedback

#### **References**

For more information on any related features, you can refer to the following documents:

- Oracle Banking Procedure User Guide
- Oracle Banking SMS User Guide
- Oracle Banking Common Core
- Oracle Banking Credit Facilities Process Management Installation Guides

#### Documentation Accessibility

For information about Oracle's commitment to accessibility, visit the Oracle Accessibility Program website at http://www.oracle.com/pls/topic/lookup?ctx=acc&id=docacc.

#### Feedback and Support

Oracle welcomes customer's comments and suggestions on the quality and usefulness of the document. Your feedback is important to us. If you have a query that is not covered in this user guide or if you still need assistance, please contact documentation team.